#### **Purpose of this Document**

The purpose of this manual is to assist the users to familiarize themselves with the axis GFN project and to help them use it in an effective manner. It provides conceptual information about the project and step - by - step task instructions. This manual is divided into sections and sub sections based on different tasks to be performed on the GFN project.

#### **Intended Audience**

The information in this manual is intended for Admin, Organization, Fund Manager and Donor who wants to know how the project fits with respect to their requirements.

This User Manual is applicable to the following profiles:

- $\bullet$  Admin
- Organization
- Fund Manager
- Donor

### **Document Organization:**

 *The manual is organized into different sections as follows:*

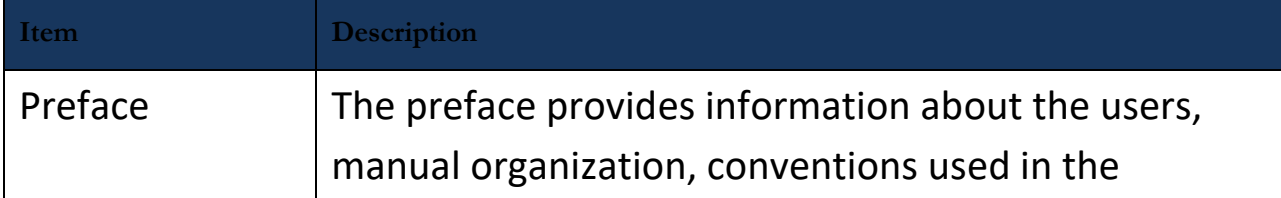

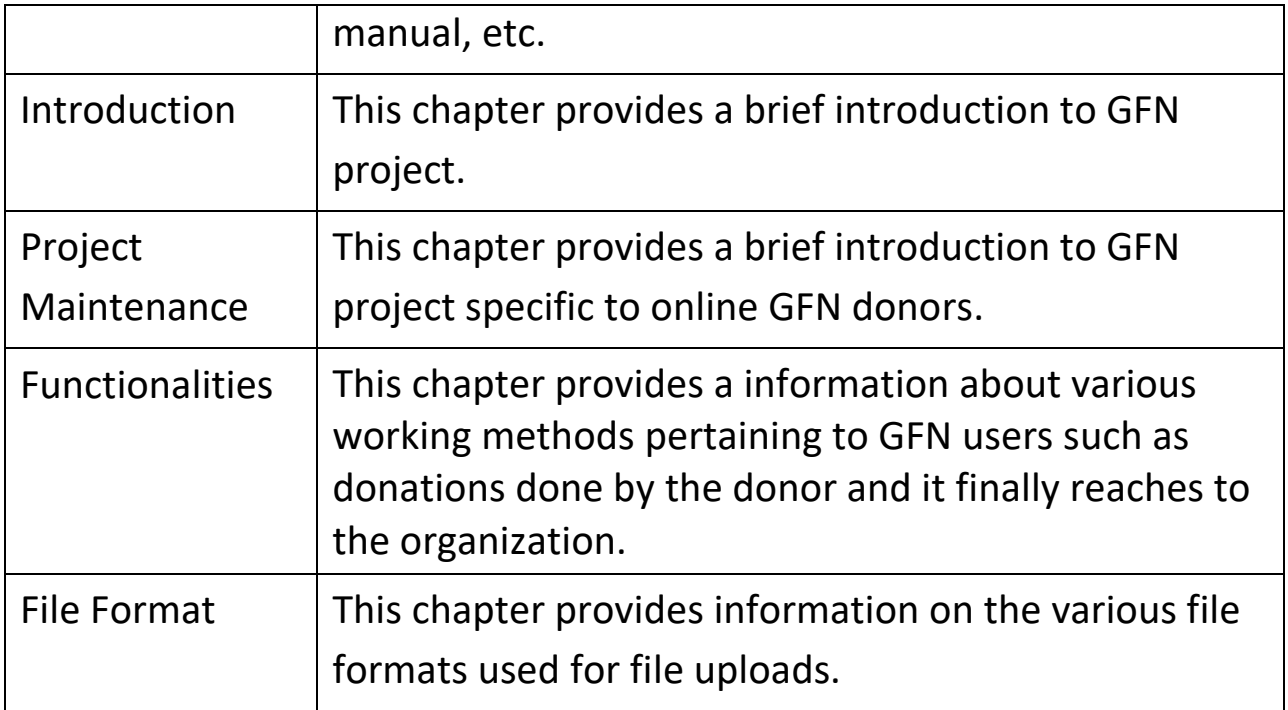

#### **Document Conventions**

The different conventions used in the manual are as follows:

### **Menu/Action Buttons**

The menus and action buttons in the project are represented in white color. For example, clicking the Action button will be represented as follows:

Click **Action** button.

### **Menu Navigation**

Menu navigation in the project is represented using arrows in this manual.

#### **Notes, Caution, and warning**

Important and useful information within in the text are organized into notes, cautions, and warnings, as appropriate throughout the document, preceded by relevant icons as shown below.

Successfully Added

A note gives some successfully message using the project.

Name

The Name field is required

A caution reminds the

user about the required field that has to be filled by the user.

**O** Error while adding the Subject information

A warning message is to notify the user to take necessary action to resolve the errors.

#### **Important Notes**

Though this manual may define, limit and restrict the way you use this software or the purpose for and the environment in which you may use the software, this manual is not a statement on number of licenses granted to you nor does this document purport to grant you and cannot be construed to grant you any additional or expanded licenses other than those that are already granted to you.

This document may contain references to materials that may not be applicable to you. This document may not be restricted or tailored to

the type of licenses issued to you and may contain materials, functions, features and references not applicable to you and any reference to any materials herein should not be construed to mean grant of expanded or additional license(s). Certain modules, functionalities and features may not be applicable to the licenses issued to you. Also your use of this software is subject to the licenses purchased by you and the licensing terms and conditions.

This document is customized for you and this document may contain references to certain third - party components (product/product components) including but not limited to the third - party components that are part of or are likely to be part of the environment, including references to procedural steps, configurations, screens and other material related to such components. The references may be based on you requesting for, opting for or indicating preference for or towards customized and or consolidated operating and or other user documentation, in which case you agree that you have acquired appropriate licenses for the products and components that allow for making such references in the customized literature. References to third - party components or specific versions thereof do not imply, in anyway, the supply or provision of such components by the licensor. The licensor does not make any recommendations or claims towards the components or any specific versions of the components as regards their use, combination or suitability in any specific environment or for any specific purpose. The licensor does not claim that the components are compatible with product or software supplied or that the services performed or the documentation provided or procedures described herein support these products/components or specific versions of these components in any specific way. The third - party information or references mentioned or included herewith are only for the reference purposes. Licensor does not make any claims towards these products or claim any relationship with providers or copyright owners of such components or references. The licensor, licensor's distributors,

partners and resellers shall have no liability in relation to the products, components and the references.

### **1. Introduction**

This chapter provides a brief overview of the GFN project and its features. It also provides information about the minimum system requirements for working with GFN project and how you can log in and log out from GFN. In addition, it provides you information about the different interface elements and some of the common tasks that you can perform in GFN project.

This chapter contains the following sections:

- Getting started with GFN Project
- Knowing GFN Project Interface Elements

### **1.1. GFN Project Overview**

JWTech has project the GFN to supports features and services such creation and online donation process from donor to fund manager who is related to particular organization. The project used to support the organizations to get donations from the donor in online.

### **GFN Project Front view**

### **1.1.1. Home page:**

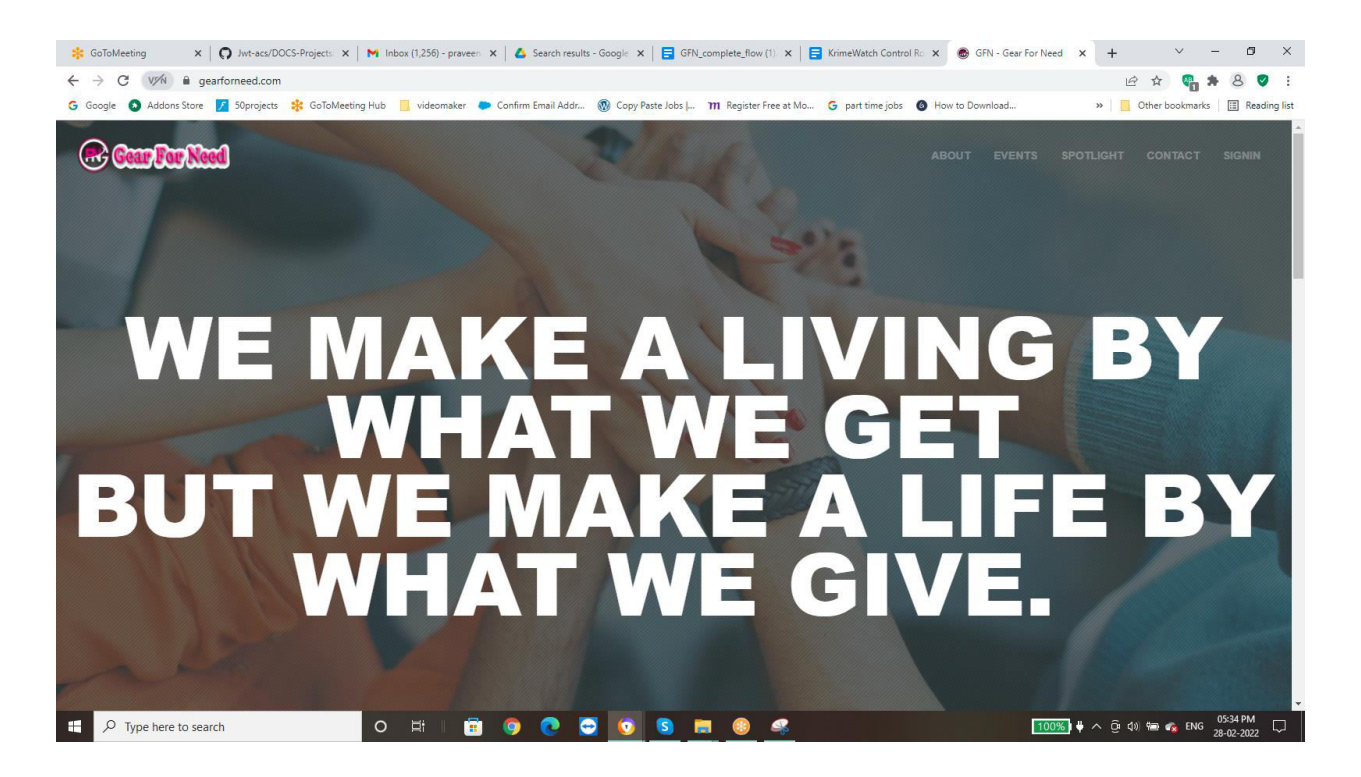

The home page of GFN project.

### **1.1.2. Login Page:**

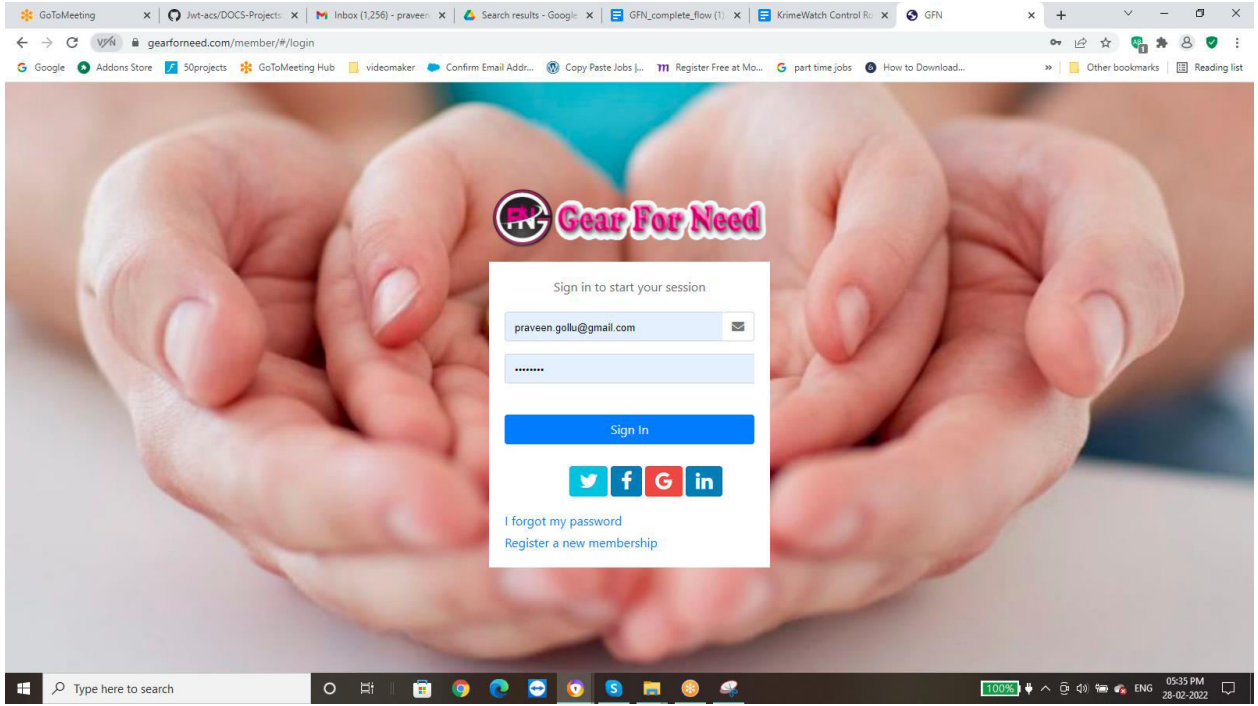

The login page of the GFN project.

- When user click sign in, it appears above then user enters email ID and password then sign in to the project.
- If the new user wants to signup then user have to click create an account as.
- Then it appears as below.

### **1.1.3. Sign Up page:**

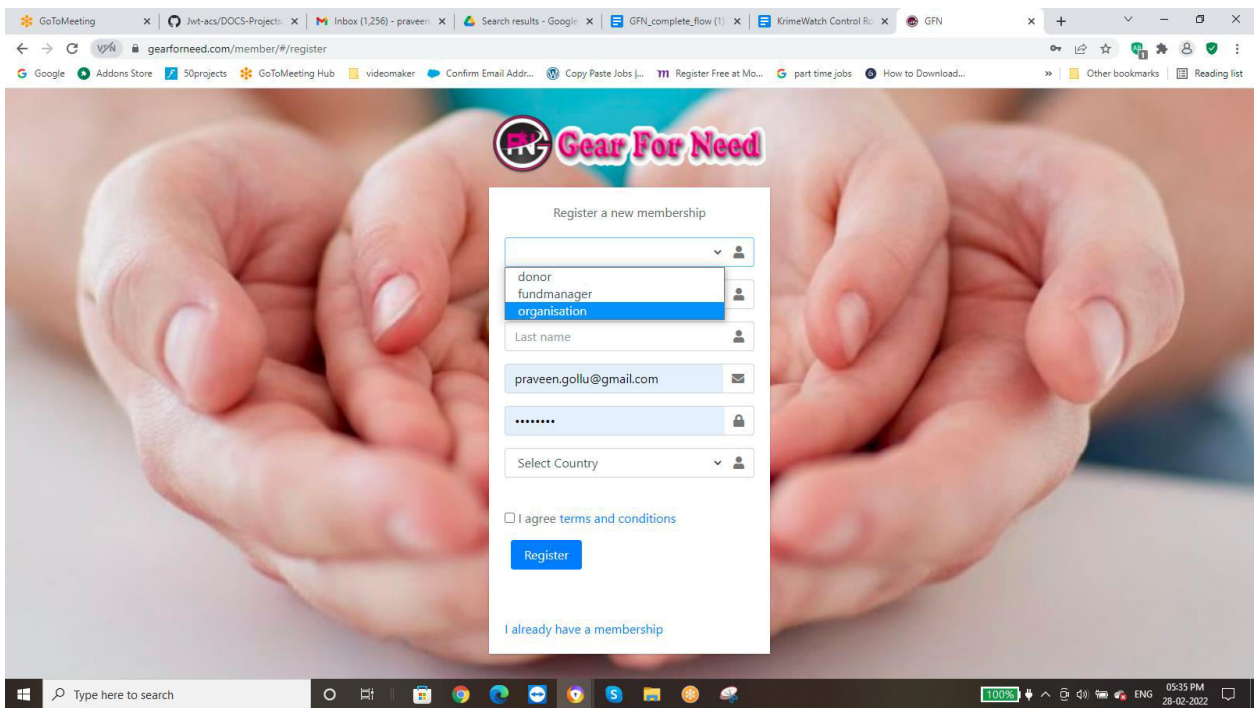

The signup page of the GFN project.

- In signup page user will select user type whether it is donor, organization or fund manager.
- User enters email address and password and click signup.
- User can receives confirmation message to entered mail id then he has to click to active and confirm the registration.

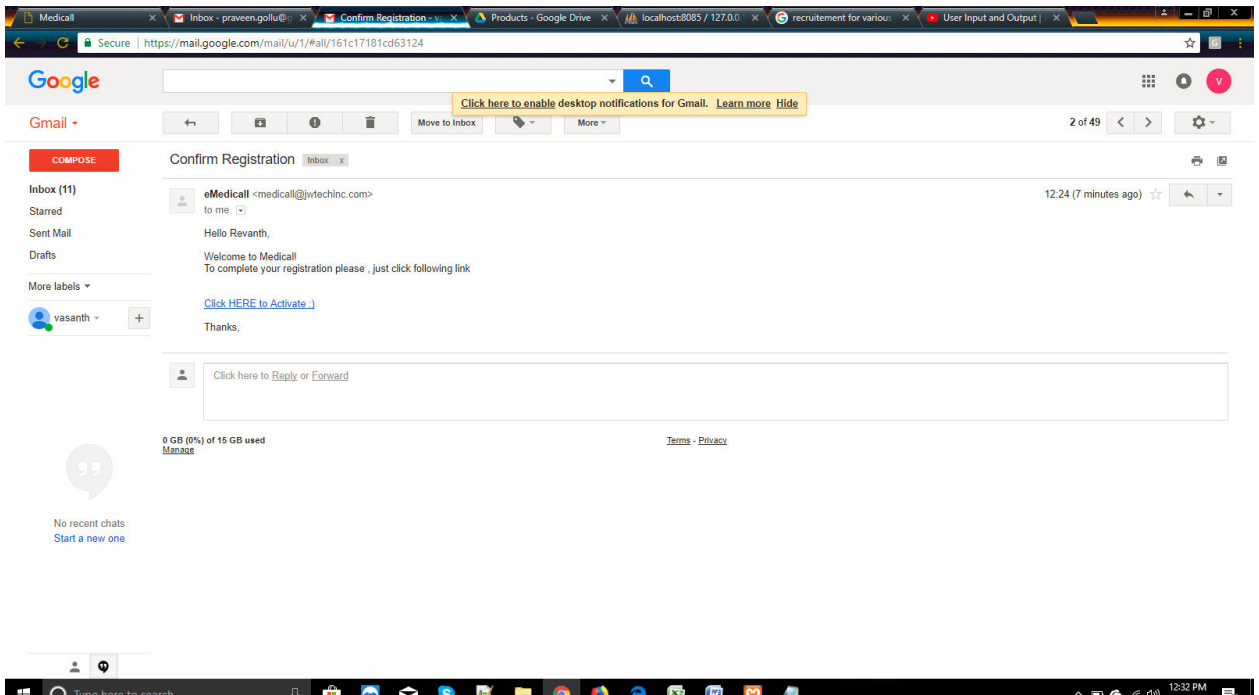

#### **1.2. Getting Started with GFN Project**

This section provides information on getting started with the GFN project as well as covers details on user navigation, common tasks, and user interfaces of GFN project.

The topics covered under this section are as follows:

- Login to GFN.
- GFN Project Home Page.
- Organizing the Dashboard.
- Navigating GFN Project.

#### **1.2 .1. Login to GFN Project**

GFN is a web based project. To access the project, you would need a PC with standard browser. To access the GFN project, please use one of the following recommended internet browser.

- Internet Explorer
- Mozilla Firefox
- Chrome

To access the GFN users will need to have a valid user ID and password. Also, the user account needs to be active and authorized to be able to login to the GFN project.

If you provide an invalid login ID/password, the GFN project will display warning message to provide the correct user ID/password. To log into the project:

- 1. Open the web browser
- 2. Type in the URL of the project in the web browser
- 3. The GFN project home page is displayed
- 4. Enter your User ID and Password and then click **LOGIN**  button

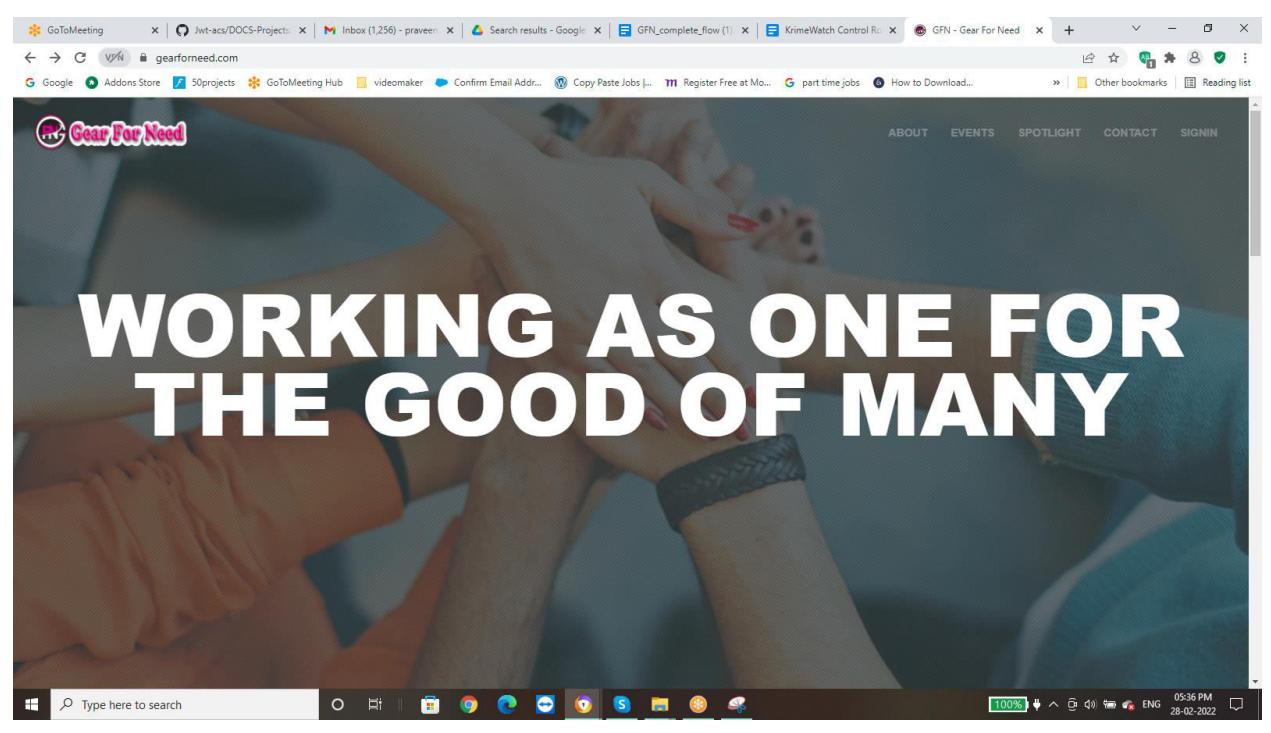

5. When user login to the page, if the user wants to change his password click on reset button in header then a new is displayed as shown in below

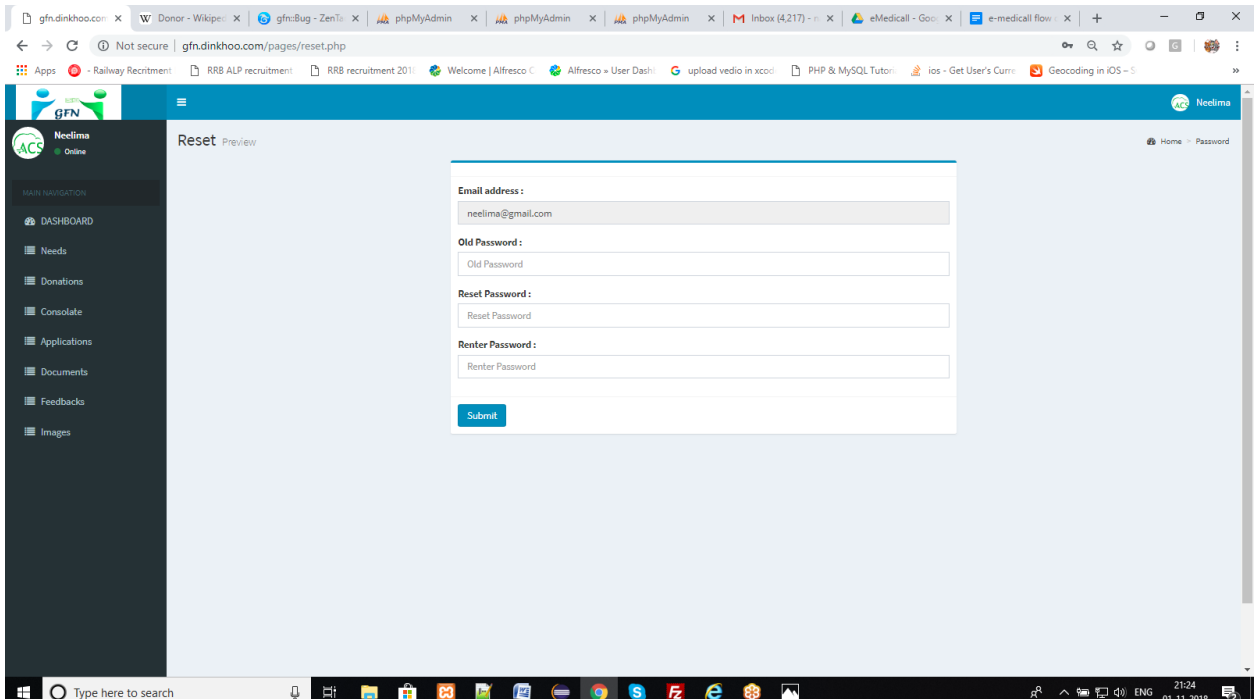

1. Enter the old password and the new password. Re-Enter the new password again to confirm the new password.

2. Click **submit** button. The password is changed and you are logged into GFN and the Home Page is displayed.

When you login to the project for the first time, you will be prompted by the project to change the password. You must change the password to continue using the project You should also periodically change your password for security purposes

### **1.2.2. GFN Project Home Page**

The dashboard Page is the default page displayed to all user based on roles the dashboard shows different data.

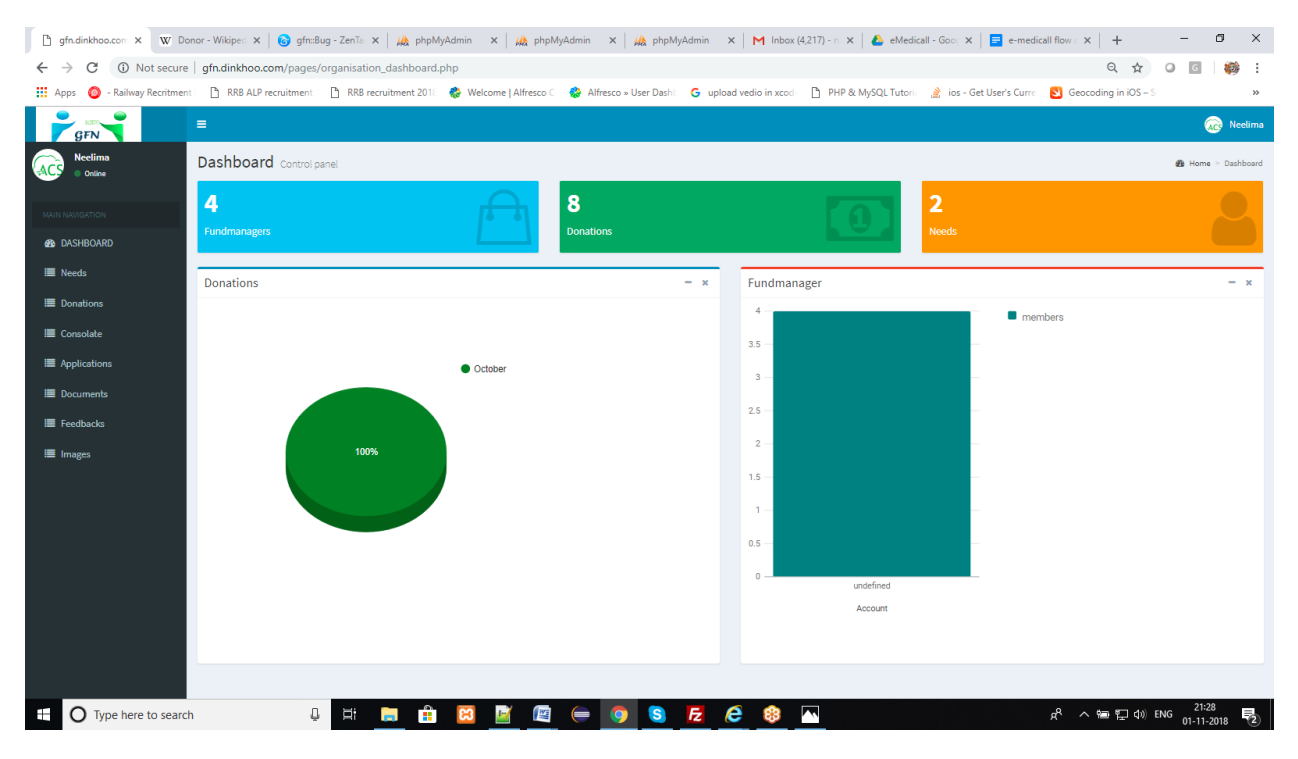

#### **1.2.3. Navigating GFN Project**

The GFN project features are organized in different menus and submenus for easier access. You can use the menus and submenus for a user - friendly navigation of the project.

To go to a function, click any of the menu tabs.

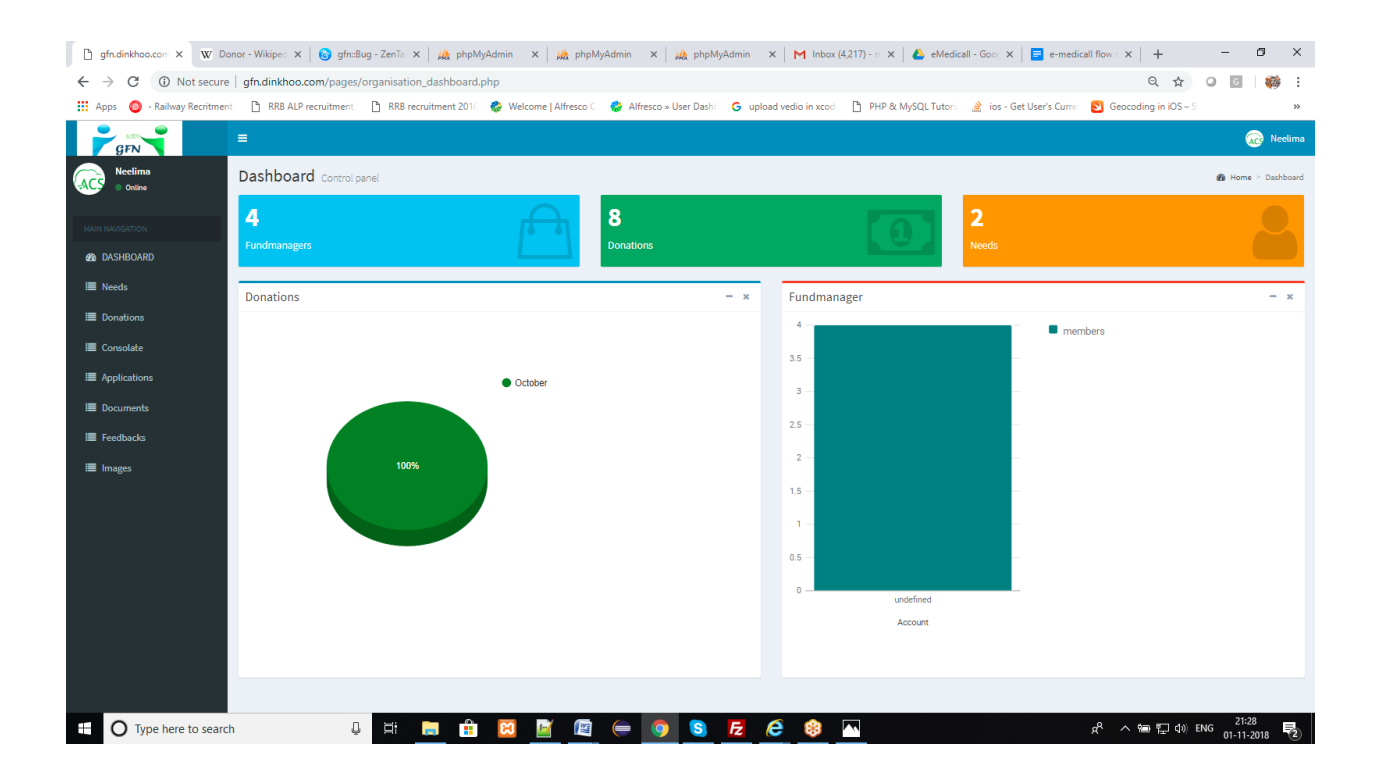

#### **1.3 Knowing GFN Project Interface Elements**

GFN project is a web based project. You can access it through a web browser such as Internet Explorer or Mozilla Firefox. This section describes the different elements in the GFN project and how to perform different tasks. This section also describes some of the common tasks that can be performed in the project. It is recommended that you make yourself familiar with this section to help you better understand the terminology used in this manual.

The project is displayed in pages (screens) in your web browser. GFN project uses different types of pages such as listing page, add page,

modify page, history page, popup, etc. The actions that you can perform in a page of same type are similar in nature.

 Below is a typical list page in the project. Some of the elements in the page are Common Tasks in GFN Project.

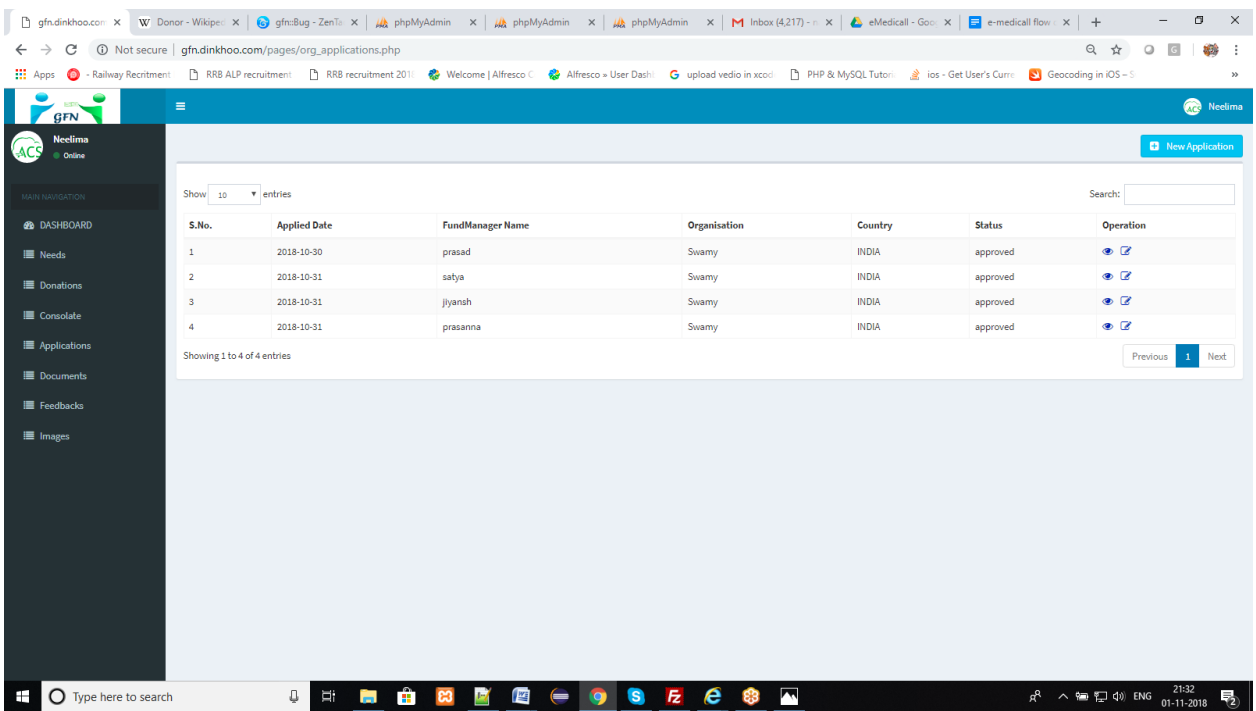

This section provides information about some of the common features that are similar across the GFN project. These are features that you might require in the effective usage of the project. It is highly recommended that you make yourself familiar with this section before starting with the project.

This section includes the following:

- Searching for a particular user
- View
- Editing
- Uploads

#### **Searching for a particular user**

 When large number of users is placed, then the list page may span multiple pages. In such cases, identifying a specific user becomes a little trouble some. In such cases, you can use the search feature in the list pages to search for the specific user.

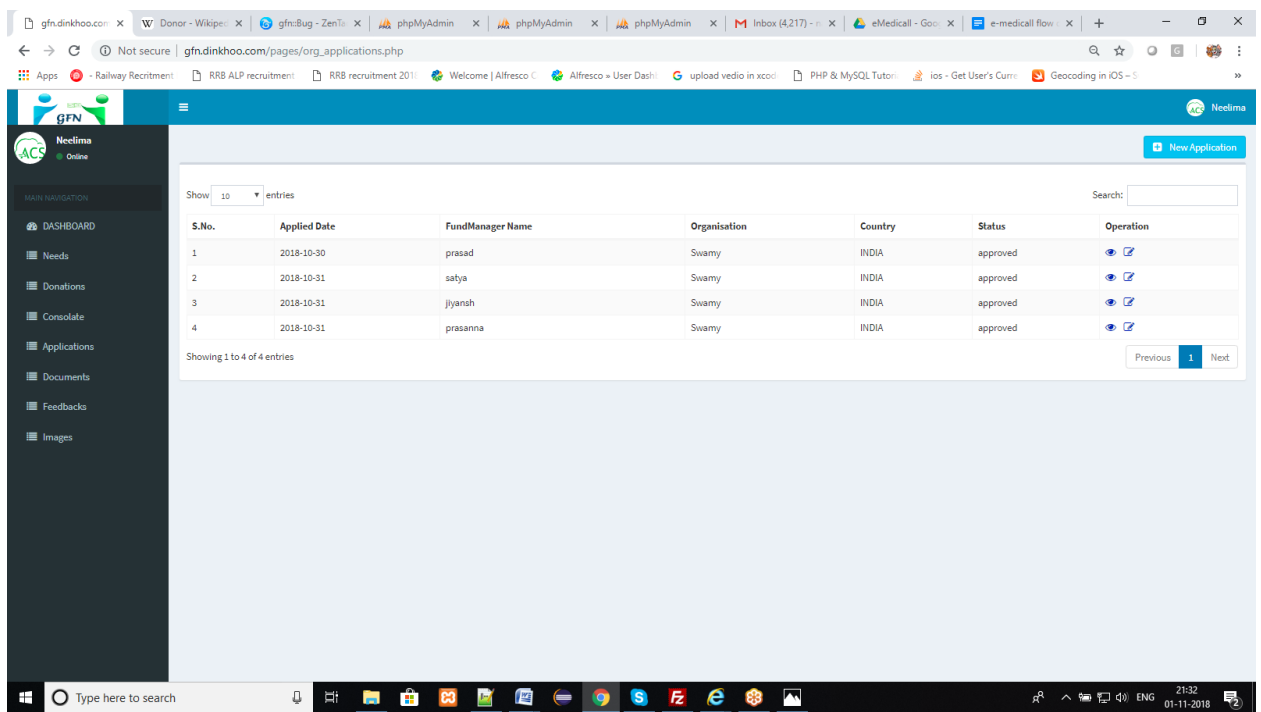

To search for an item in the list page:

- 1. Based on the list page you are in, enter/select the appropriate search criteria in the search fields and click **search** button.
- 2. The results matching the search criteria are displayed in the list page. If the search results are present in more than one page, use the page numbers available at the bottom right of the page to browse through the different pages.

#### **View**

In GFN, Records can be viewed by the user.

To view an item:

- 1. In the list page, select the item that you want to view and click **Eye icon** to view.
- 2. Then you can reach the view page which is selected before like shown in below

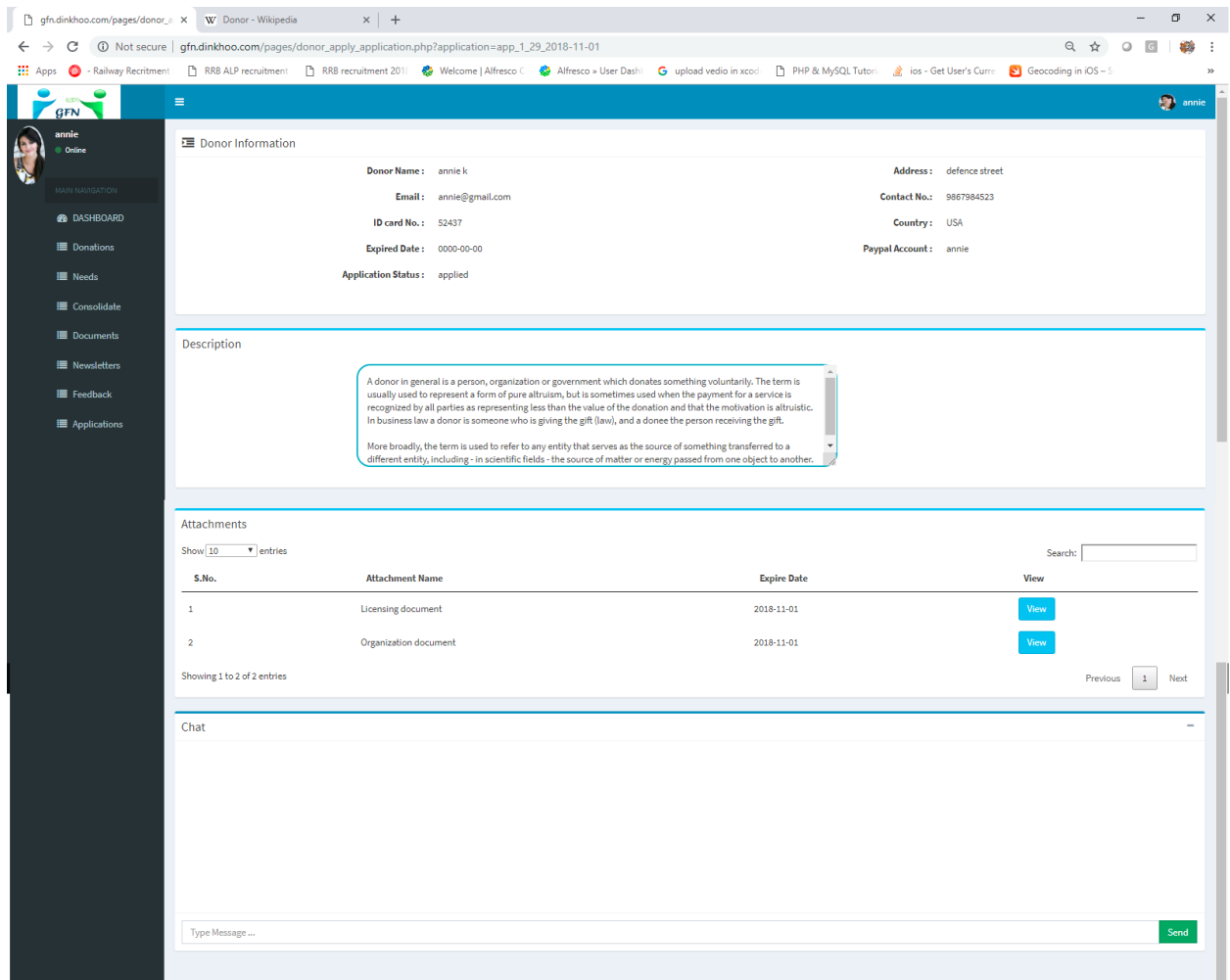

#### **Editing**

In GFN, in order to edit a particular section we have click edit icon .

To edit an item:

- 1. In the list page, select the item that you want to edit and click **Edit Icon**.
- 2. Edit record similar to existing record is displayed where in user can change the differential information and click **save changes** button which is shown in below.

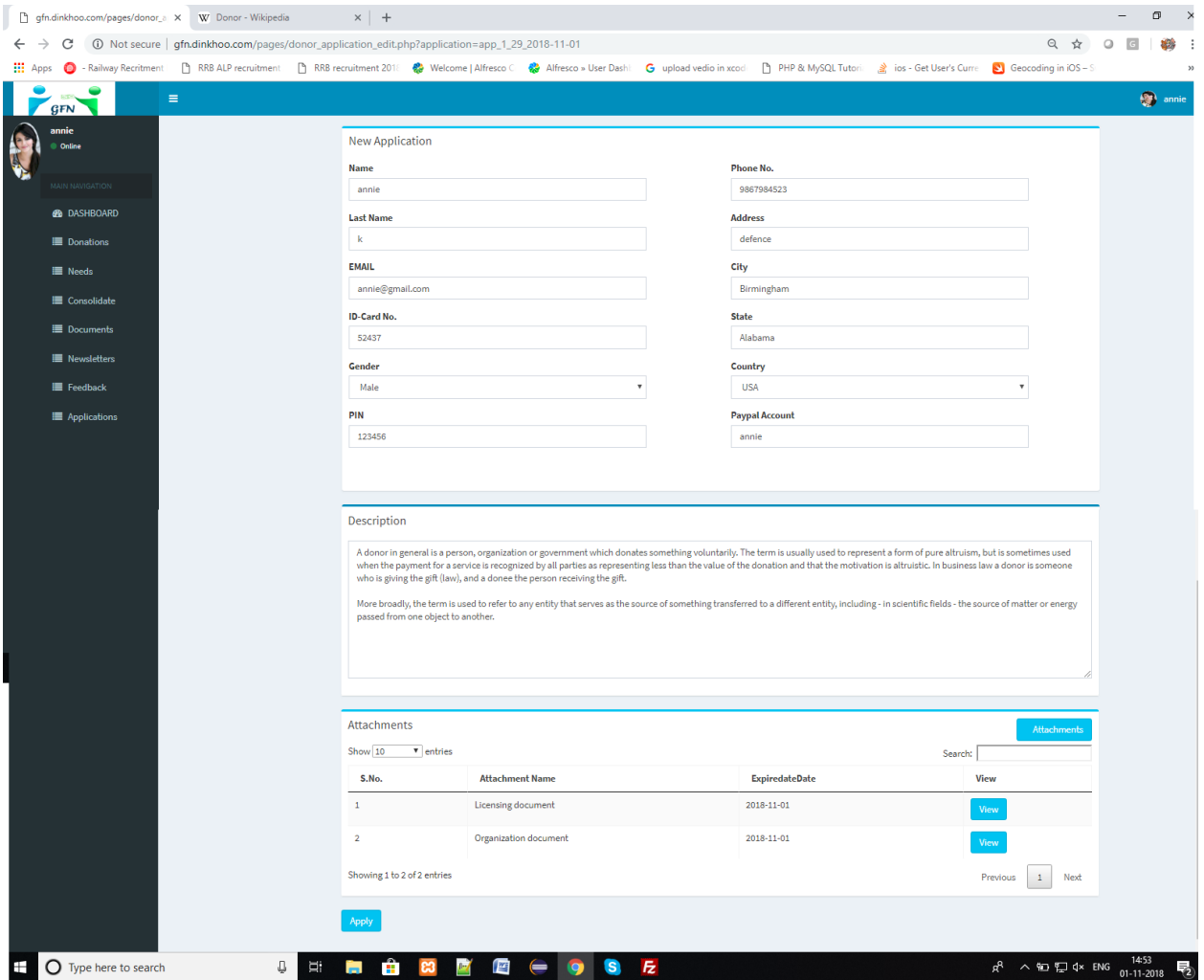

#### **Upload**

In GFN, files can be uploaded to enter bulk master data into the project.

To uploads file:

- 1. In the Side menu click **Documents** option, click **add upload** button and fill required details.
- 2. Click **save changes** button new records are created and are displayed in the display file.

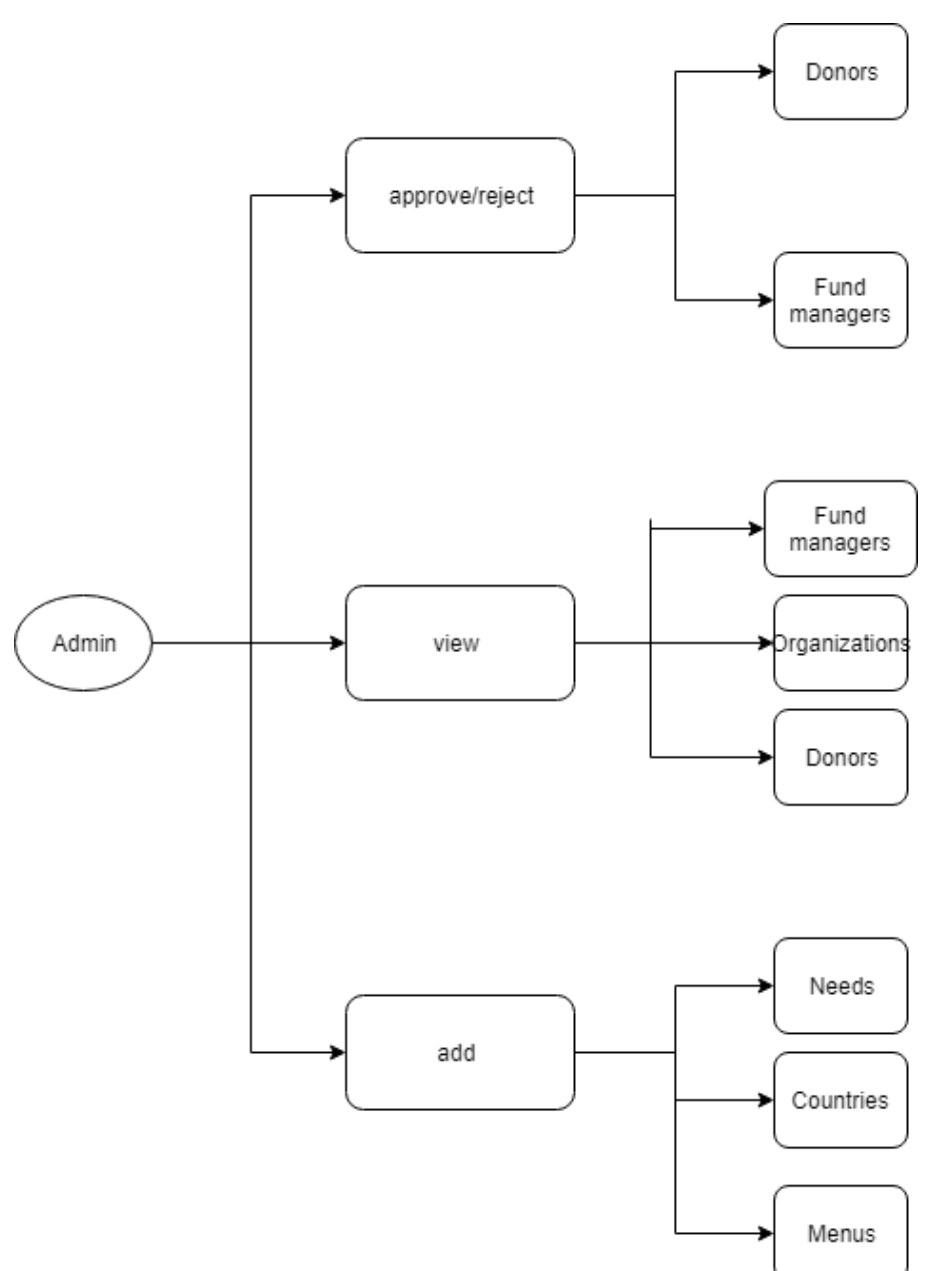

### **ADMIN FLOW:**

#### **1.Admin Functionalities:**

Only admin have the rights to approve or reject Donors and Fund managers. Admin can view Organizations, Donors and Fund managers. Admin can add country, need types, and menus.

#### **0.Approve / Reject:**

Only admin have the rights to approve or reject Donors and Fund managers. List of Donors show in below.

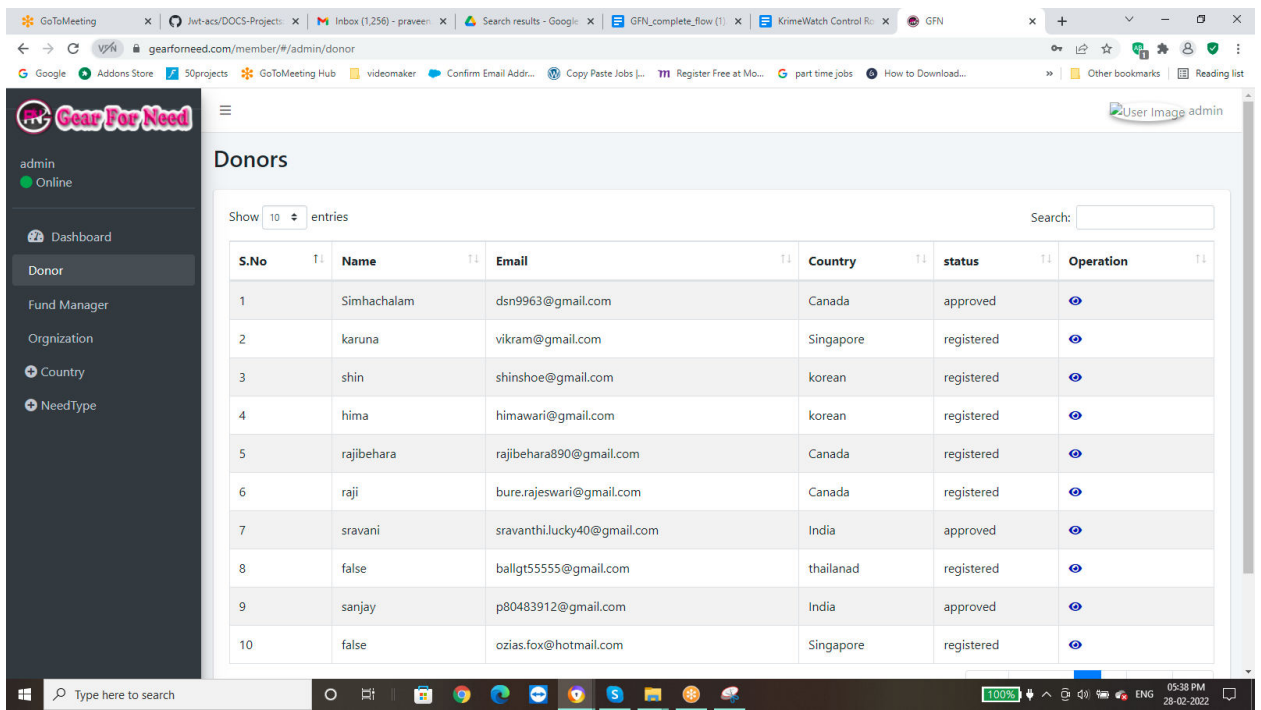

When the admin wants to approve donors page will be shows like this:

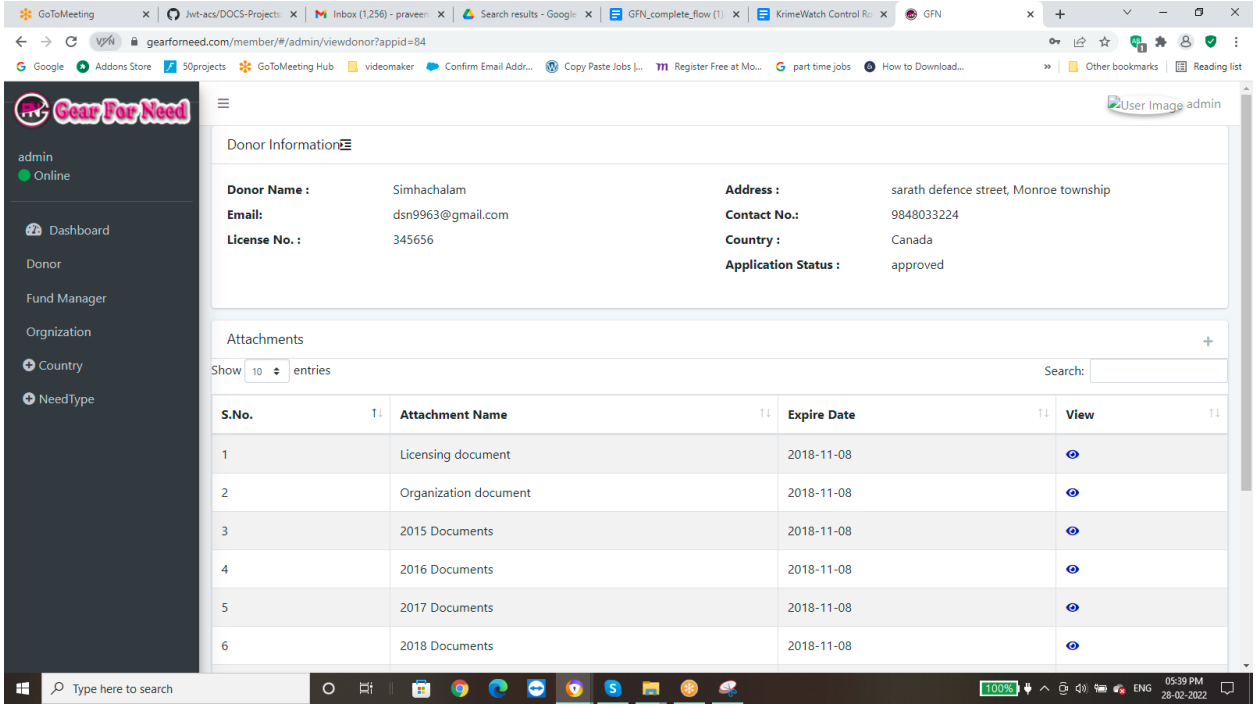

After approving the status will be changed from applied to Approved. When he rejects, then the status will be Rejected.

#### **0.View:**

 Admin can view list of Organizations, Donors and Fund managers. List of Organizations shows in below:

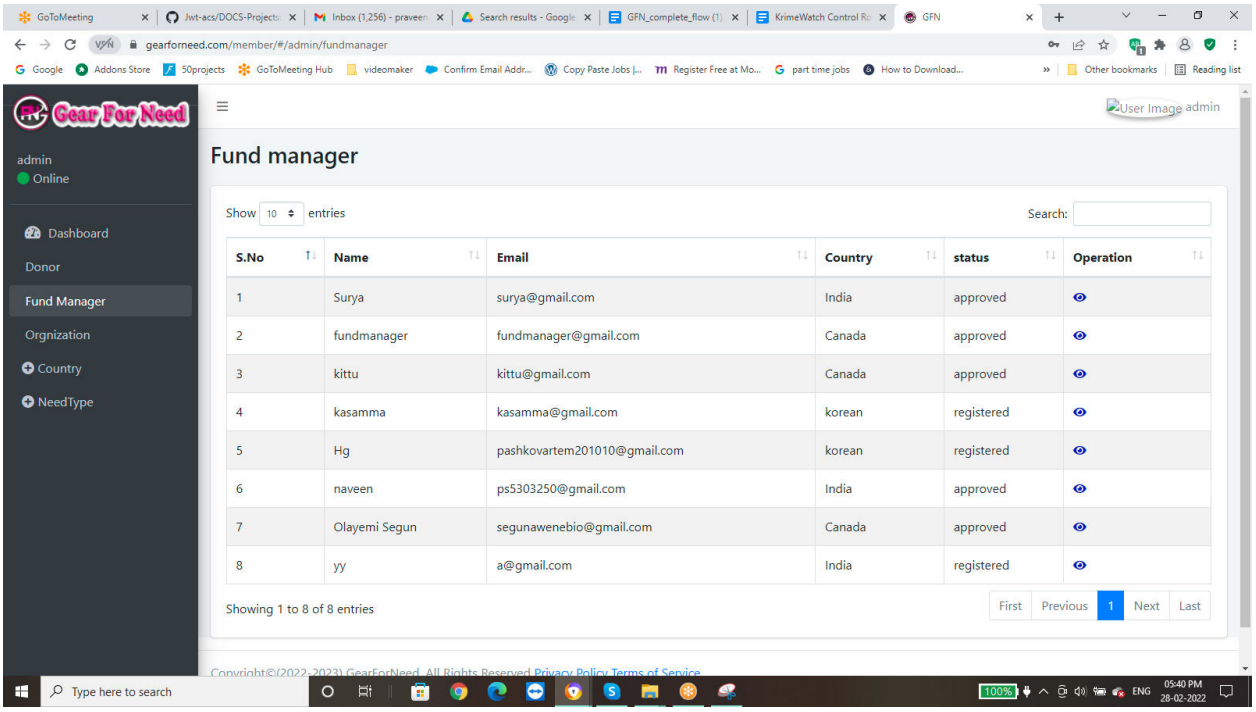

#### List of donor's shows in below:

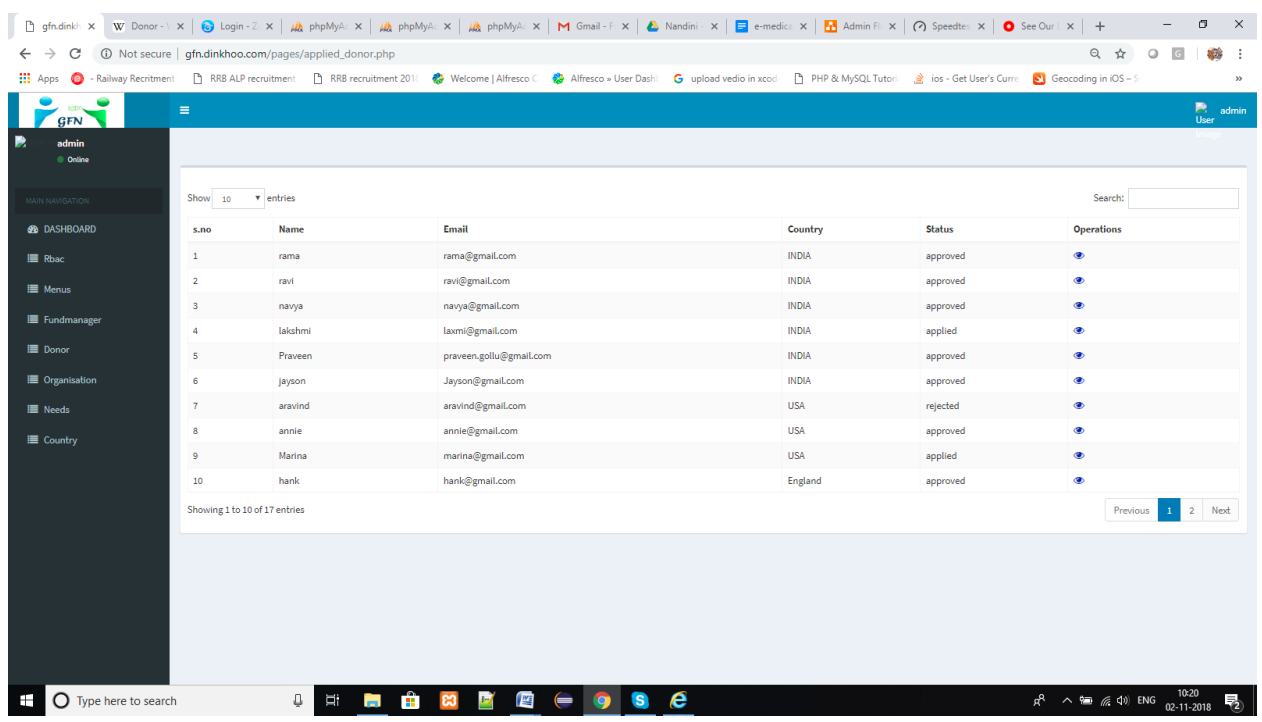

List of fund managers shows in below:

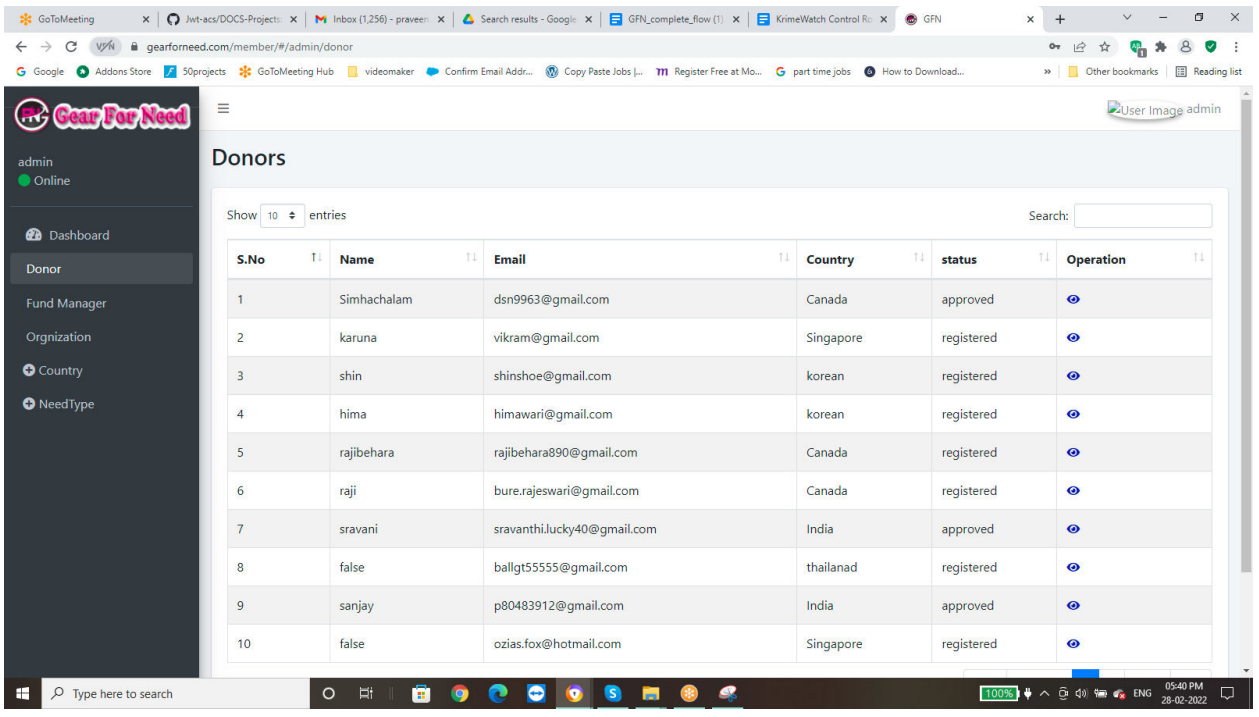

#### **1.4. Add:**

Admin can add countries, need types and menus shown in below.

#### **1.4.1. Add Country:**

When Admin wants to add country click on country button shows in below:

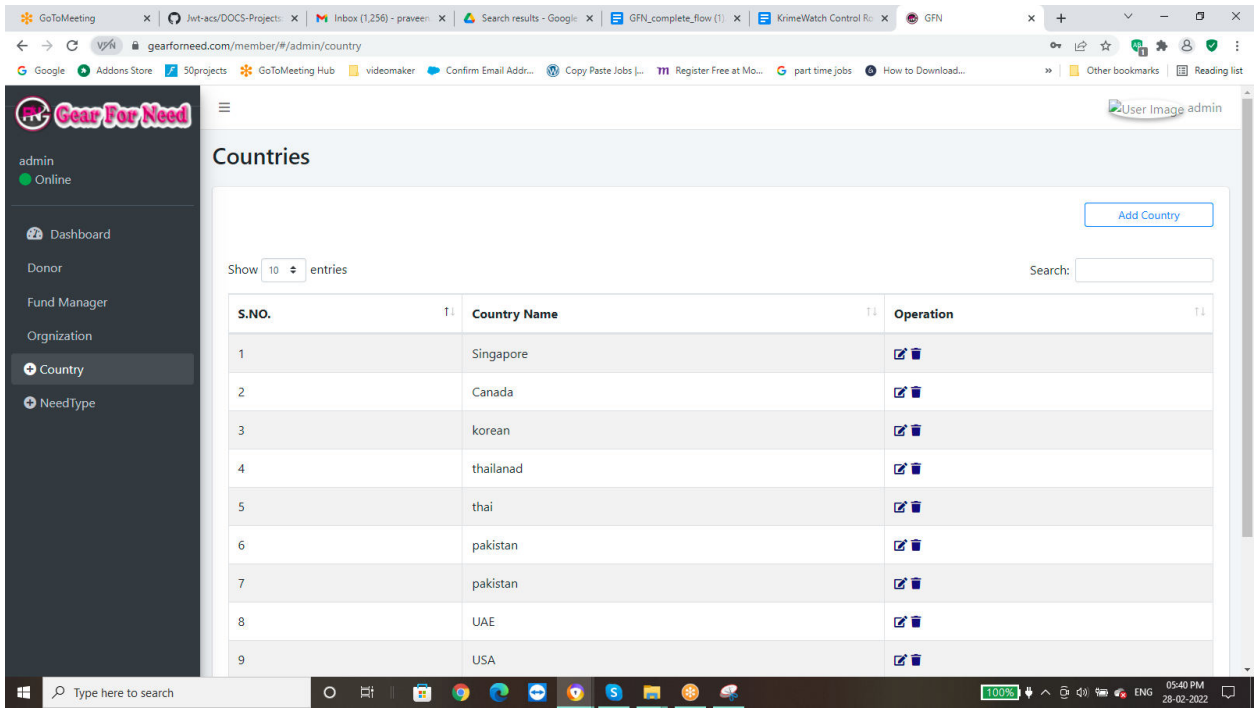

Click on Add country button and then a popup box will be appears like this

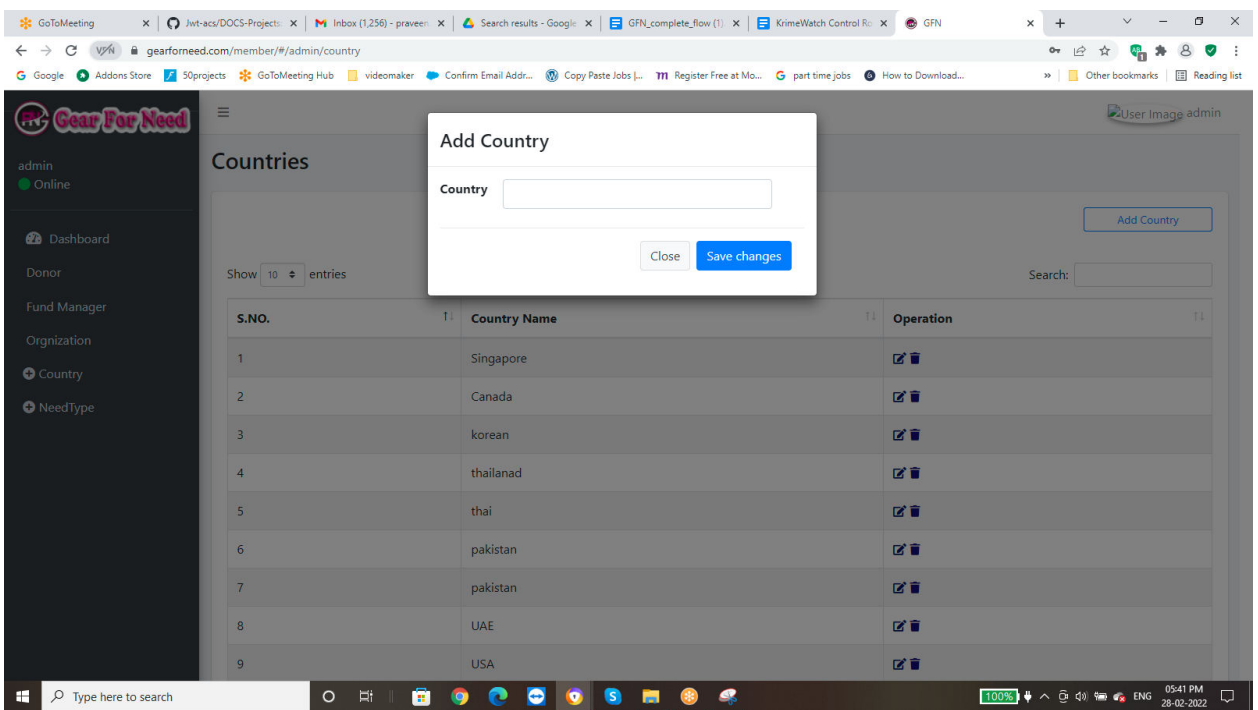

Enter the data and then click on save button and then the data will be added to the list and shows a successful alert message shows in below

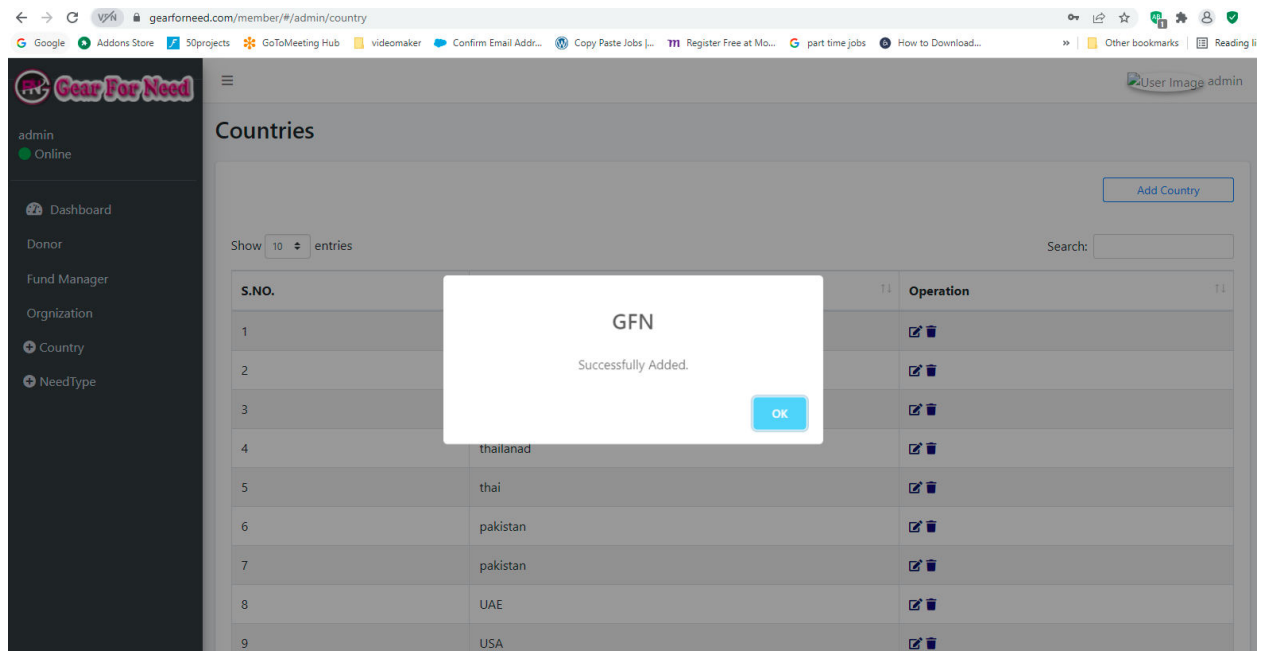

When Admin wants to remove country from the list, click on Action button and then click on remove option and Then a popup window will appears like this

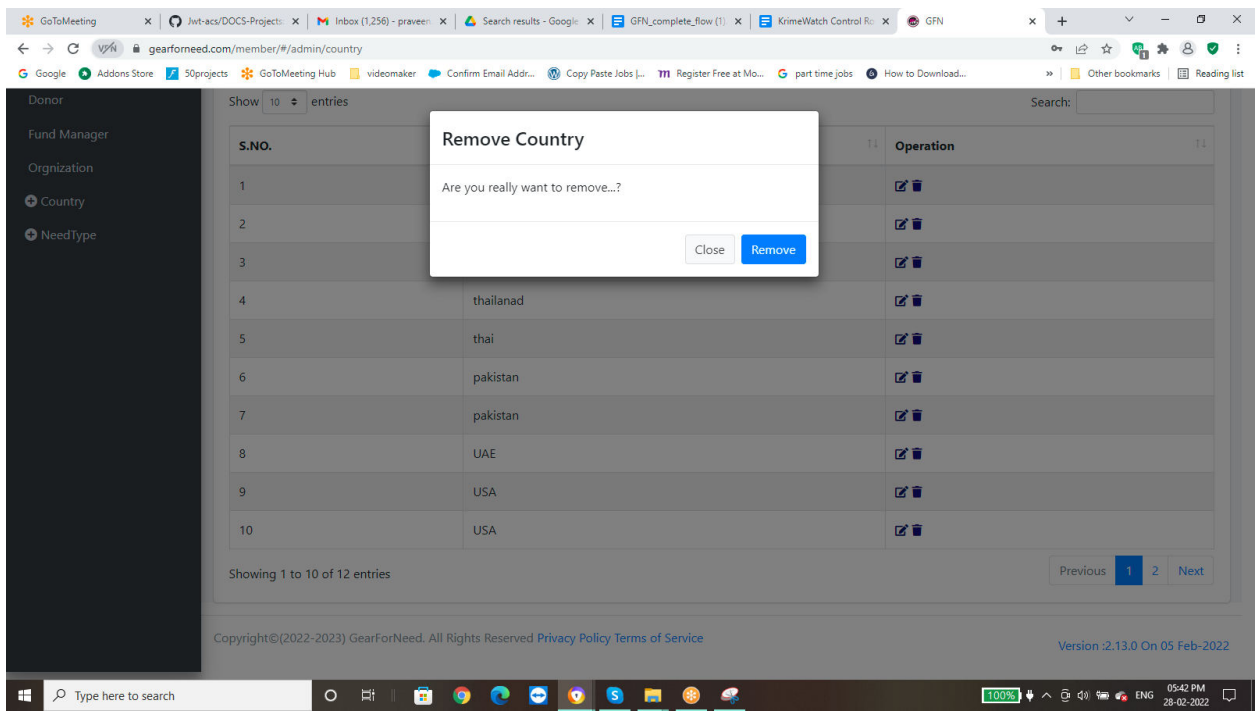

#### Click on **save** button to remove country from the list shows in below

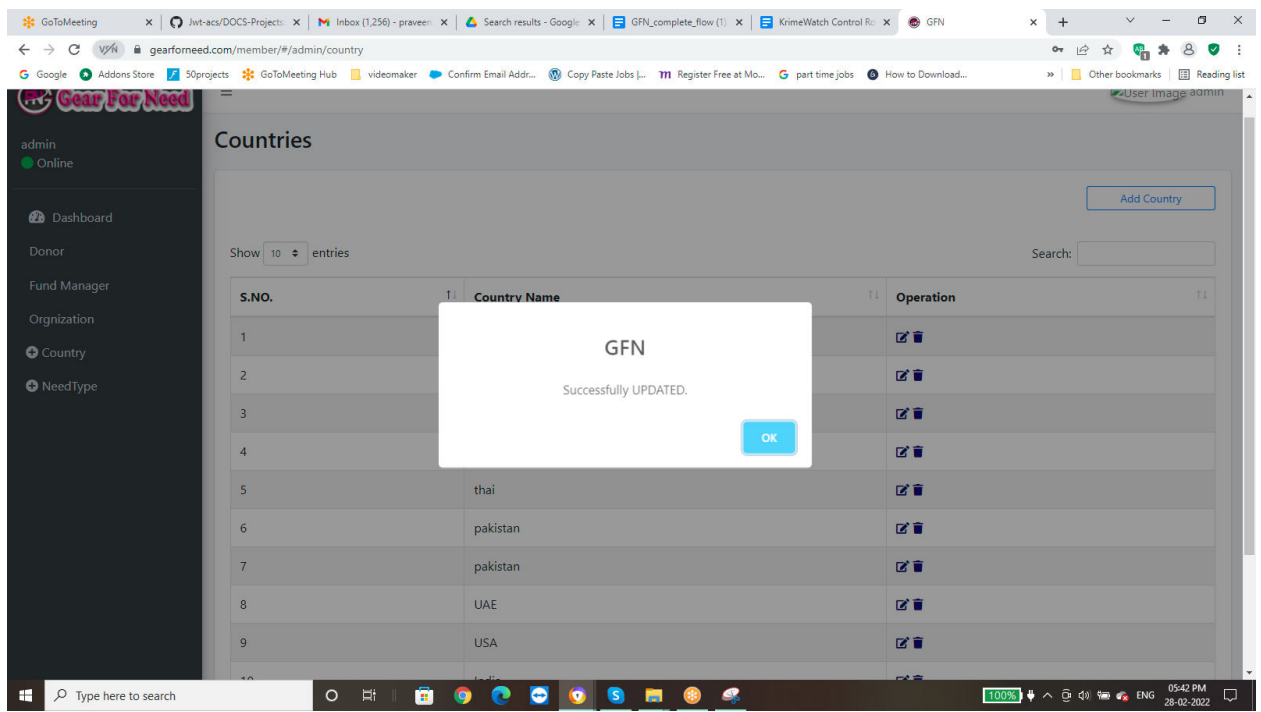

When Admin wants to edit country from the list, click on edit and then a popup window will appears like this

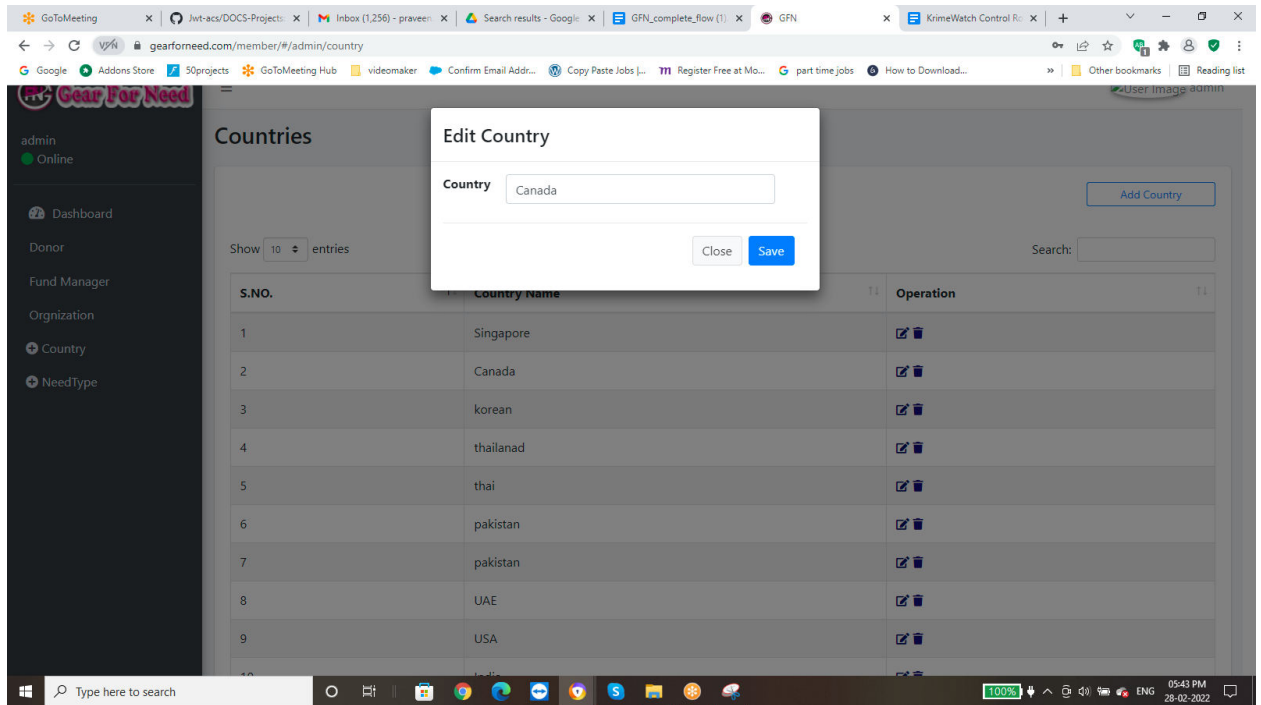

#### Click on save button to edit country from the list shows in below

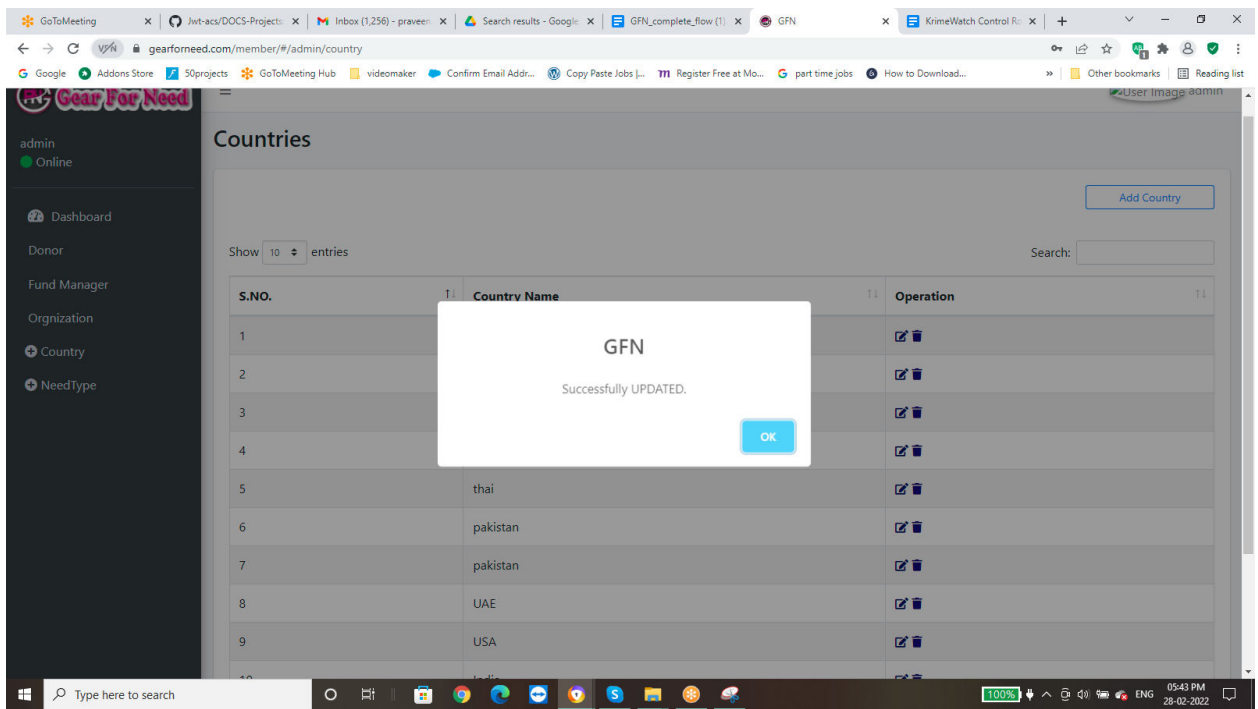

#### **1.4.2. Add Need Types:**

When Admin wants to add Need types click on add needs button shows in below

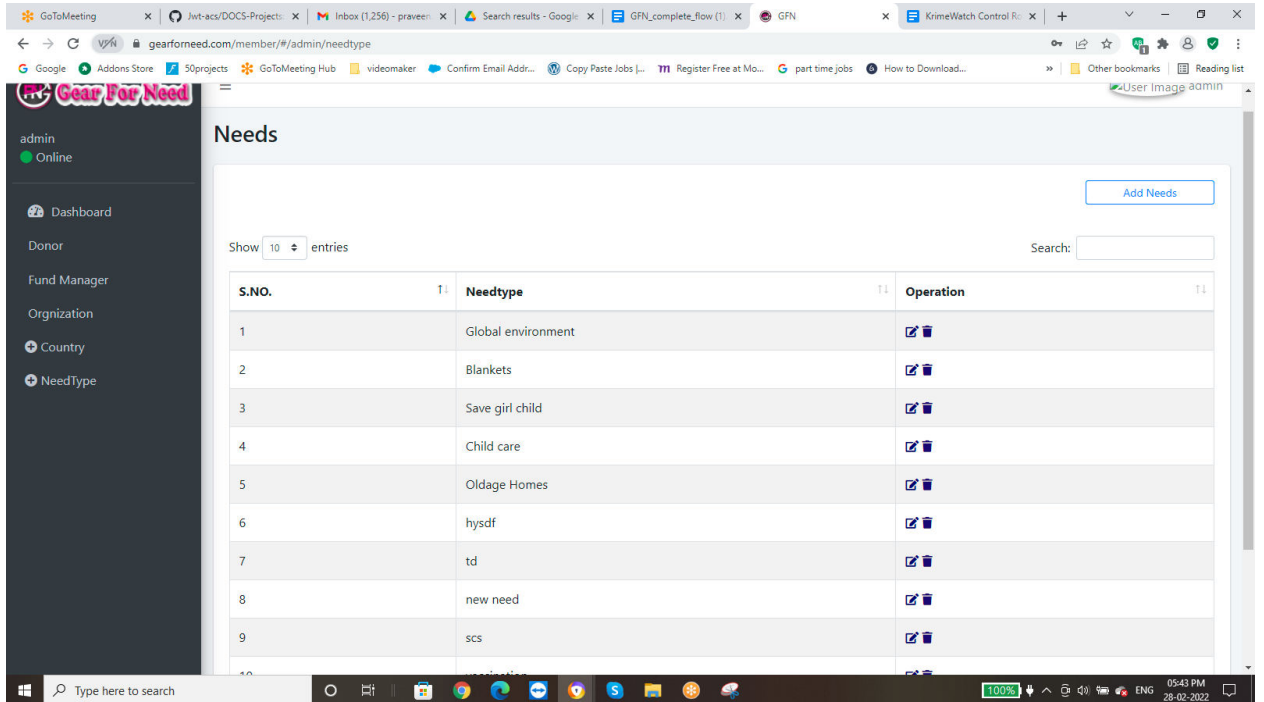

Click on Add need button then a popup will be looks like this

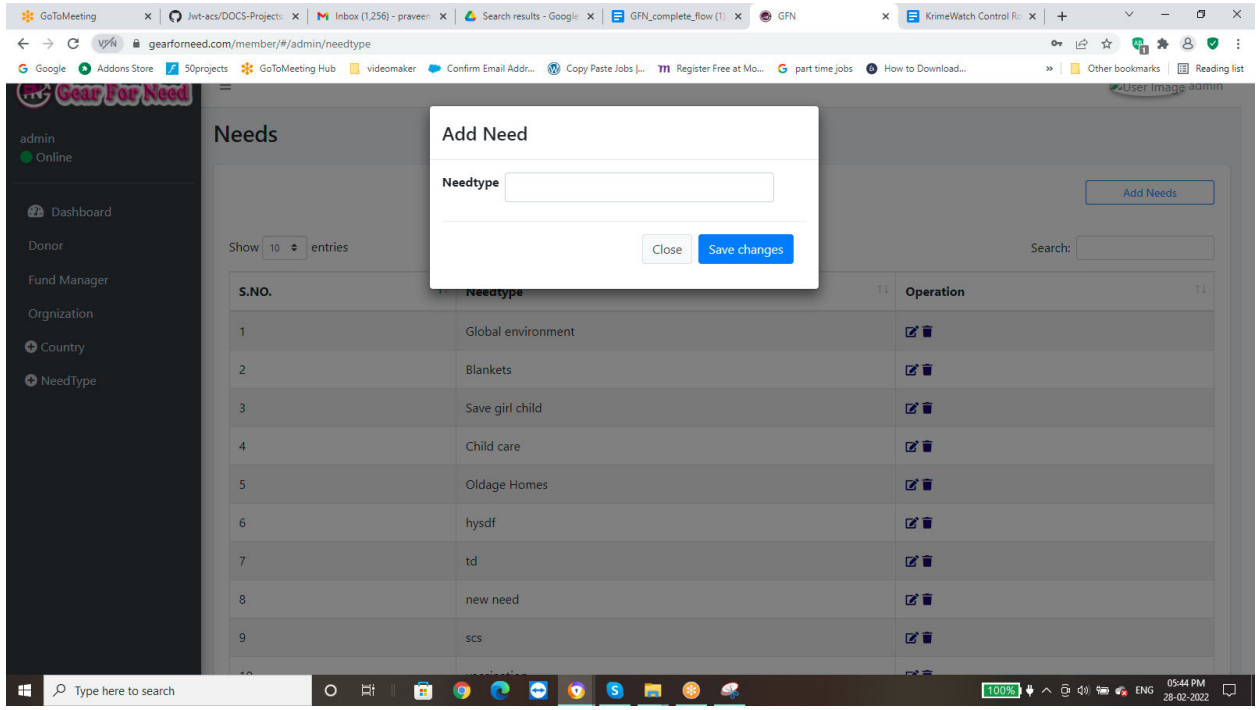

Enter the data and then click on Save and then the data will be added to the list shows in below

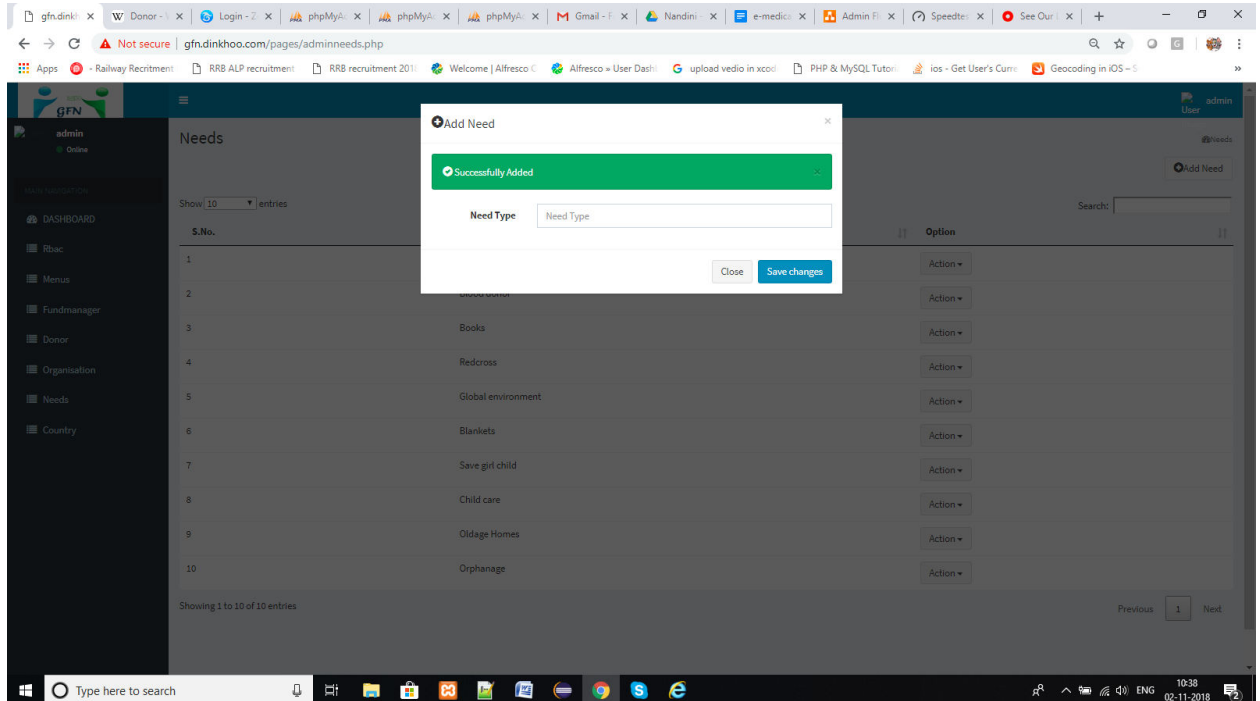

When Admin wants to remove need from the list, click on remove and then a popup window will appears like this

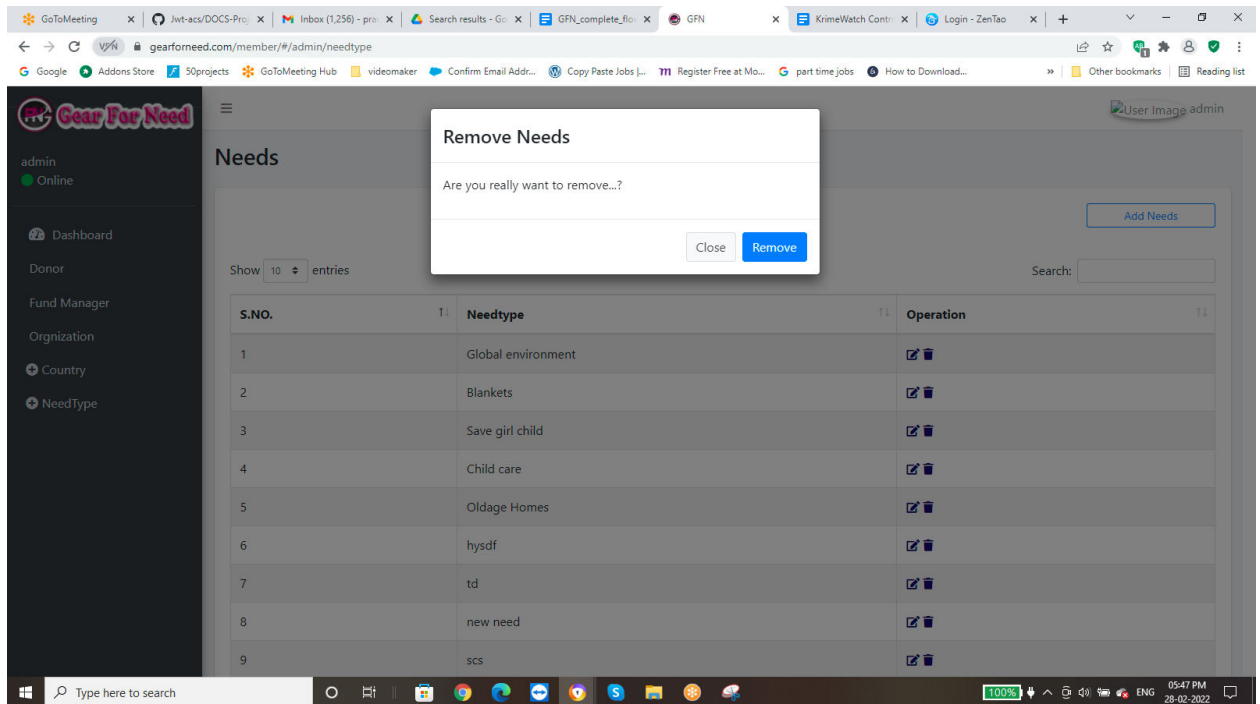

Click on save button to remove need from the list shows in below

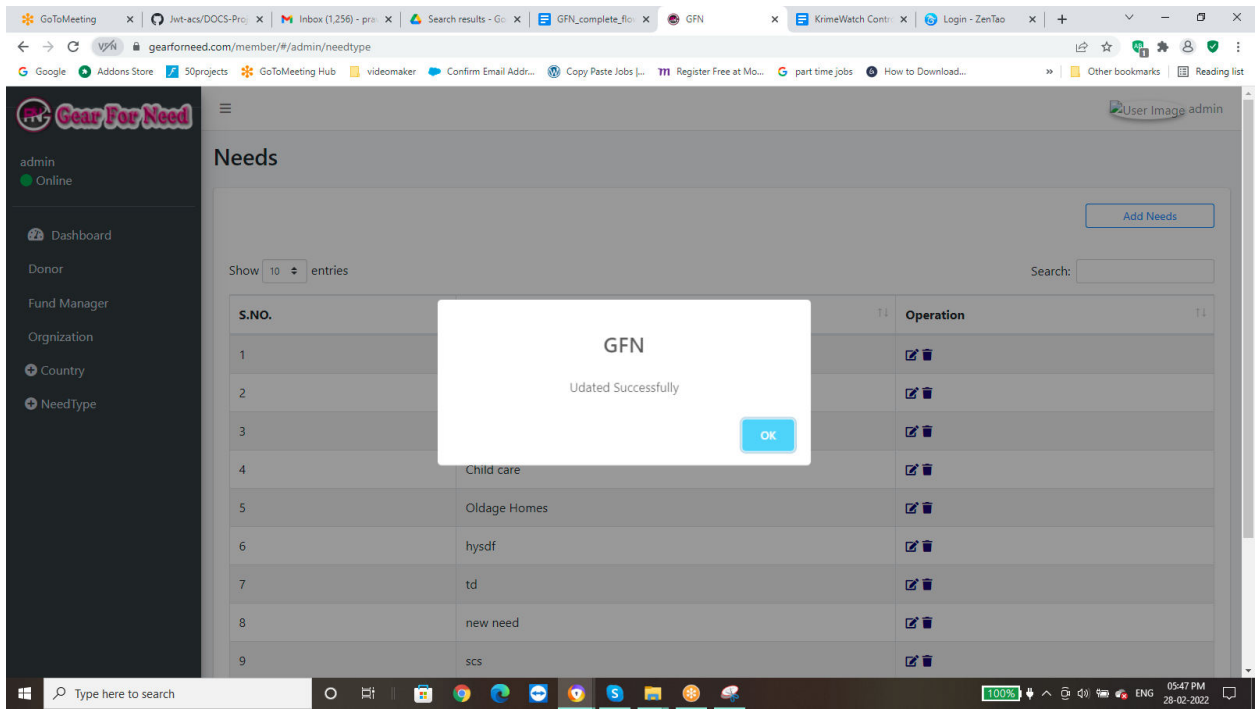

When Admin wants to edit need from the list, click on edit and then a popup window will appears like this

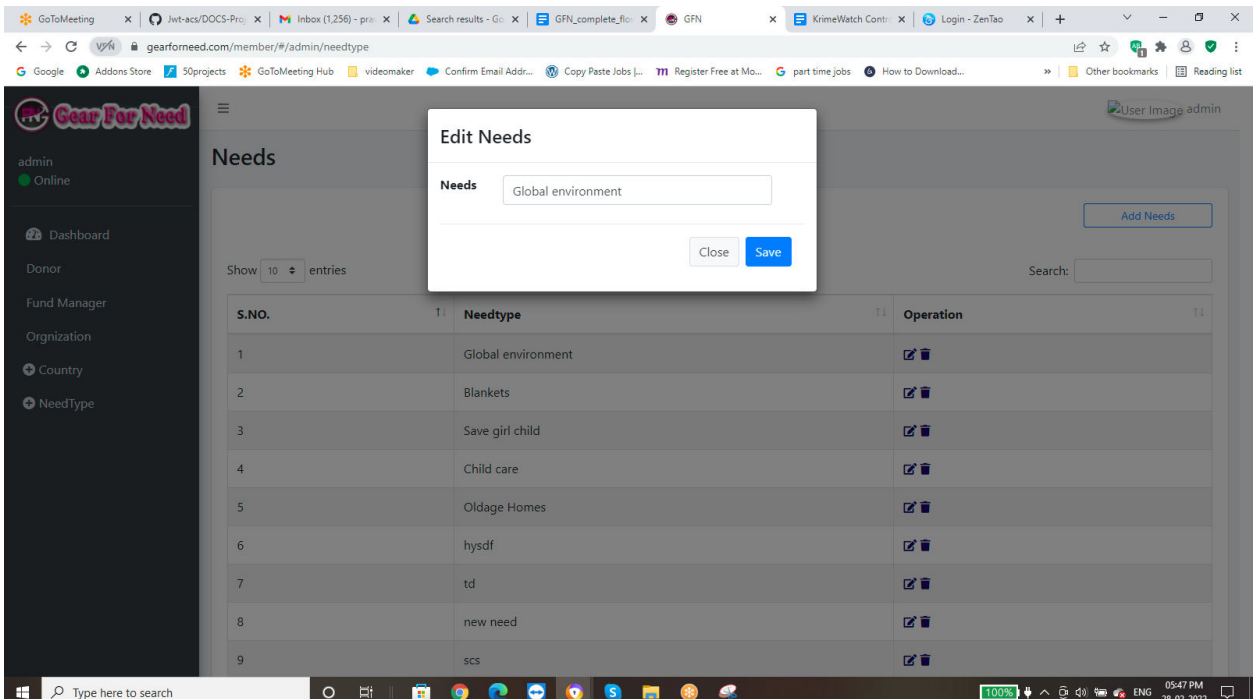

Click on save button to update need from the list shows in below

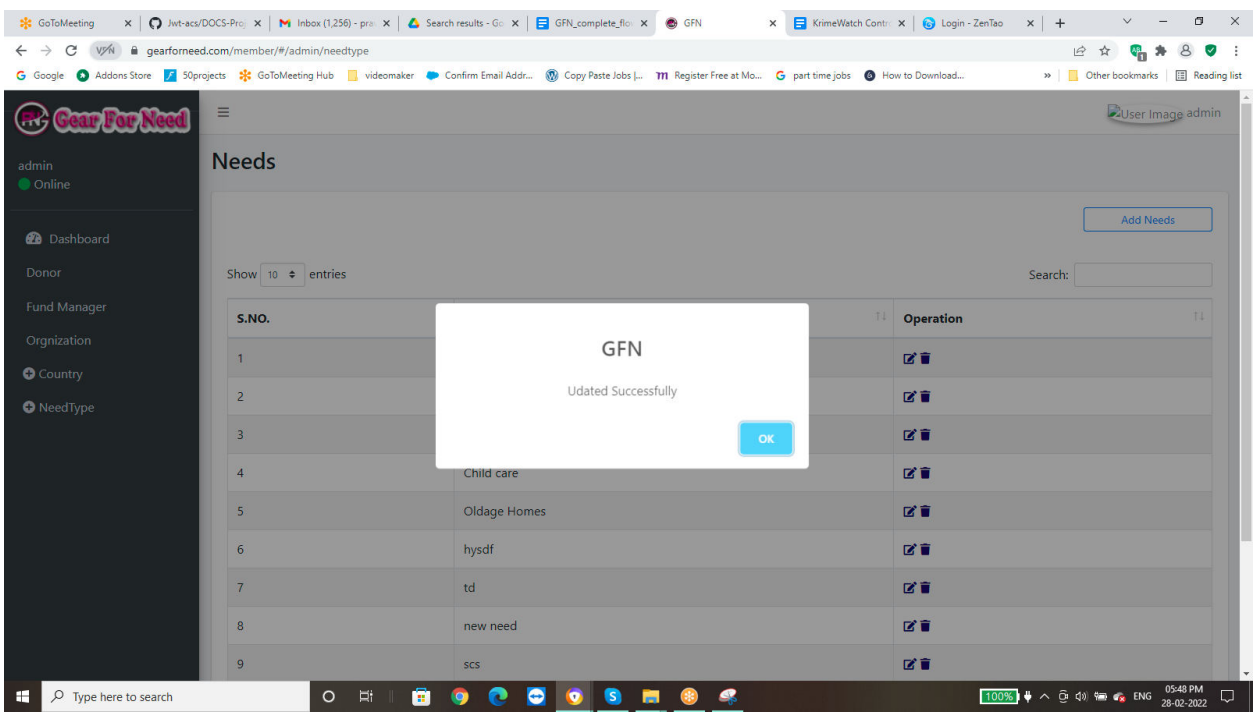

#### **1.4.3. Add Menu:**

When Admin wants to add menu click on add menu button shows in below

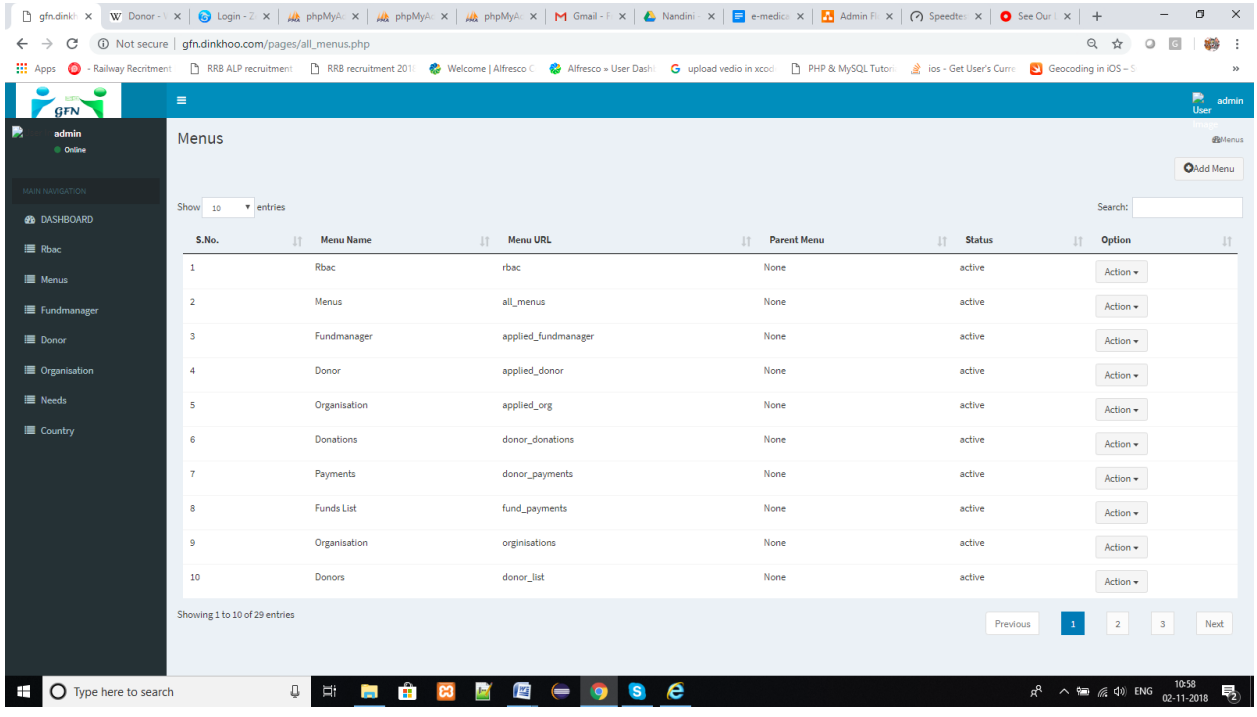

#### Click on Add menu then a popup will be looks like this

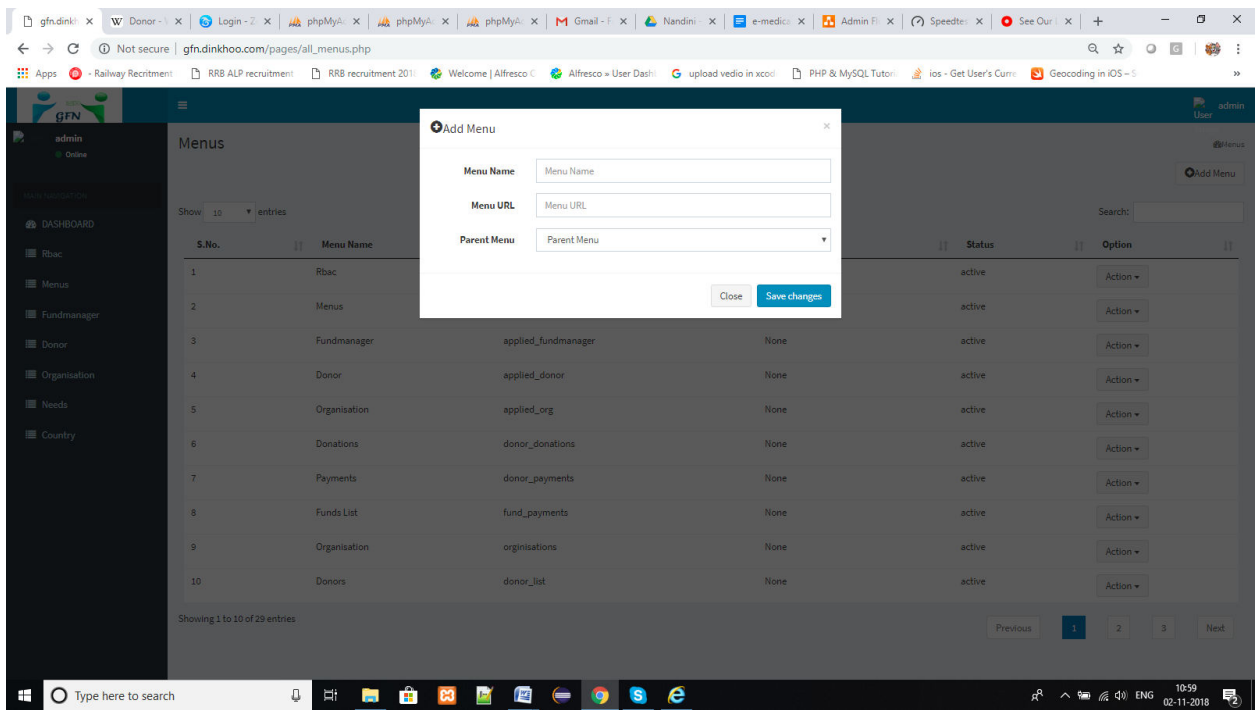

Enter the data and then click on Save Changes button and then the data will be added to the list shows in below

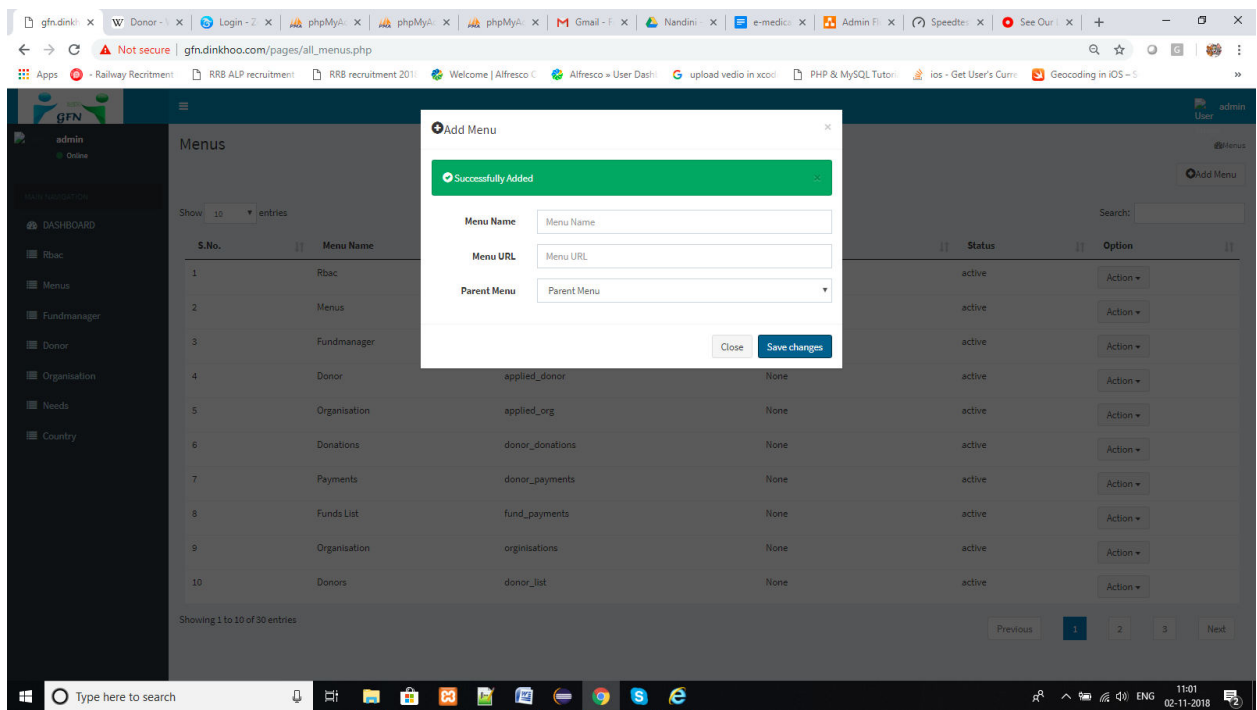

When Admin wants to remove menu from the list, click on remove and then a popup window will appears like this

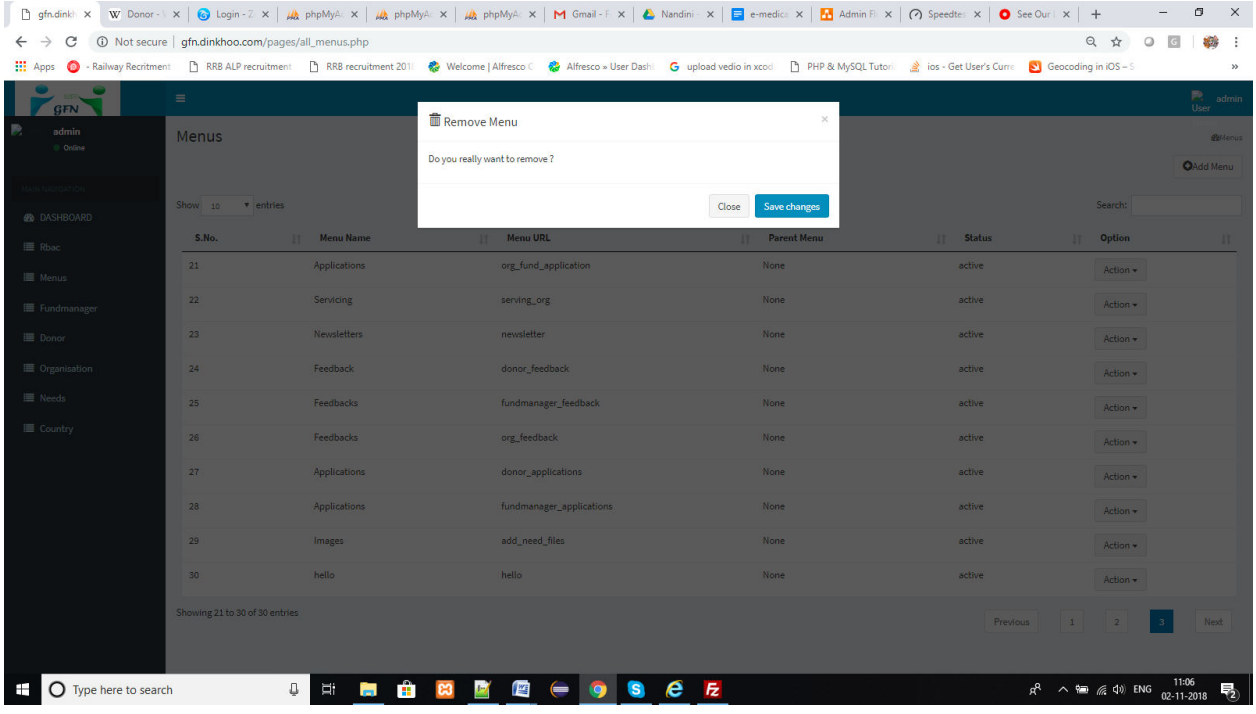

#### Click on save button to remove menu from the list shows in below

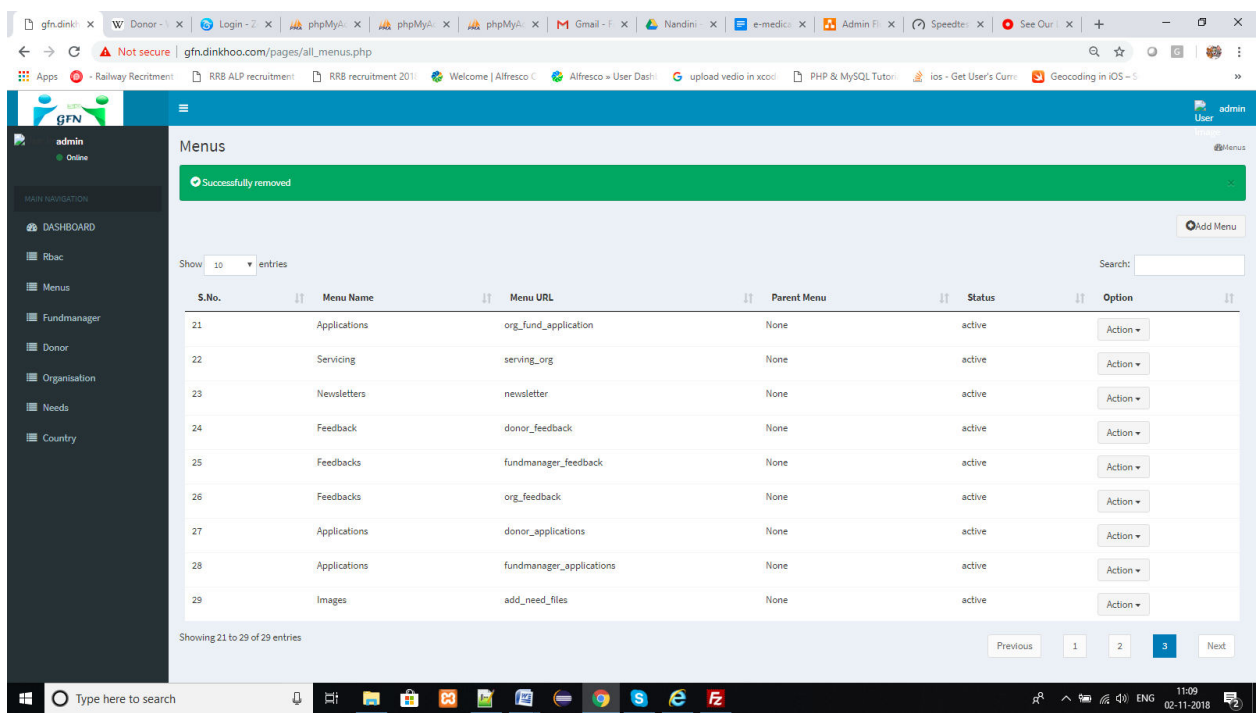

When Admin wants to edit menu from the list, click on edit and then a popup window will appears like this

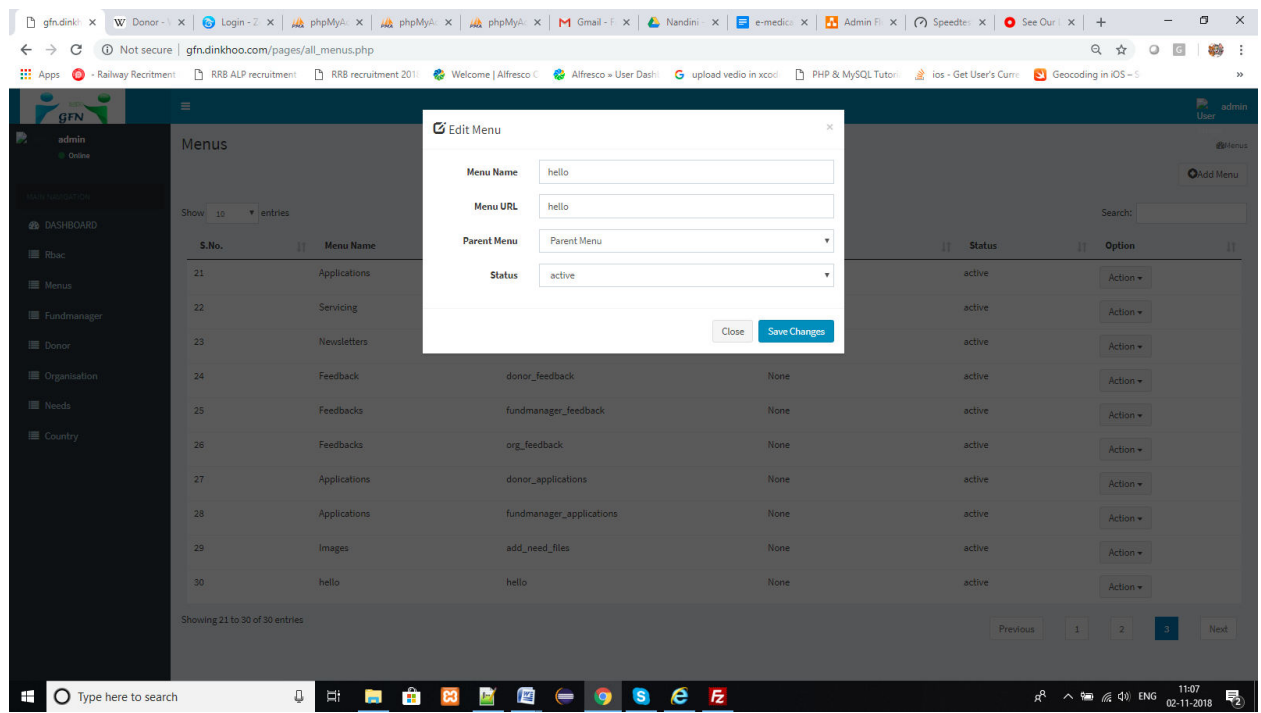

Click on save button to edit language from the list shows in below

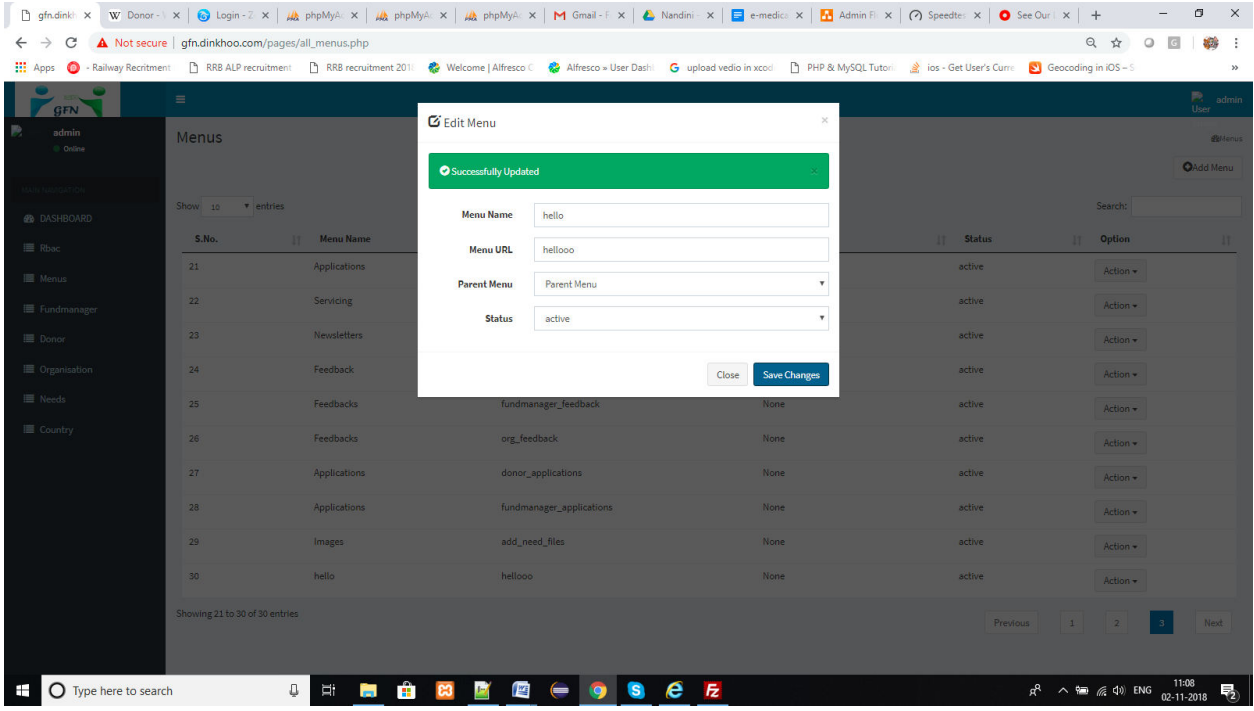
#### **FUND MANAGER WORK FLOW:**

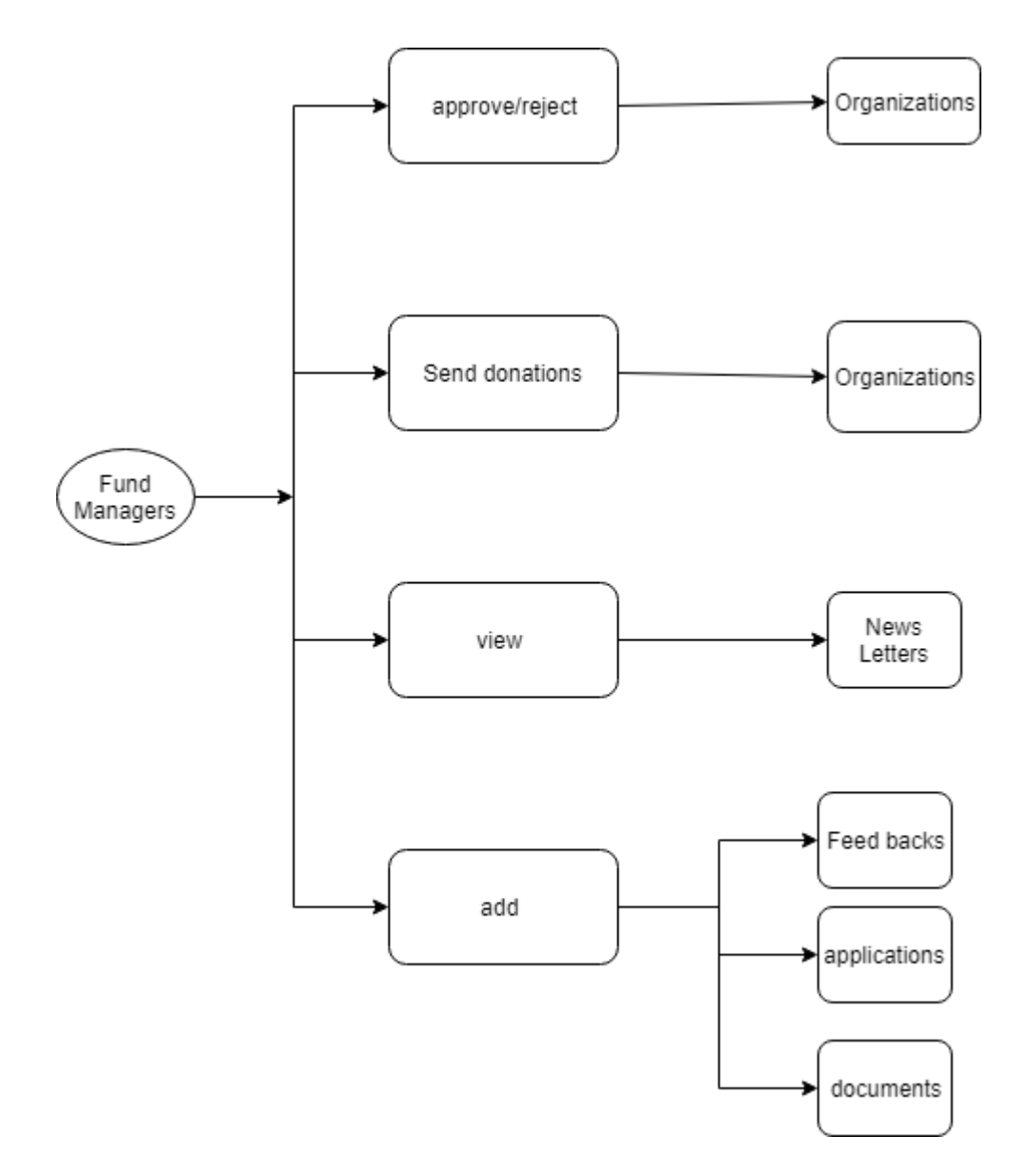

#### **. FUND MANAGER REGISTRATION:**

To join in GFN system first FUND MANAGER signup with valid data like **First Name** , **Last Name , Email** , **Password** and country**. Email** and **Password** is used to login after Fund Manager is approved.

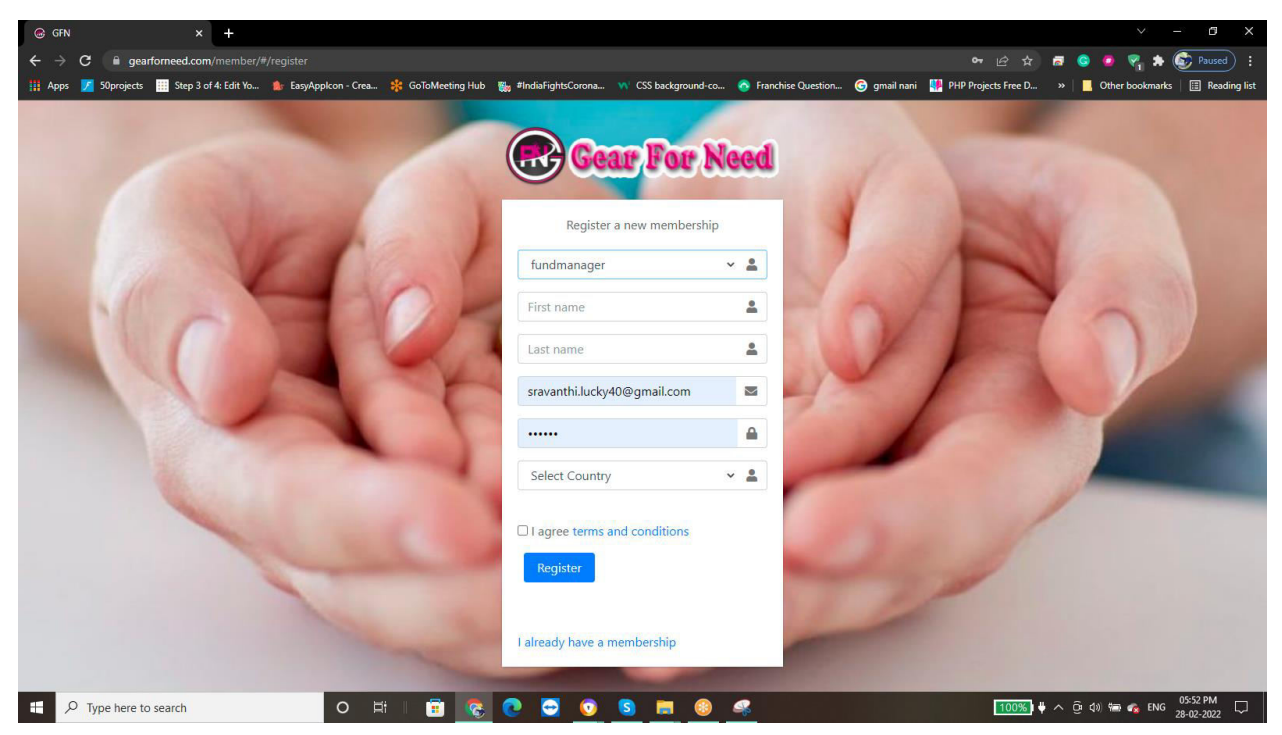

 After enter the data click **Sign Up** then a success message appears that Hospital registered successfully as shown below.

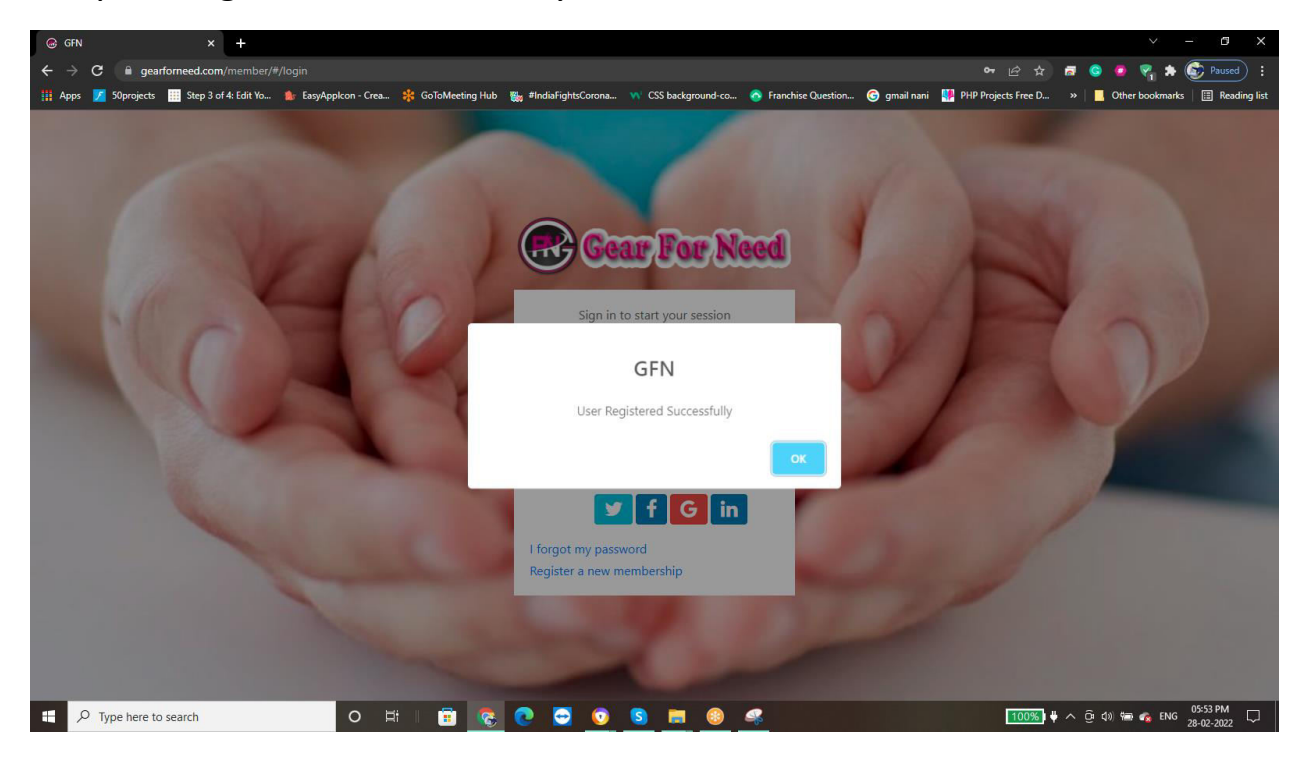

Now go for mail verification to get Confirm registration alert message from GFN. Click on the message and then click on activation link

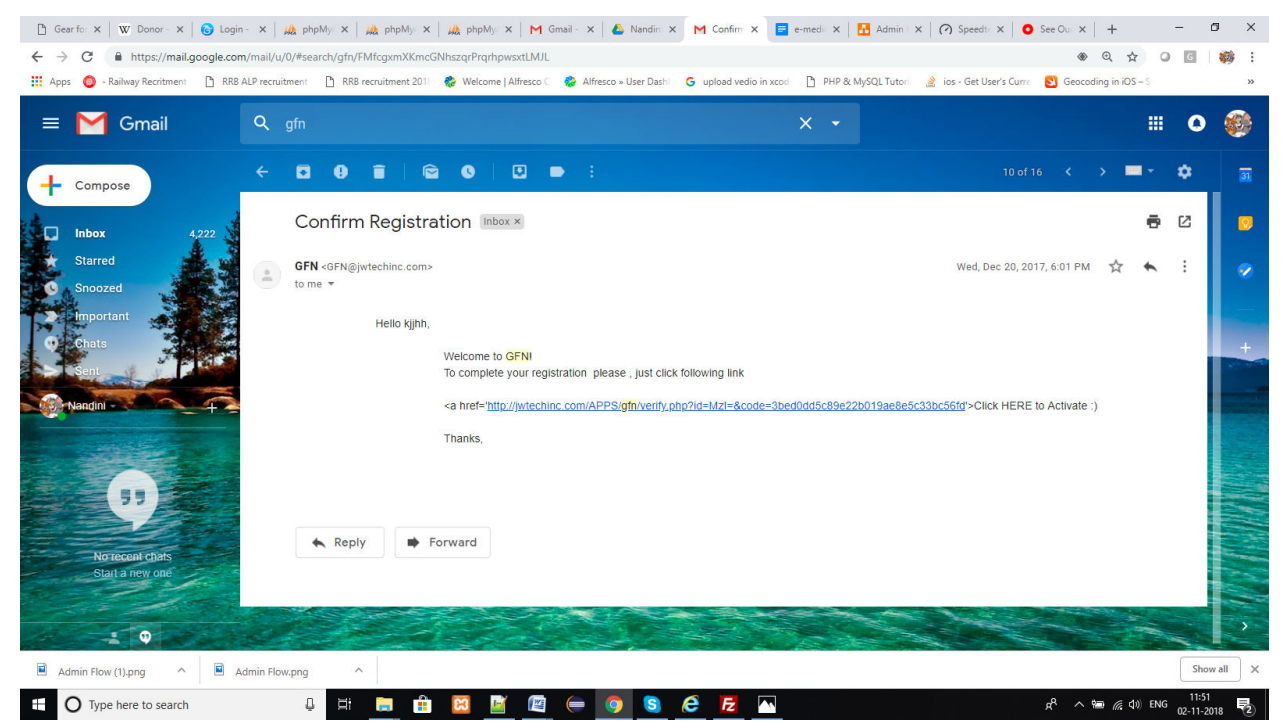

After that fund manager get a success message like this

WOW ! Your Account is Now Activated : Login here

Now supervisor can login by using their email and password which is entered before in the signup form and then click on

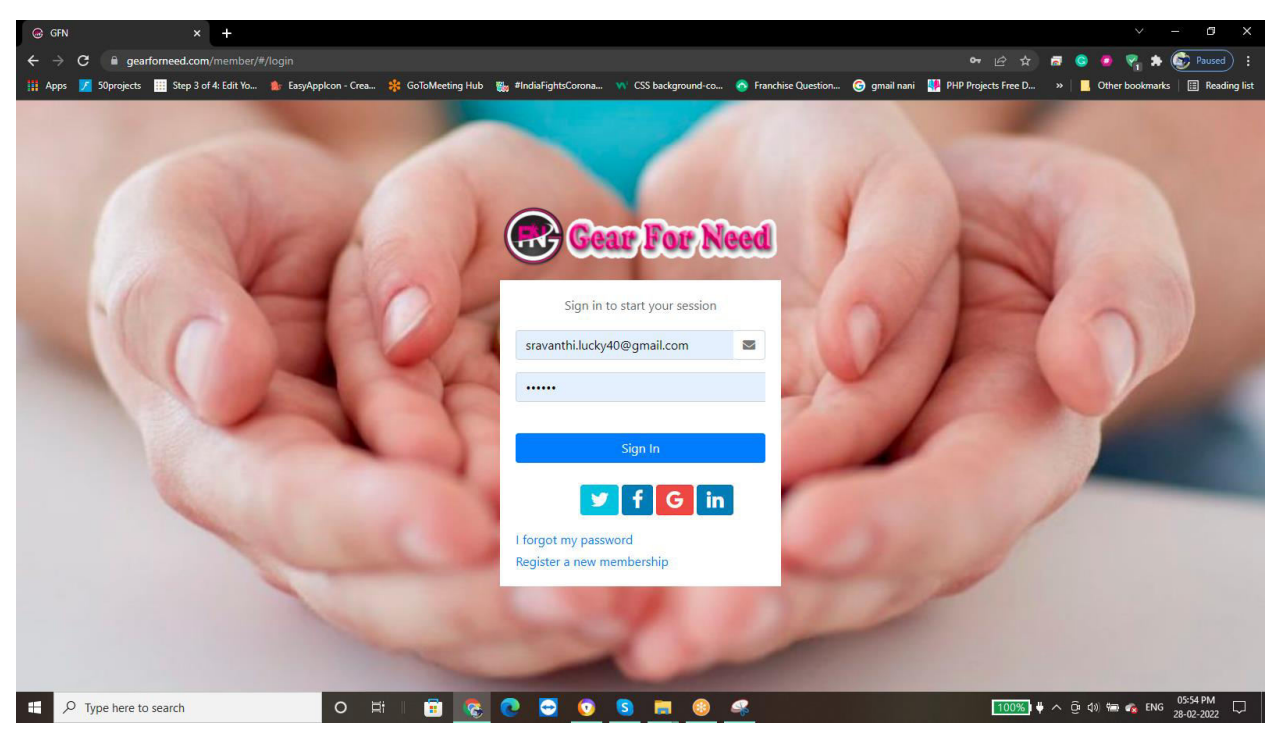

#### **2.2. FUND MANAGER Functionalities:**

After the registration, fund manager can login with the email id that given in registration and also password.

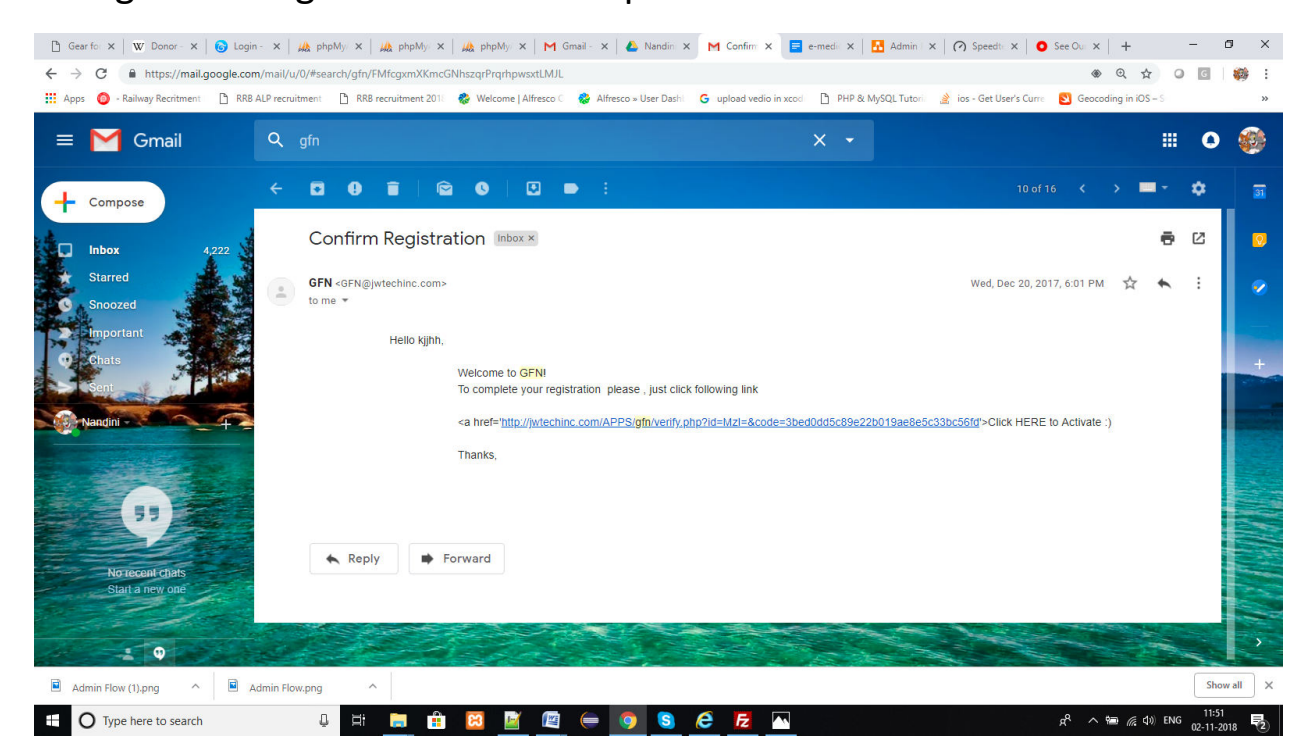

After logged in as fund manager can view his/her profile page contains their Profile details. If the fund manager couldn't approved by the **Admin** then they couldn't get donations from the donors. Fund manager profile details can like this

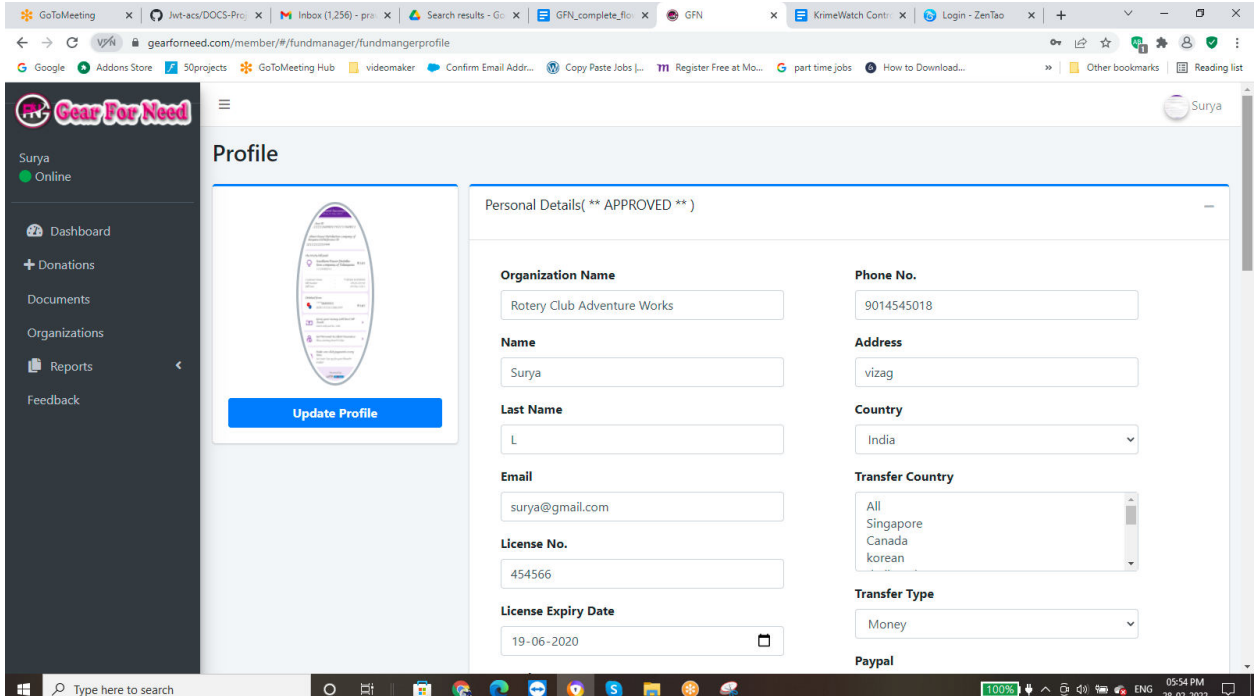

#### **2.2.1. Funds List:**

In this process fund manager can get the donations from the donors with respect to their country. The funds list can be shown like this

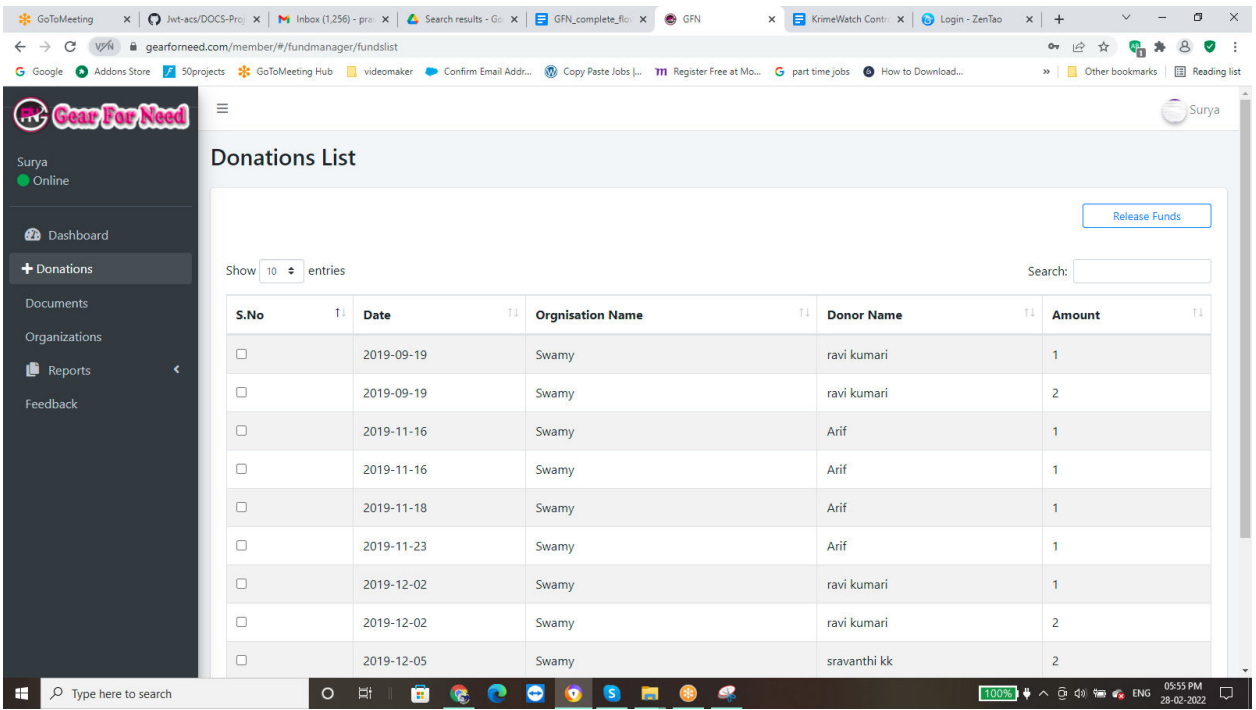

#### ● **Send Donations to Organization:**

After logged in fund manager can send the donations which are coming from donors to the organizations shows below.

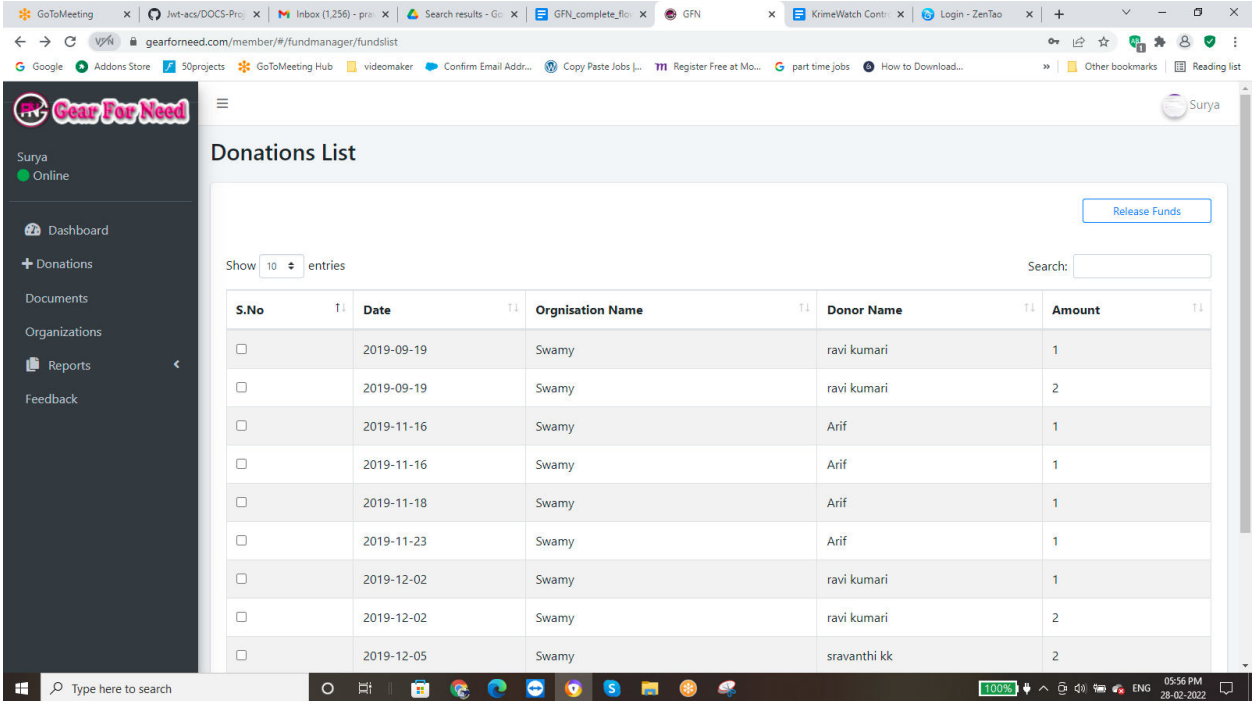

 $\Box$  If fund manager wants to send the donation, For the sending process, fund manager have to click on Send button then the donor will reach to the details of the donations page shows in below

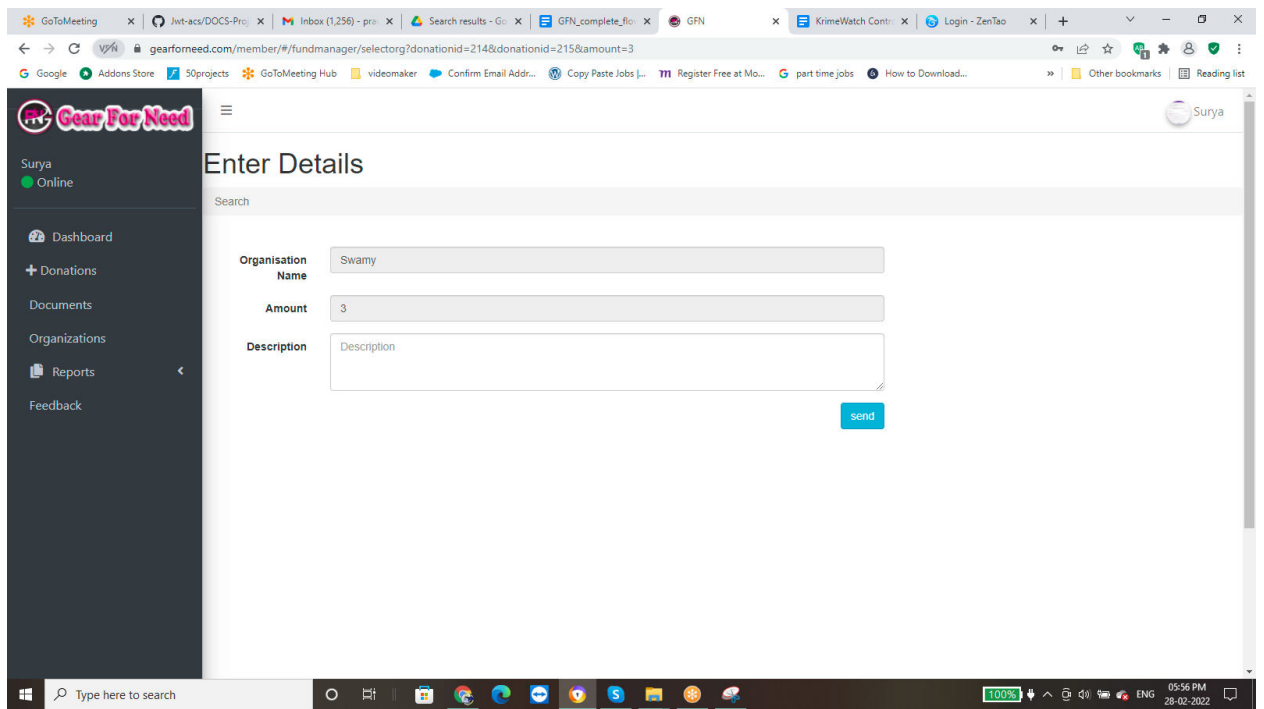

 $\Box$  Enter description here and then click on Pay button then it will redirects to the Pay pal payment page shown in below

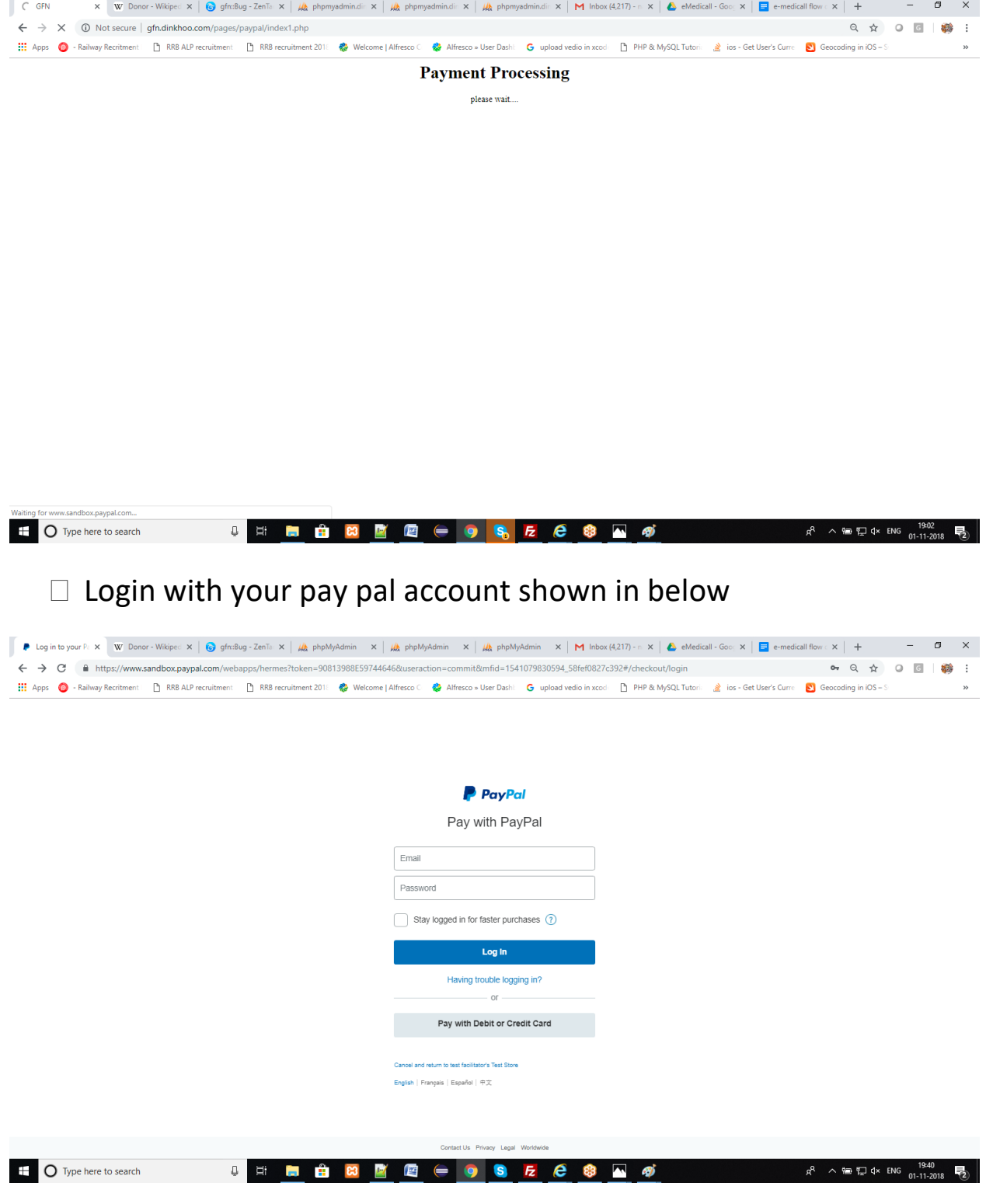

 $\Box$  After login with your account details then it will redirect to payment page shows in below

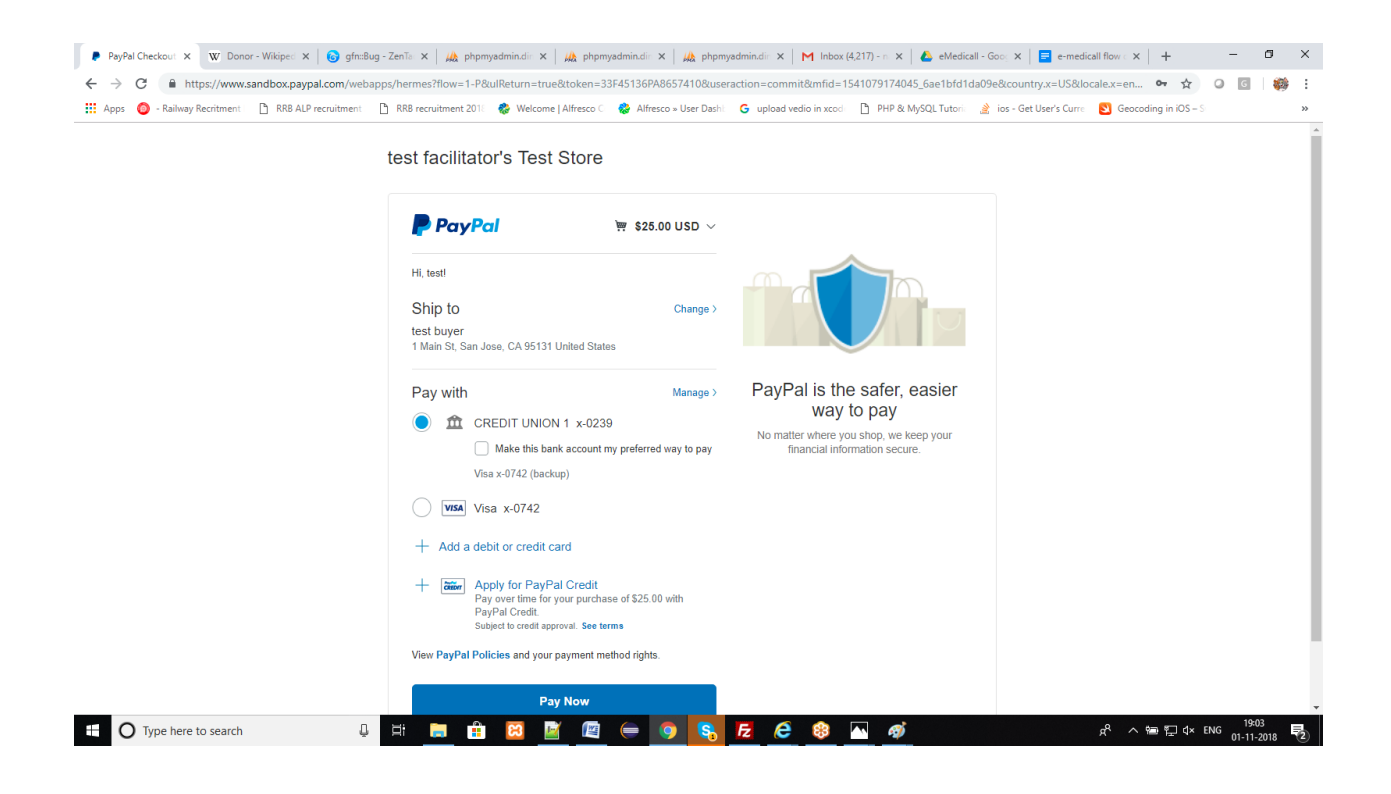

 $\Box$  Check the details shown in the above figure and click on pay now button to done the payment successfully shown in below

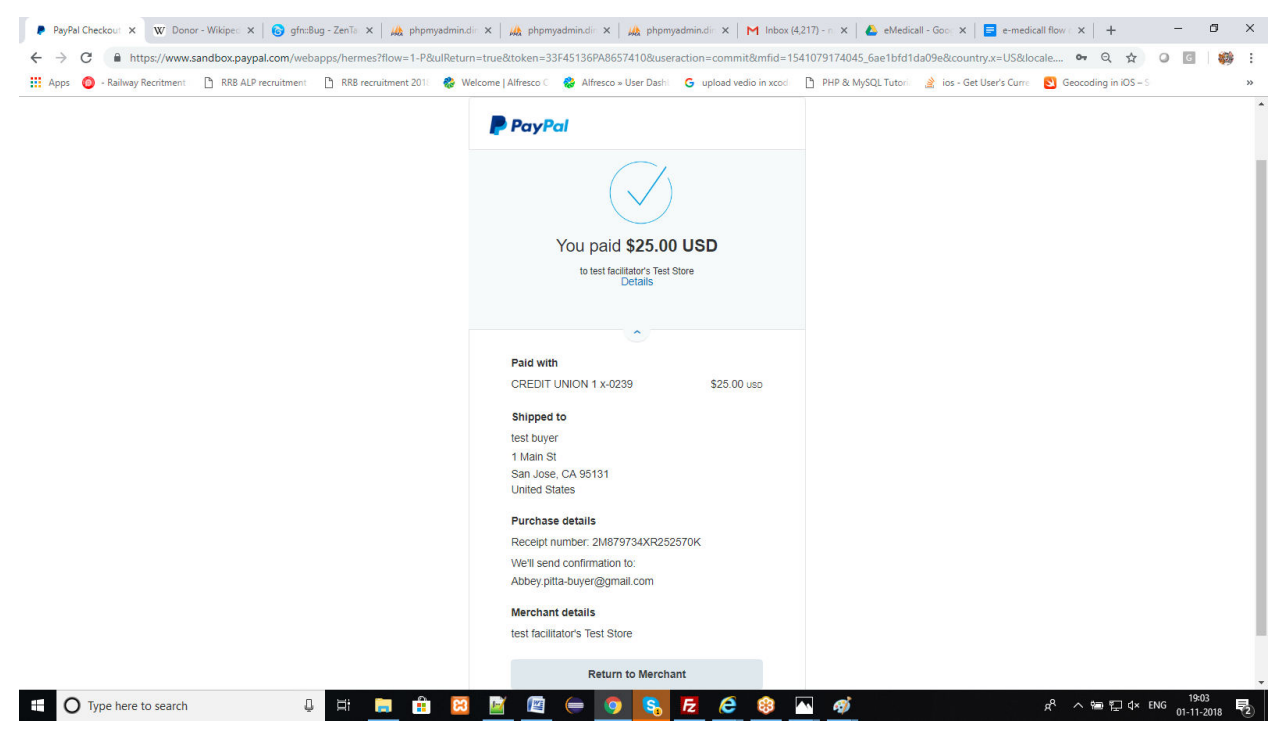

 $\Box$  When the user successfully done the payment then click on Return to merchant button. It will redirects to the success page shown in below

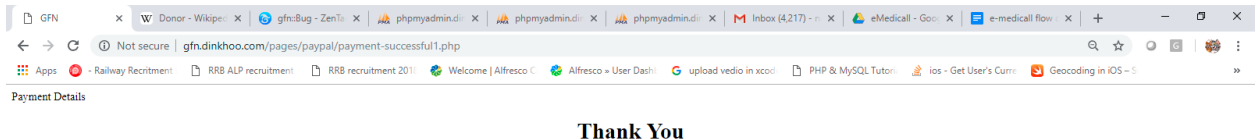

Your payment was successful. Thank you.

 $\Box$  After that the fund manager can view their status in the funds list shown in below.

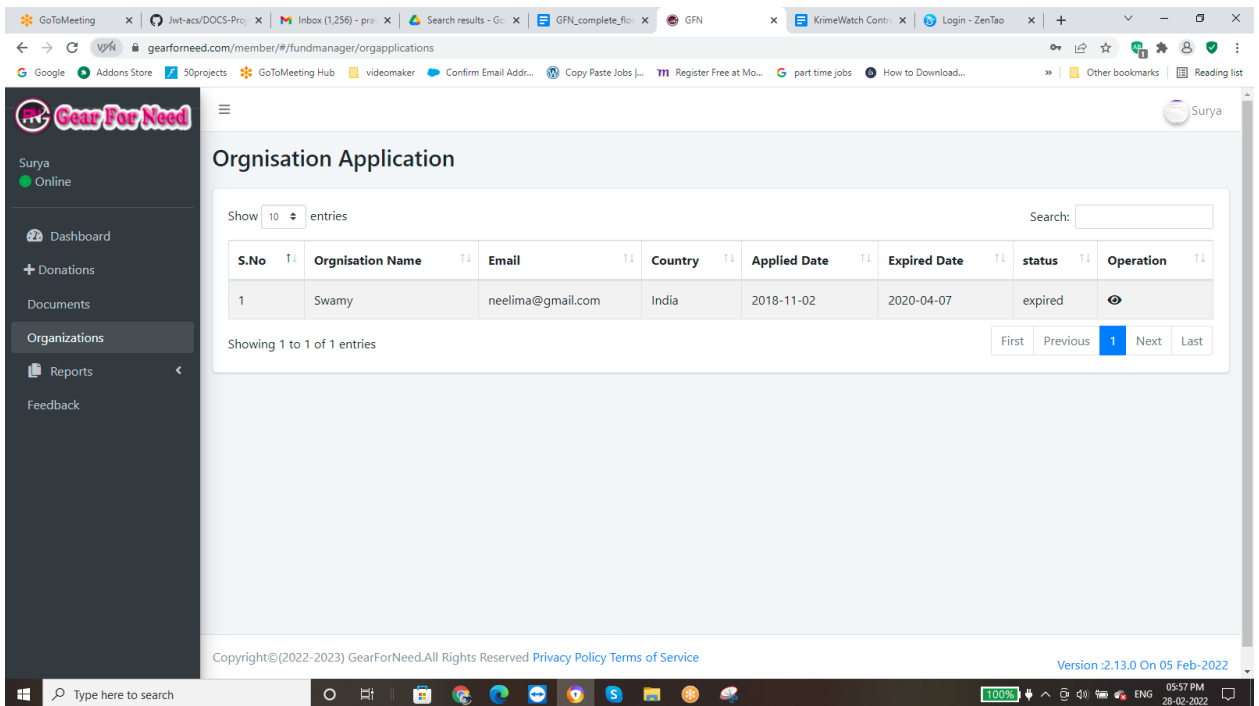

#### ● **View Profile Of Organization:**

If the fund manager wants to view profile of Organization then this Eye icon is used which is placed in the table as an option shows in below figure.

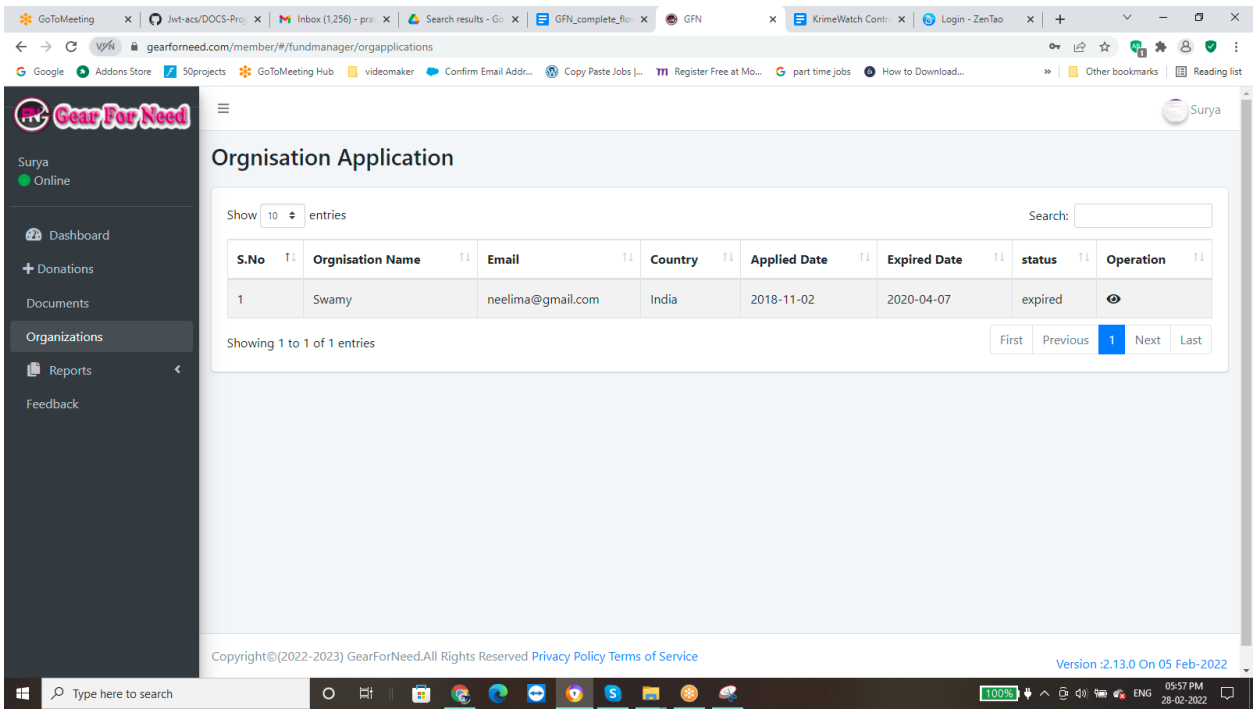

If the fund manager clicks on eye icon then organization profile will appears like this

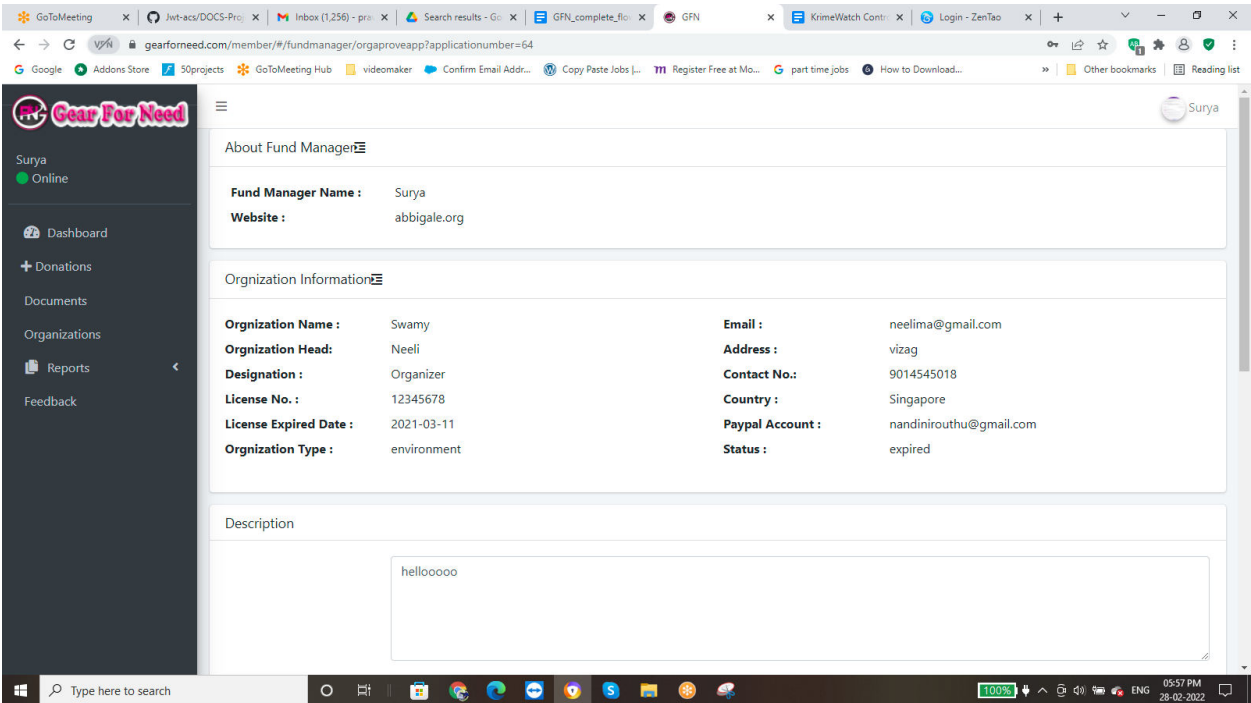

#### **2.2.2. Application Process for Fund Manager:**

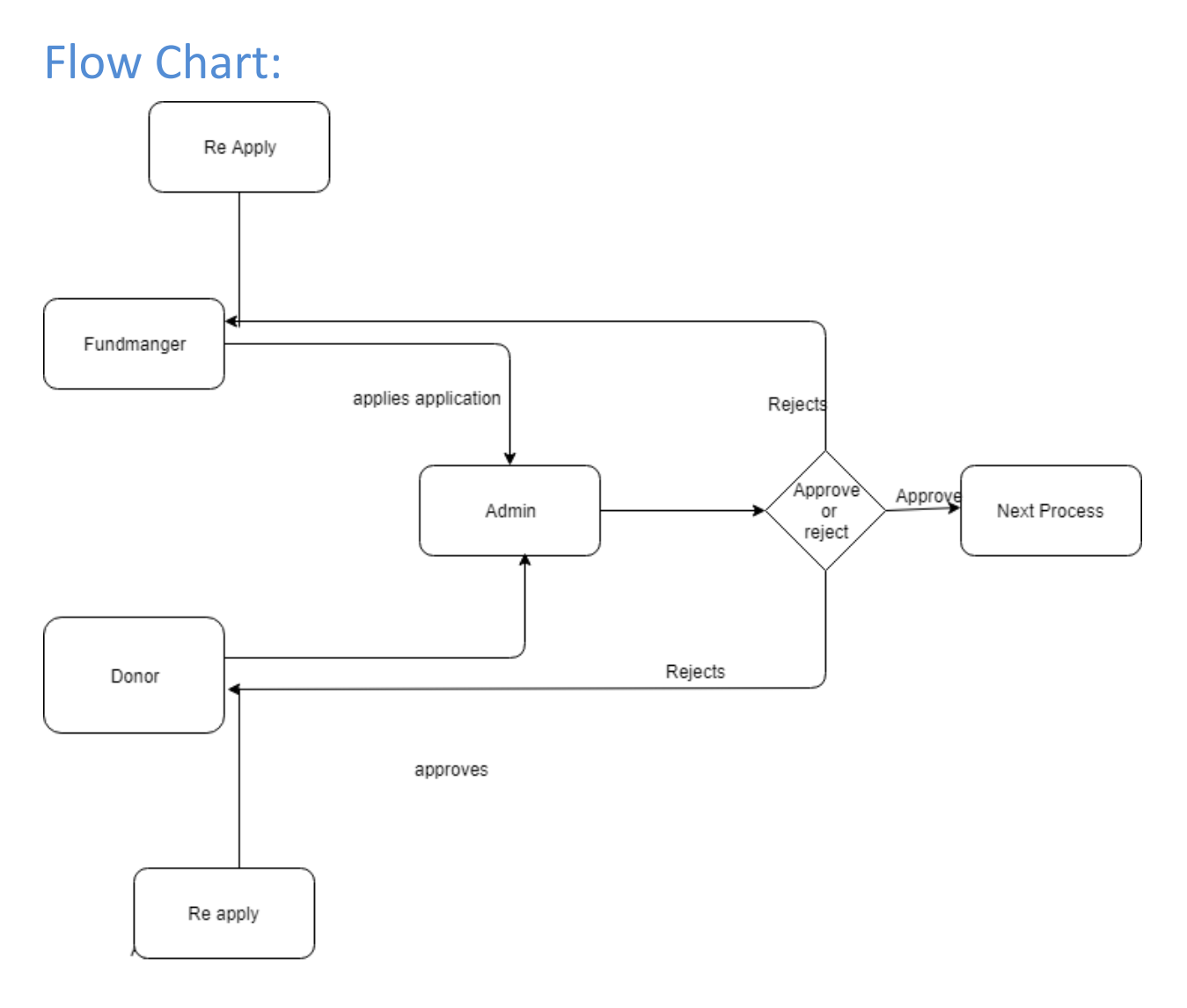

Process:

 $\Box$  After Successful login, Fund manager can fill their details in the profile and save their data which is shown below.

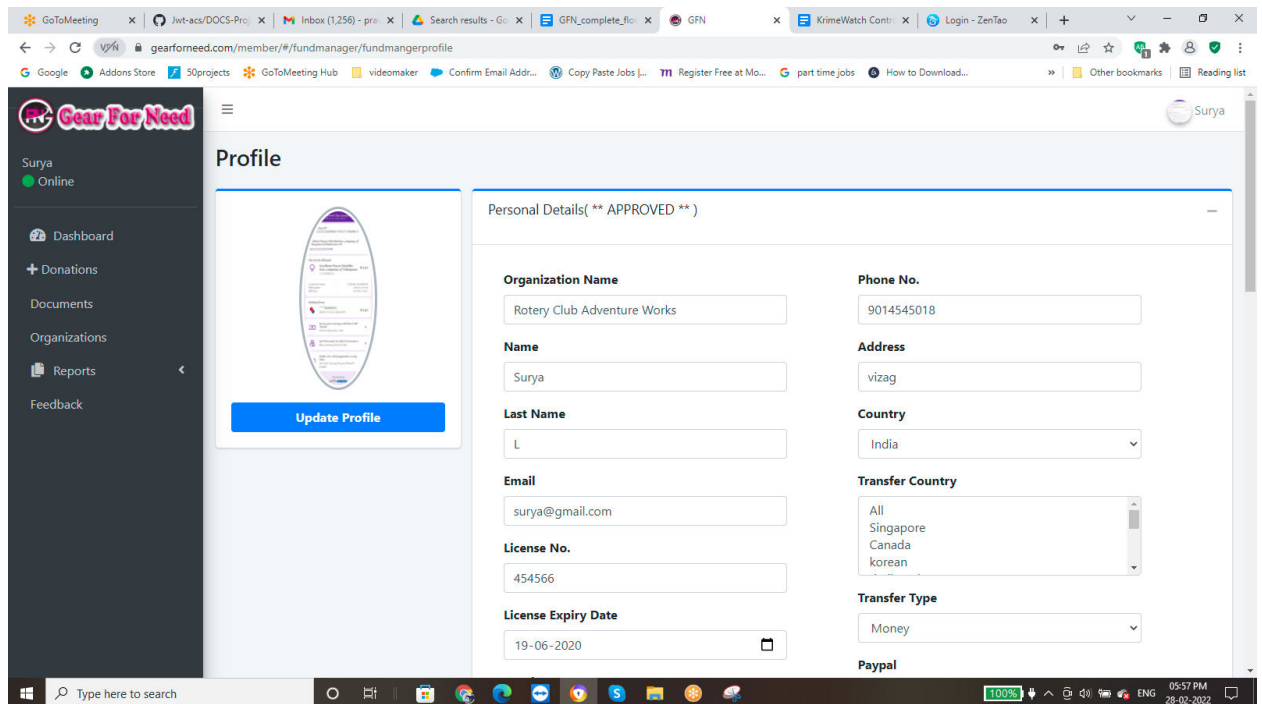

- $\Box$  When the fund manager wants to go further usage, they need to approve from the Admin. So they have to apply for that. For this they go for application process.
- $\Box$  fund manager has to add some documents in the application process in order to apply the application. By using these documents Admin can approve or rejects the fund manager.
- $\Box$  For this Click on Documents option in the side menu, then we can reach uploads page which is shown in below.

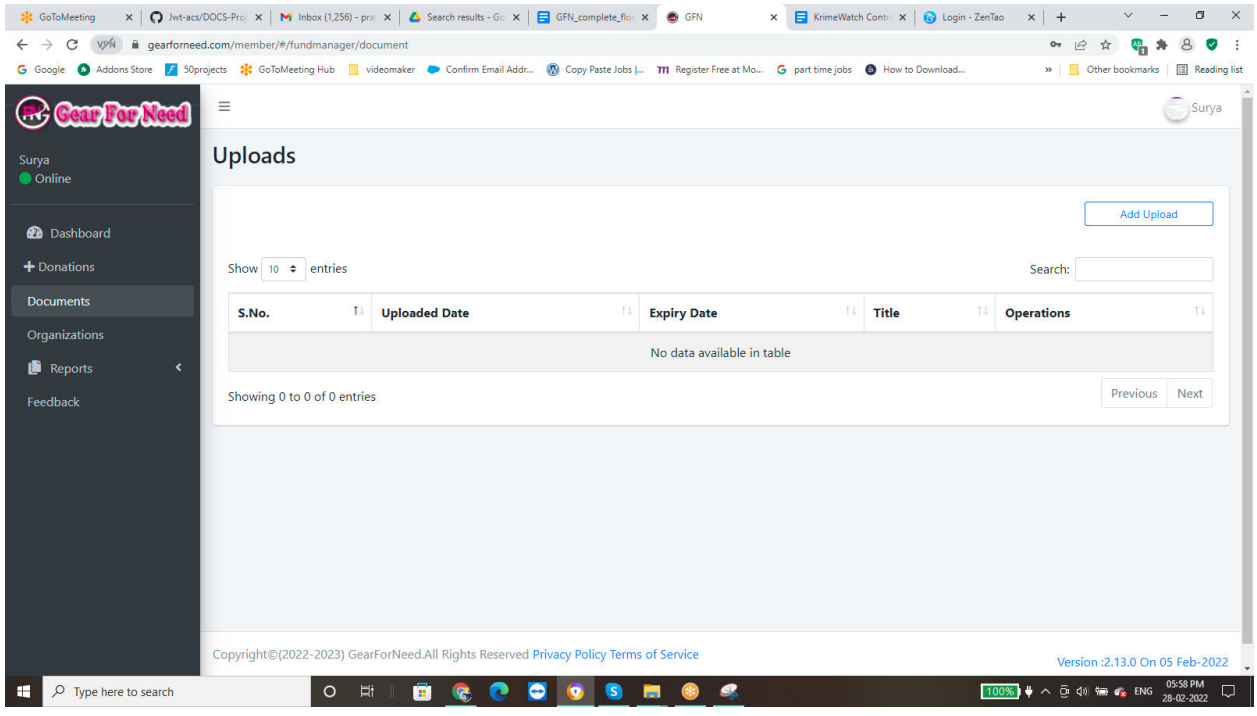

 $\Box$  Add your documents here by clicking on Add upload button in the left corner, then you will see a popup box like this

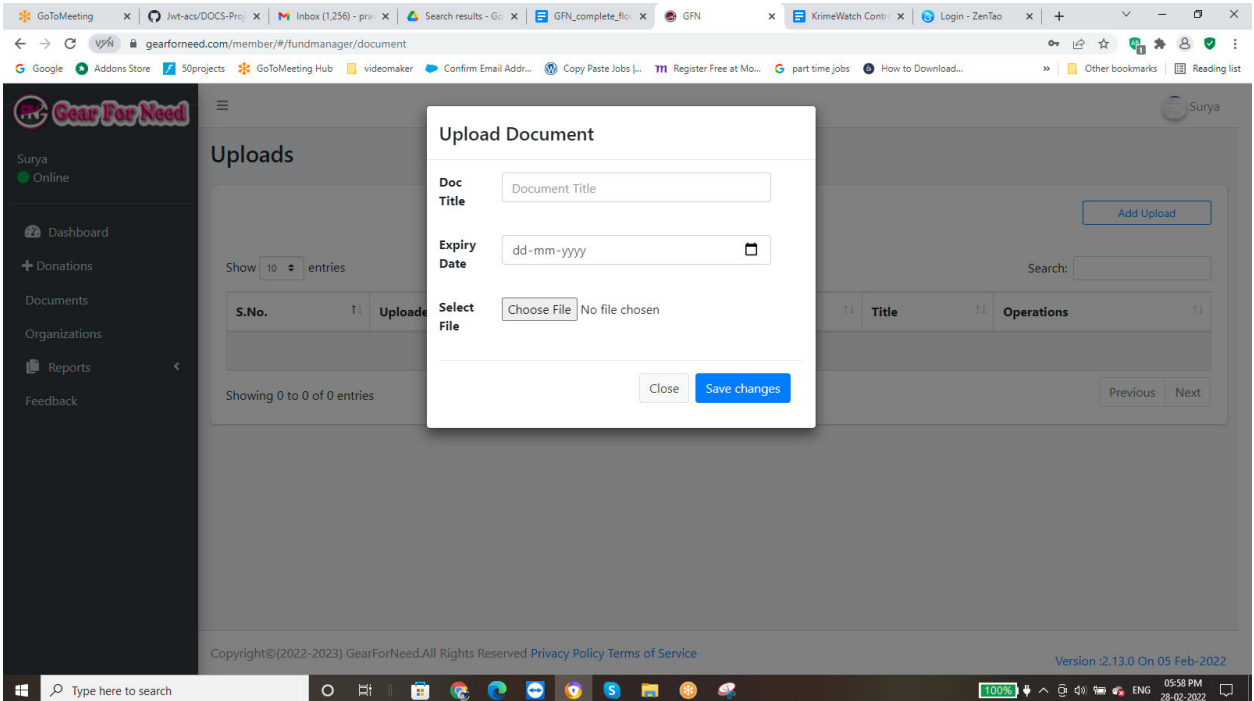

 $\Box$  Fill the fields and click on Save changes like this

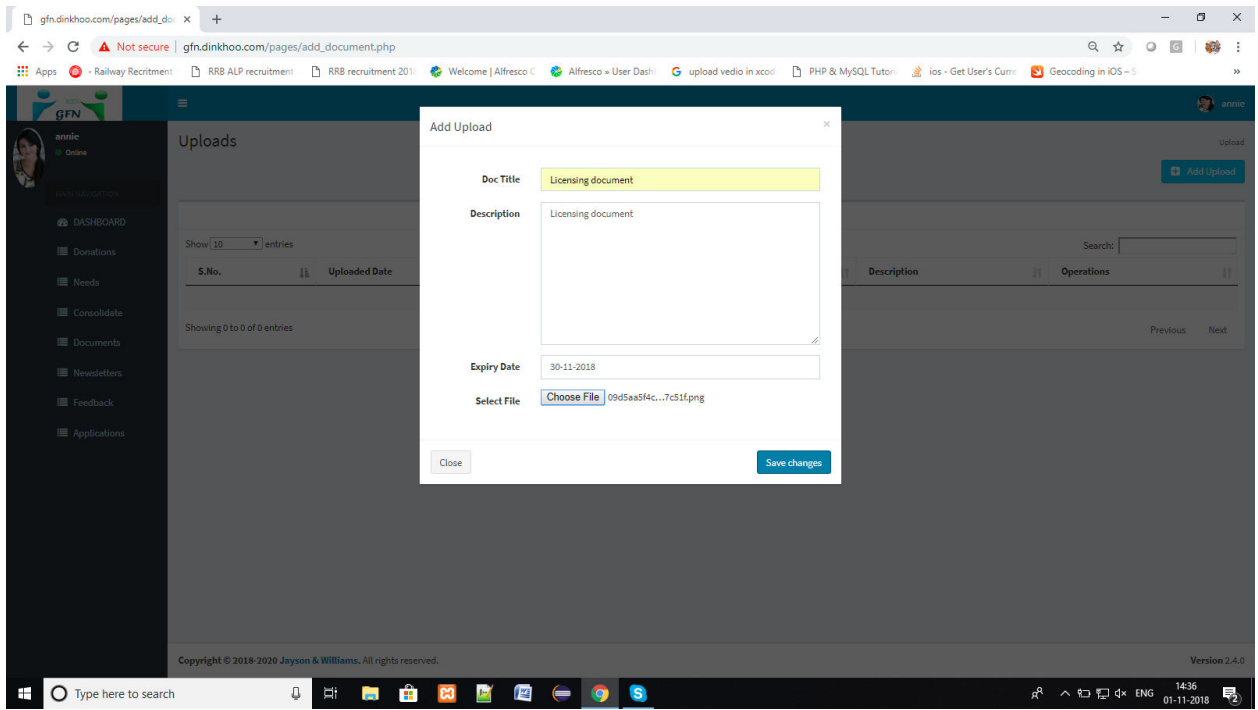

#### $\Box$  When your upload has any error then it shows a message like this

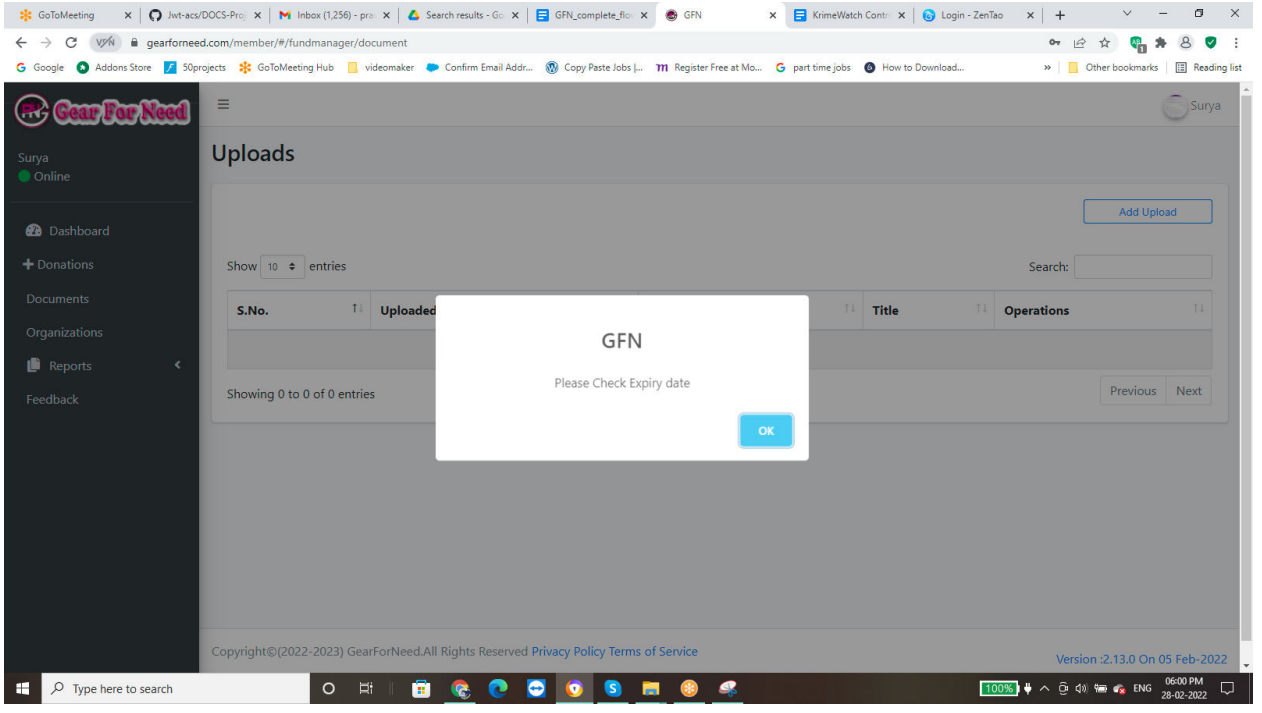

 $\Box$  If you filled the details correctly then it will be added and shows a success message like this

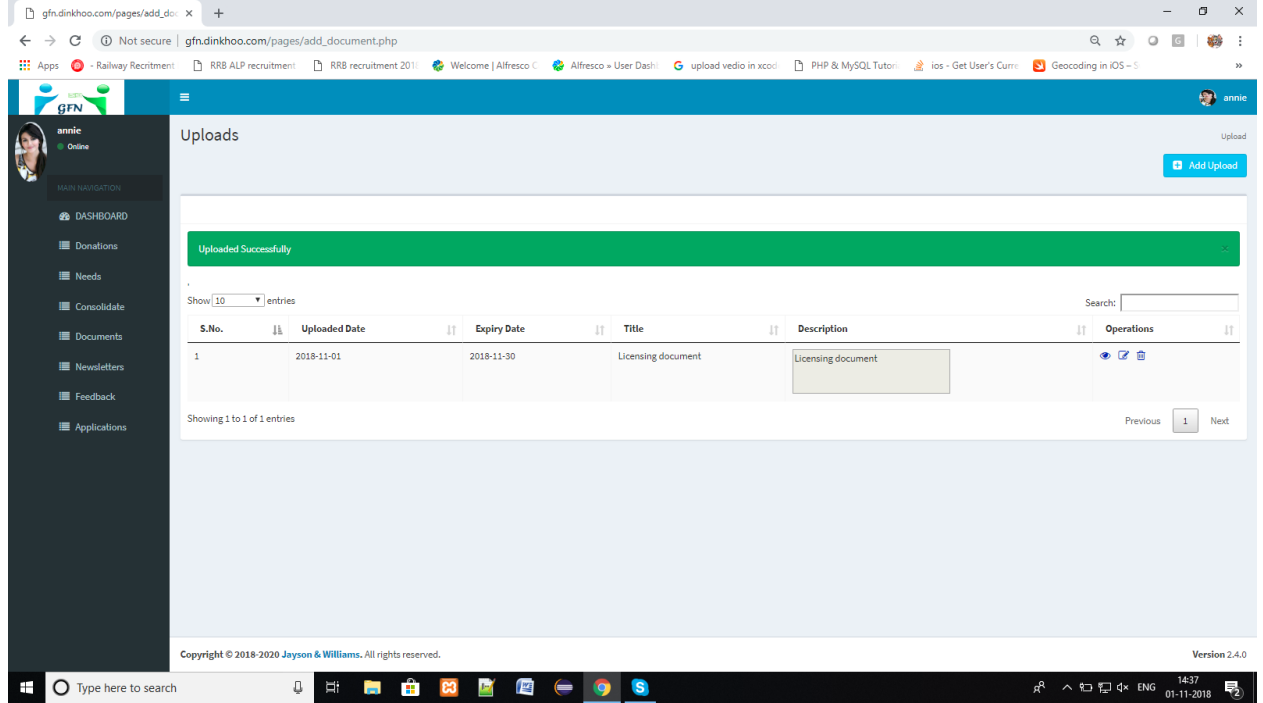

- $\Box$  Add more documents as possible to the list.
- $\Box$  Coming to the application process, in the profile menu they can have the option of applications shown in below,

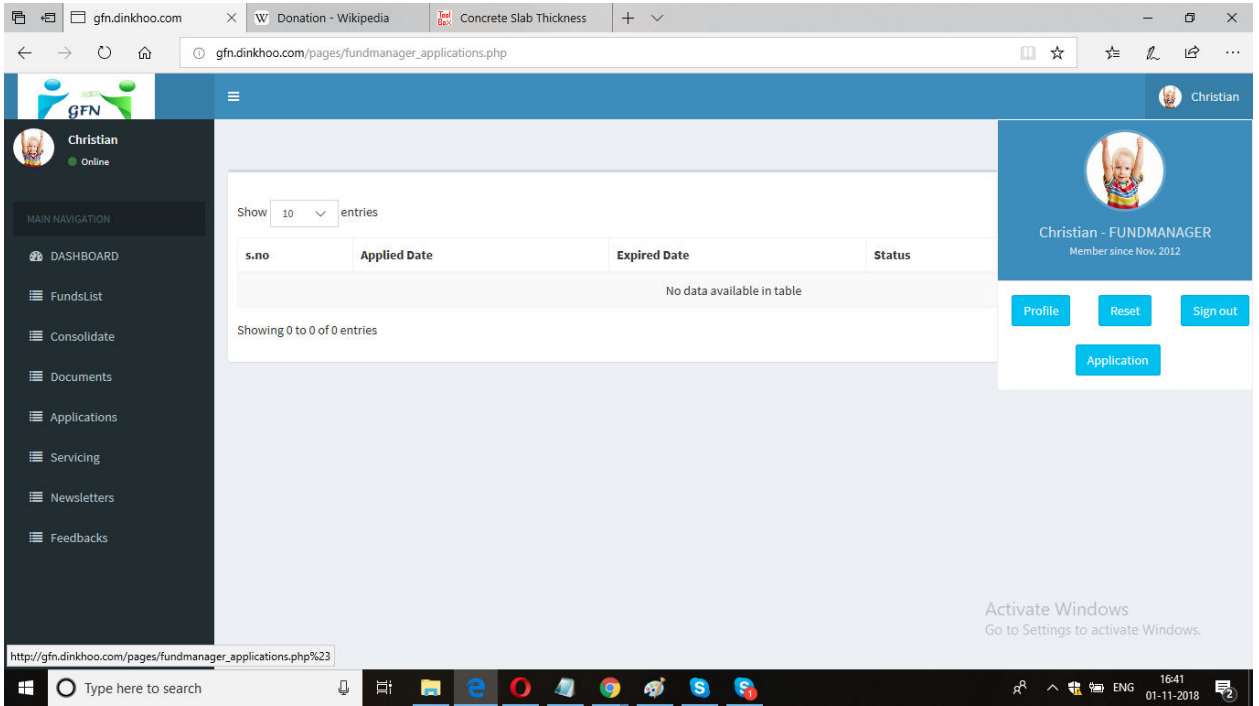

 $\Box$  Click on the Applications menu will reach us to the application page shown in below.

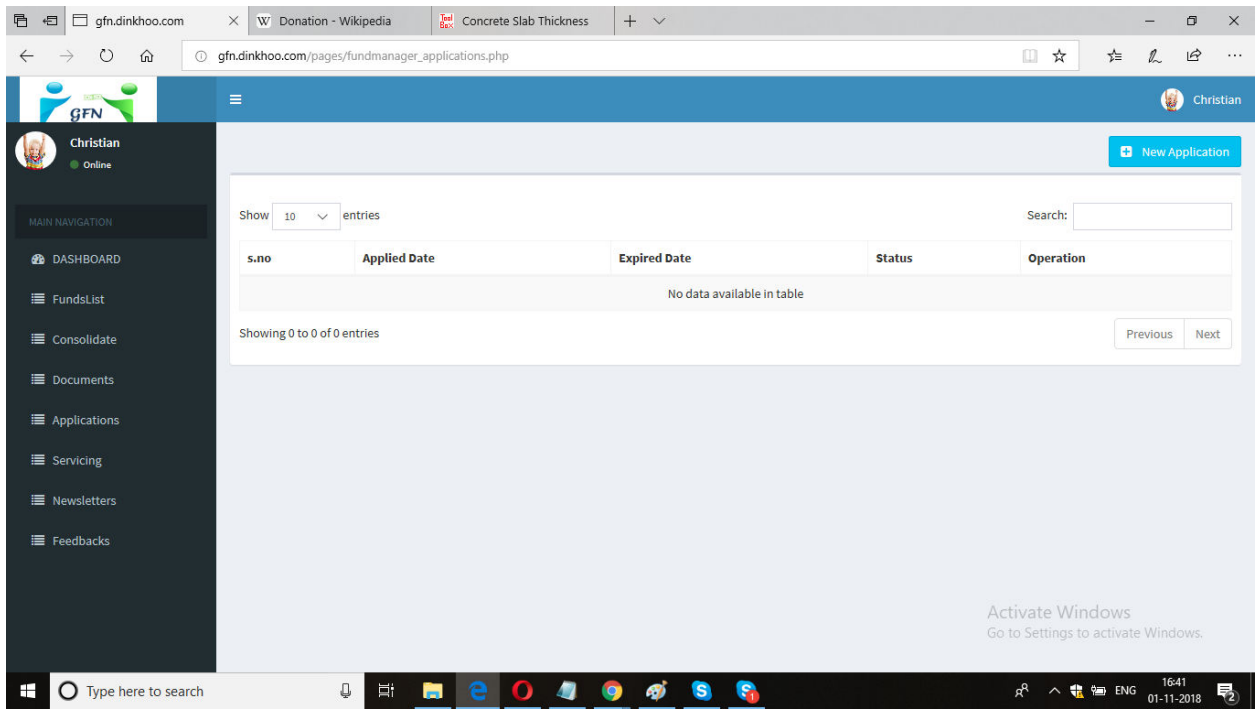

- $\Box$  To apply the application, click on New application button which is shown in the left corner.
- $\Box$  When click on the button then it goes to application process page will appears and shown like this

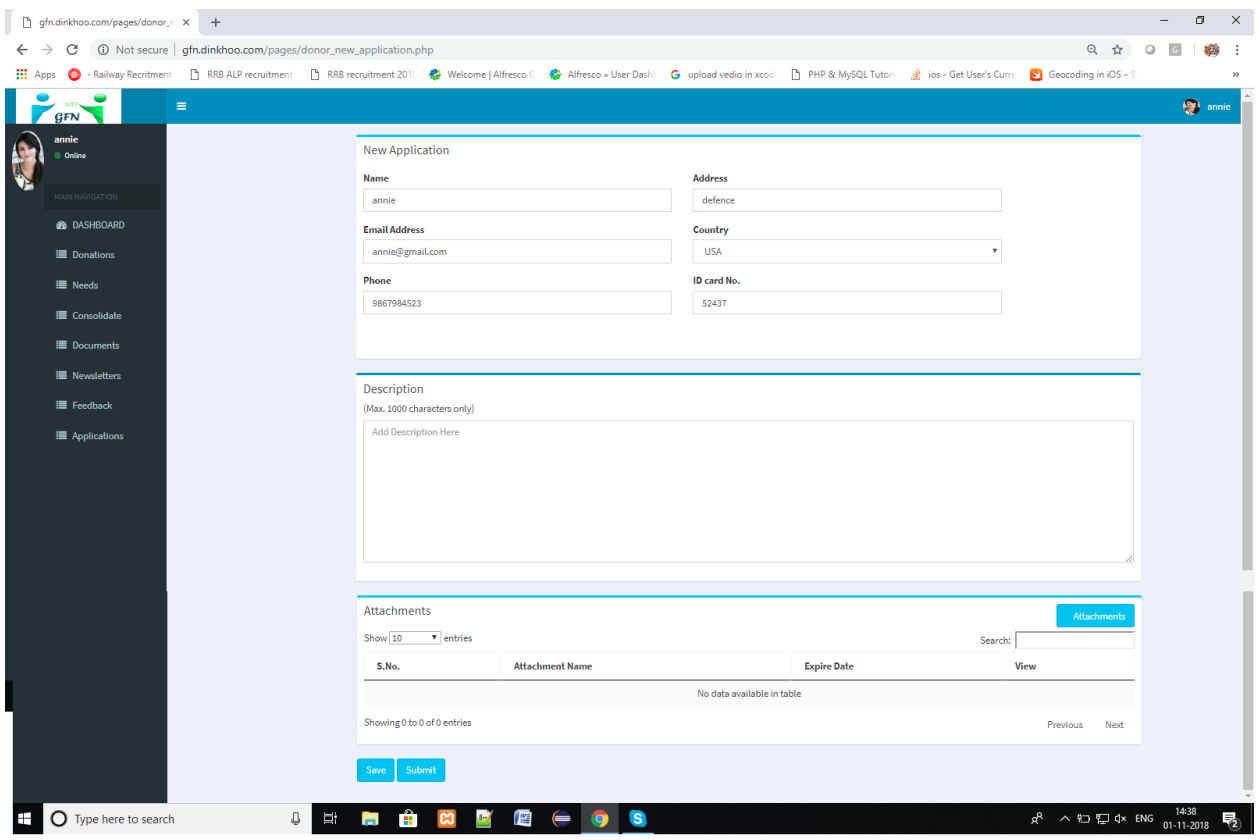

- $\Box$  In this page you have to enter the description about themselves or the reasons why they want to do this.
- $\Box$  And then they have to attach the document files which are added before.
- $\Box$  For this, they have to click on attachments button. Then a popup box will be appears like this

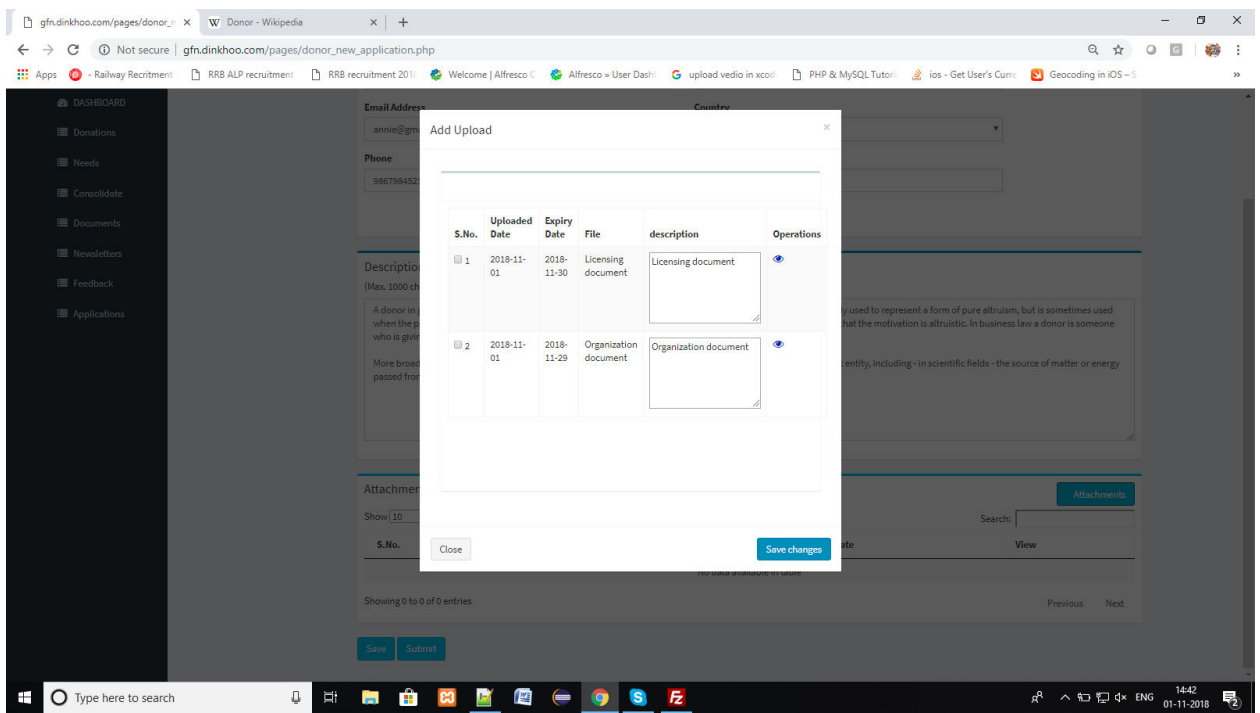

 $\Box$  Select the documents which you want to added for the application process and then click on Save changes button will shows like this

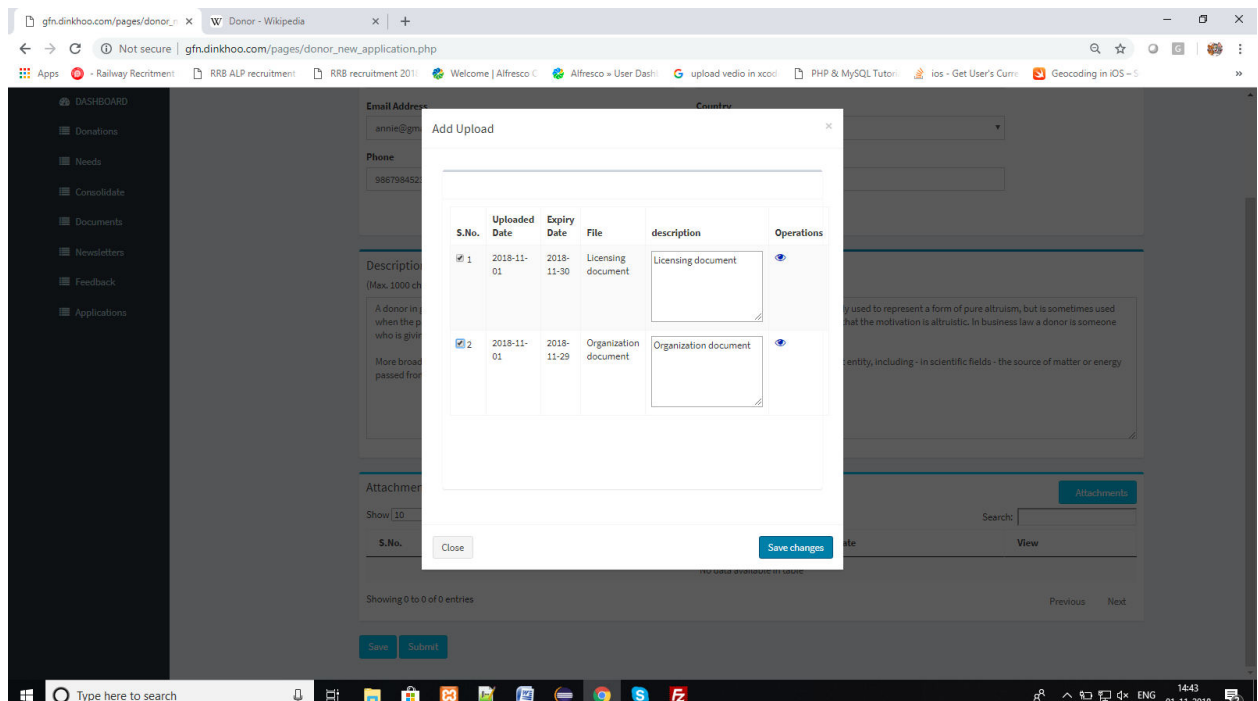

 $\Box$  After click on save changes, the upload documents will added to the application and shows like this

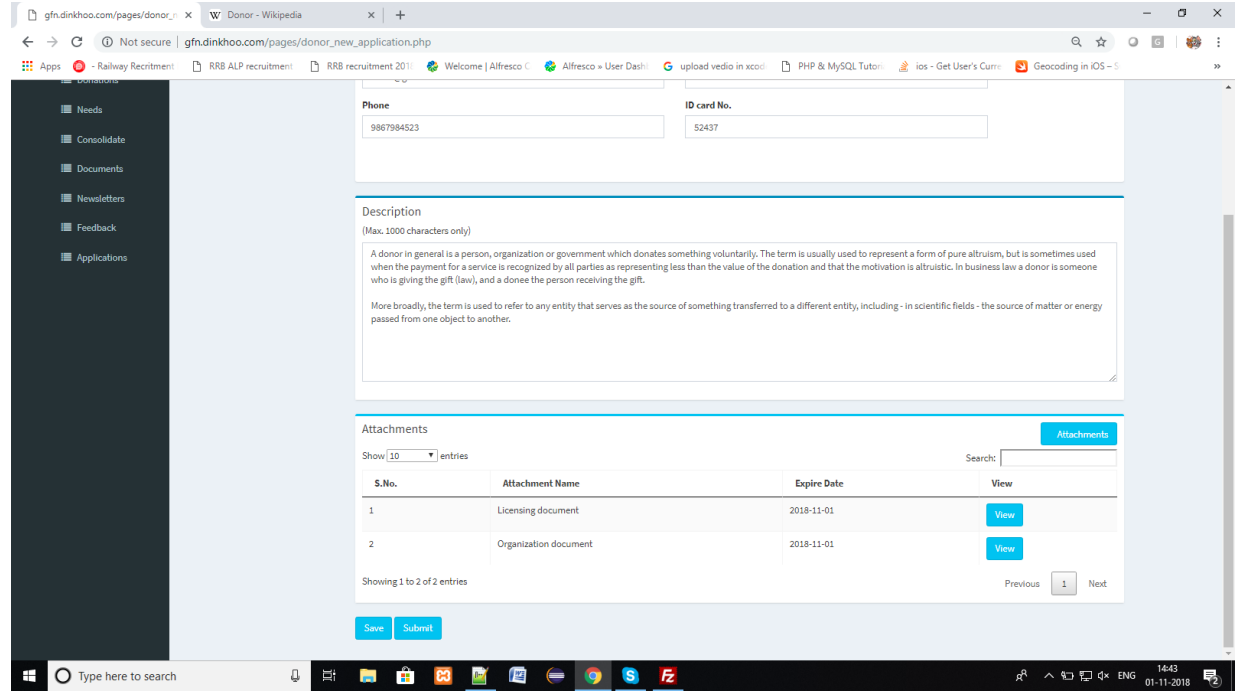

 $\Box$  Click on save button to save your application details and it redirects to the applications list with status NEW will be shown like this

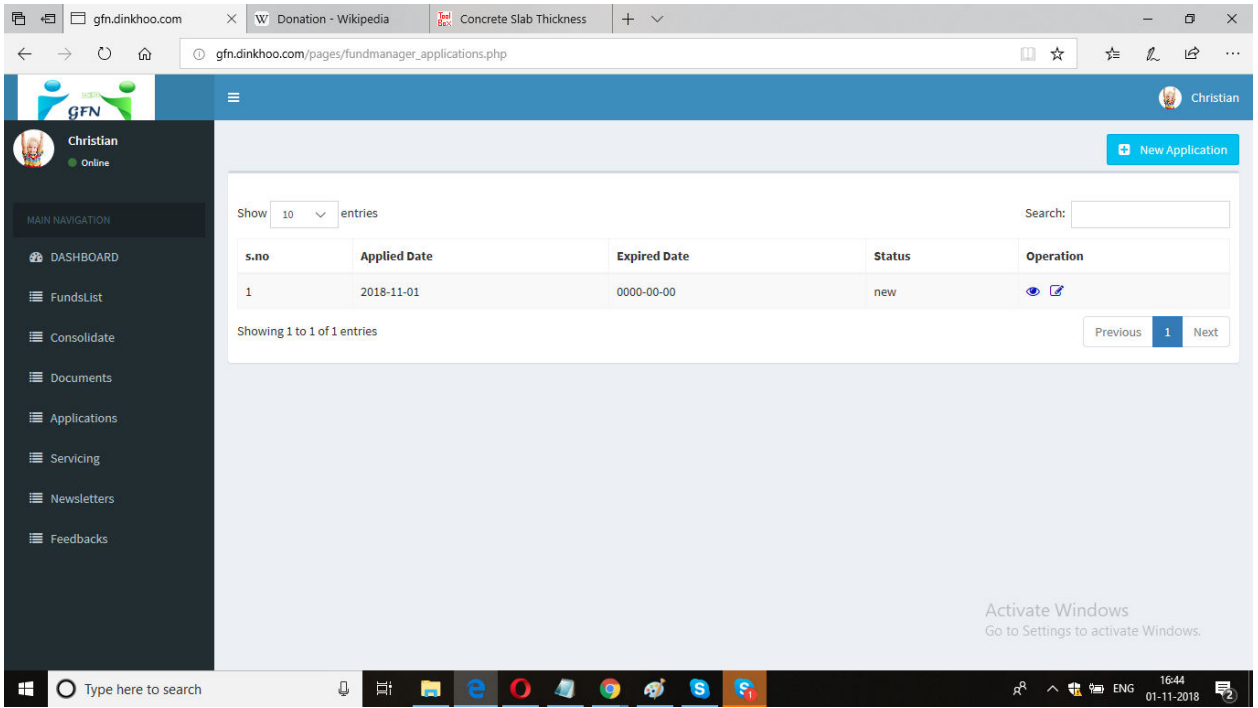

 $\Box$  Fund manager can view the application details by clicking on eye icon in the table then it redirects to the application view page and shows like this

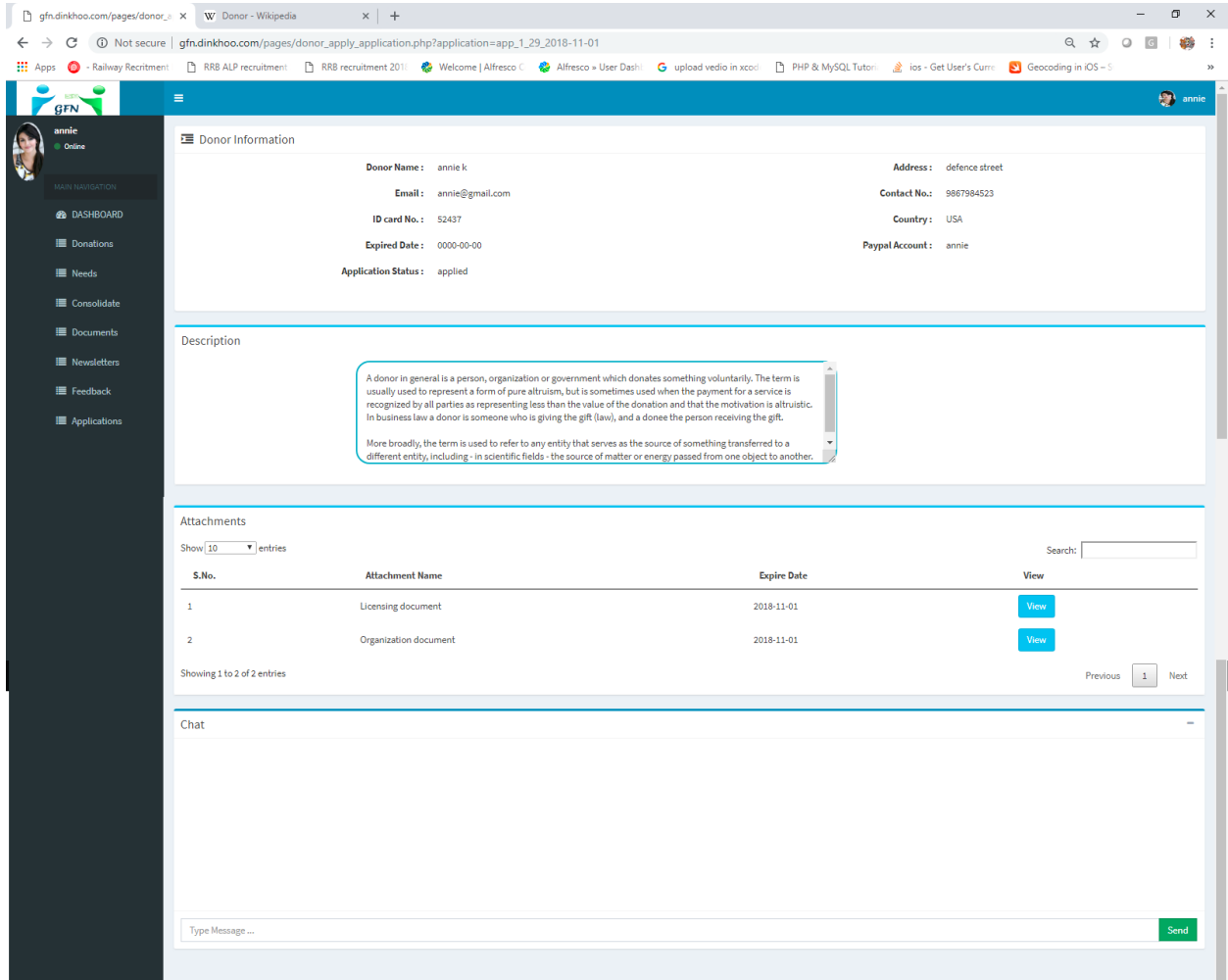

 $\Box$  When the fund manager wants to edit or submit the application then they need to click on edit button in the application list. Then they will see the edit application page which will show below.

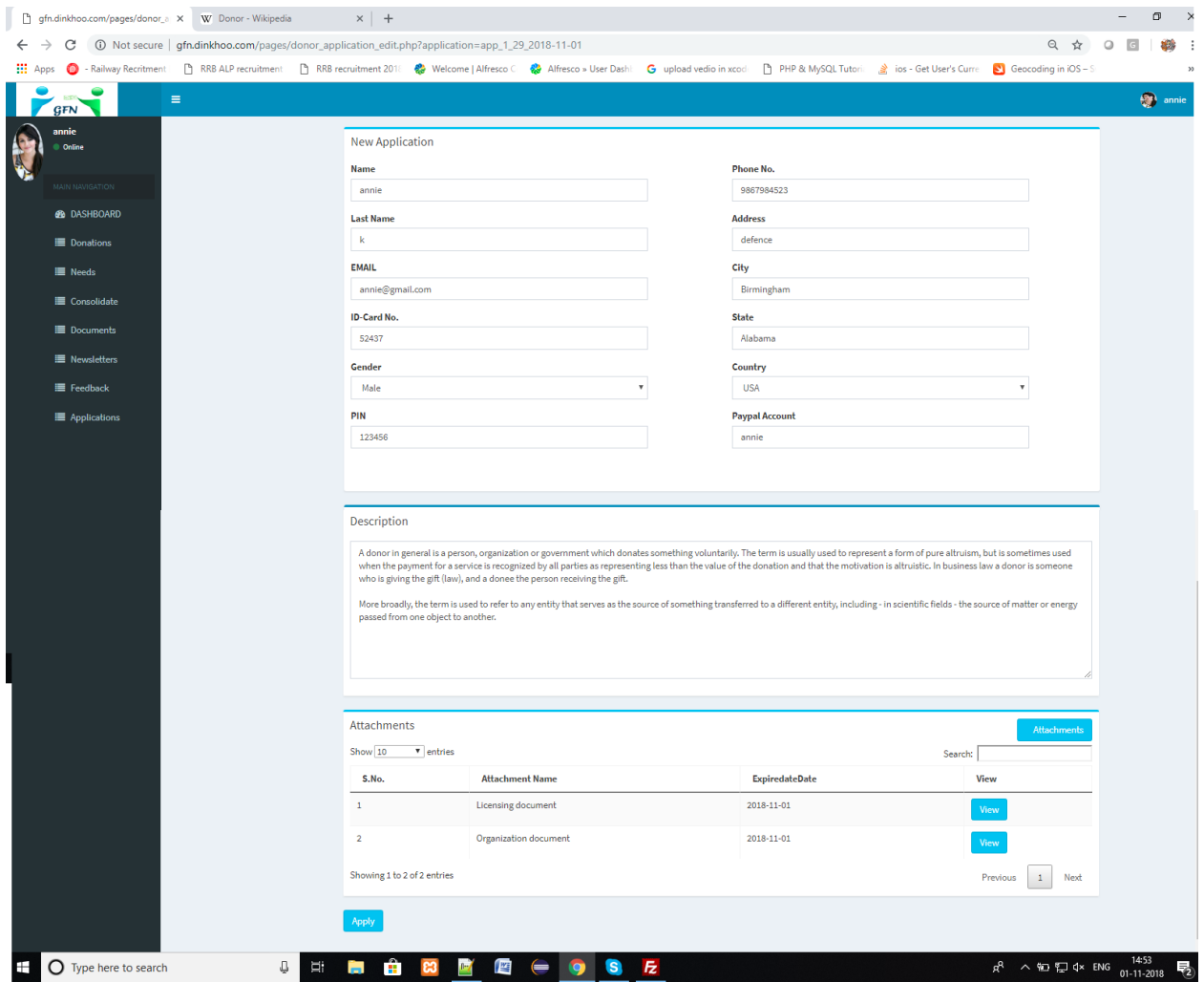

- $\Box$  If the fund manager wants to edit any details then they can do that and then click on Apply button will completes the application process of a fund manager successfully.
- $\Box$  When the fund manager click on Apply button then the page will redirects to the Application list and the application status will Applied.
- $\Box$  We can see the status show in below

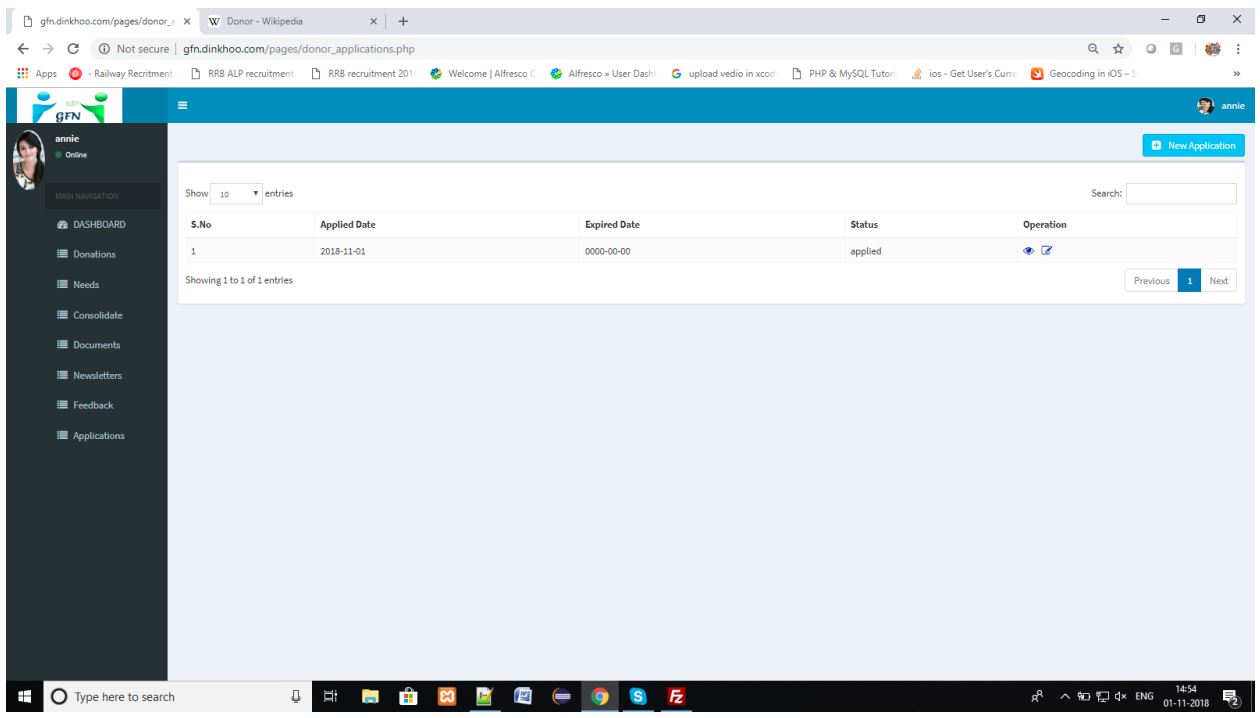

#### Admin approves/rejects the application process:

- When the fund manager applies to the Admin then the list of donors and their application lists can be shown in the list of Donors which is placed in the side menu.
- $\Box$  It will shown like this

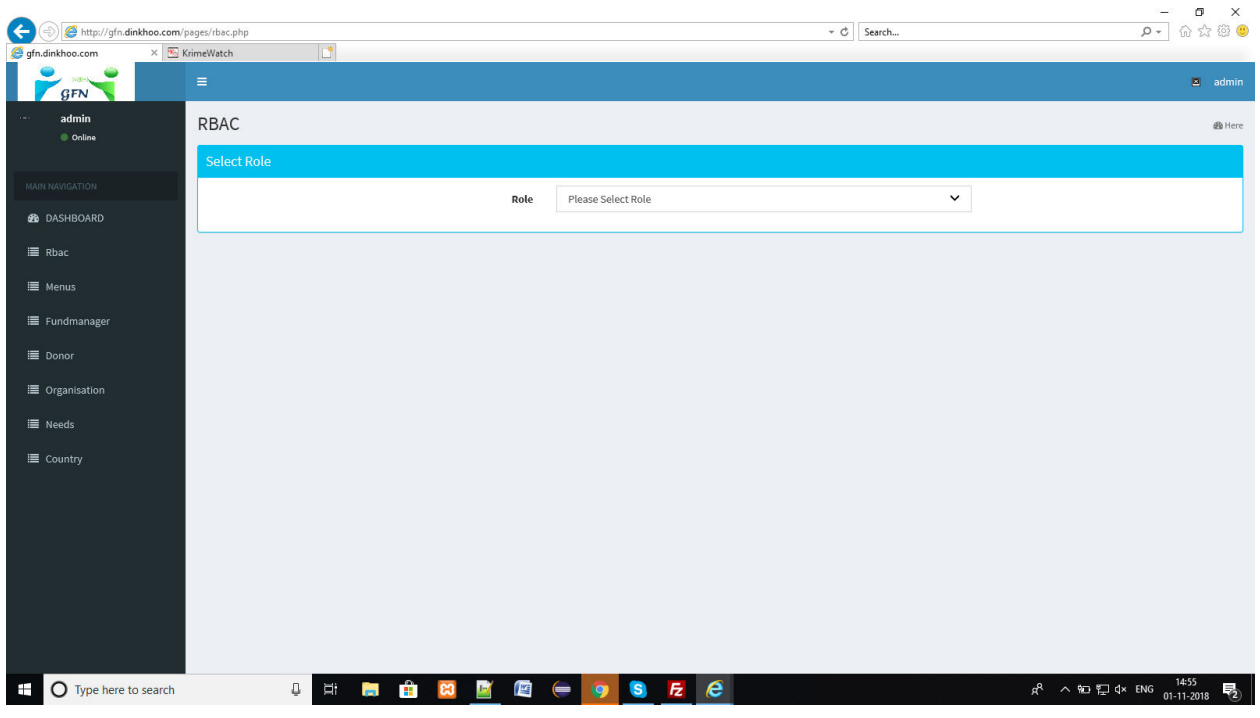

 $\Box$  Click on fund manager option then you will see the list of fund manager shown in below

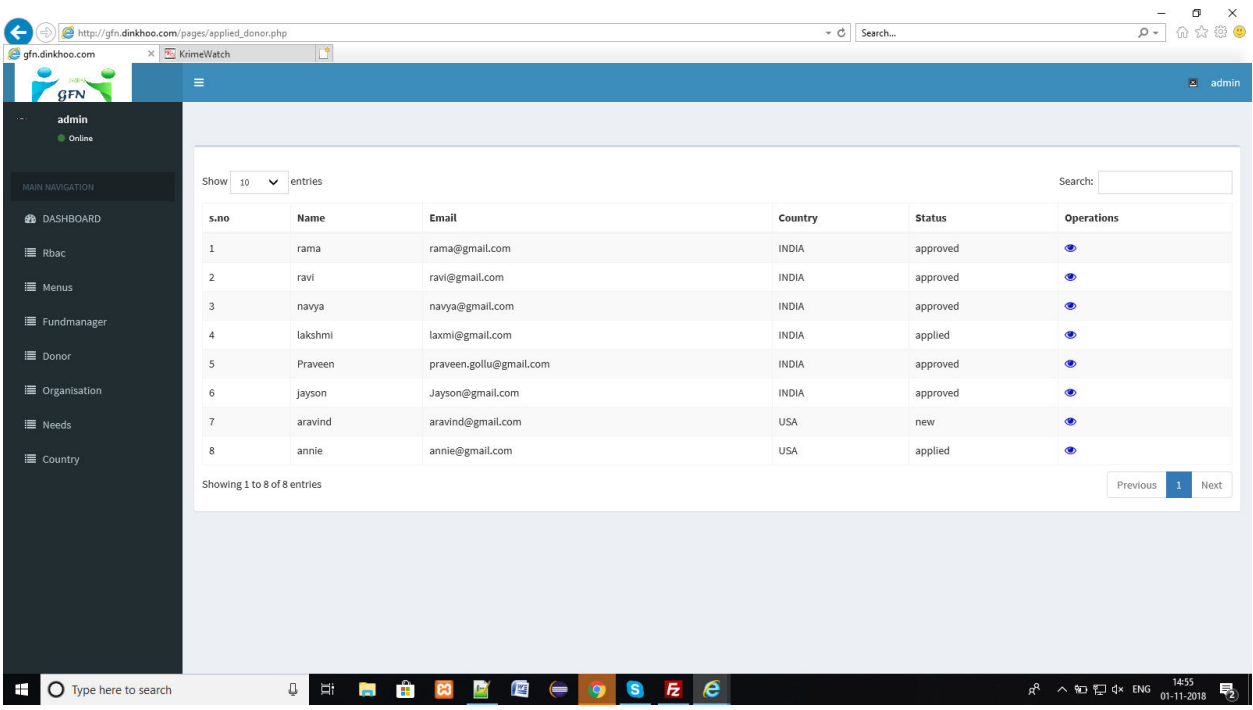

 $\Box$  Click on the fund manager and then the list of donors will be like this

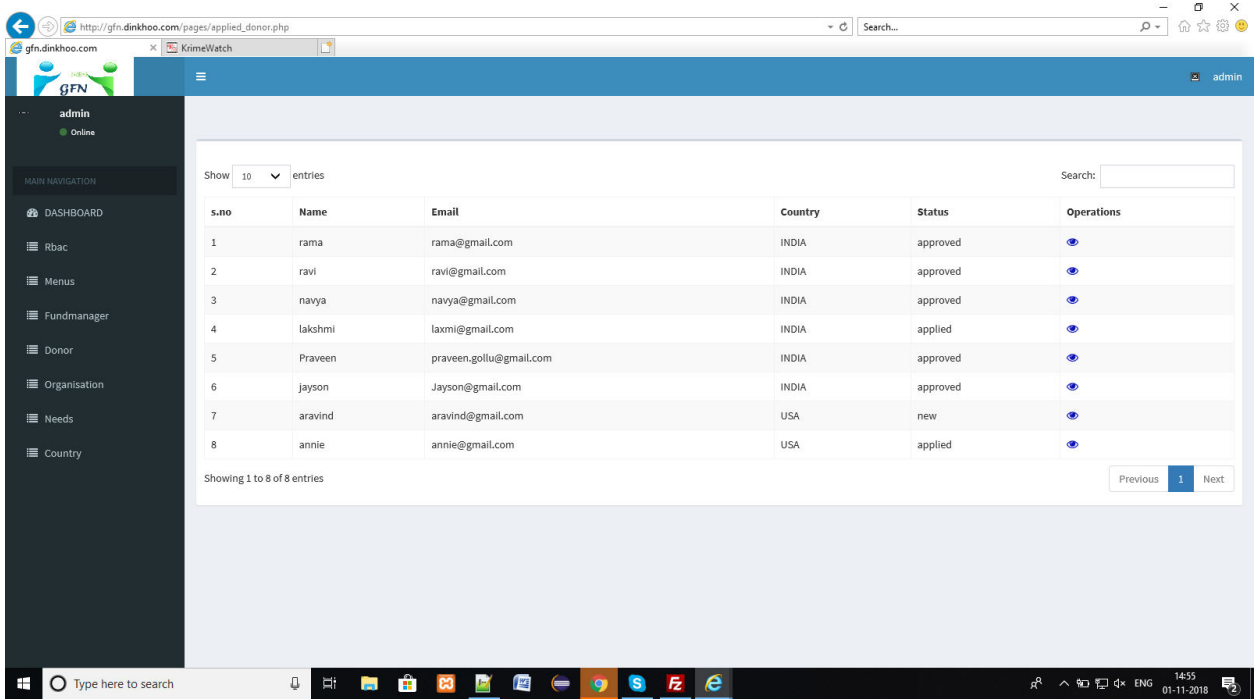

 $\Box$  Here the admin can check the status of the fund manager and the admin can approve or rejects the application of the fund manager by clicking on eye icon in the list shown in below.

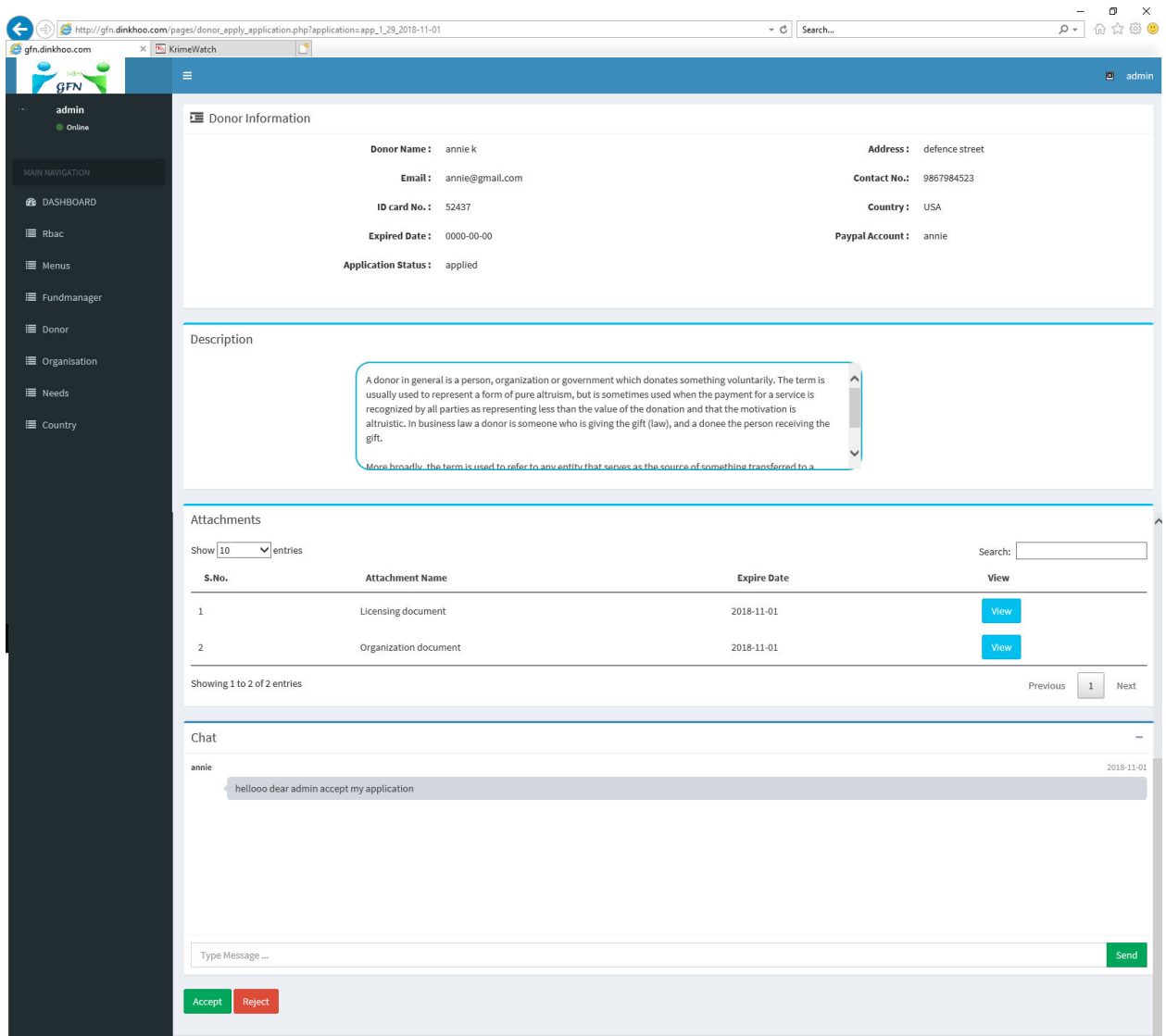

 $\Box$  When admin clicks on Accept button then it will shows a popup box like this

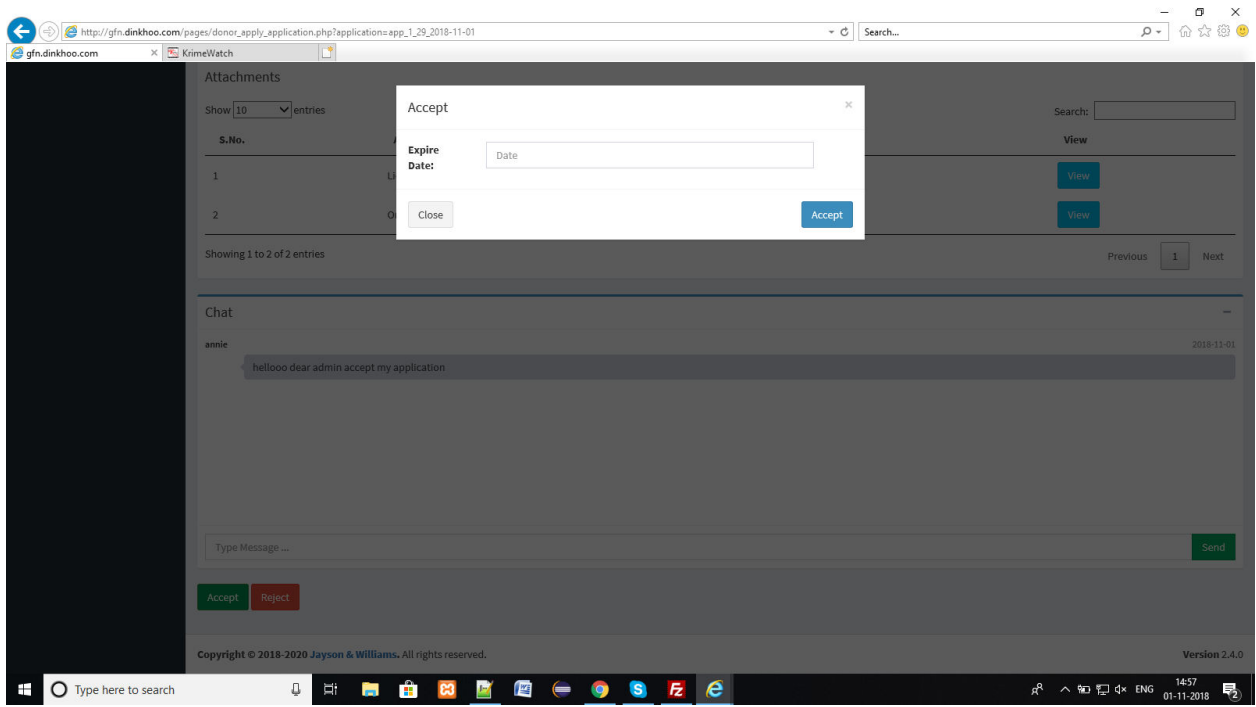

 $\Box$  Add expiry date and then click on Accept to complete the approval of fund manager.

 $\Box$  If the Admin reject the application then a popup will be shown like this

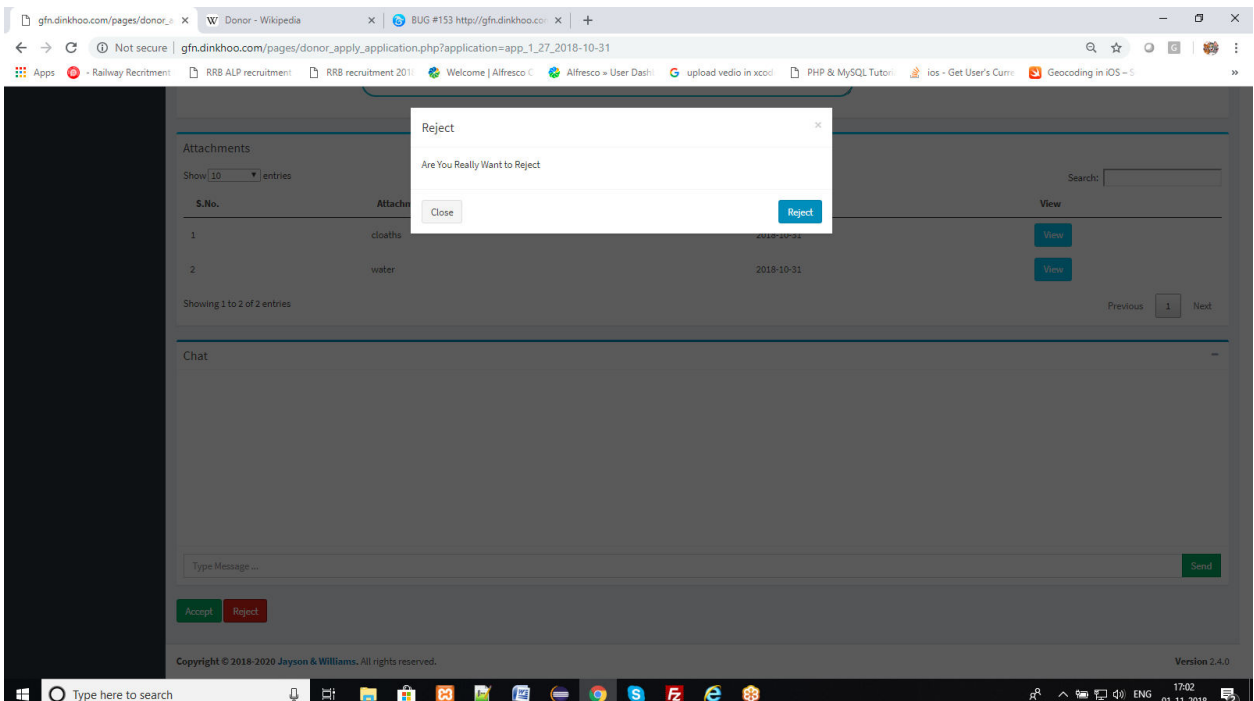

 $\Box$  Click on ok and then the application will be rejected and then the status in the list will be shown like this.

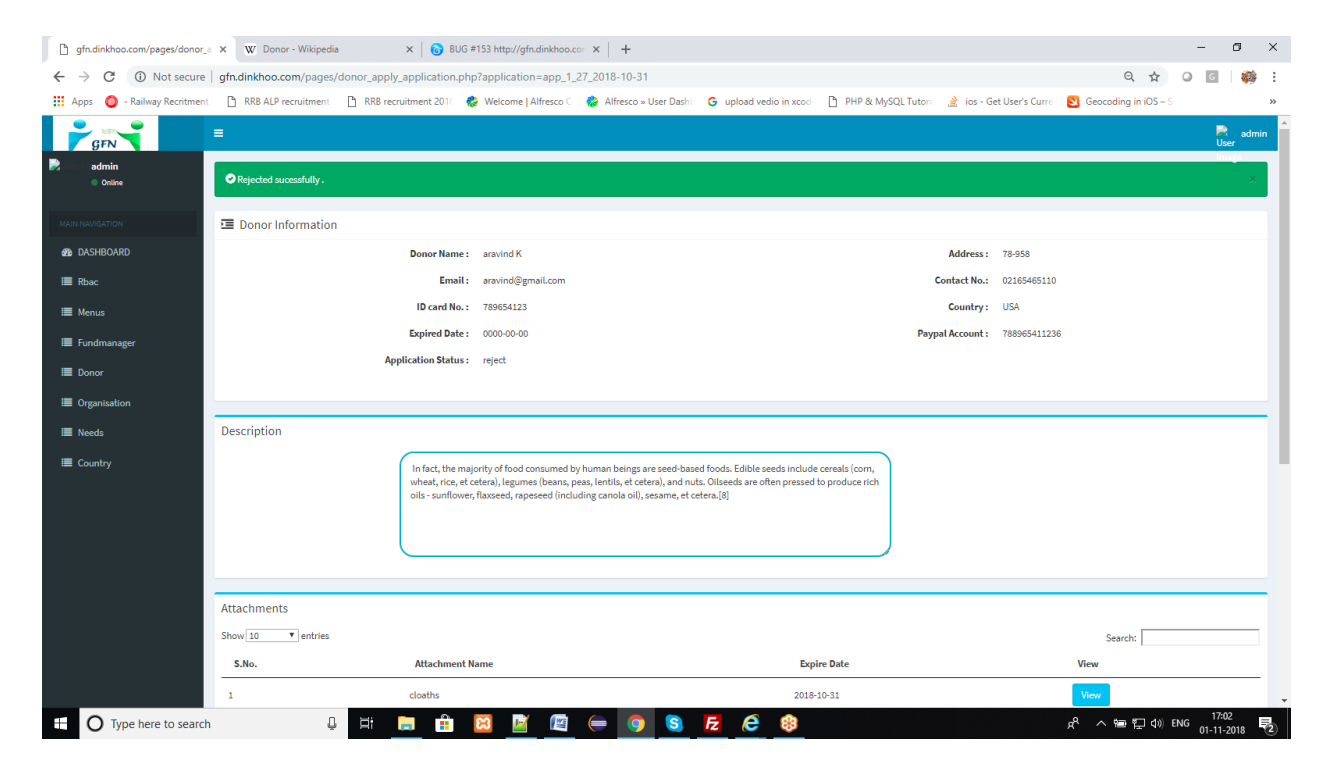

 $\Box$  In the fund manager list it will shown like this

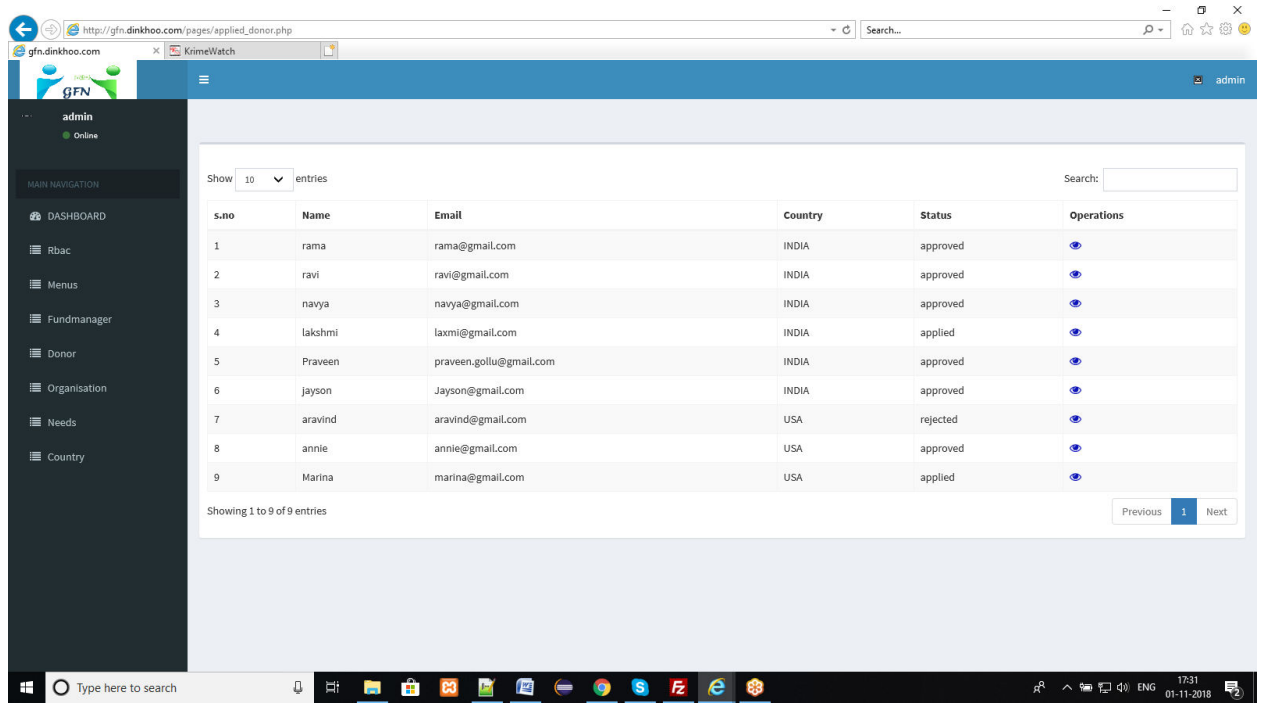

#### **2.3. Organization Applications:**

Fund manager can view Organization **Applications** which are Applied in the process of **Organization Applications** in Menu bar shows in below

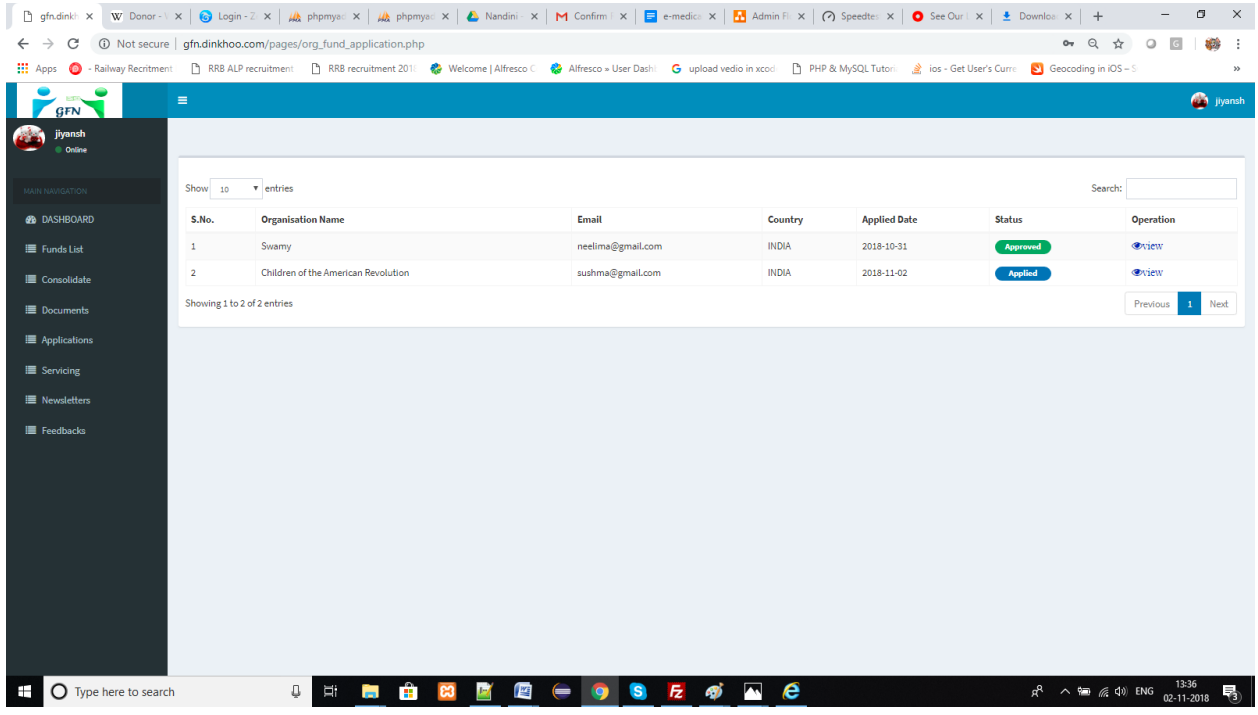

We can see the list of applied applications and approved applications here. List of Approved Applications shows in below

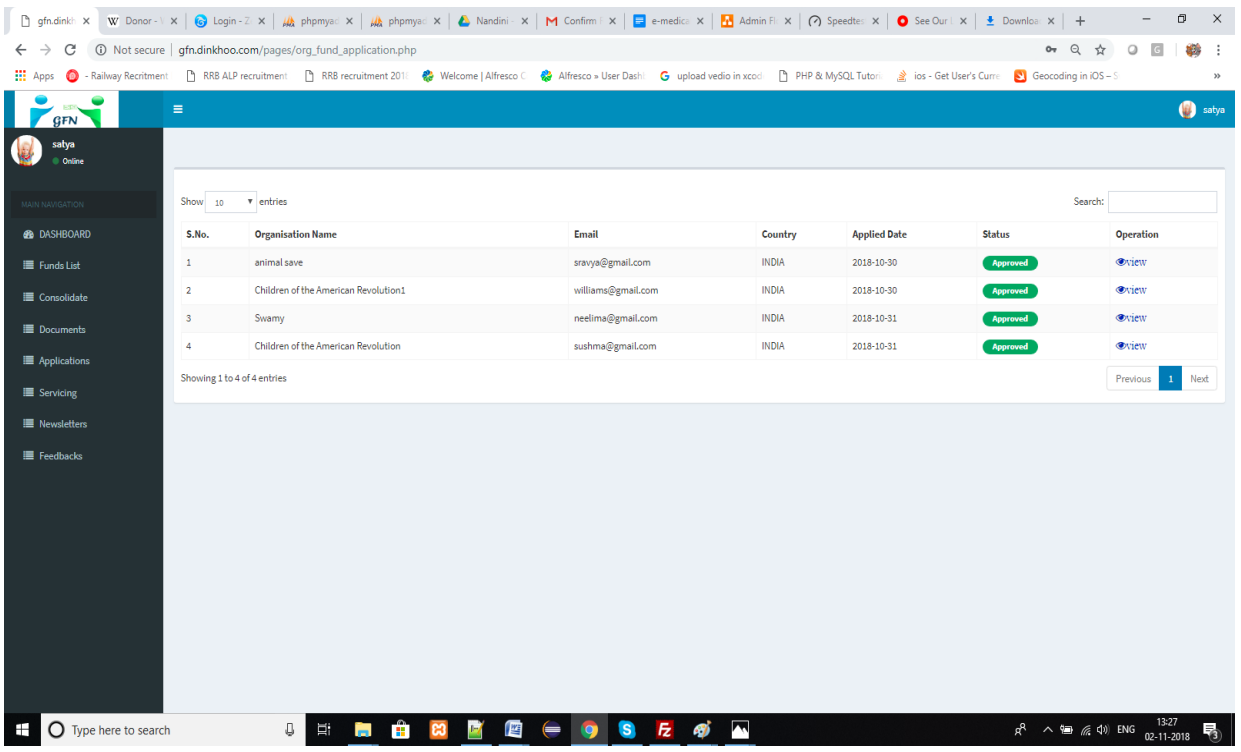

When we click on view button then application details will be shown below

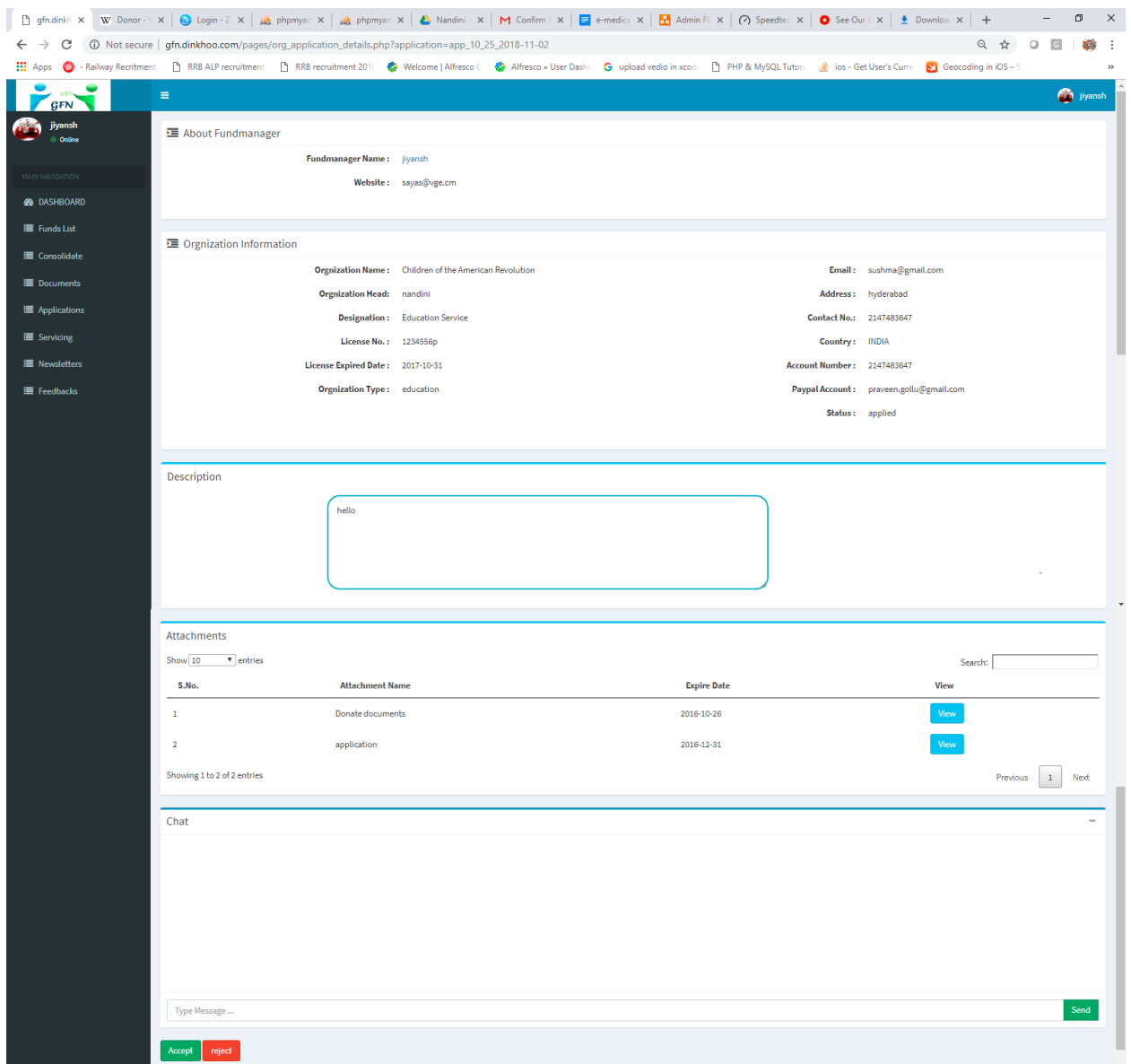

The fund manager will accept or rejects the organization applications. If the fund manager click on accept then a popup box will be appears like this

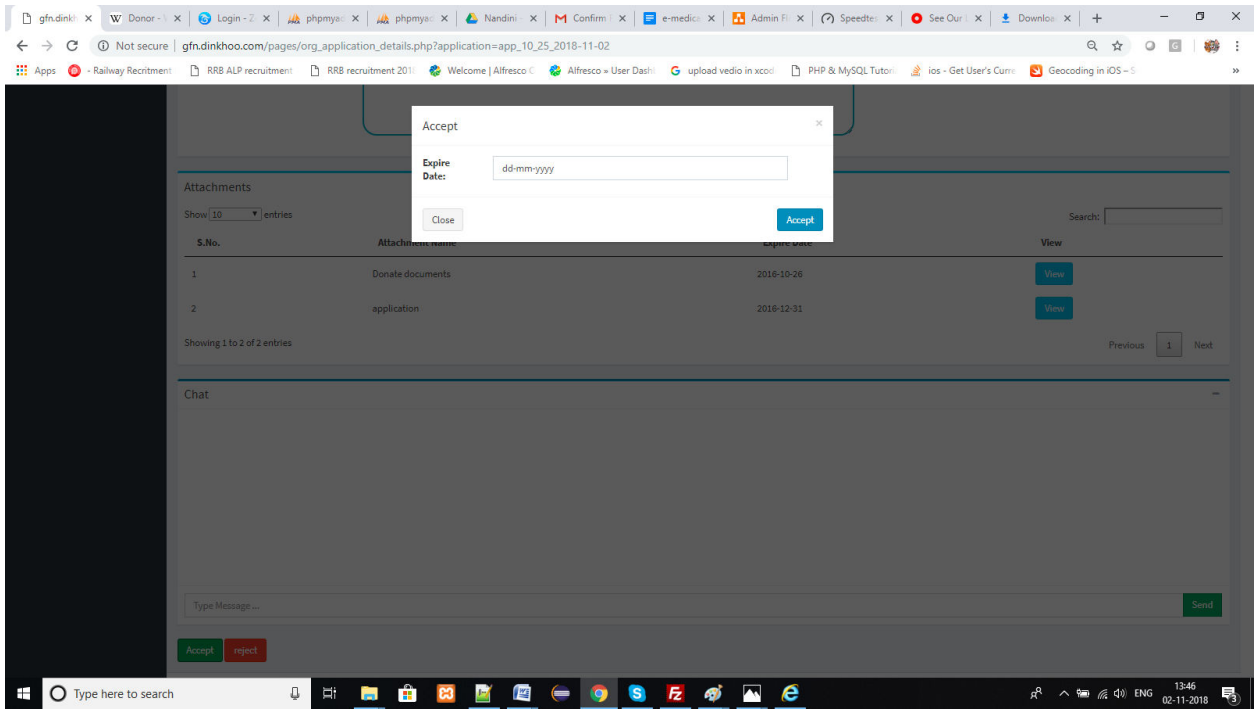

- $\Box$  Add expiry date and then click on Accept to complete the approval of organization.
- $\Box$  If the fund manager rejects the application then a popup will be shown like this

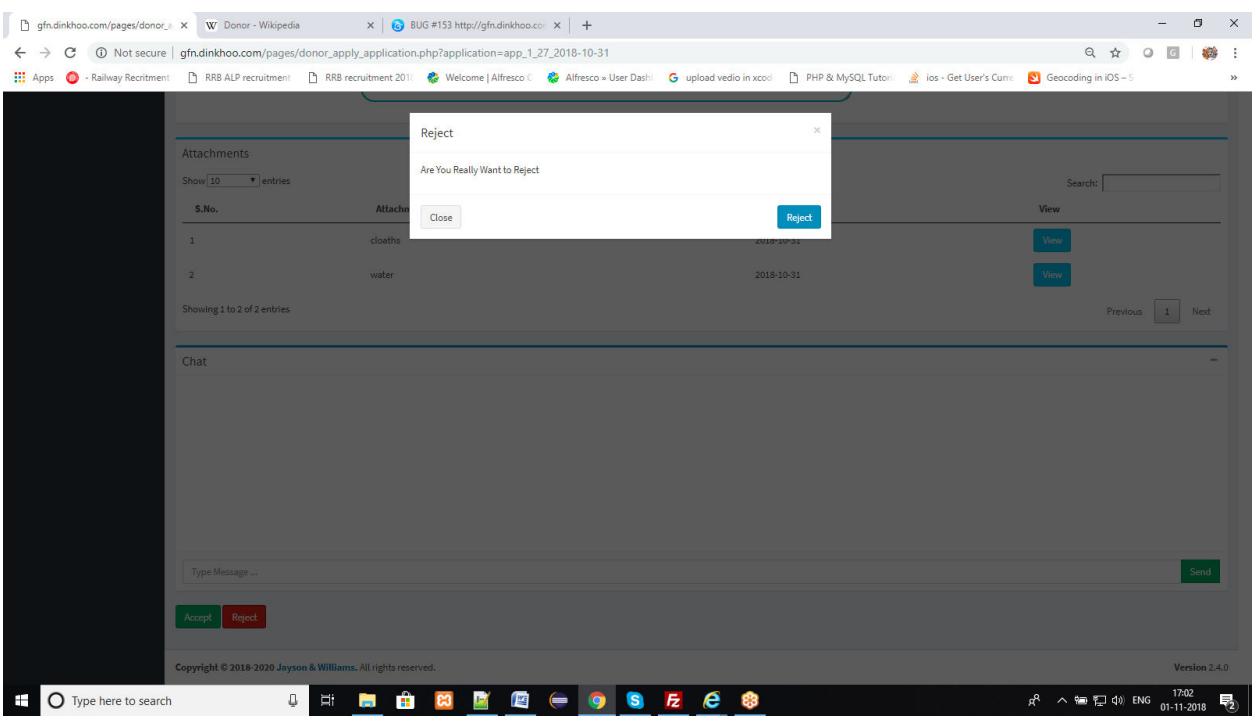

 $\Box$  Click on ok and then the application will be rejected and then the status in the list will be shown like this.

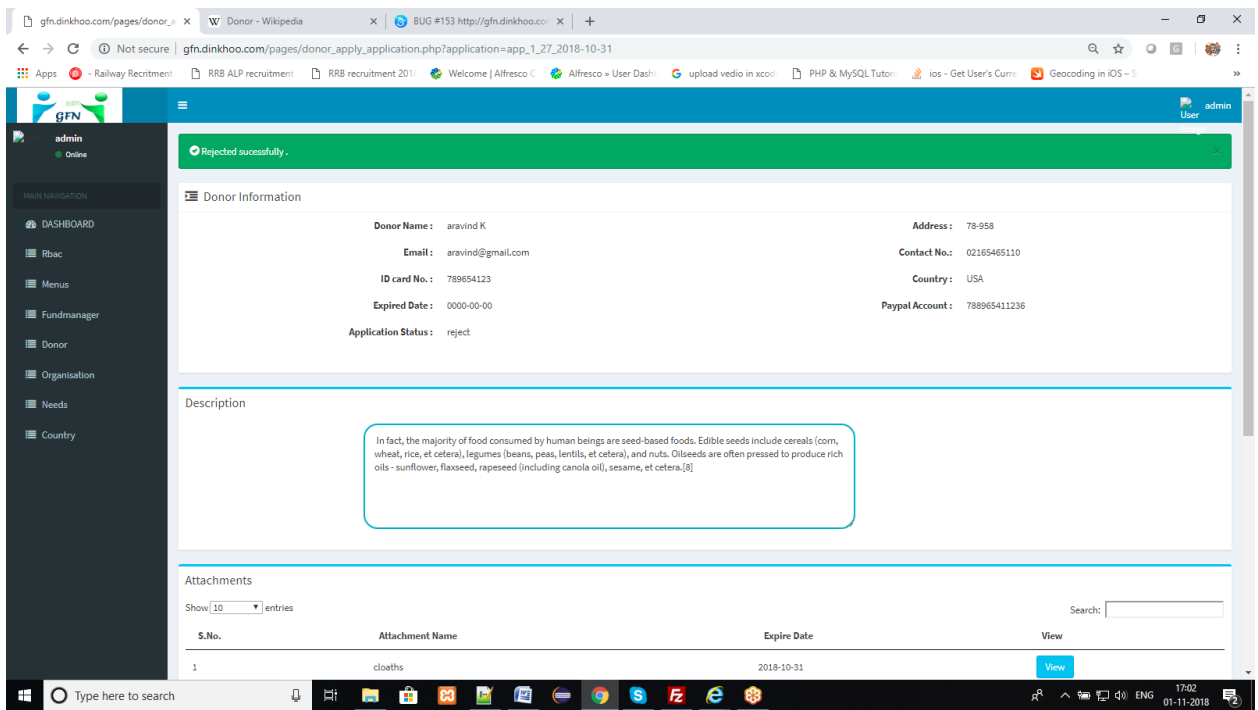

 $\square$  In the organizations list it will shown like this

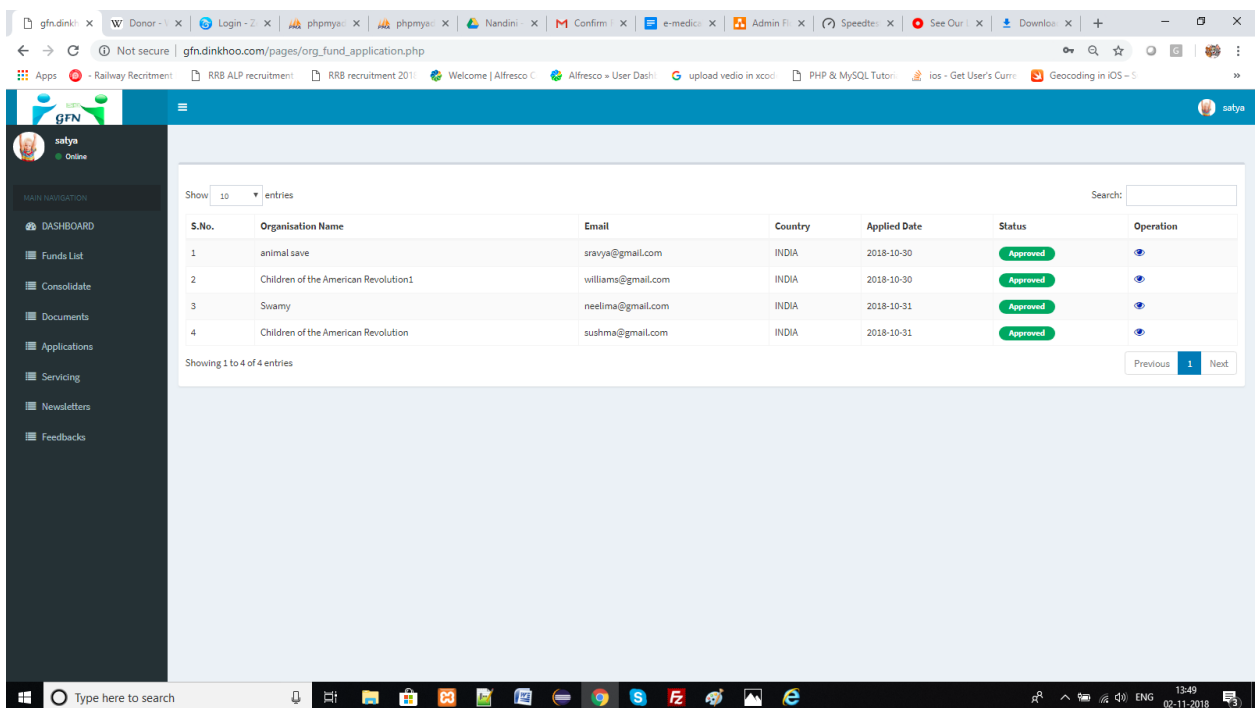

#### **2.4. Servicing:**

Fund manager can view his/her servicing organizations in a list can be shown like this
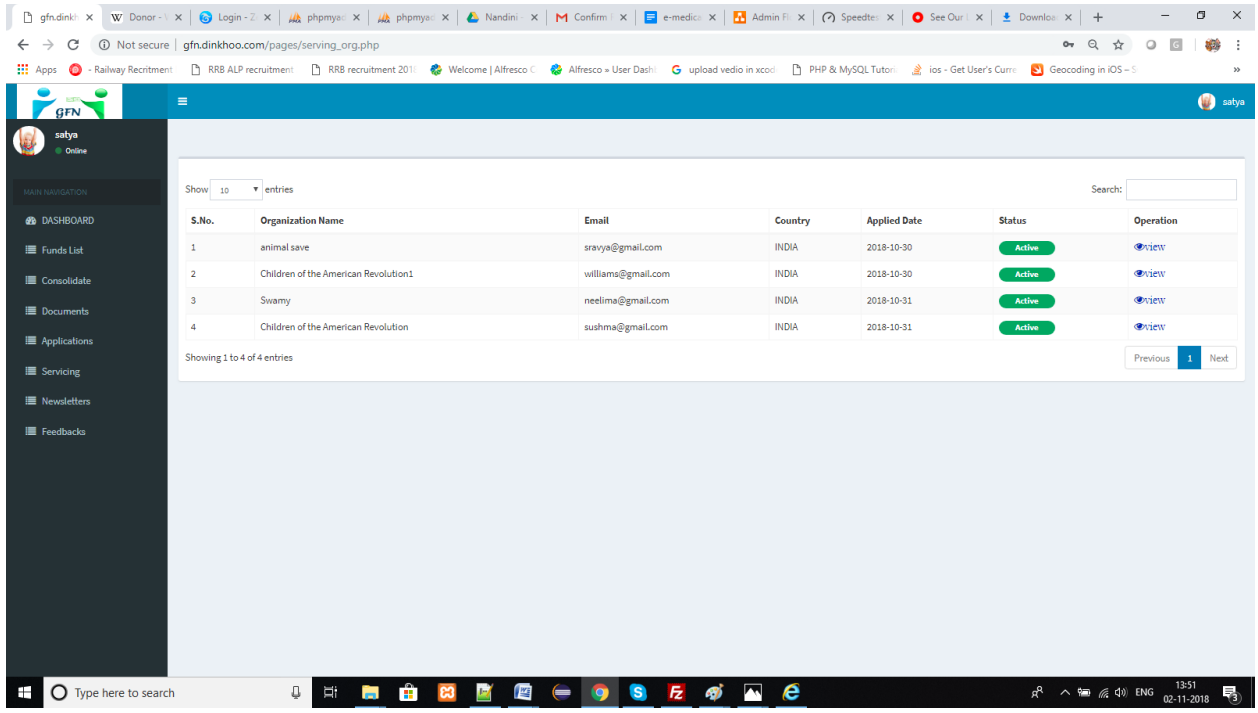

If the expiry date of organization is over then it warns the fund manager and the status is inactive so that the fund manager will warns the organization. It can be shown like this

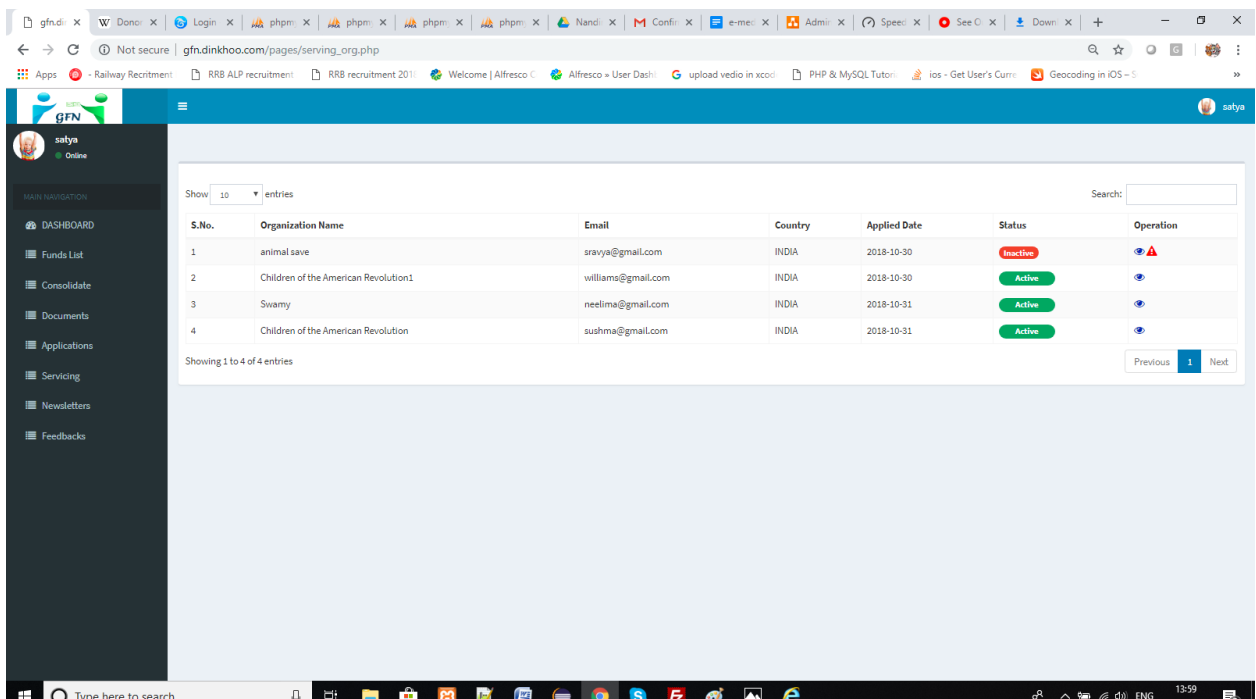

### **2.5. News Letters:**

Fund manager can view the serving organization needs daily in a list can be shown like this

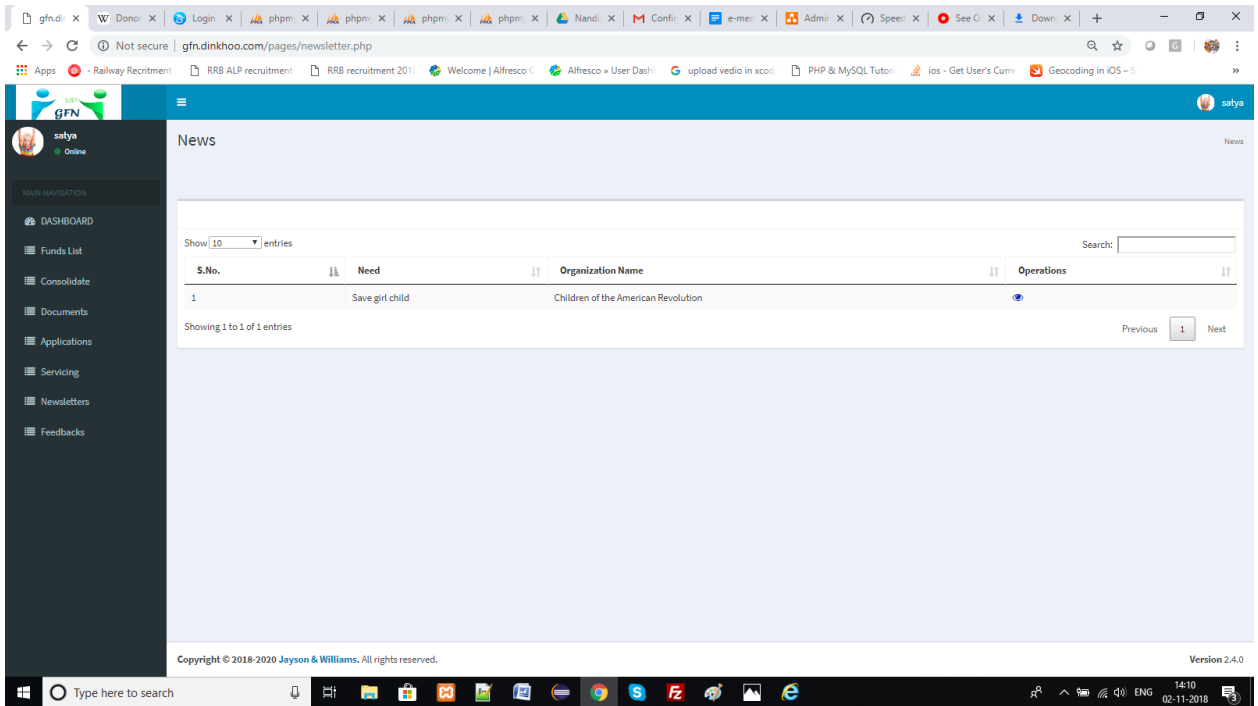

If they want to view the needs then they can click on view icon i.e. eye icon then a popup will show the details like this

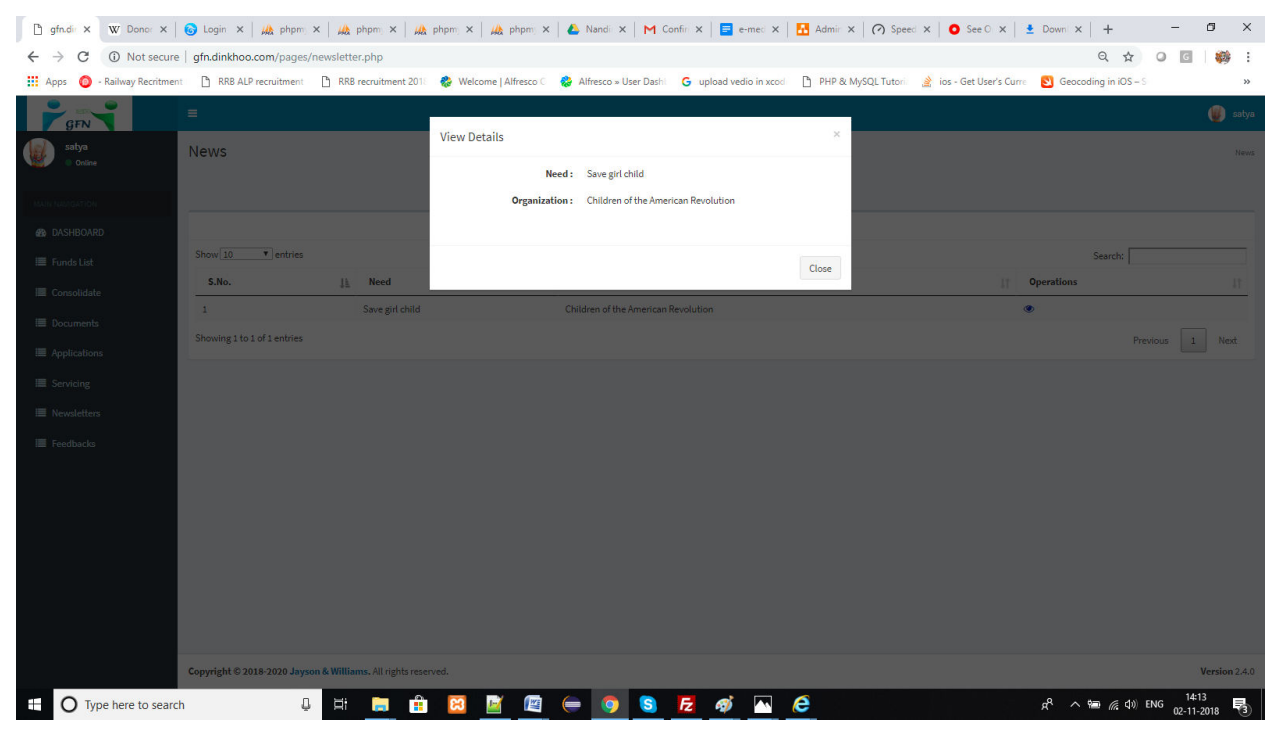

### **2.6. Feed Backs:**

Fund manager can add feedbacks to the organization by clicking on Feedbacks option in the side menu can reach us to the feedbacks page, it can be shown like this

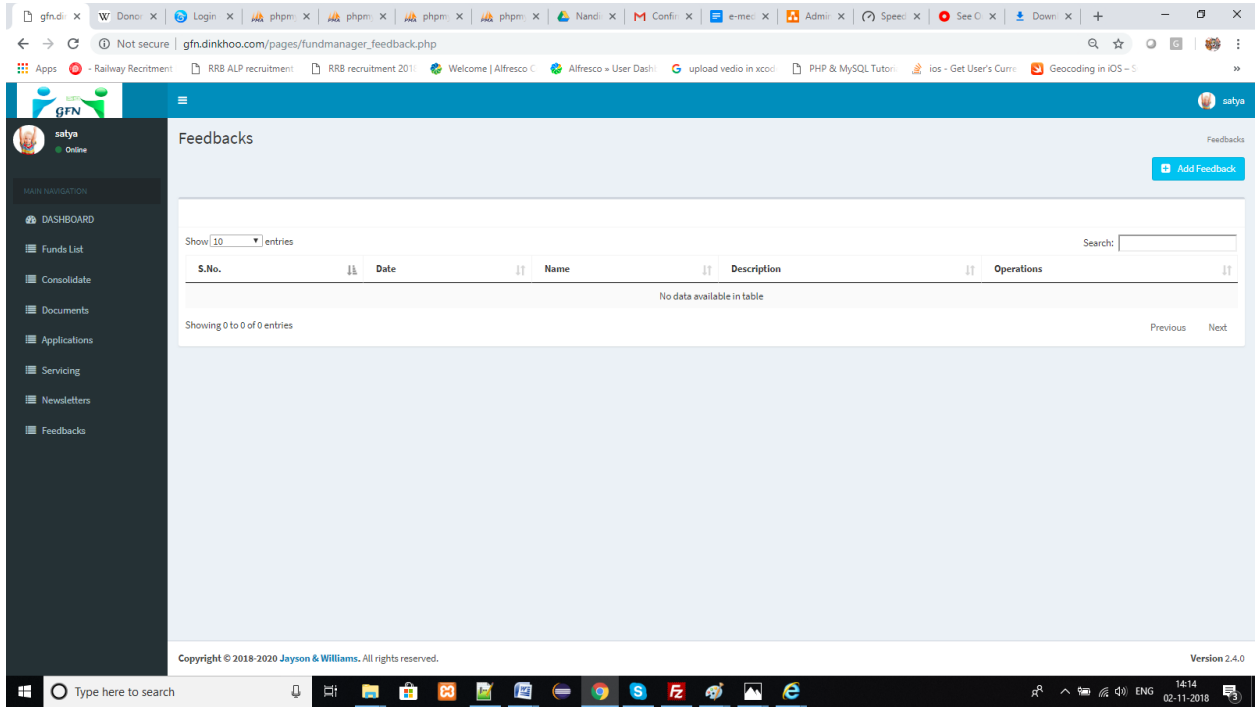

 $\Box$  Click on Add feed back to add feedbacks to your serving organizations, then you can see the list of your serving organizations like this

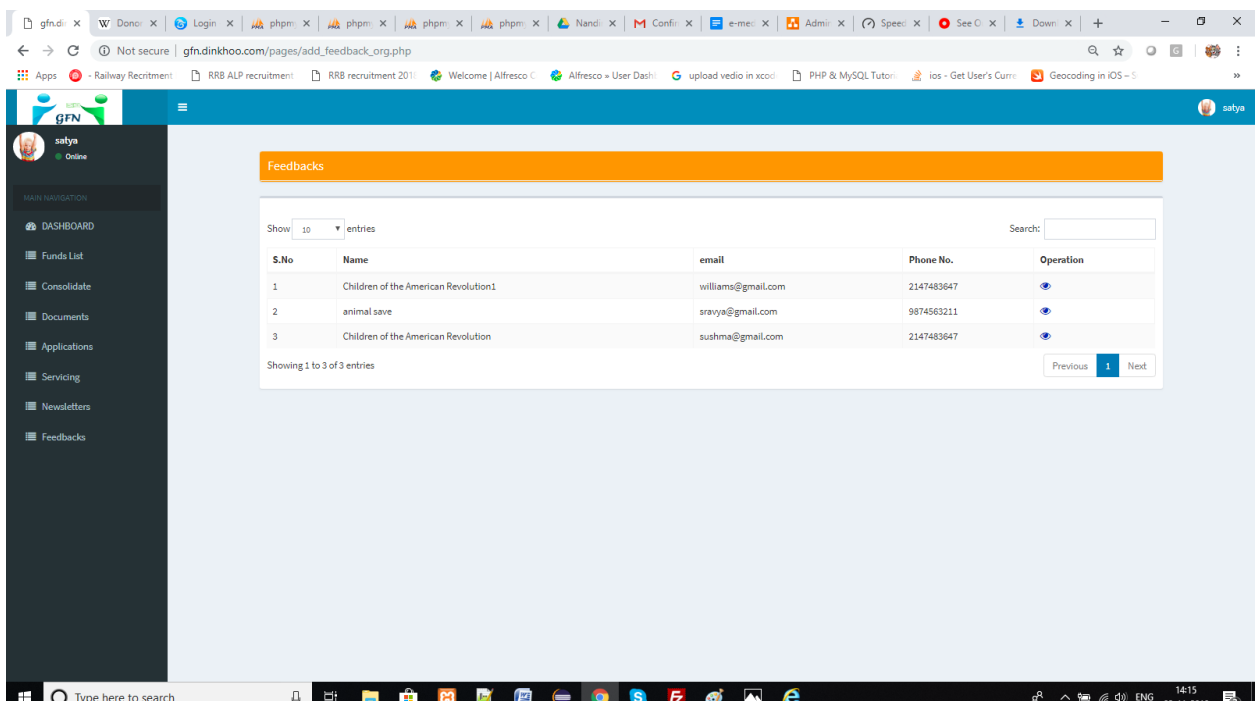

 $\Box$  To select any organization to give feedback, click on eye icon in the table will shows a popup box like this

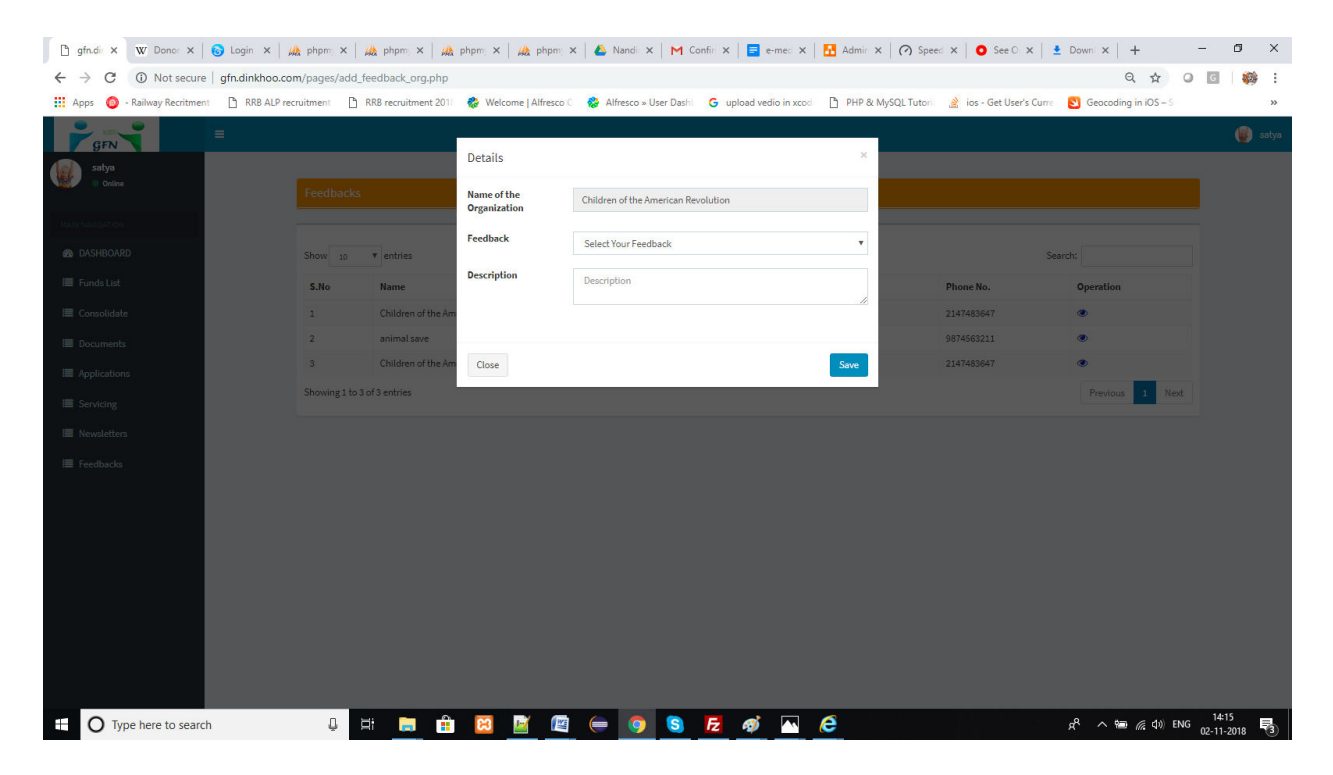

 $\Box$  Add required details and then click on save then the feedback can be added successfully, you will reach the feedback list again shown in below.

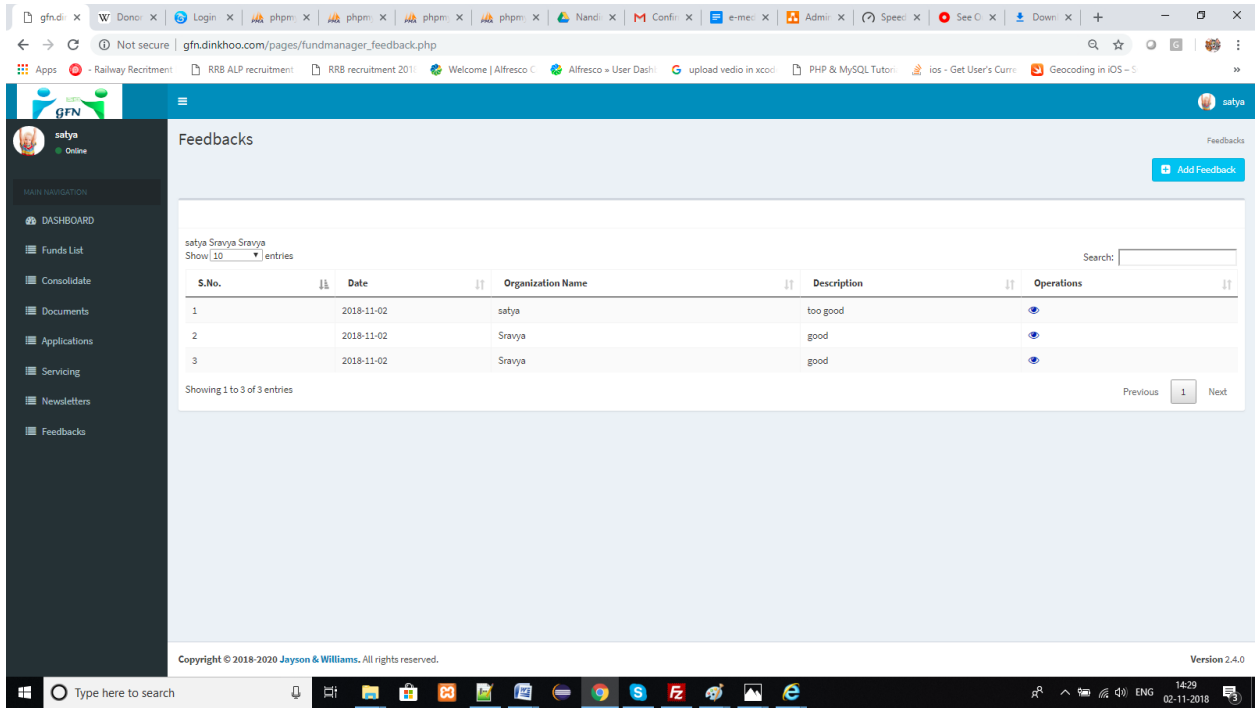

### **2.7. Consolidate:**

Fund manager can generate transcripts and it shows the donor name and their details shown in below

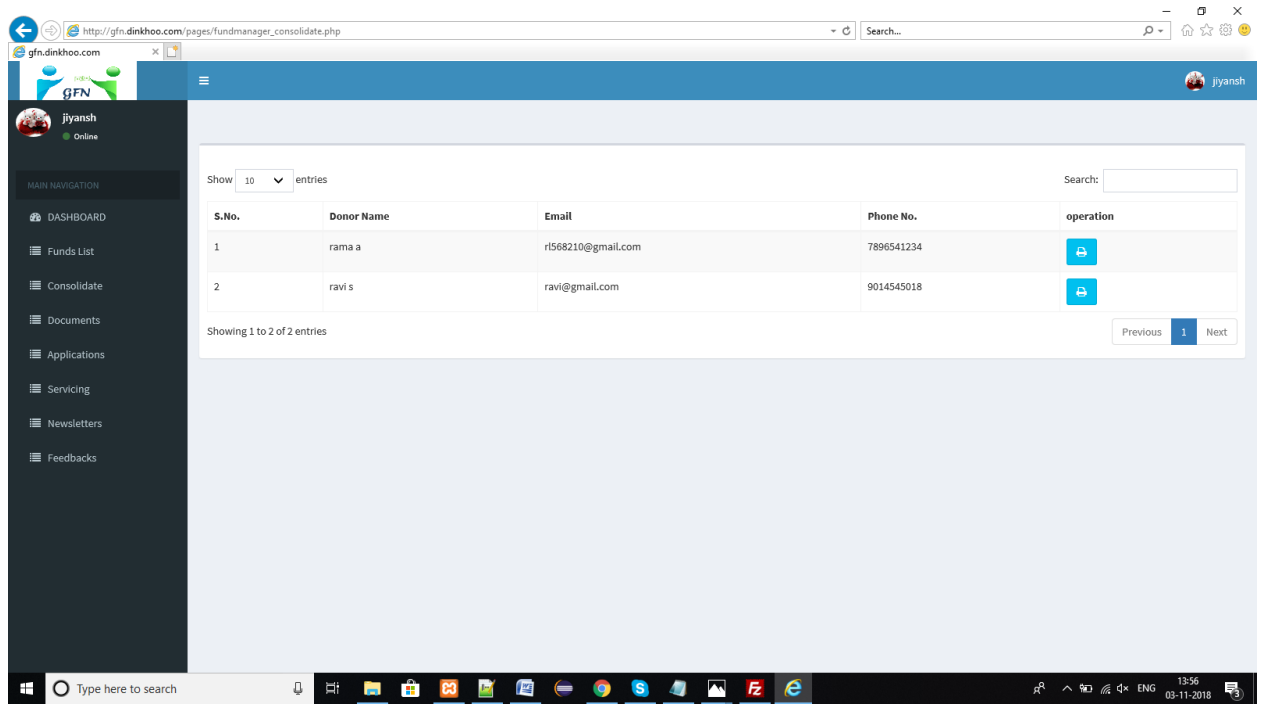

When the fund manager wants to generate transcript then they have to click on print option which is placed in the table. Then a popup box will be appears like this

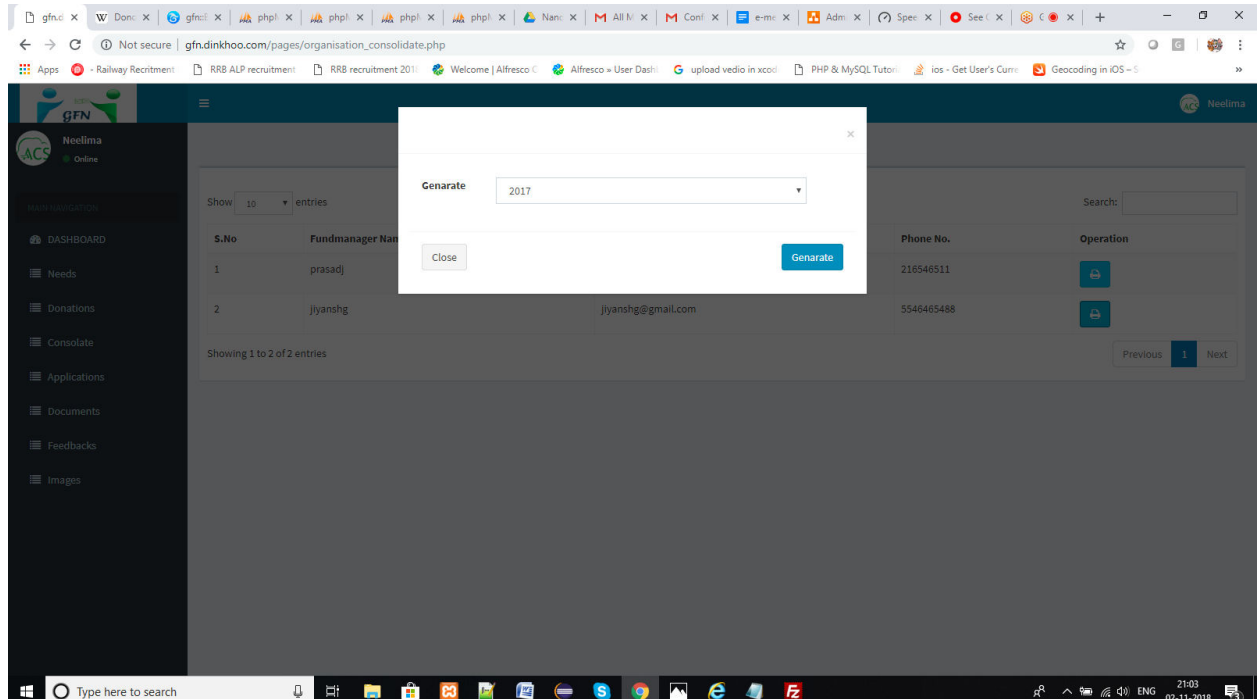

Select the year and Click on generate. If the donation is done in the selected year then the transcript details will be shown or else an error notification will be shown like this

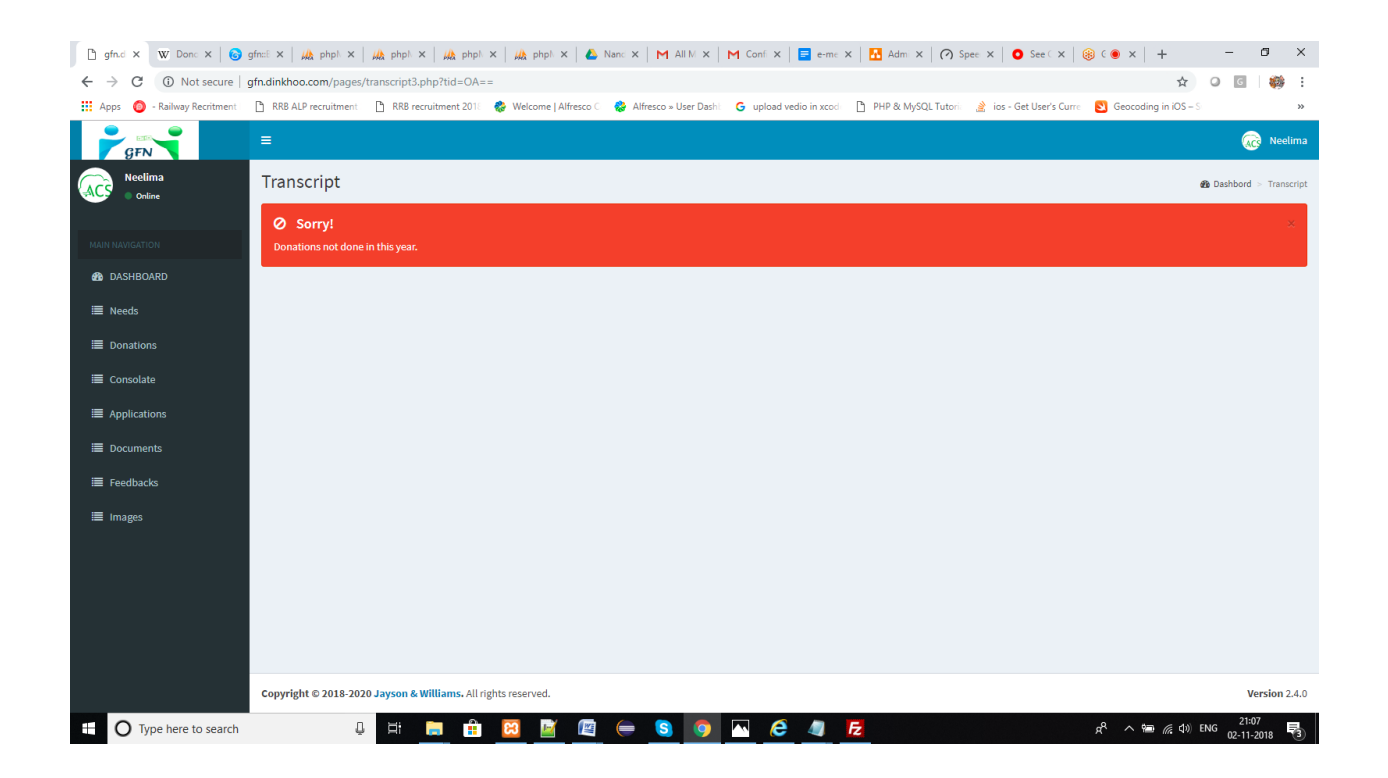

When the donation process is done in the selected year then donation details can be shown like this

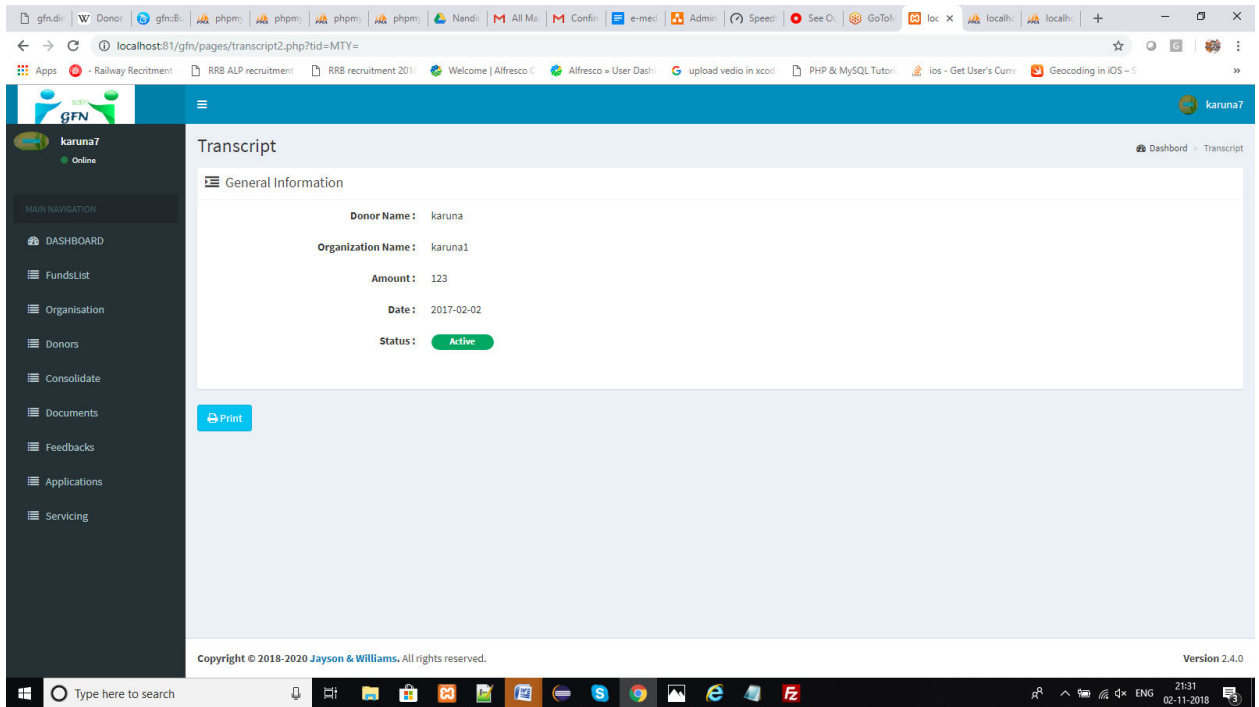

Click on print to generate your transcript. When you click on print button then the generated transcript can be shown like this

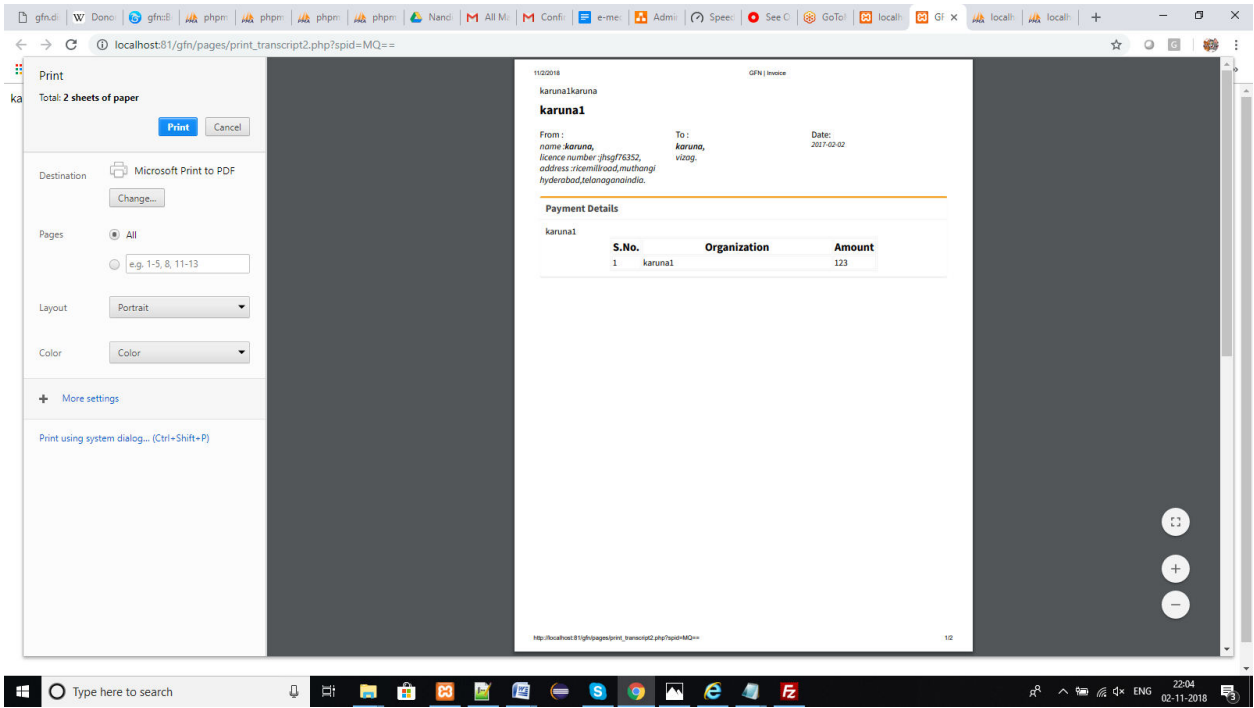

Click on print button then the generated transcript will be downloaded

### **ORGANIZATION WORK FLOW:**

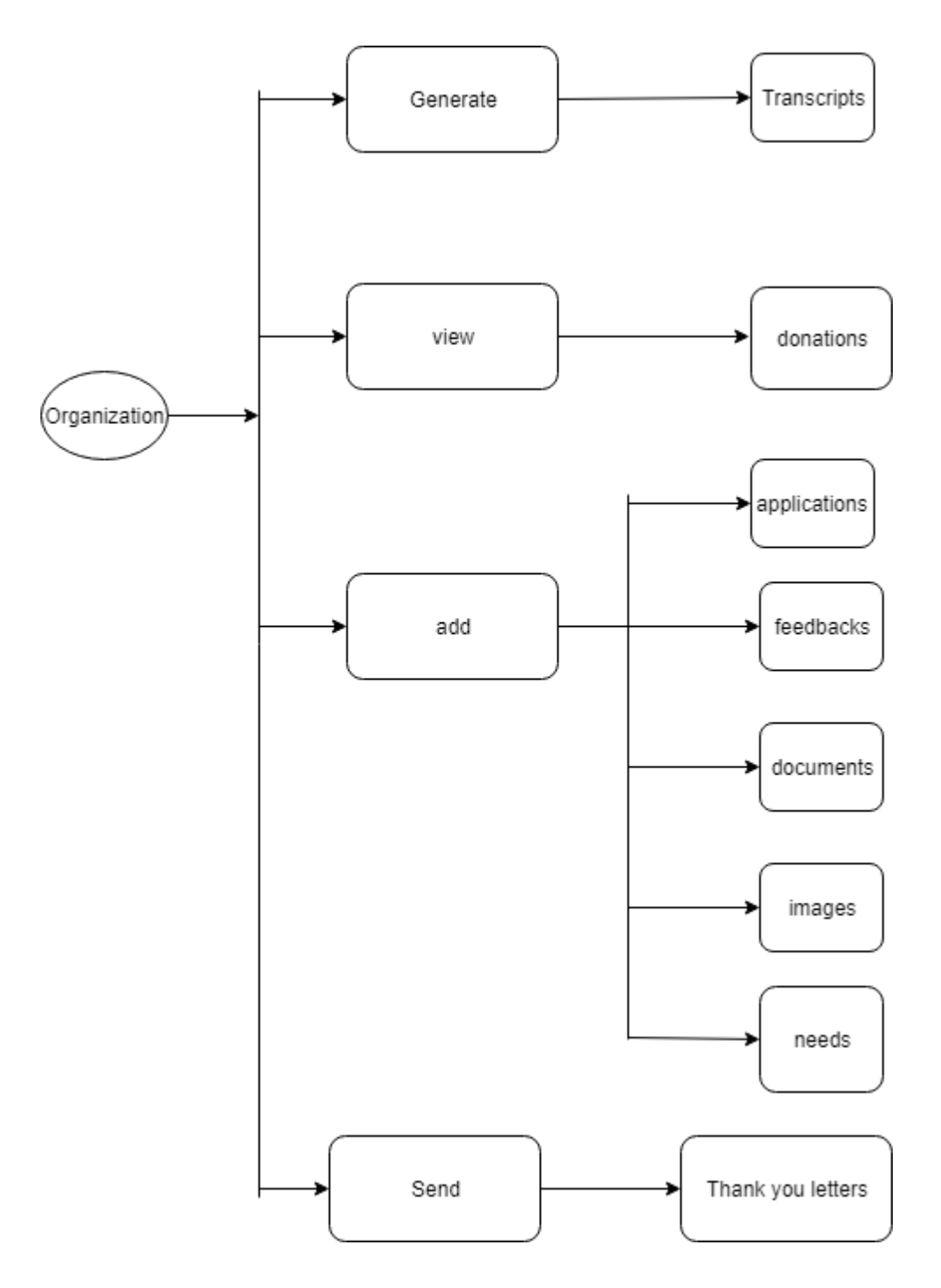

### **3.1. ORGANIZATION REGISTRATION:**

To join in GFN system first Organizations signup with valid data like **First Name**, **Last Name**, **Email**, **Password and Country. Email** and **Password** is used to login after Organization approved.

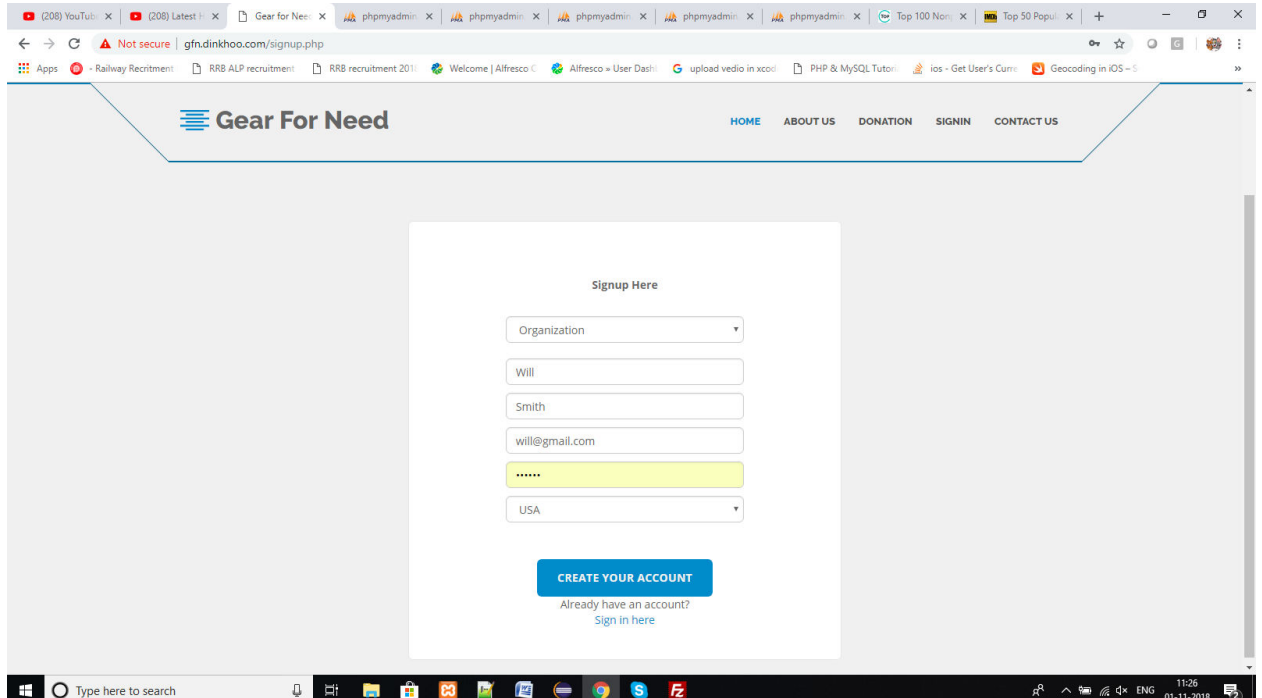

 After enter the data click **Sign Up** then a success message appears that Organization registered successfully as shown below.

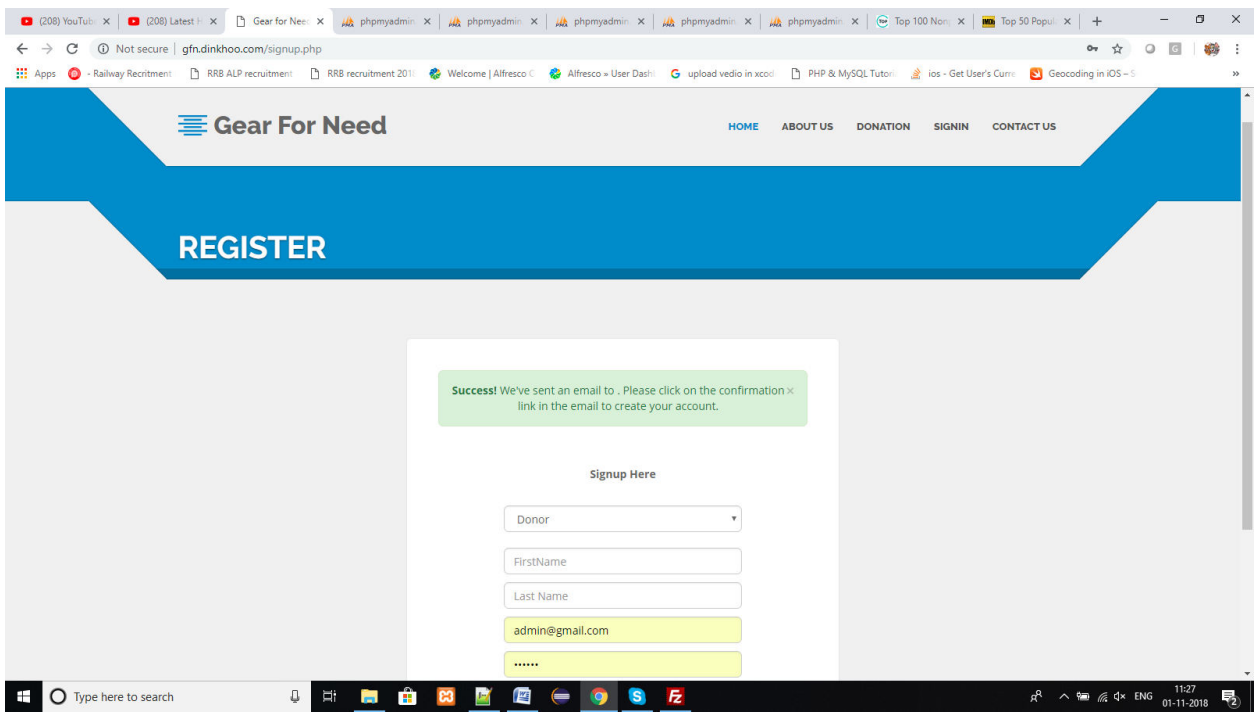

Now go for mail verification to get Confirm registration alert message from GFN. Click on the message and then click on activation link

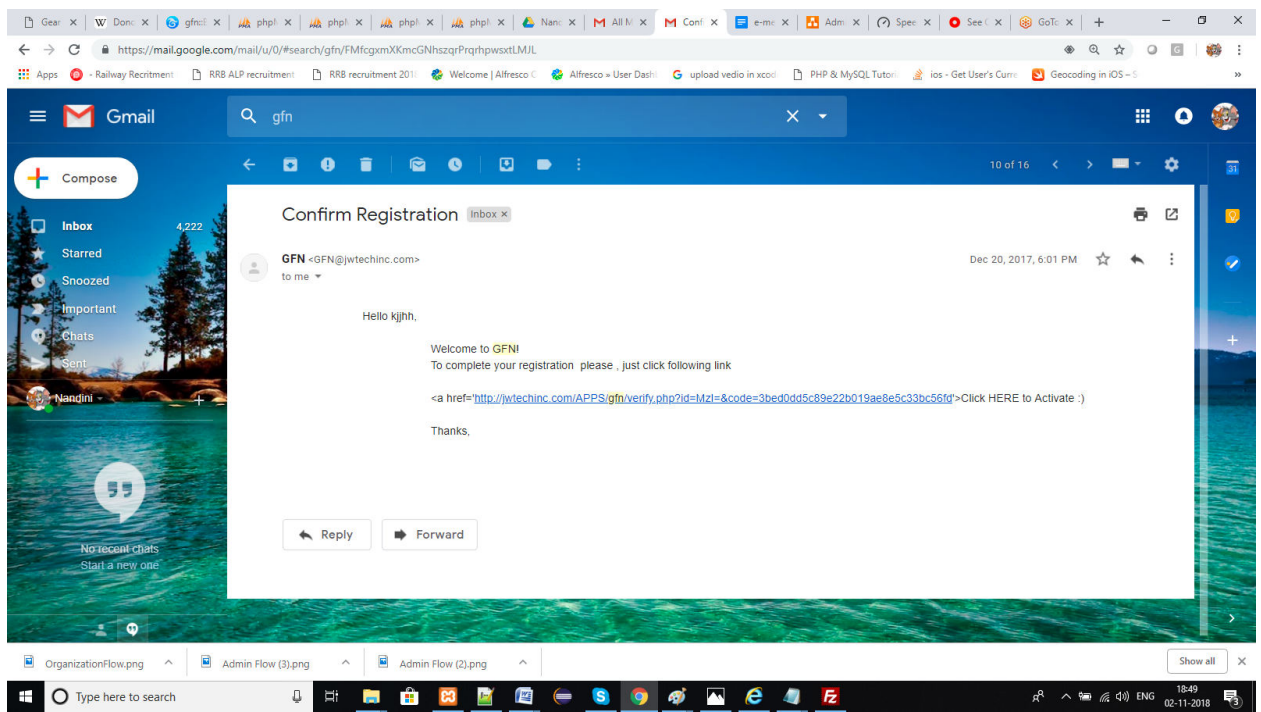

After that organization will get a success message like this

WOW ! Your Account is Now Activated : Login here

Now organization can login by using their email and password which is entered before in the signup form and then click on **Sign In**

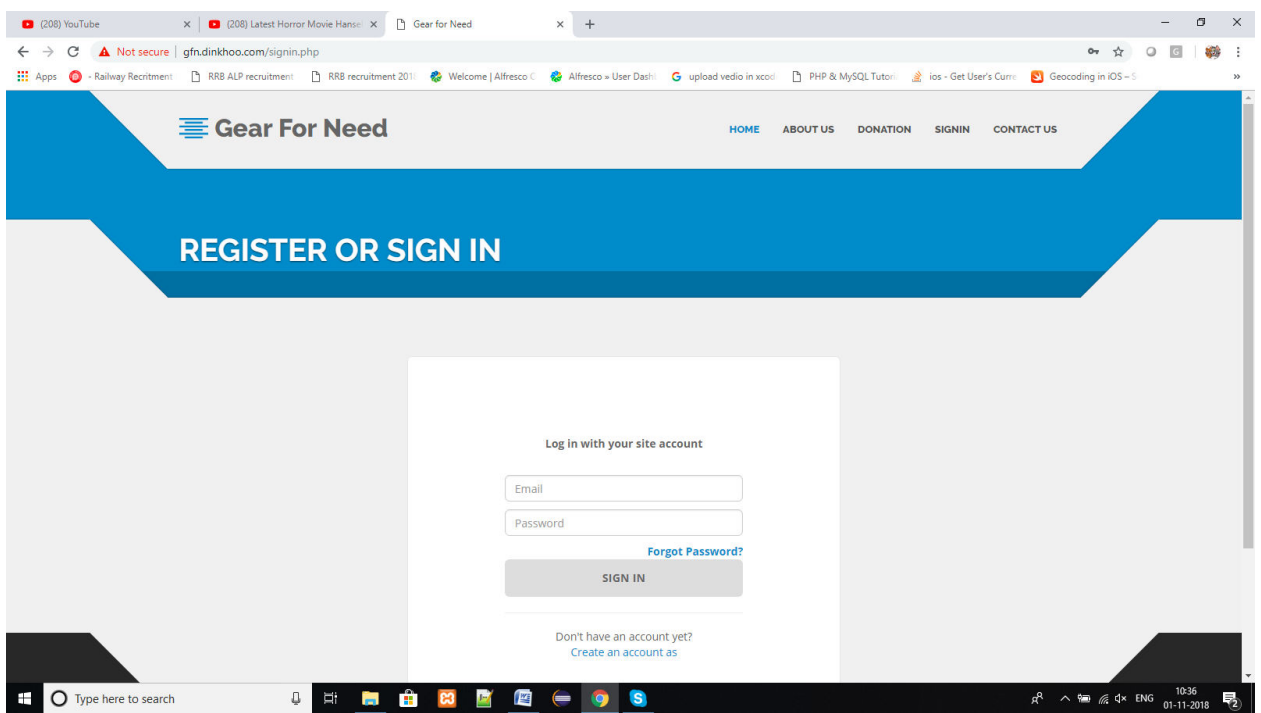

### **3.1. Organization Functionalities:**

After the Doctor is created his account in the system, Doctor can login with the email id that given in Doctor Registration and password.

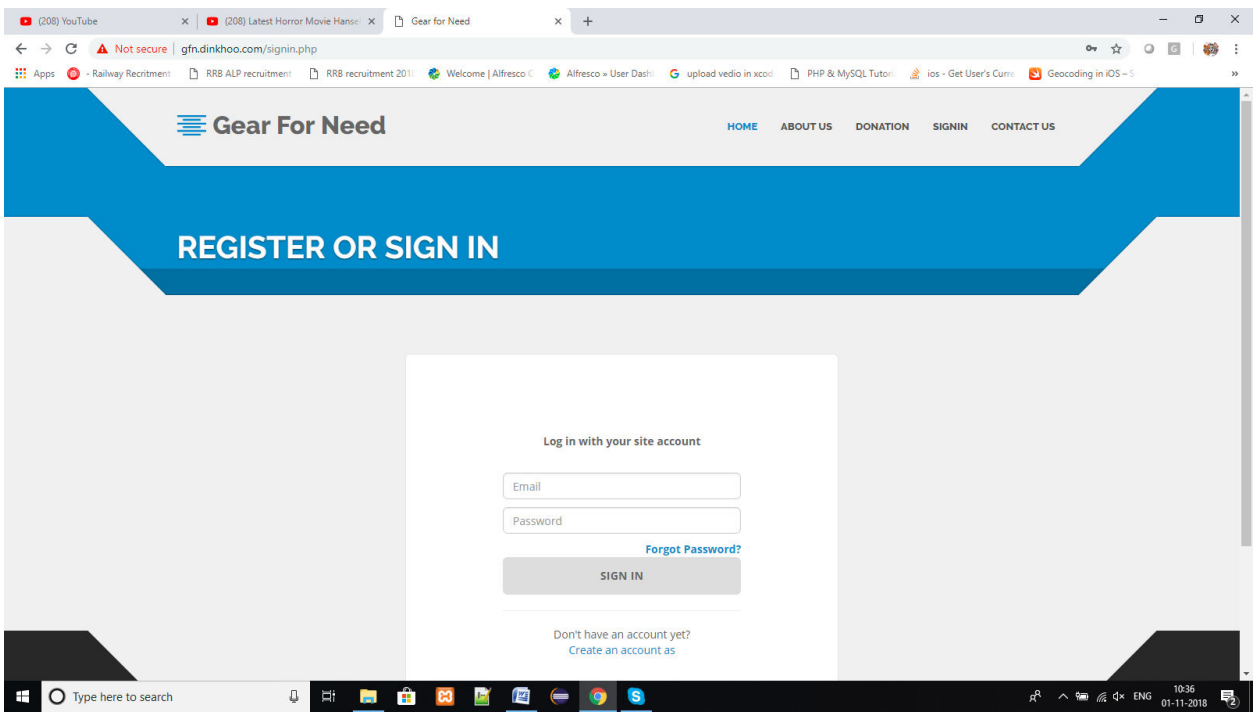

After logged in as Organization, can view his/her profile page contains Organization Profile. If the Organization couldn't accepted by the **Fund manager** then Organization can see their profile but couldn't get money from Donors, it can visible like this

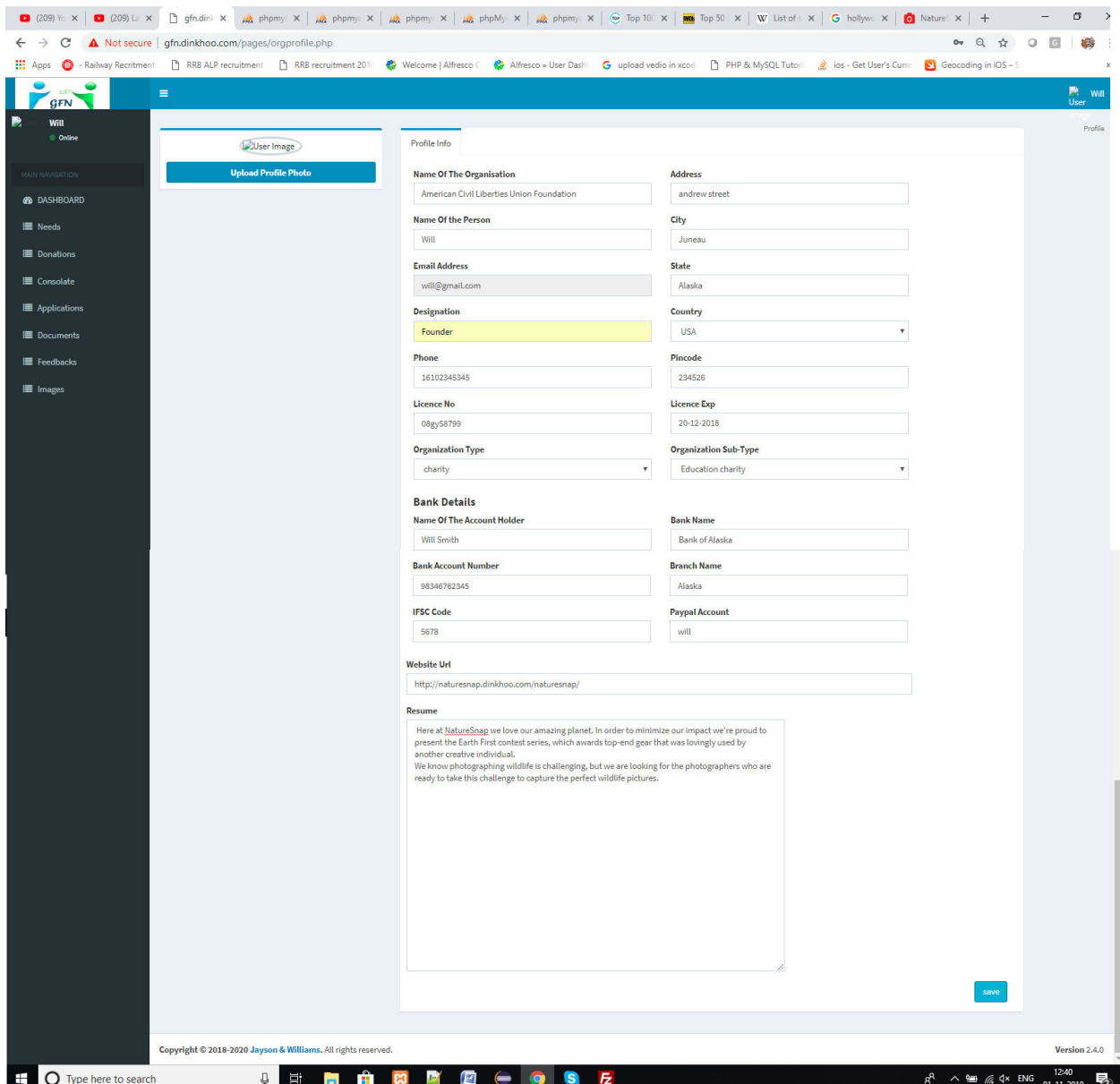

### **3.3. Organization Application Process:**

 $\Box$  After Successful login, Organization can fill their details in the profile and save their data which is shown below.

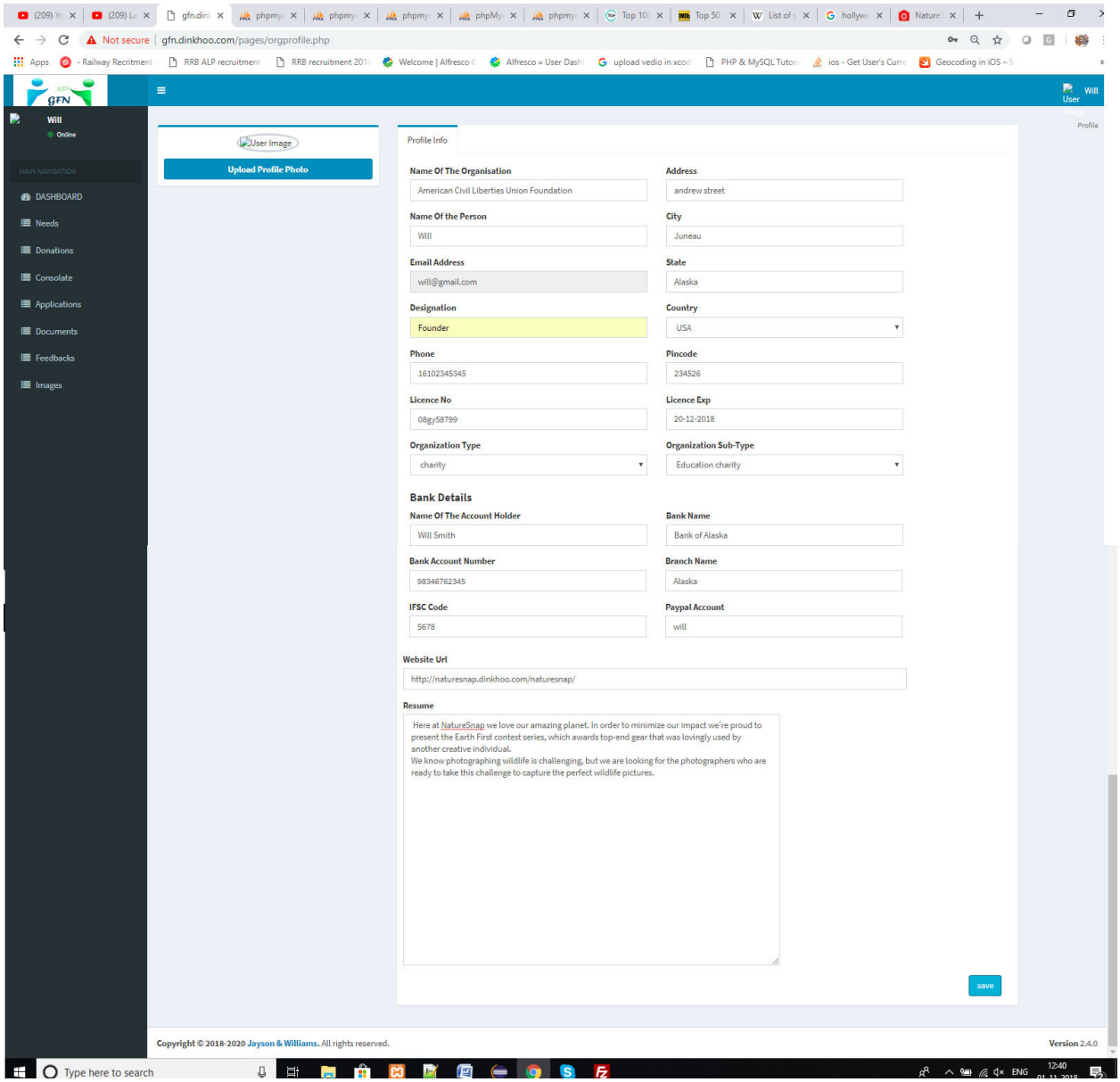

 $\Box$  When the organization wants to go further usage, they need to approve from the Fund manager. So they have to apply for that. For this they go for application process.

- $\Box$  Organization has to add some documents in the application process in order to apply the application. By using these documents Fund manager can approve or rejects the Organization.
- $\Box$  For this Click on Documents option in the side menu, then we can reach uploads page which is shown in below.

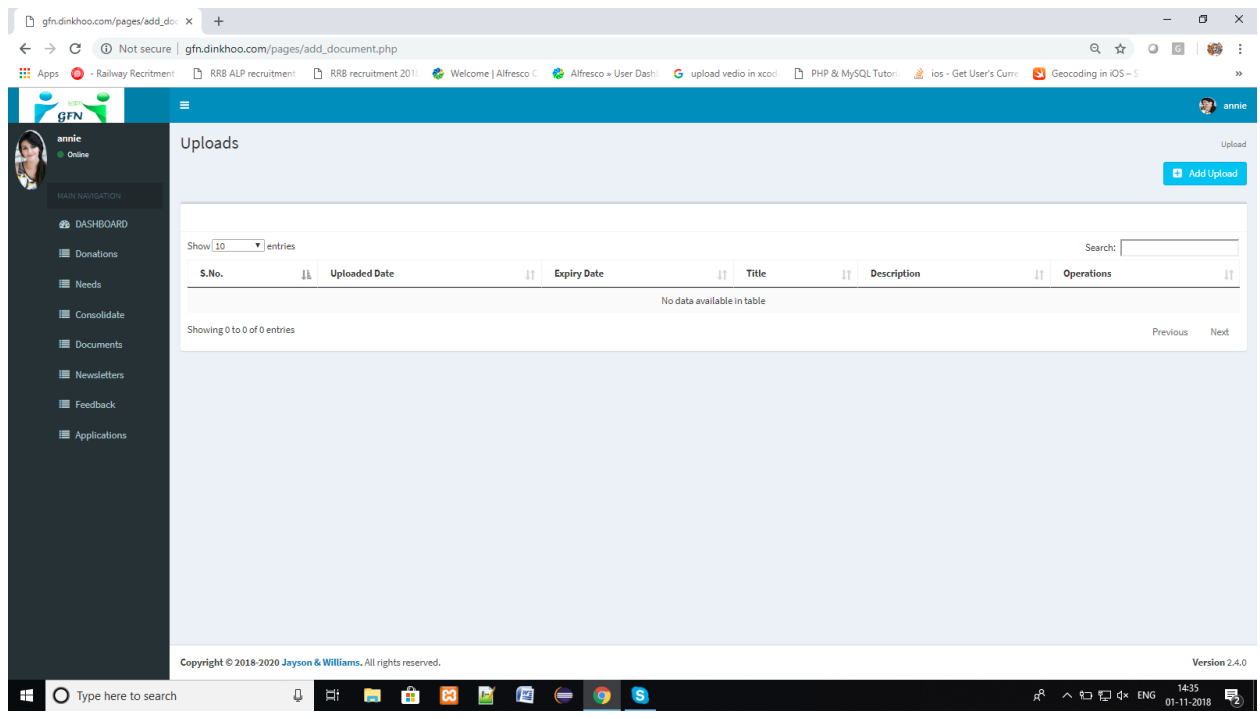

 $\Box$  Add your documents here by clicking on Add upload button in the right corner, then you will see a popup box like this

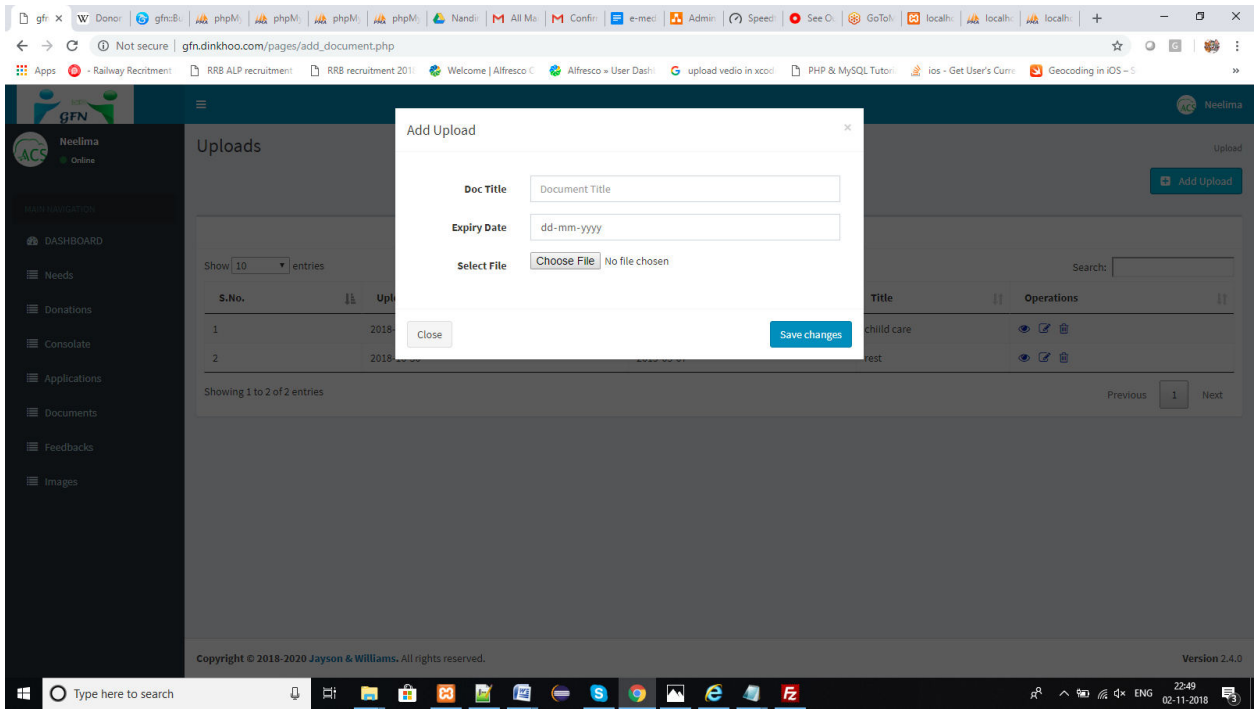

#### $\Box$  Fill the fields and click on Save changes like this

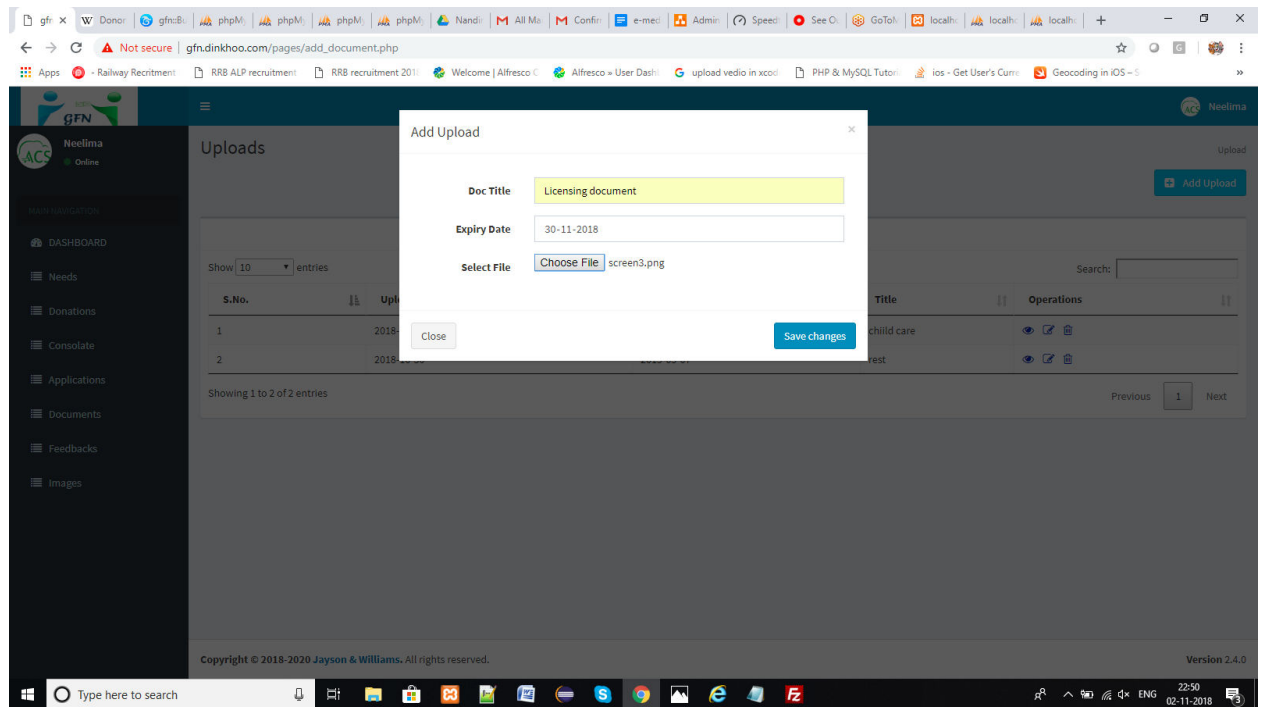

 $\Box$  When your upload has any error then it shows a message like this

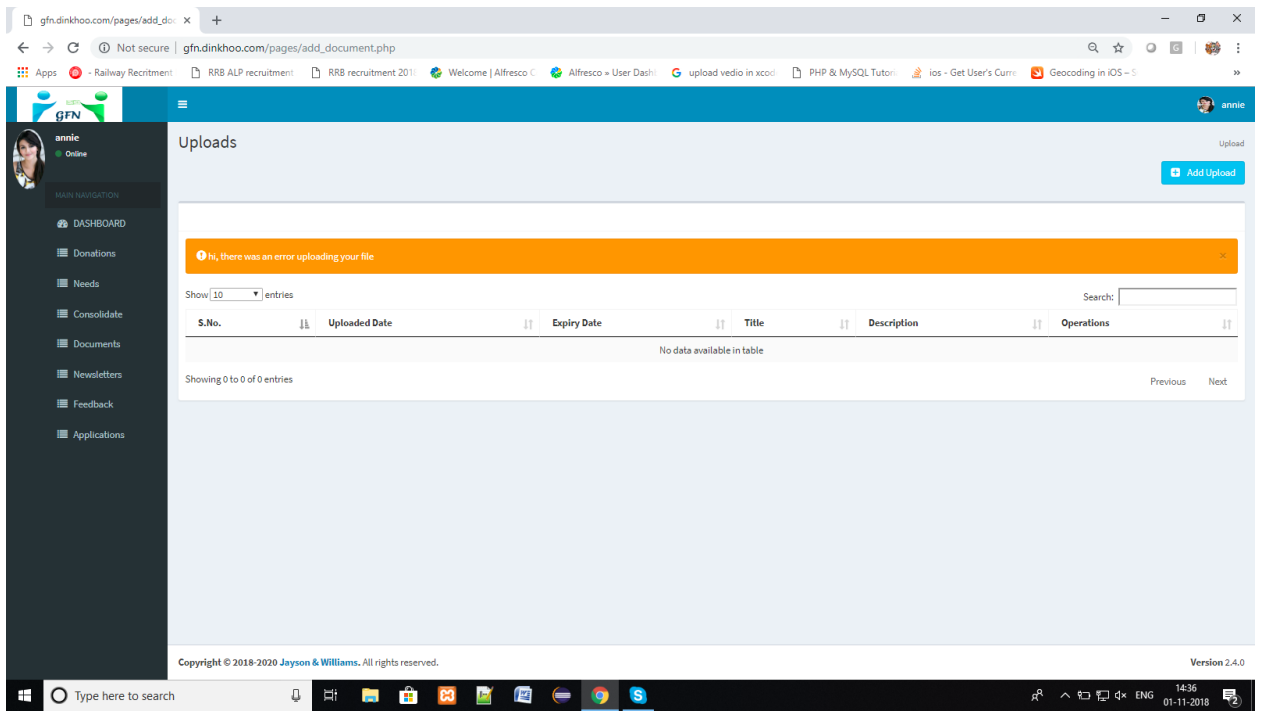

 $\Box$  If you filled the details correctly then it will be added and shows a success message like this

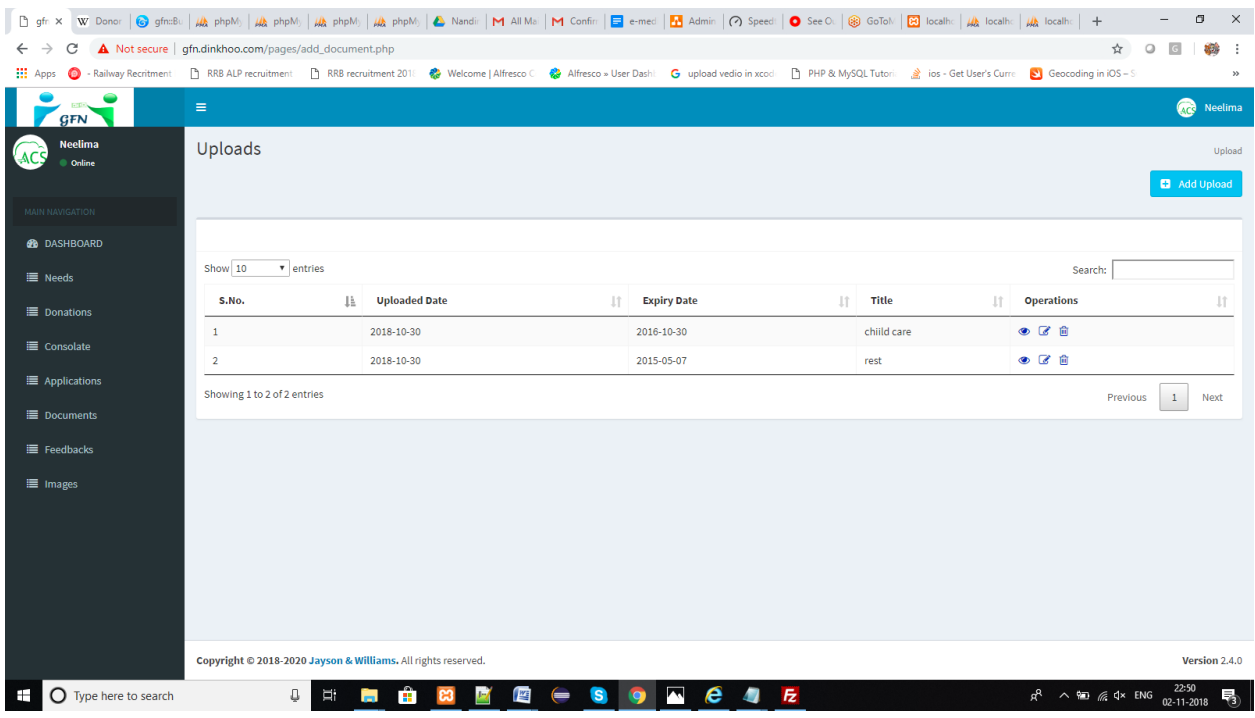

- $\Box$  Add more documents as possible to the list.
- $\Box$  Coming to the application process, in the side menu they can have the option of applications, Click on the Applications menu will reach us to the application page shown in below.

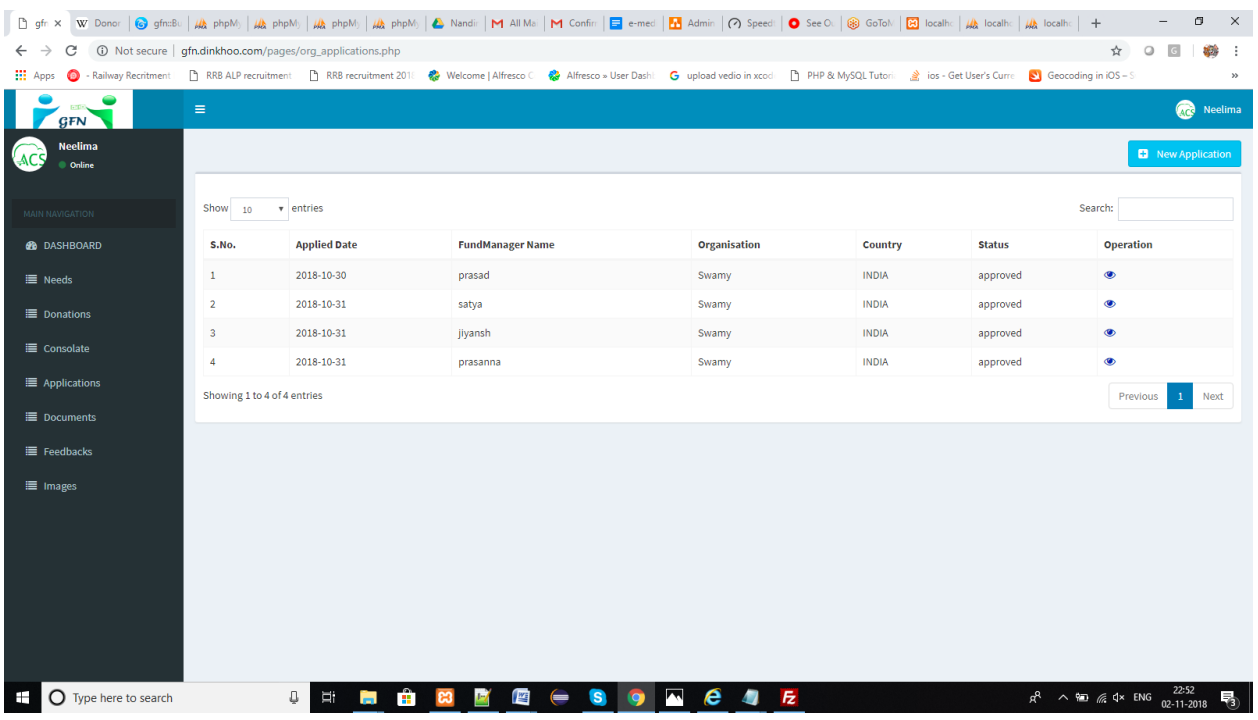

- $\Box$  To apply the application, click on New application button which is shown in the right corner.
- $\Box$  When click on the button then it goes to fund managers page will appears and shown like this

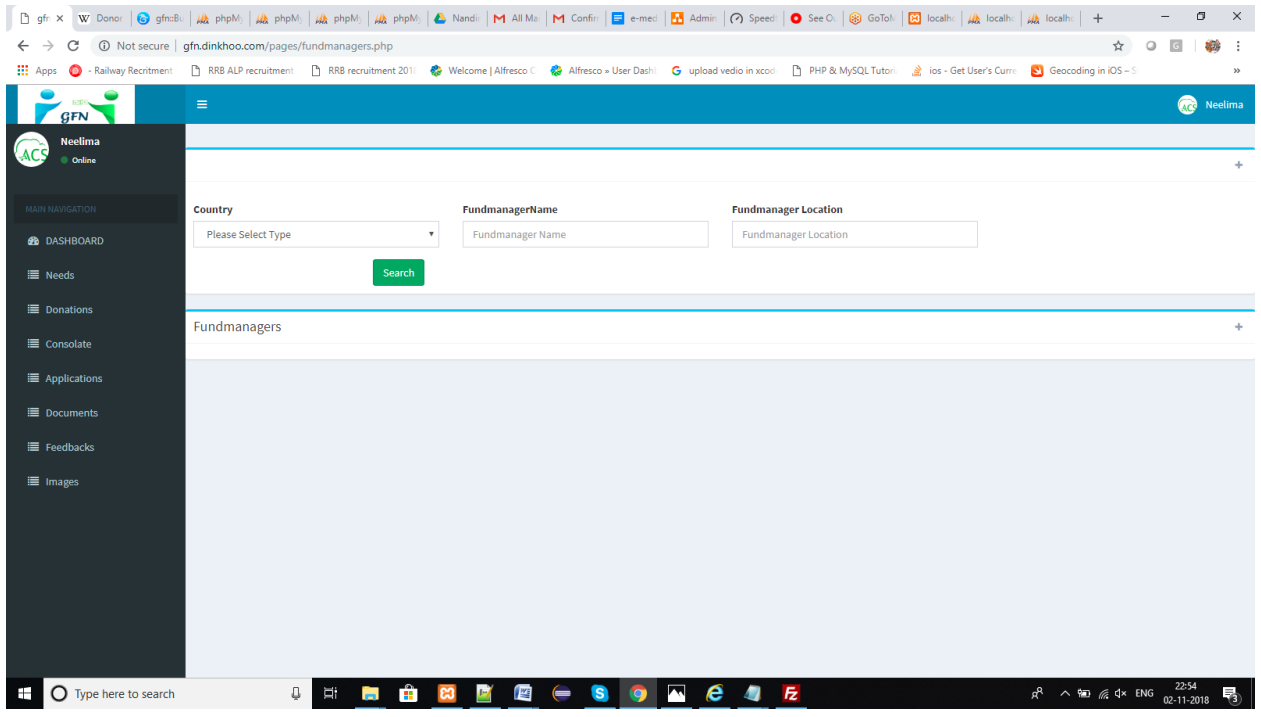

 $\Box$  Here we have to select any of the details related to the fund managers and then click on search to view the fund managers shown in below

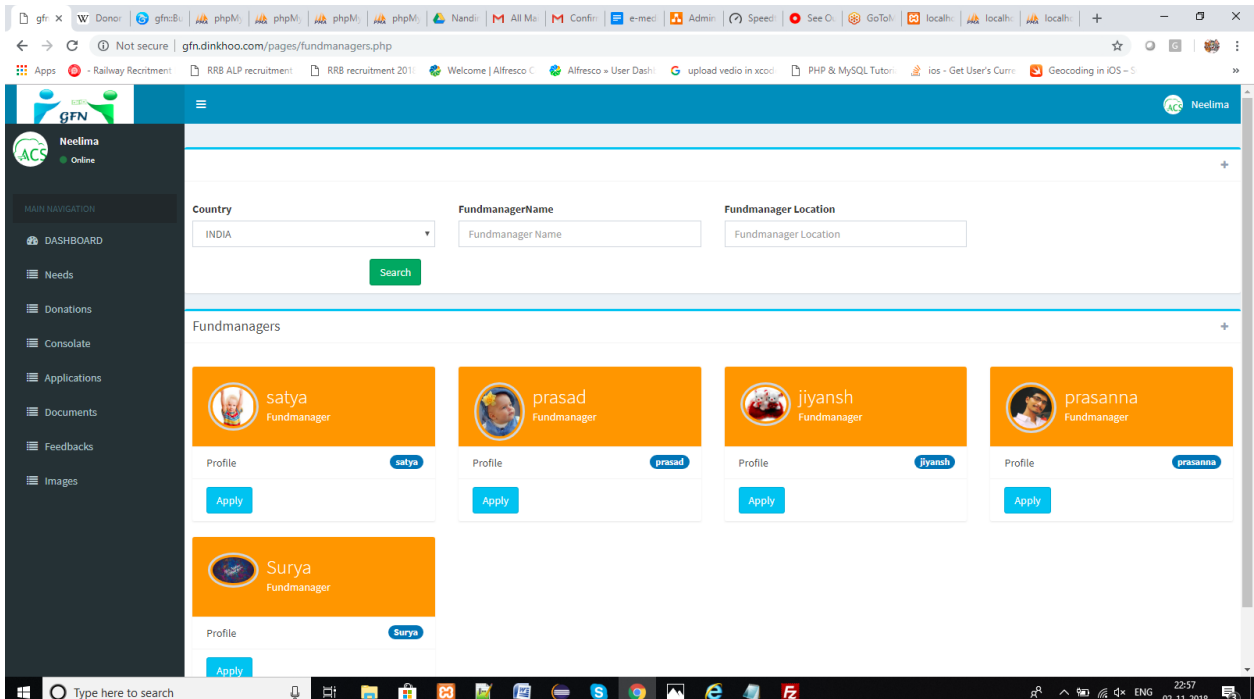

 $\Box$  If the organization wants to know about the fund manager then the organization will click on profile button under the fund manager details, then it will goes to fund manager details page shown in below.

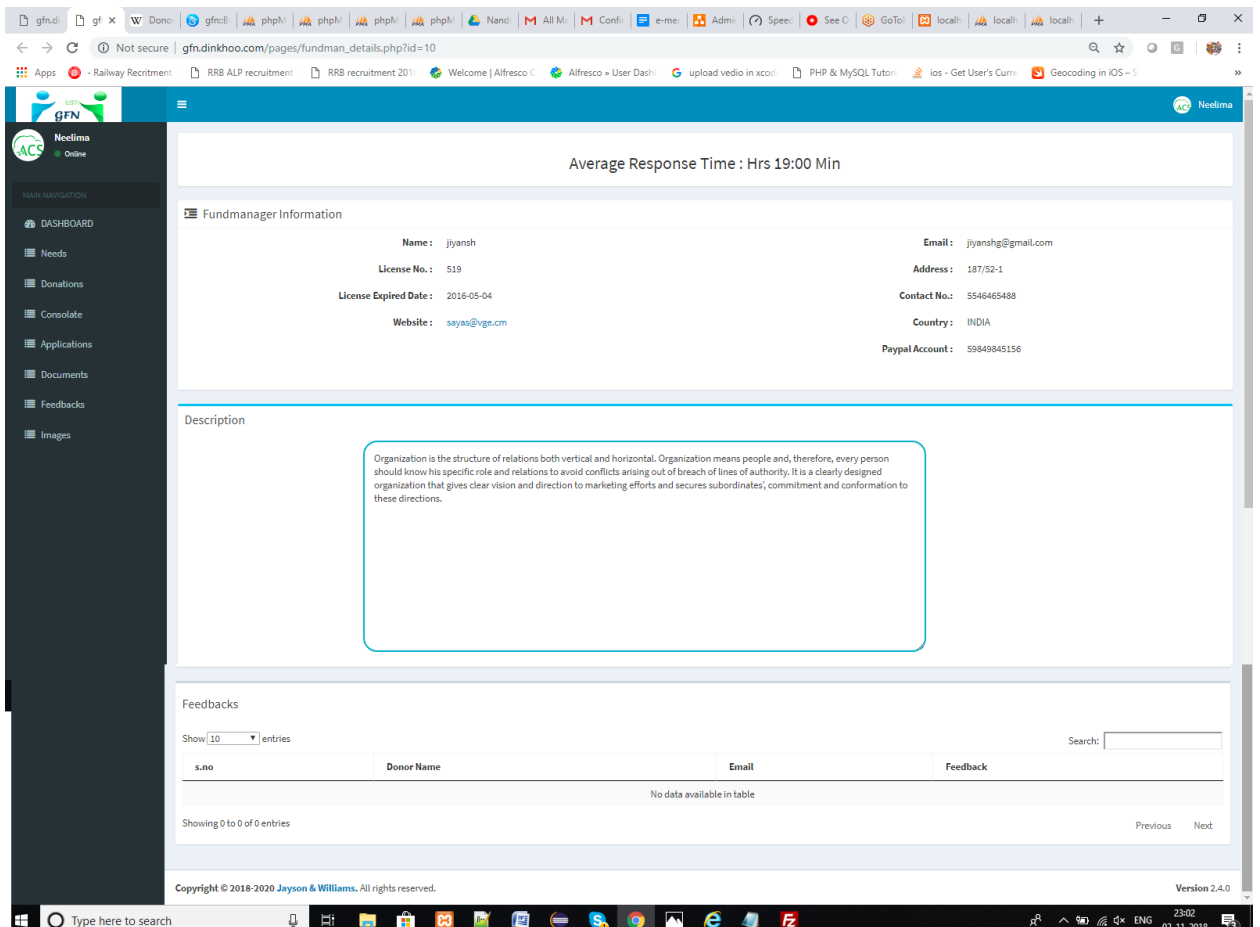

 $\Box$  Organization wants to send application form then click on Apply button which will shown like this

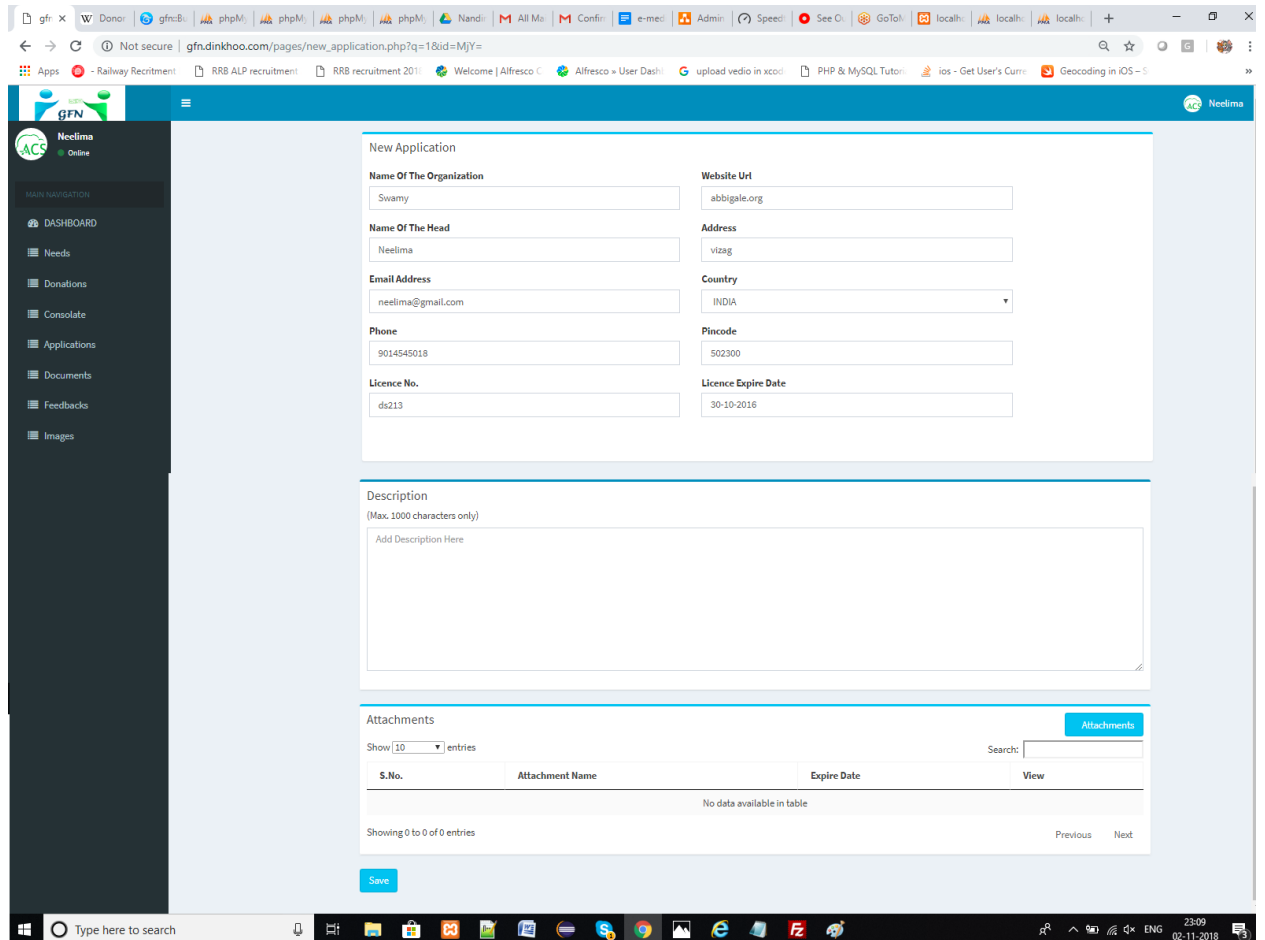

- $\Box$  In this page you have to enter the description about Organization or the reasons why they need donations.
- $\Box$  And then they have to attach the document files which are added before.
- $\Box$  For this, they have to click on attachments button. Then a popup box will be appears like this

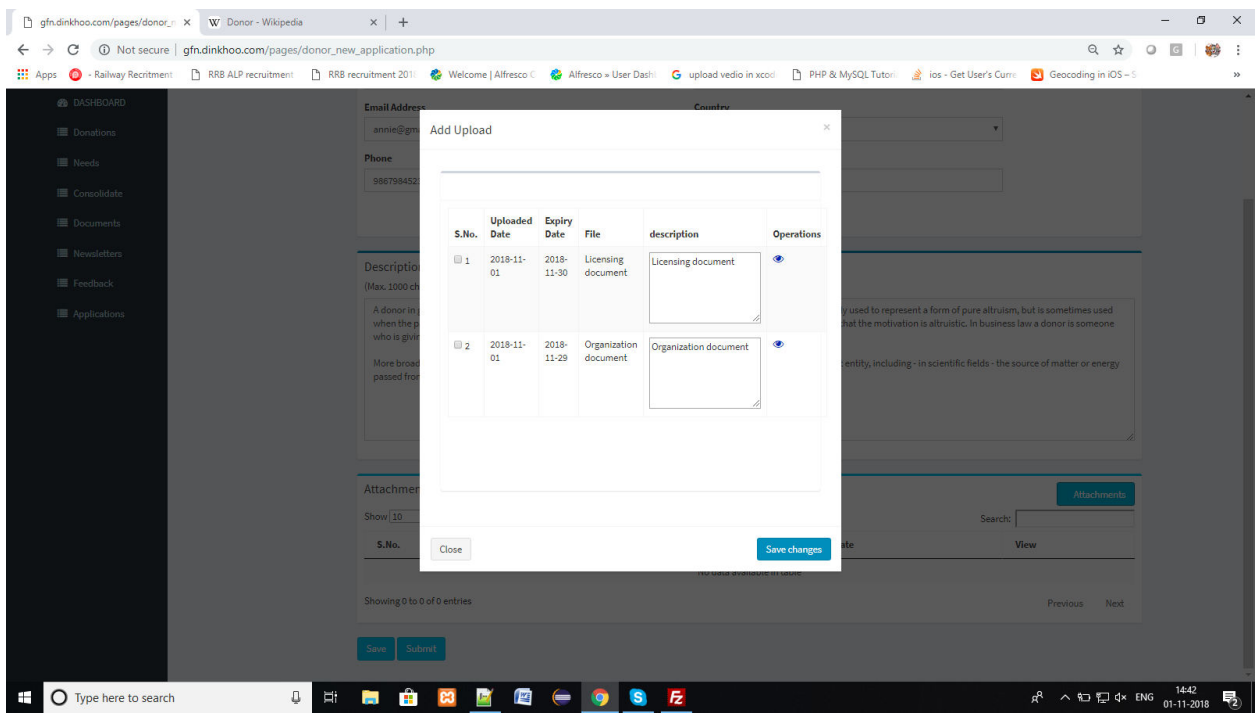

 $\Box$  Select the documents which you want to added for the application process and then click on Save changes button will shows like this

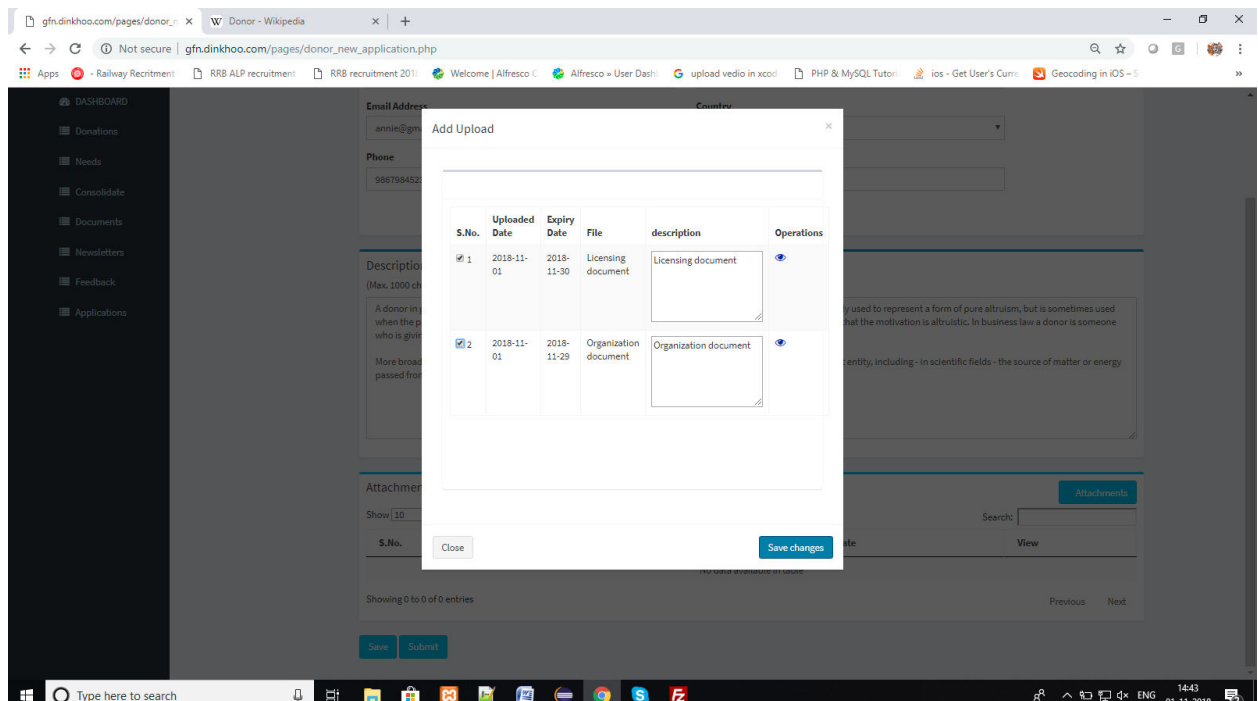

□ After click on save changes, the upload documents will added to the application and shows like this

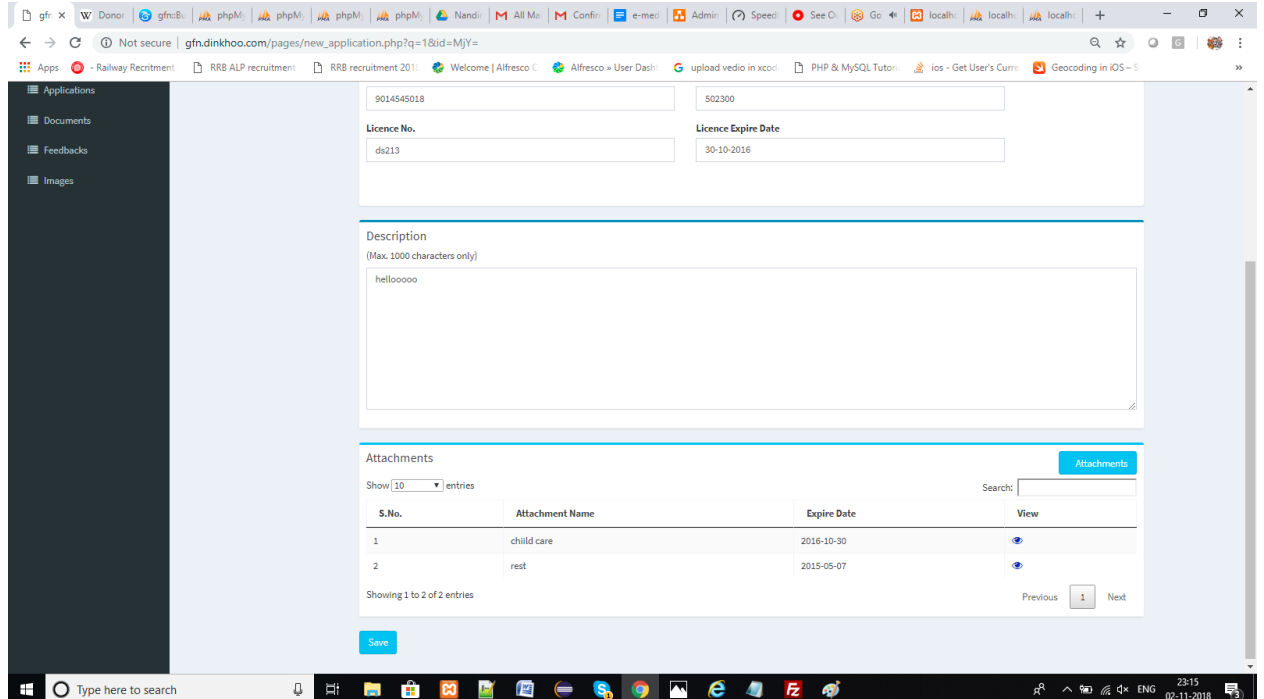

 $\Box$  Click on save button to save your application details and it redirects to the applications list with status NEW will be shown like this.

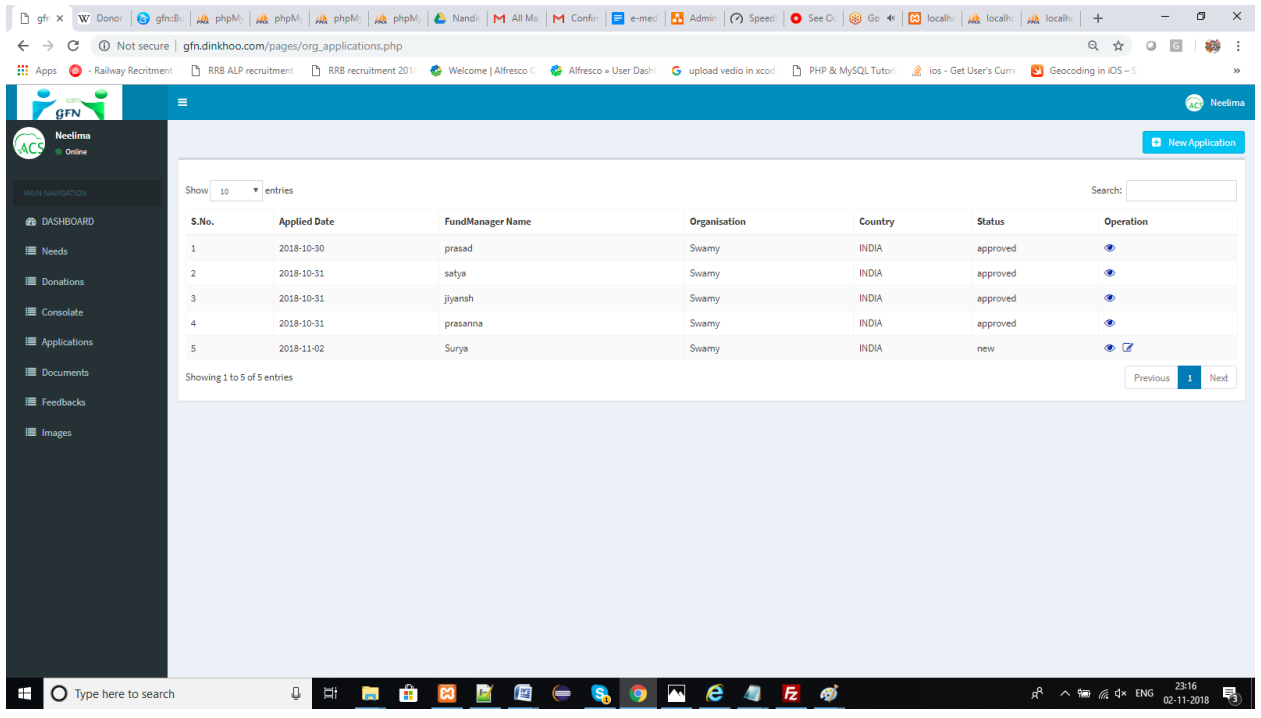

 $\Box$  Organization can view the application details by clicking on eye icon in the table then it redirects to the application view page and shows like this

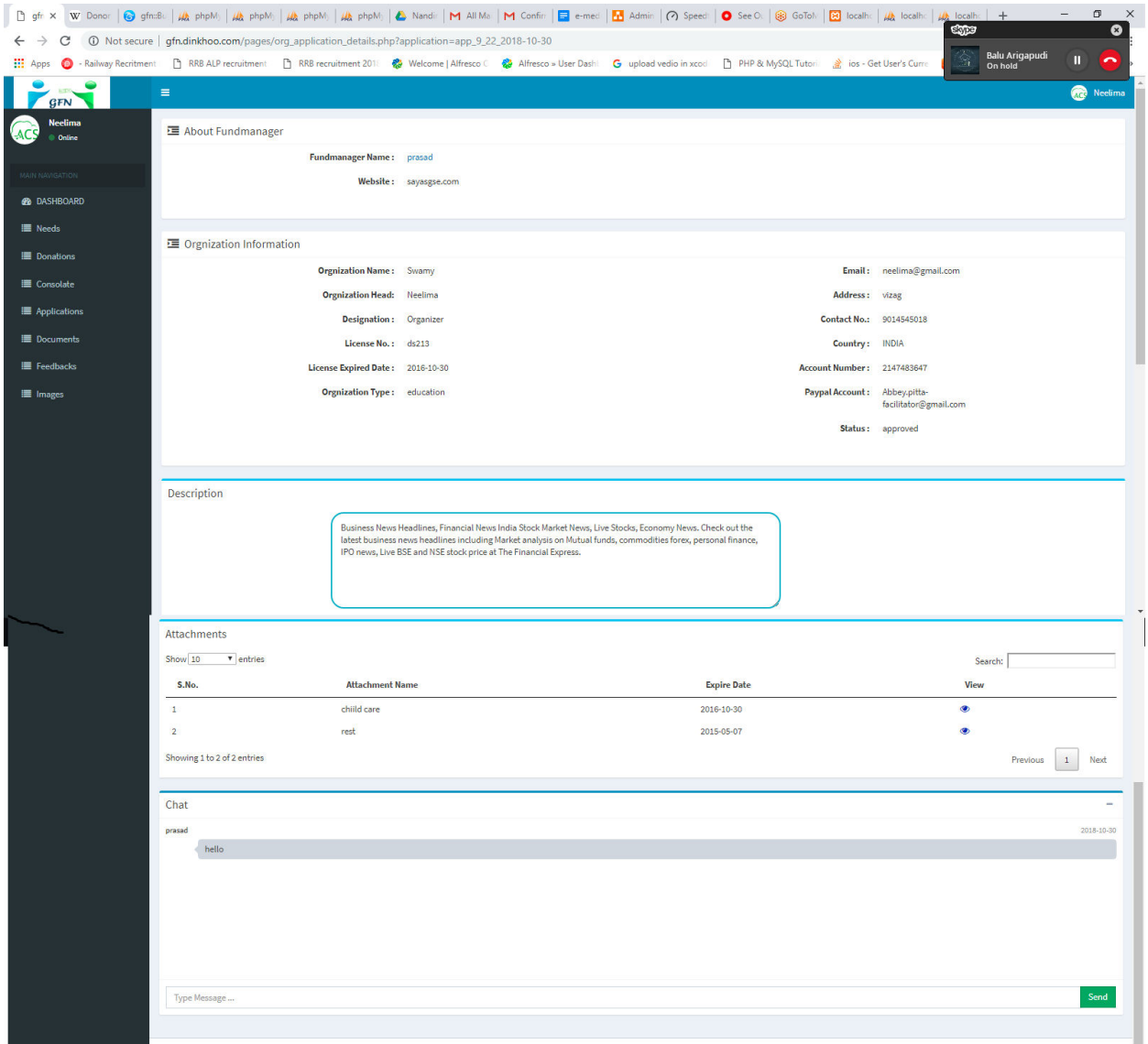

 $\Box$  When the user wants to edit or submit the application then they need to click on edit button in the application list. Then they will see the edit application page which will show below.

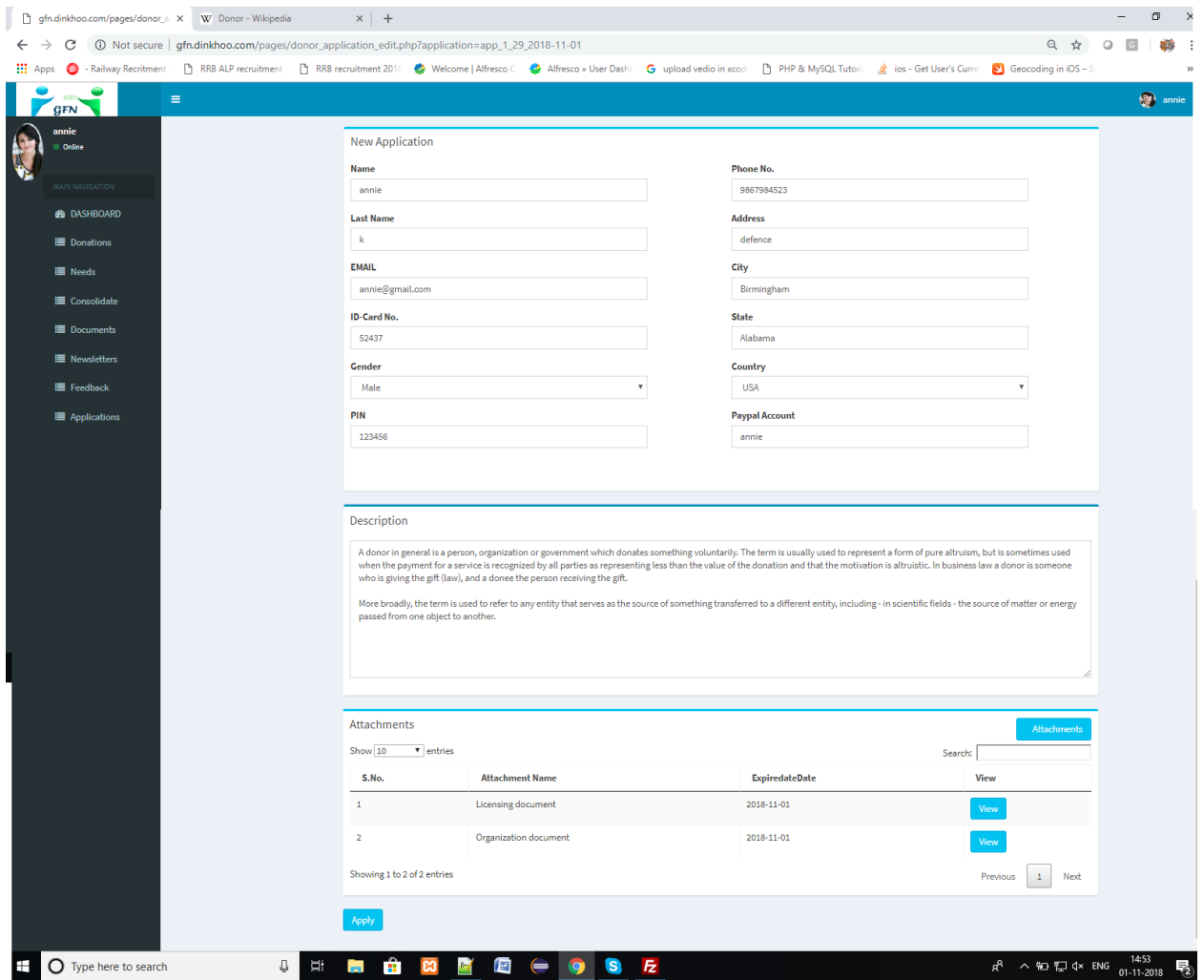

- $\Box$  If the user wants to edit any details then they can do that and then click on Apply button will completes the application process of Organization successfully.
- $\Box$  When the Organization click on Apply button then the page will redirects to the Application list and the application status will Applied.
- $\Box$  We can see the status show in below

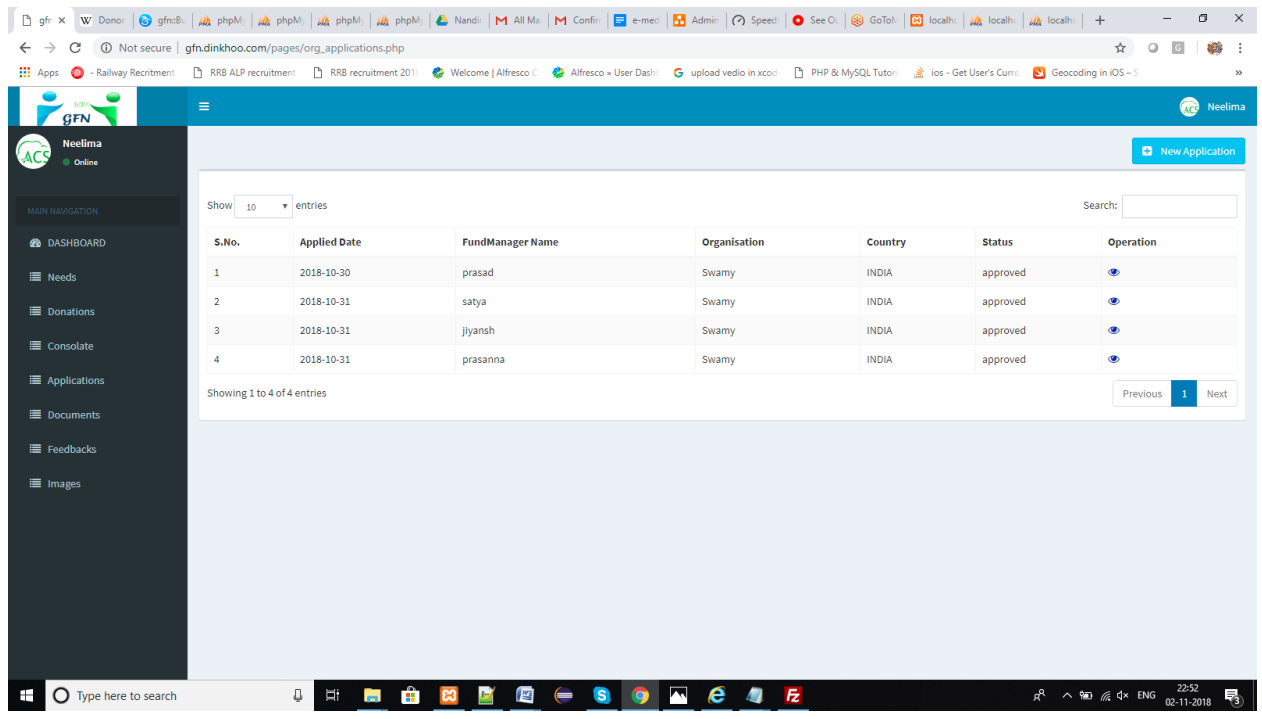

## Fund manager approves/rejects the application process:

- $\Box$  When the Organization applies to the fund manager then the list of Organization and their application lists can be shown in the list of Organizations which is placed in the side menu as Applications option.
- $\Box$  Click on Applications option then you will see the list of Organization shown in below

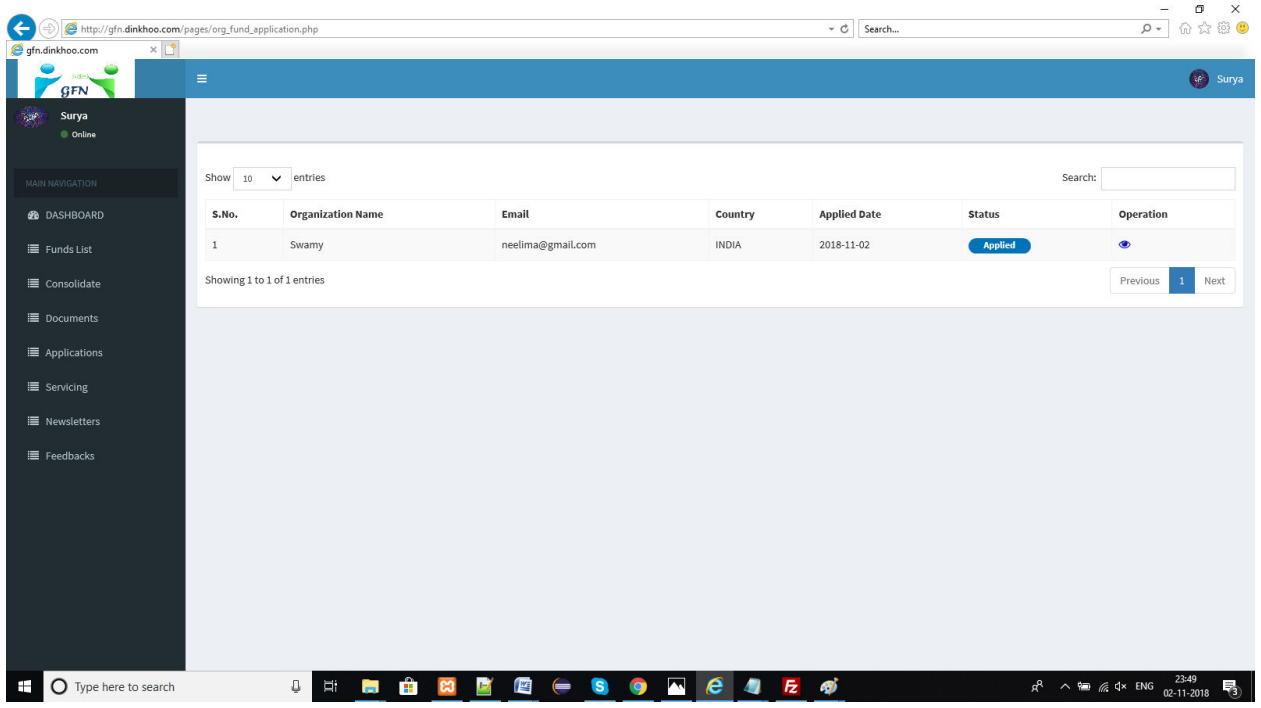

 $\Box$  Here the fund manager can check the status of the organizations and the fund manager can approve or rejects the application of the organizations by clicking on eye icon in the list shown in below.

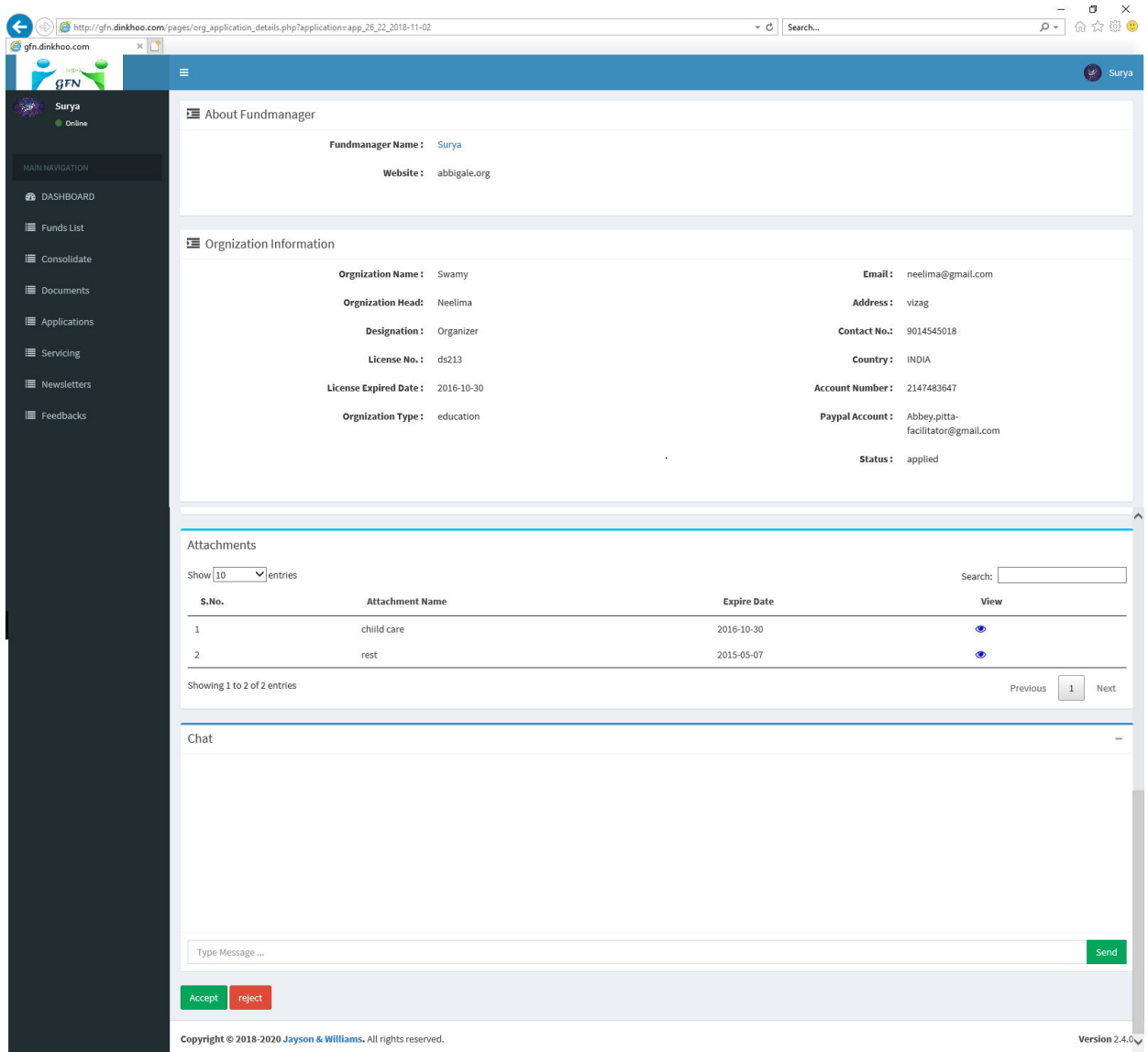

 When fund manager clicks on Accept button then it will shows a popup box like this

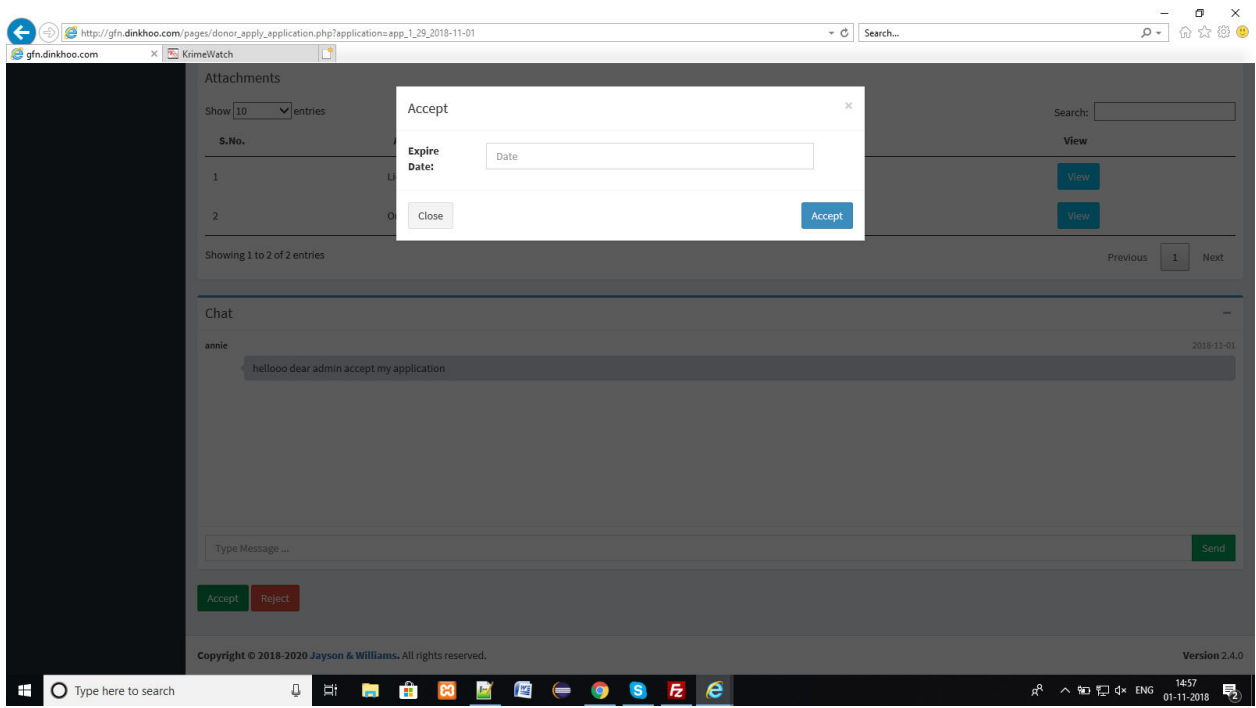

 $\Box$  Add expiry date and then click on Accept to complete the approval of organization.

 $\Box$  If the fund manager reject the application then a popup will be shown like this

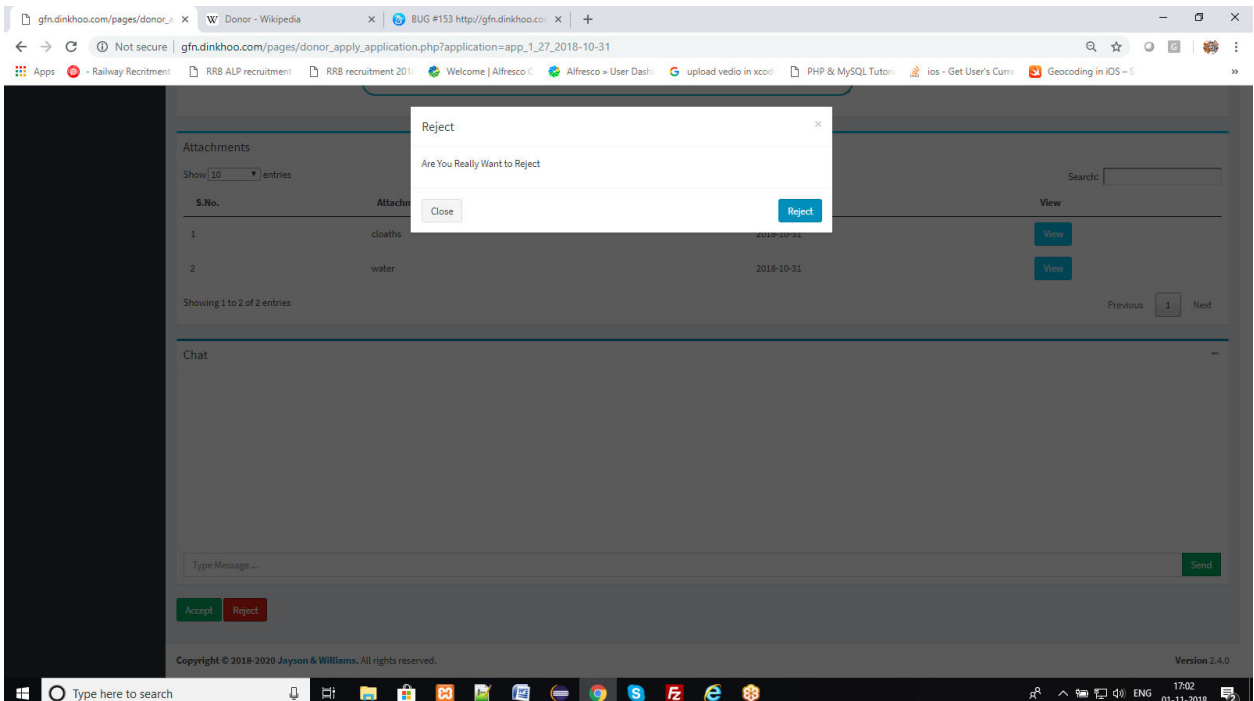

 $\Box$  Click on ok and then the application will be rejected and then the status in the list will be shown like this.

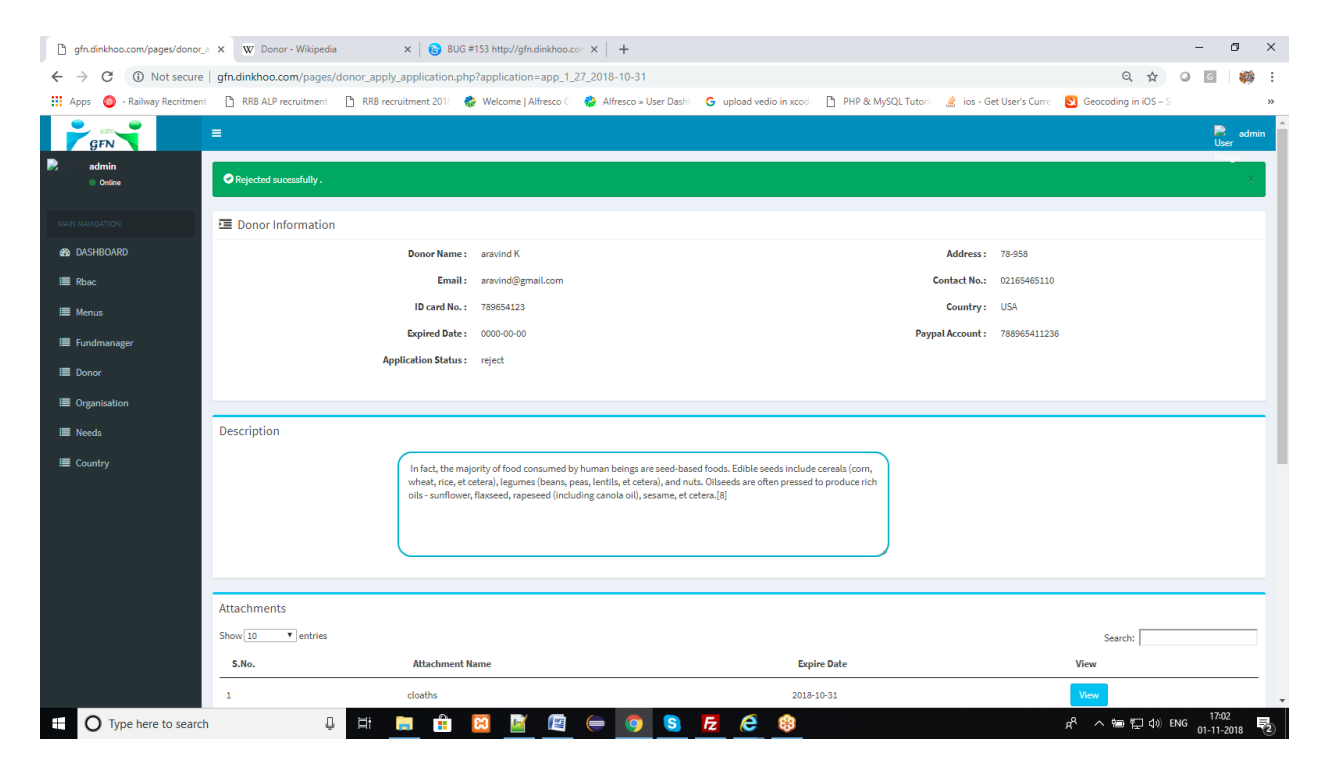

 $\Box$  In the application list it will shown like this

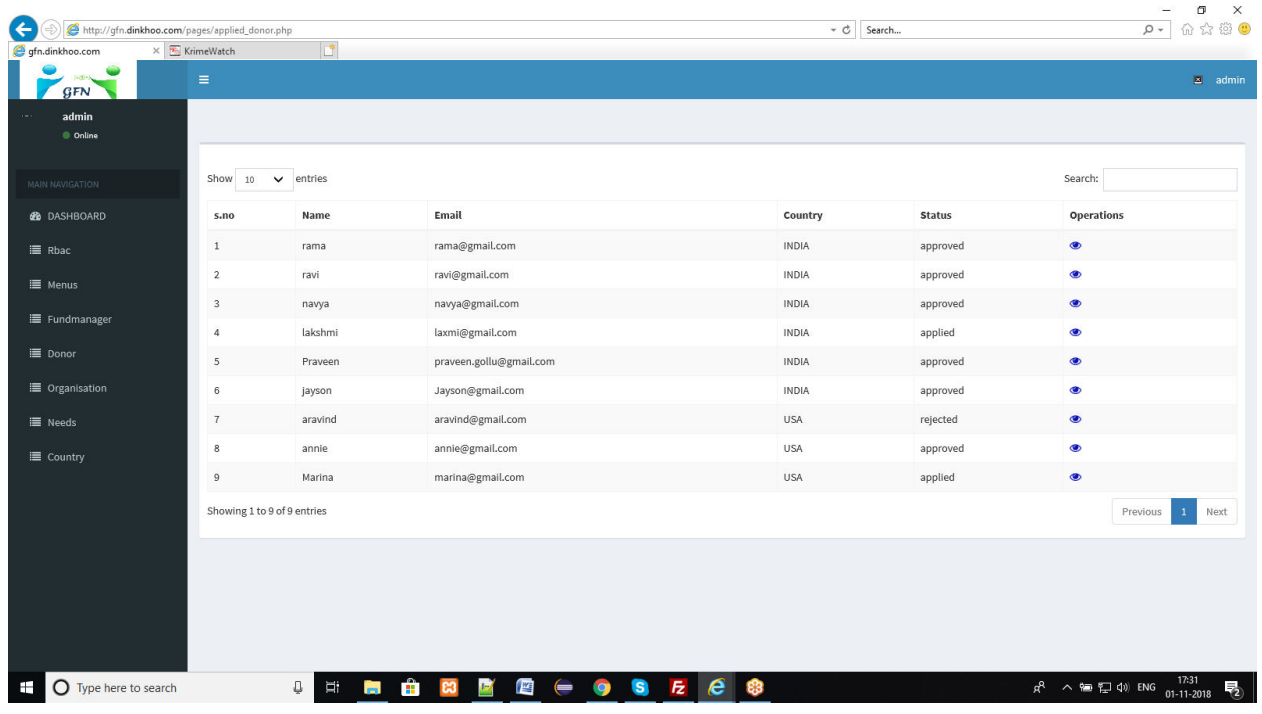

### **3.4. Organization Need Images:**

- $\Box$  Organization has to add some images in the process in order to add the organization needs. By using these images Fund manager can approve or rejects the Organization.
- $\Box$  For this Click on Images option in the side menu, then we can reach images page which is shown in below.

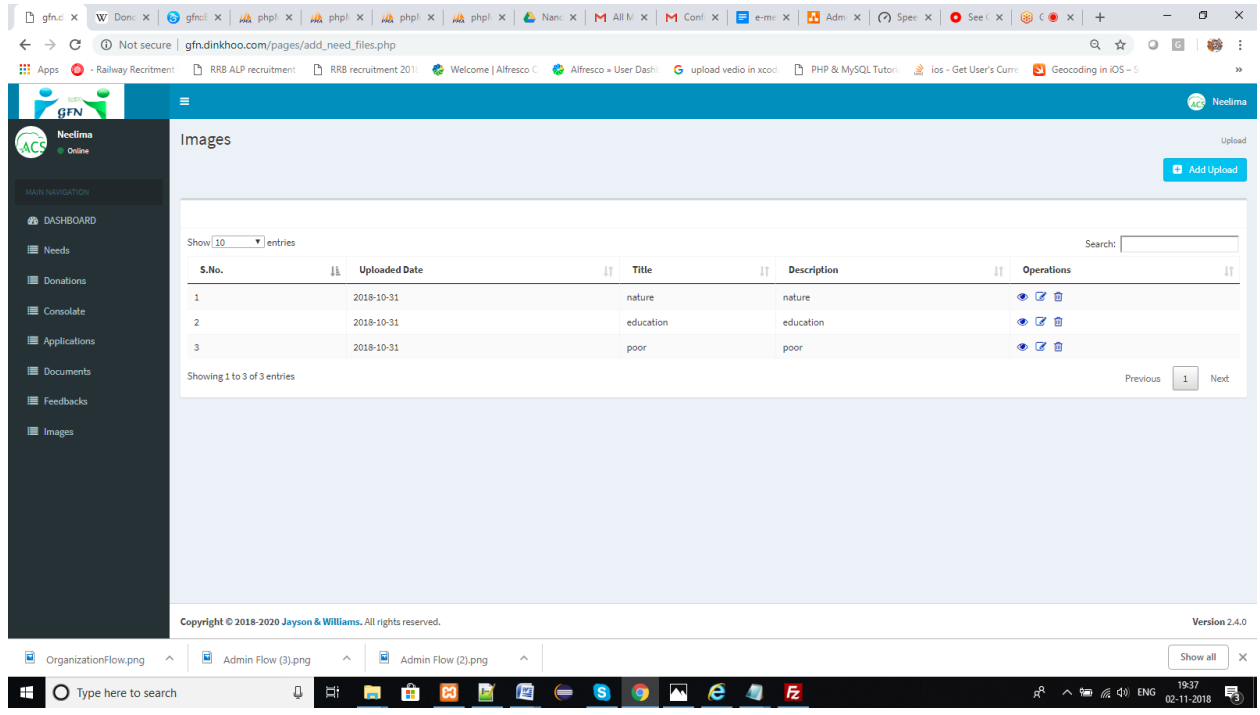

 $\Box$  Add your images here by clicking on Add upload button in the right corner, then you will see a popup box like this

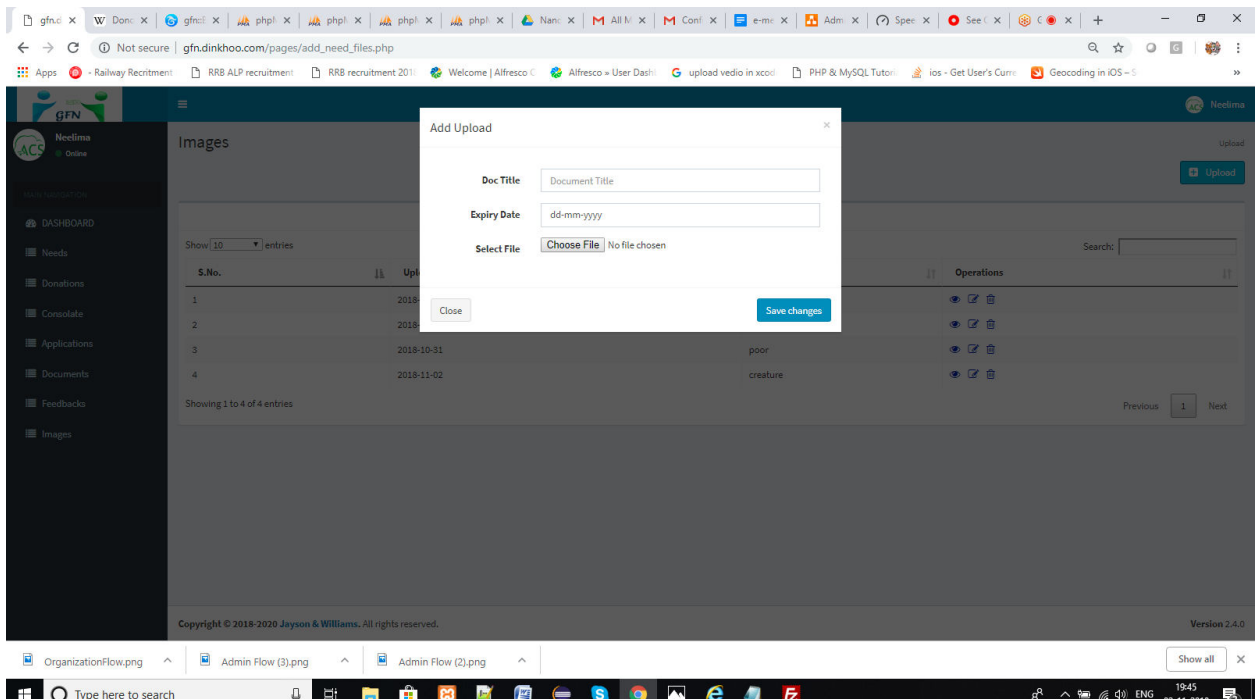

 $\Box$  Fill the fields and click on Save changes.

 $\Box$  When your upload has any error then it shows a message like this

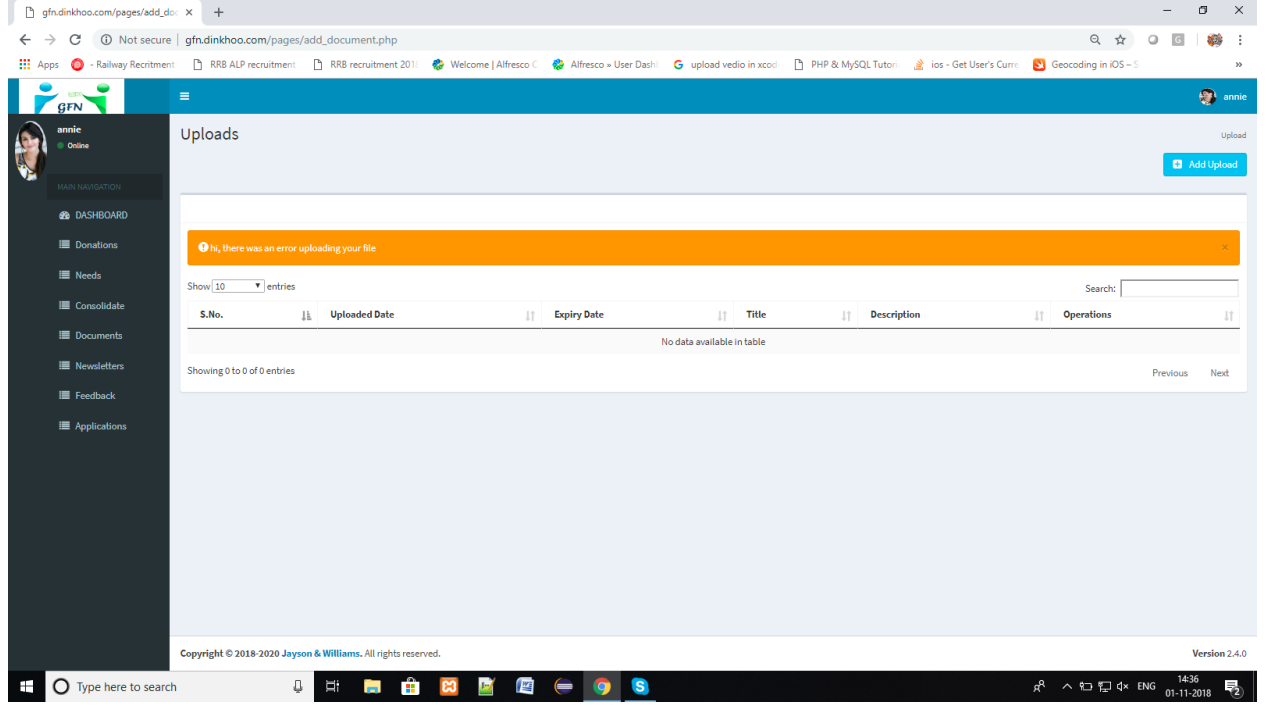

 $\Box$  If you filled the details correctly then it will be added and shows a success message like this
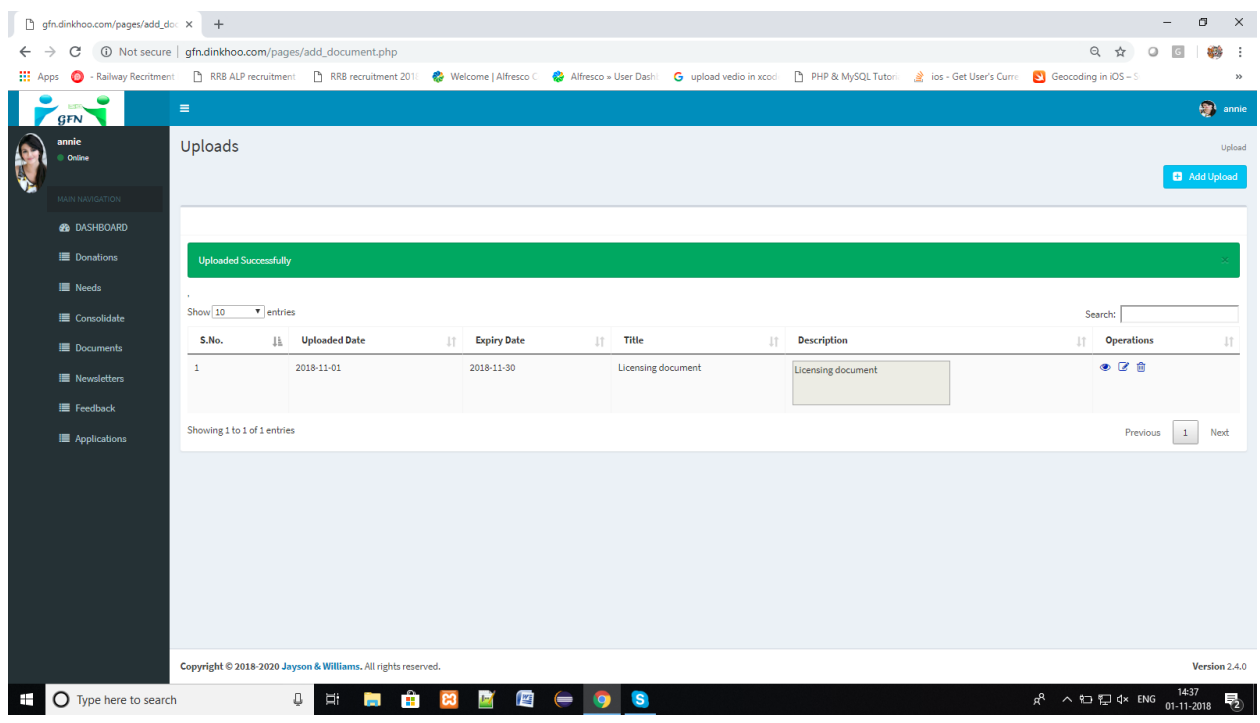

 $\Box$  Add more documents as possible to the list.

### **3.5. Organization Needs:**

Organization can add organization needs to get the donations from the Donors.

For this click on Needs option which is placed in the side menu and then needs page will be appears as shown in below.

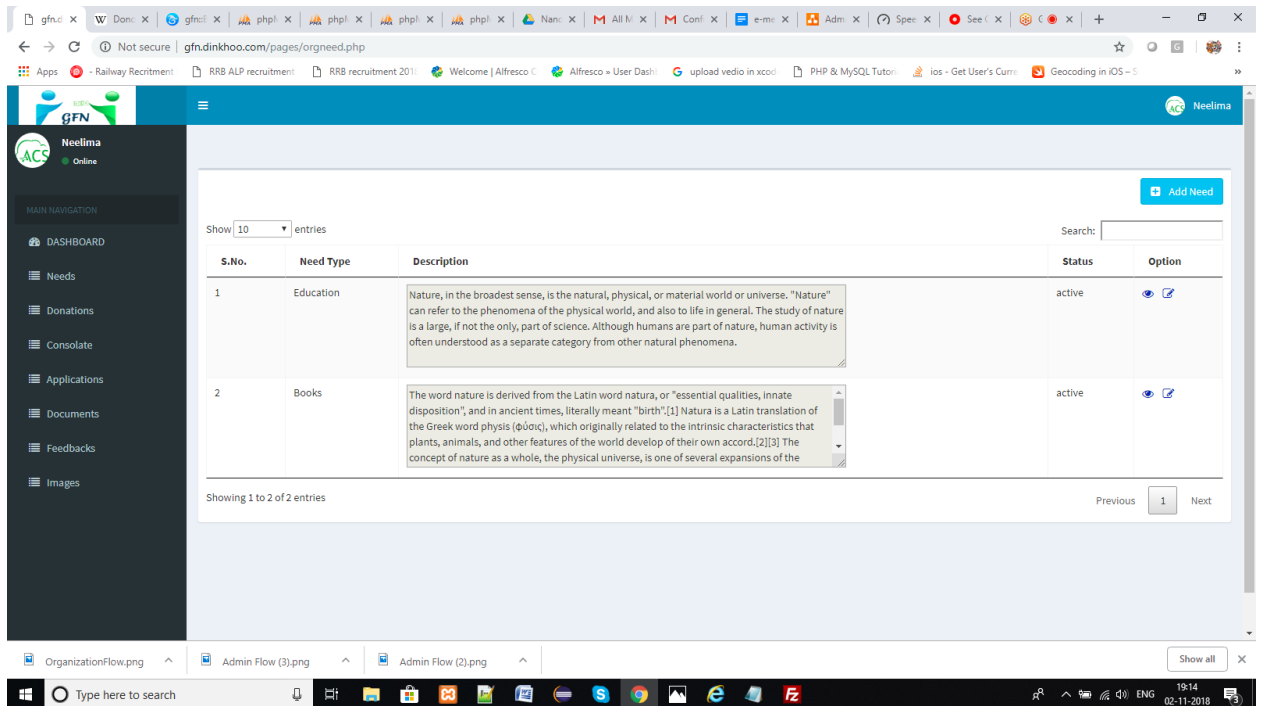

To add needs of the organization, then click on Add need button which is shown in the right side corner then it goes to add need page like this

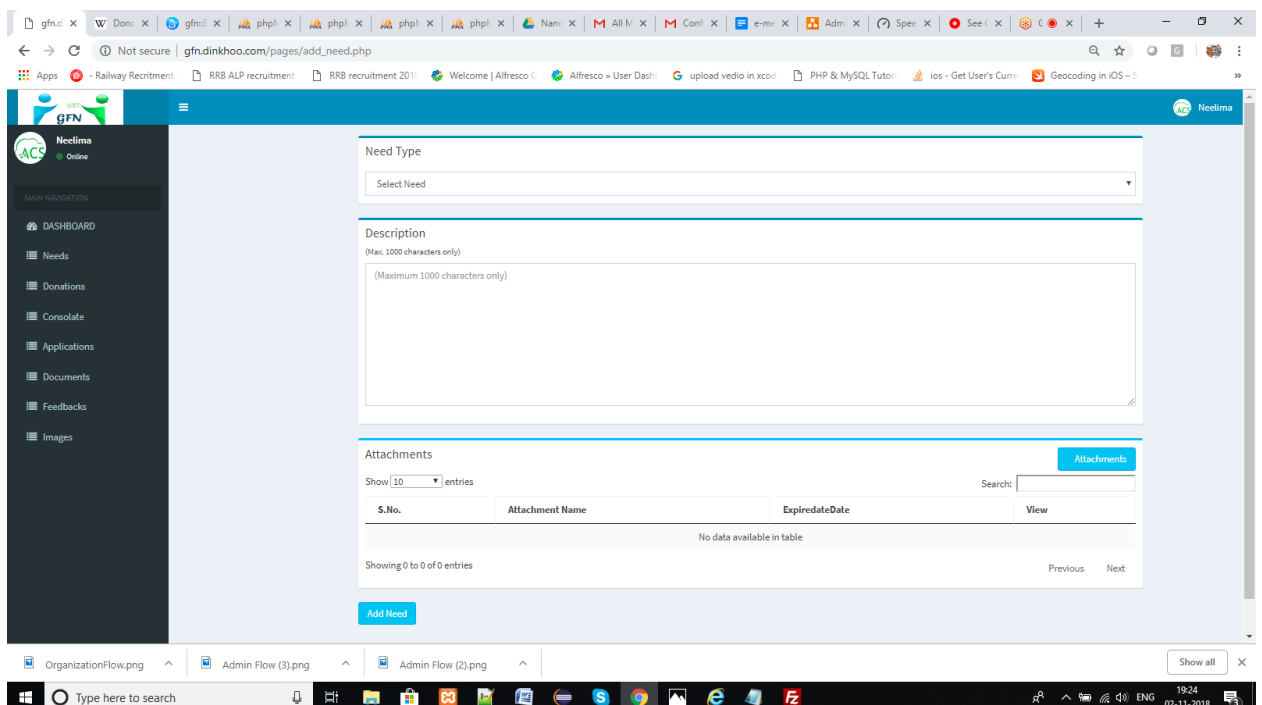

Fill the required details and attach the required attachments then the page will be looks like this

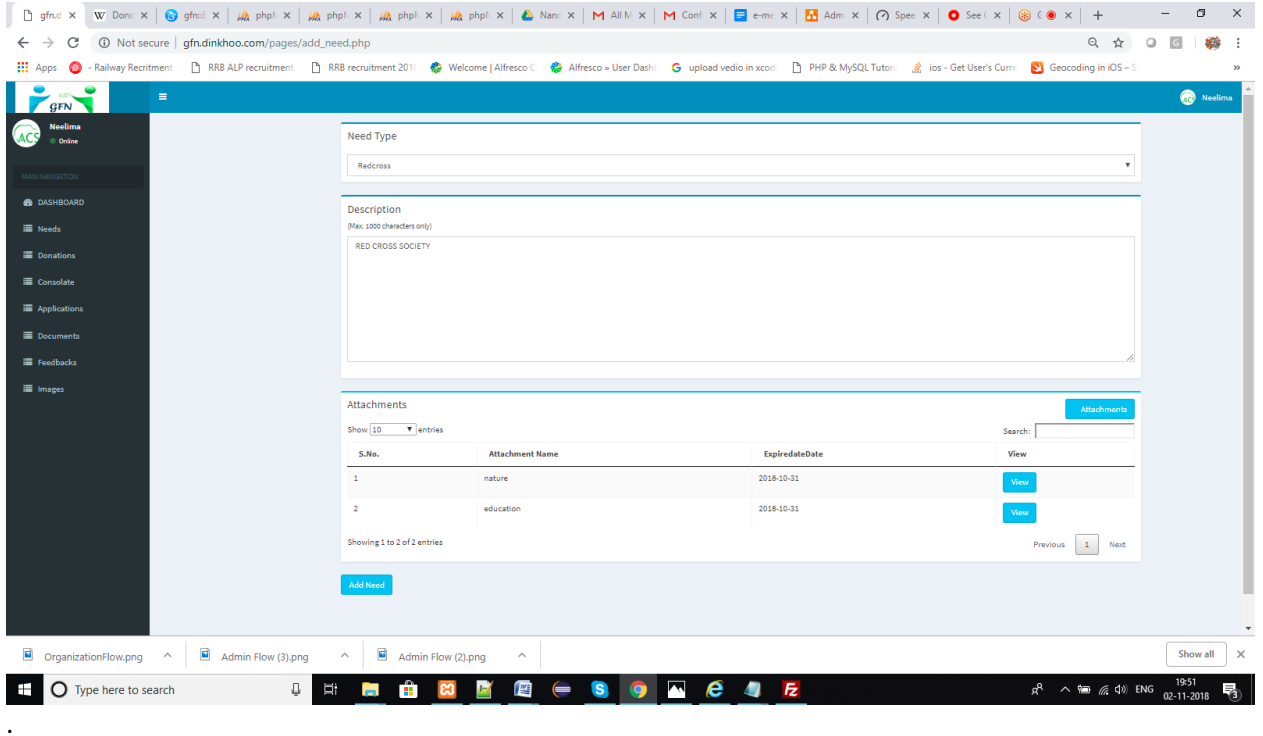

After filling the details click on Add need button to add the need. Then it will redirect to the list of organization need shown in below

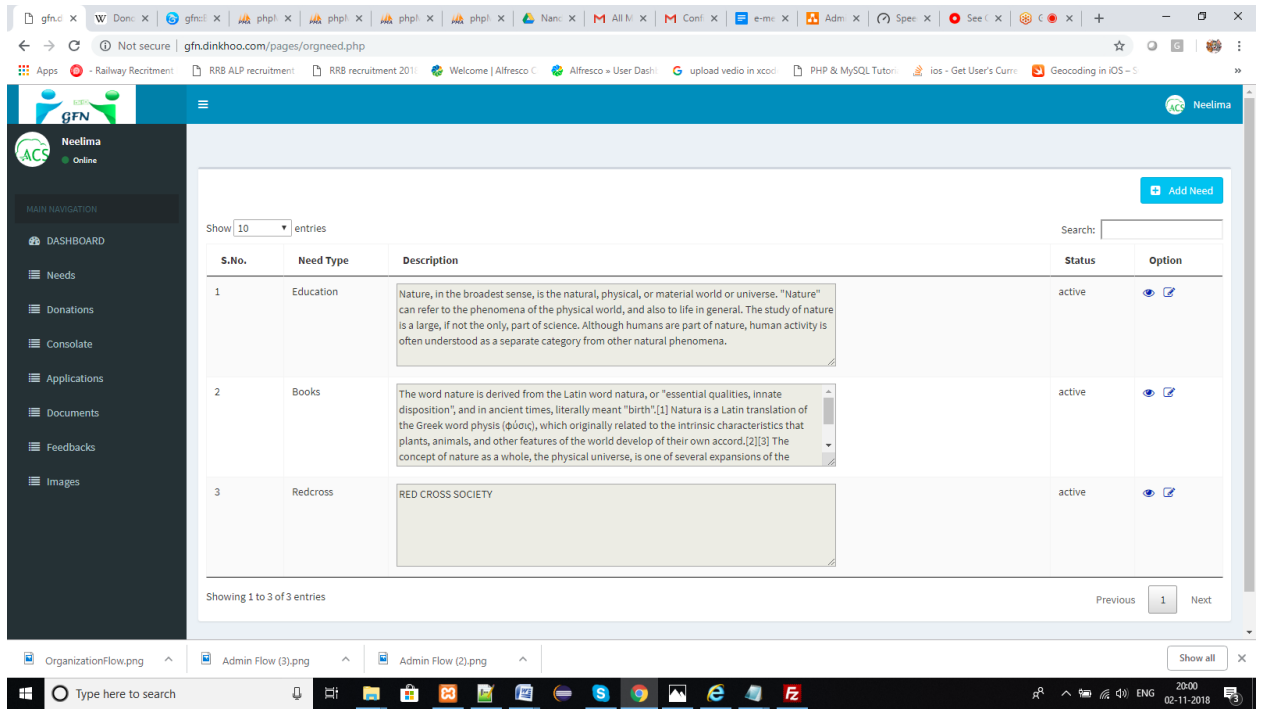

### **3.6. Donations:**

Organization can view donations and its status and the organization will send thank you letter to the donor shown in below

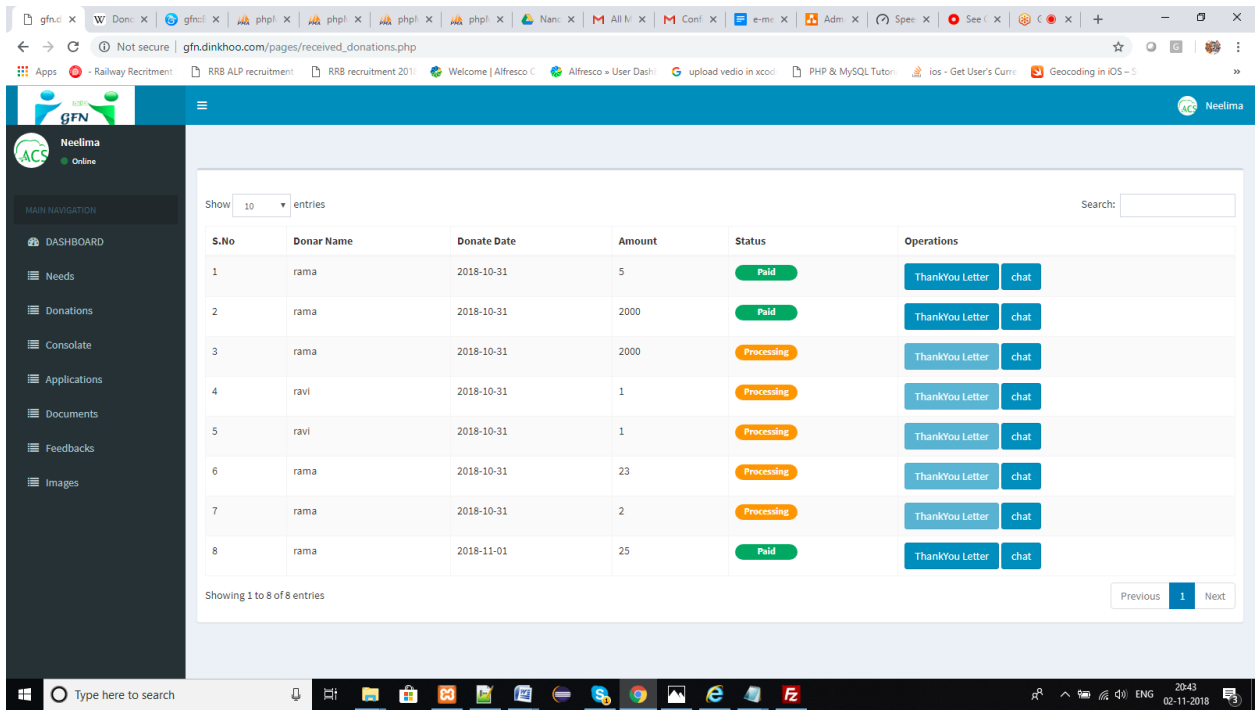

When the Organization Click on chat then the organization directly chat with the donor.

Status can be displayed in the table, and then the organization can easily know the status of the donation. When the status is processing then the organization could not send thank you letter and the process is paid then the organization can send thank you letter to the Donor respective mail.

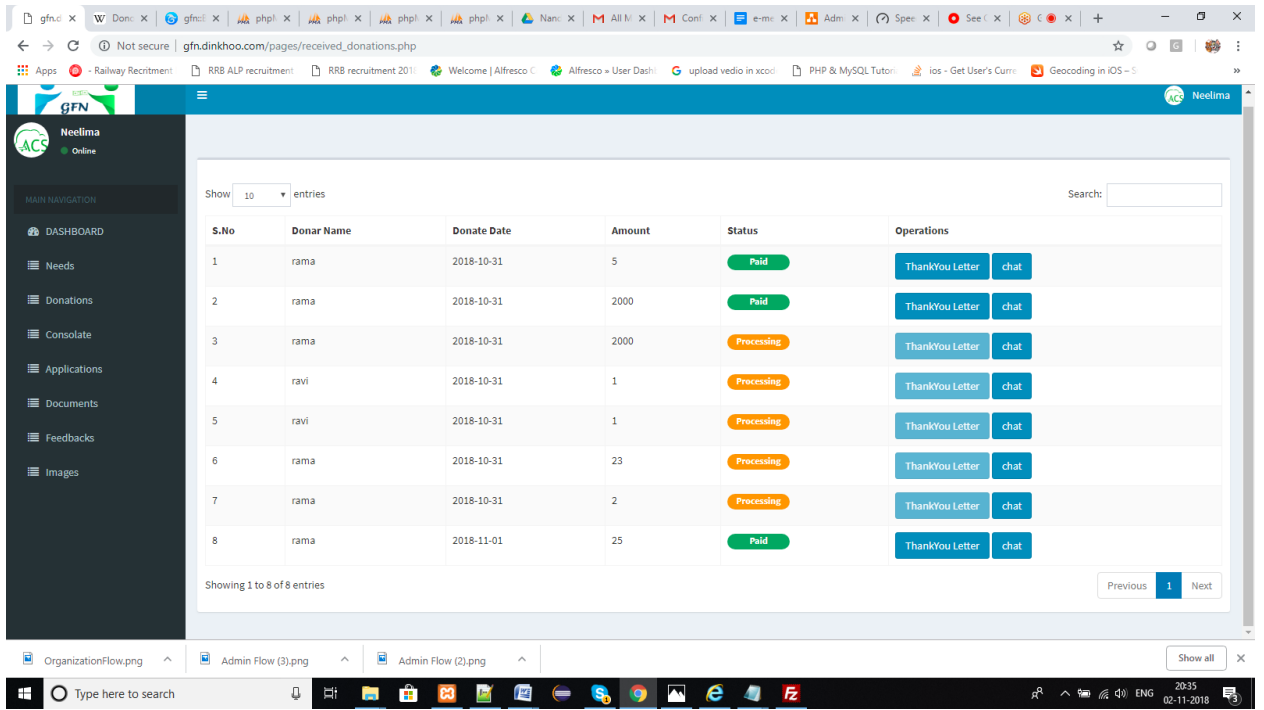

### **3.7. Consolidate:**

Organization can generate transcripts and it shows the fund manager name and their details shown in below

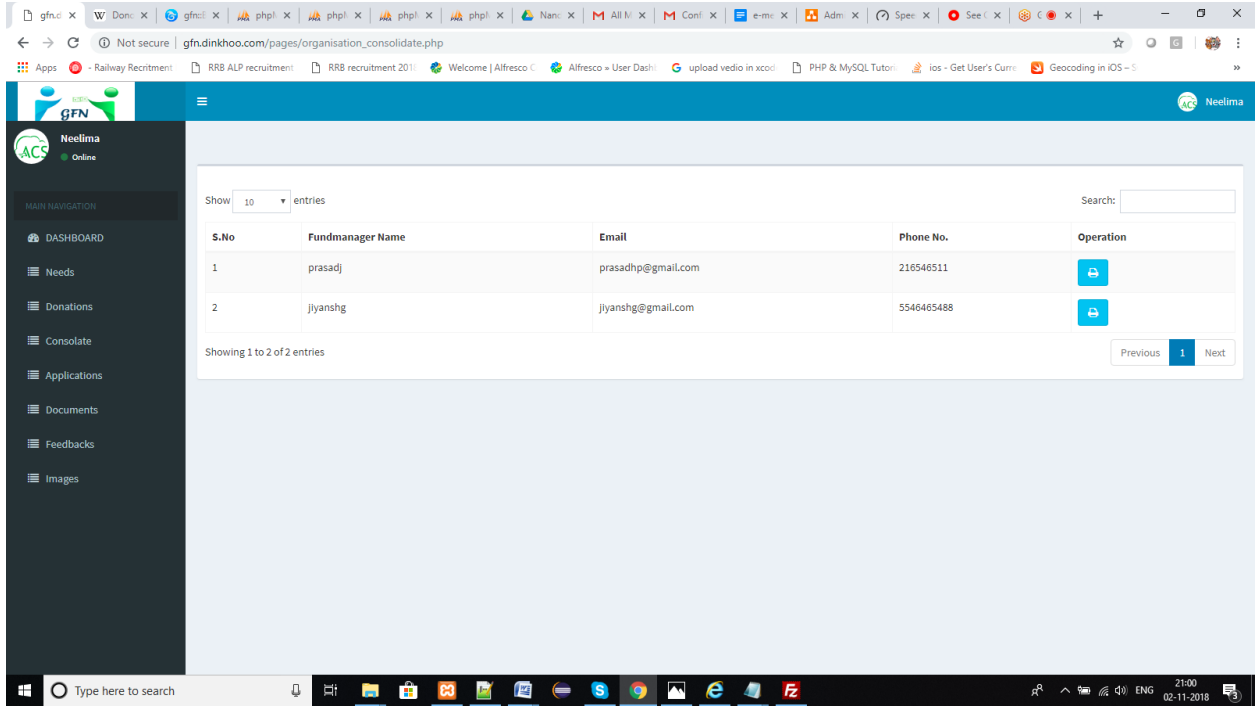

When the Organization wants to generate transcript then they have to click on print option which is placed in the table. Then a popup box will be appears like this

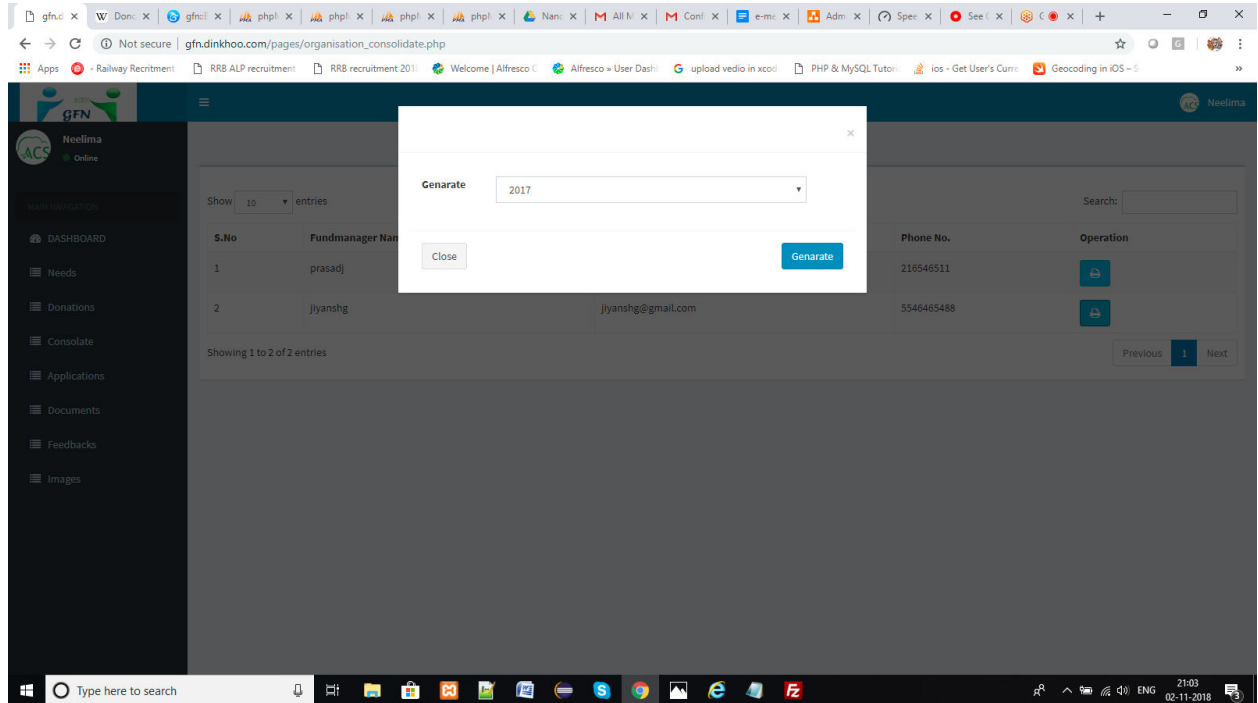

Select the year and Click on generate. If the donation is done in the selected year then the transcript details will be shown or else an error notification will be shown like this

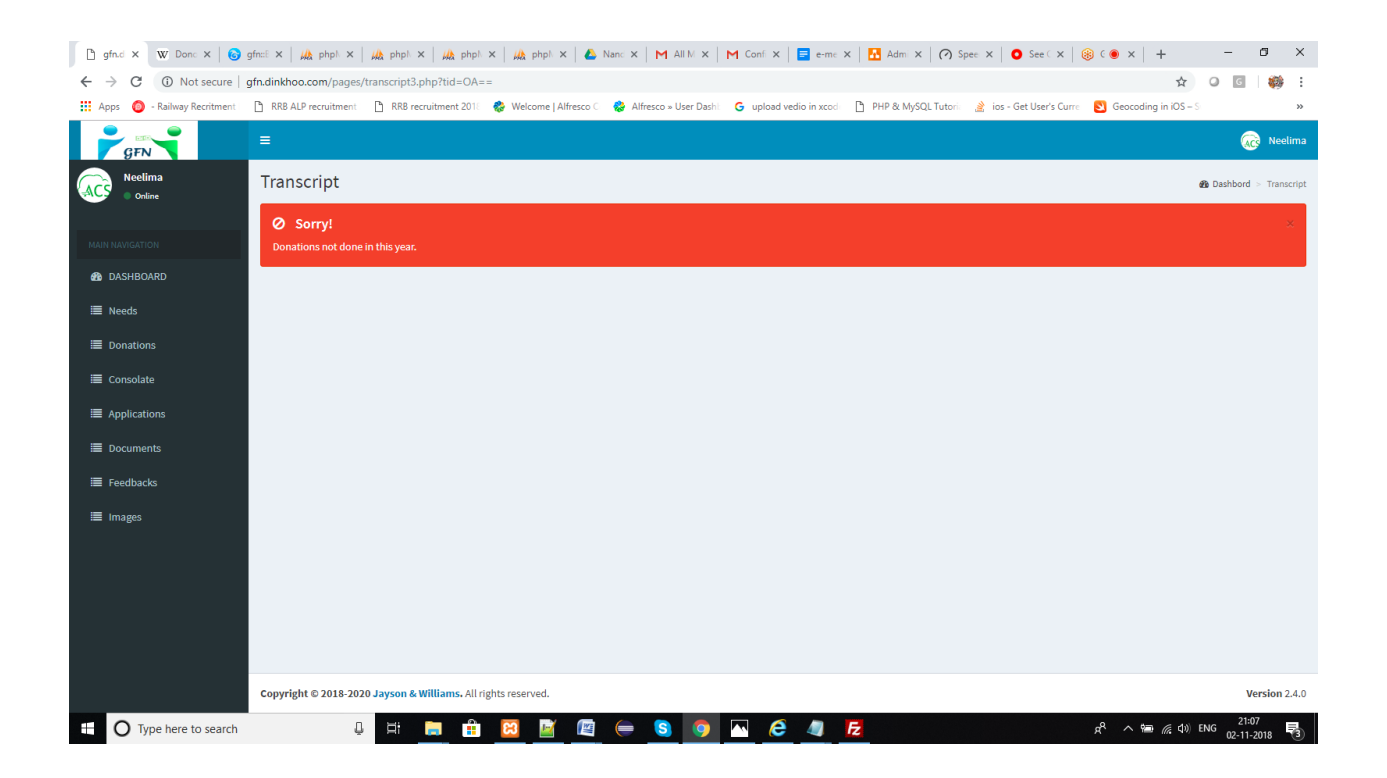

When the donation process is done in the selected year then donation details can be shown like this

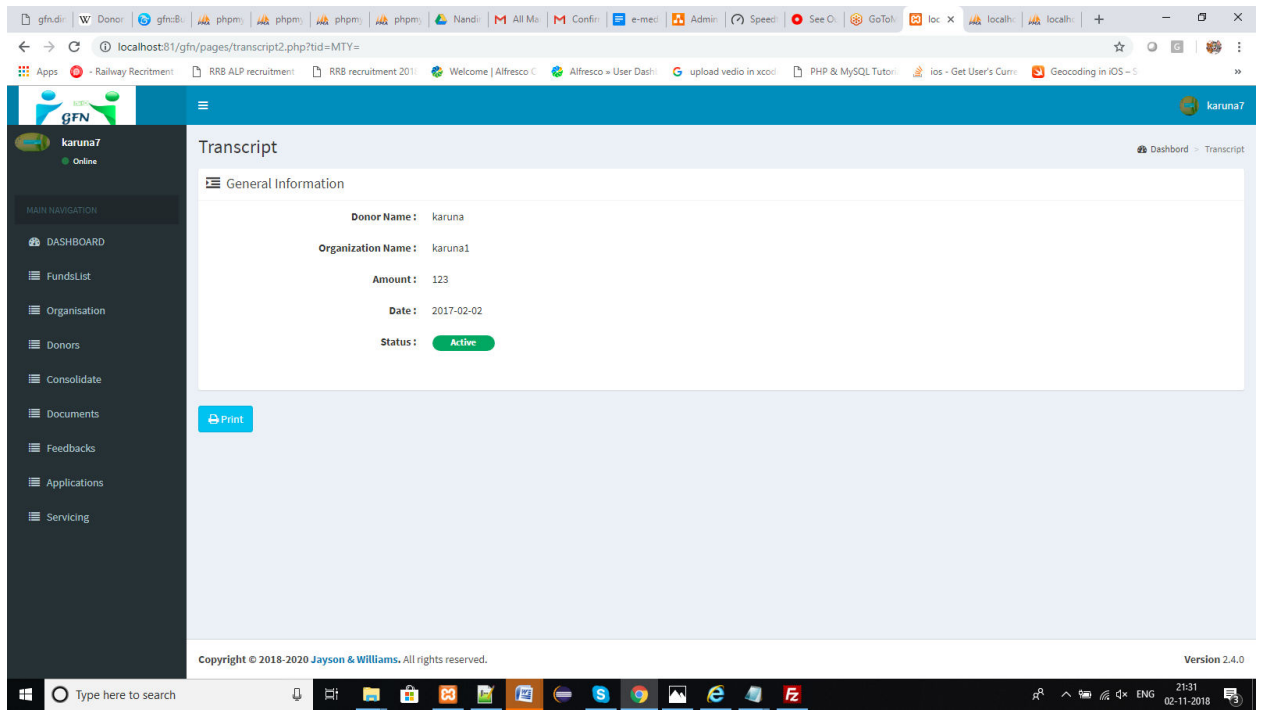

Click on print to generate your transcript. When you click on print button then the generated transcript can be shown like this

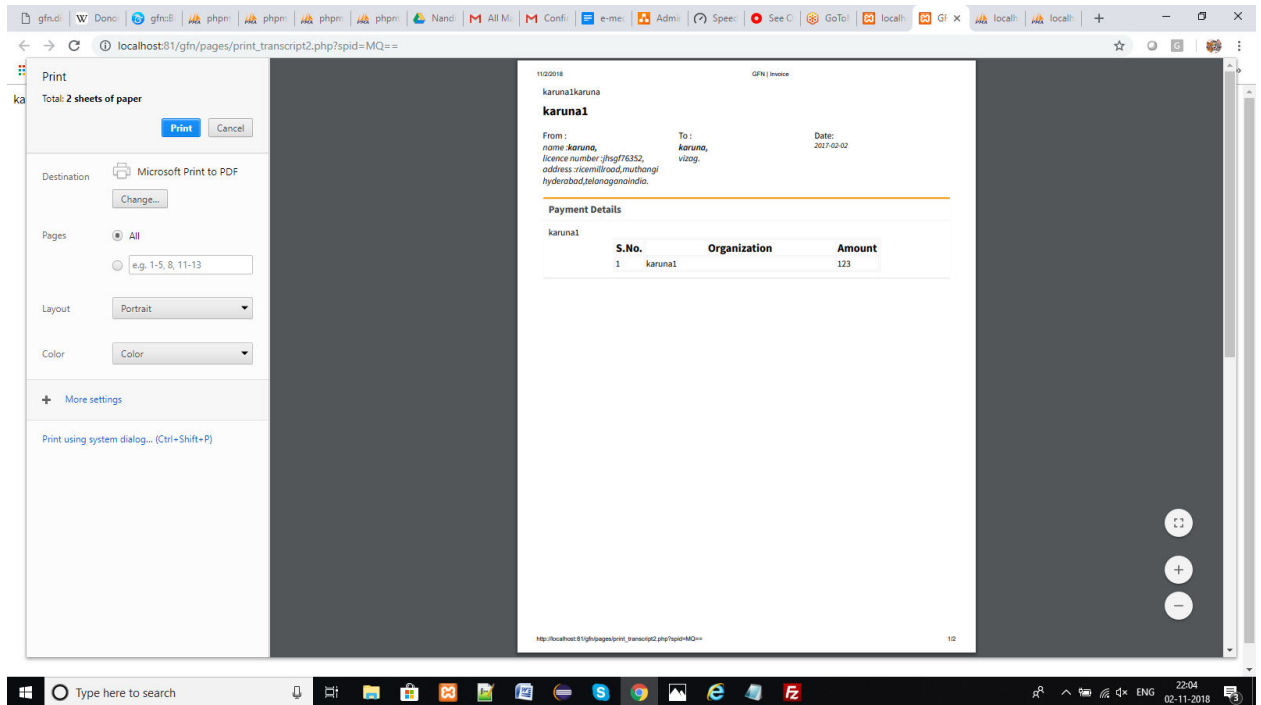

Click on print button then the generated transcript will be downloaded

#### **3.8. Feed Backs:**

Organization can add feedbacks to the Fund Manager by clicking on Feedbacks option in the side menu can reach us to the feedbacks page, it can be shown like this

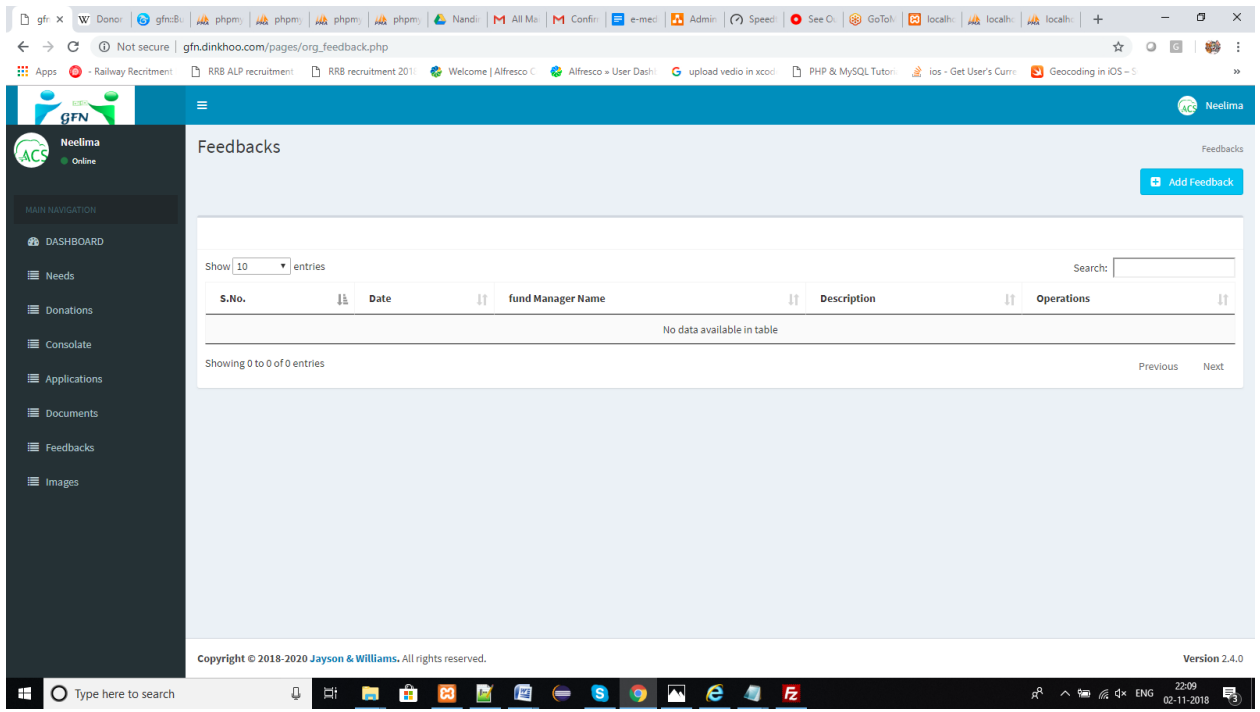

 $\Box$  Click on Add feed back to add feedbacks to your fund managers, then you can see the list of your serving fund managers like this

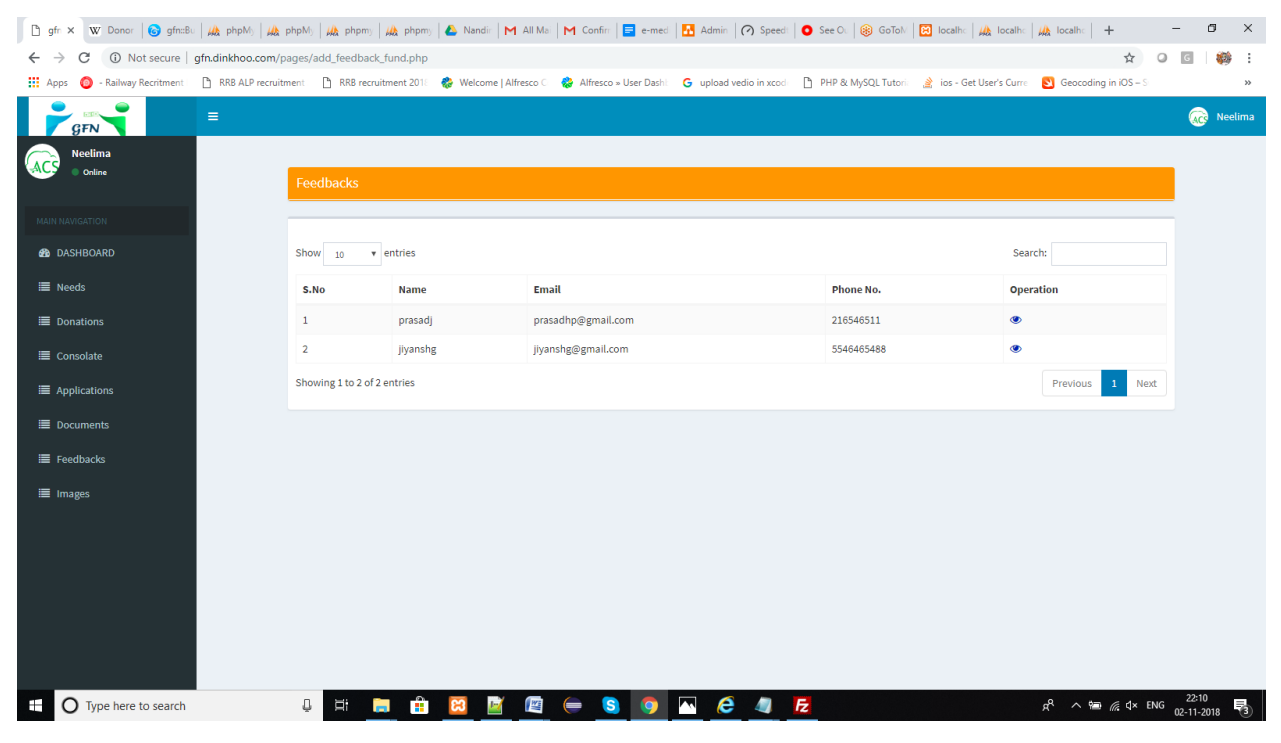

 $\Box$  To select any Fund managers to give feedback, click on eye icon in the table will shows a popup box like this

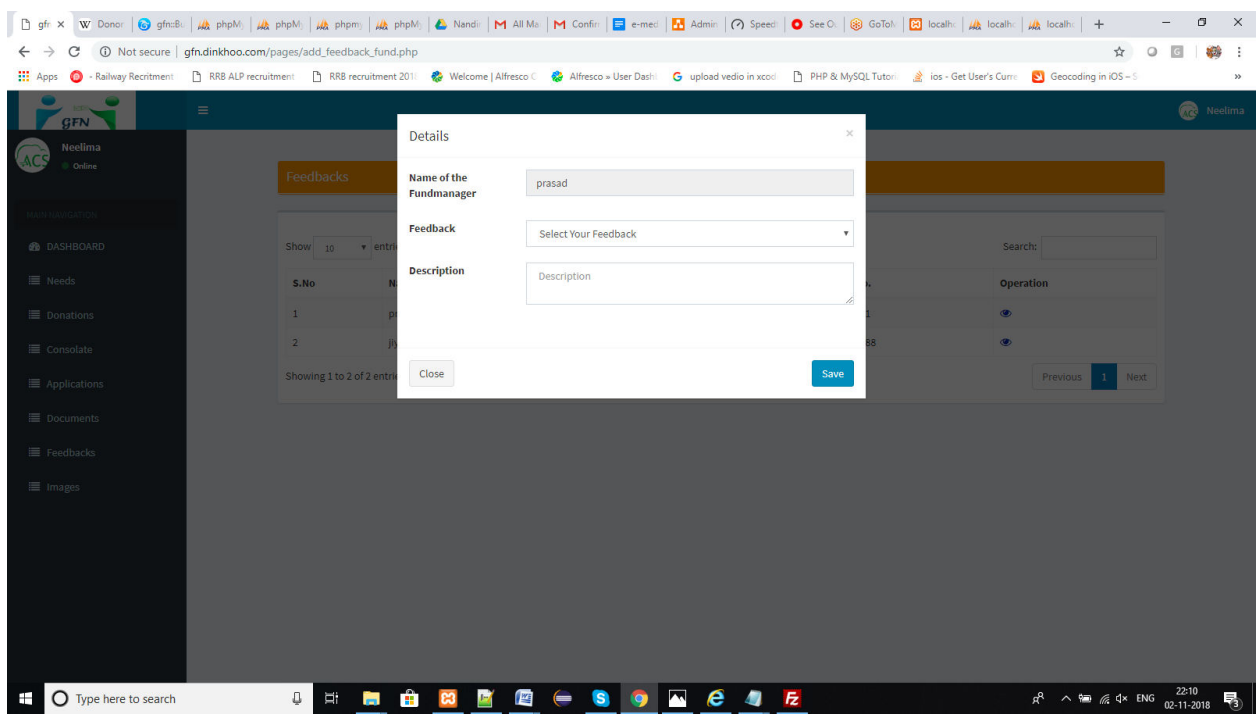

 $\Box$  Add required details and then click on save then the feedback can be added successfully, you will reach the feedback list again shown in below.

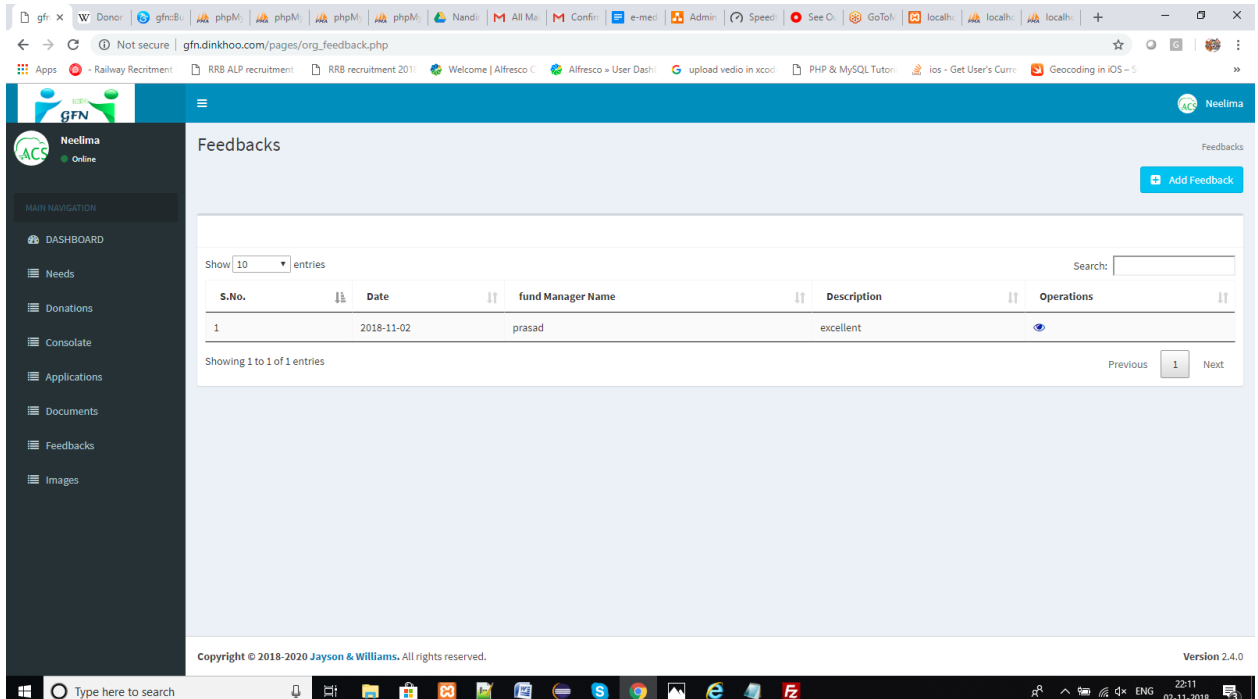

### **DONOR WORK FLOW:**

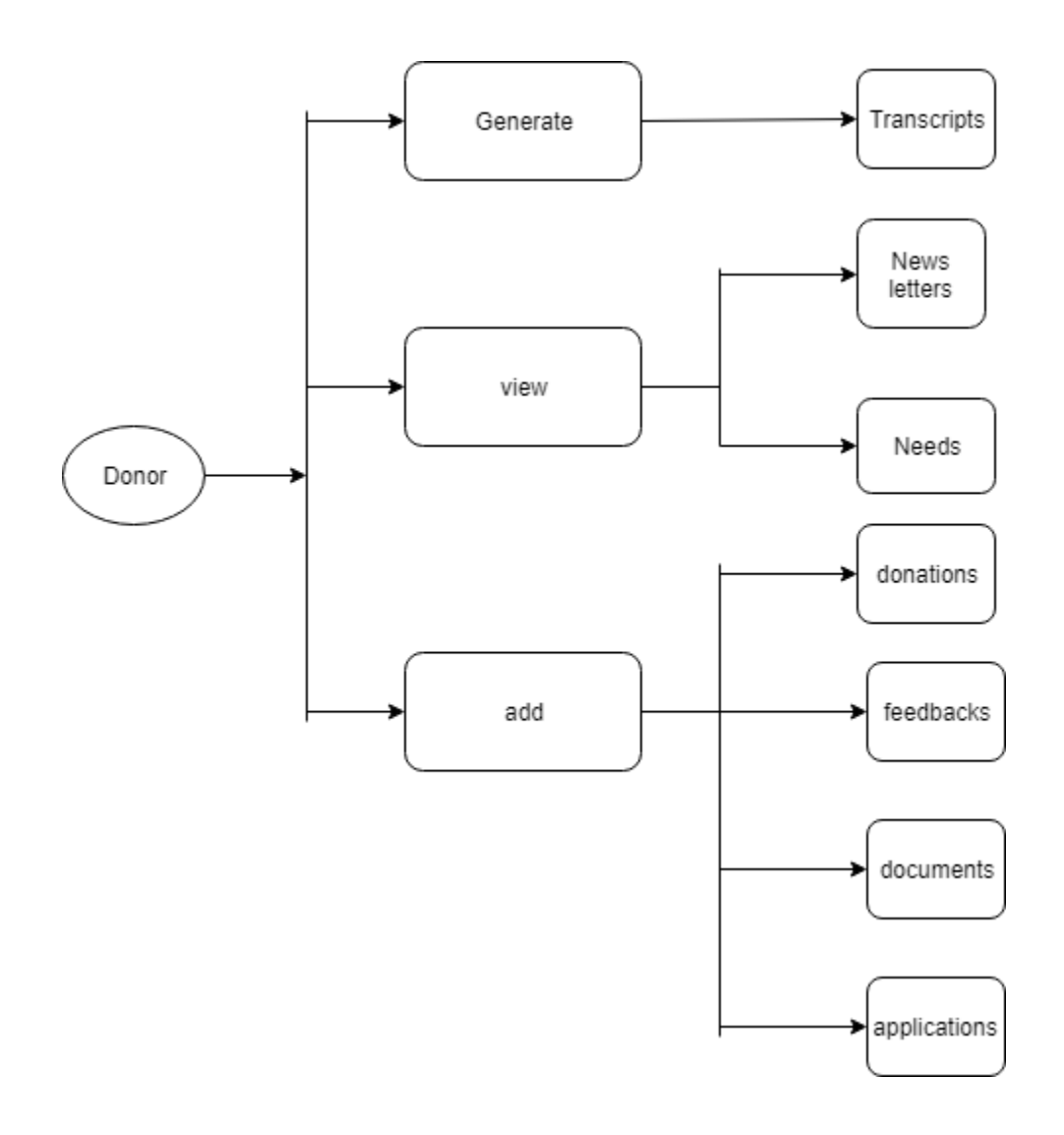

#### **4.1. DONOR REGISTRATION:**

To join in GFN system first DONOR signup with valid data like **First Name**, **Last Name**, **Email**, **Password and Country. Email** and **Password**  is used to login after DONOR approved.

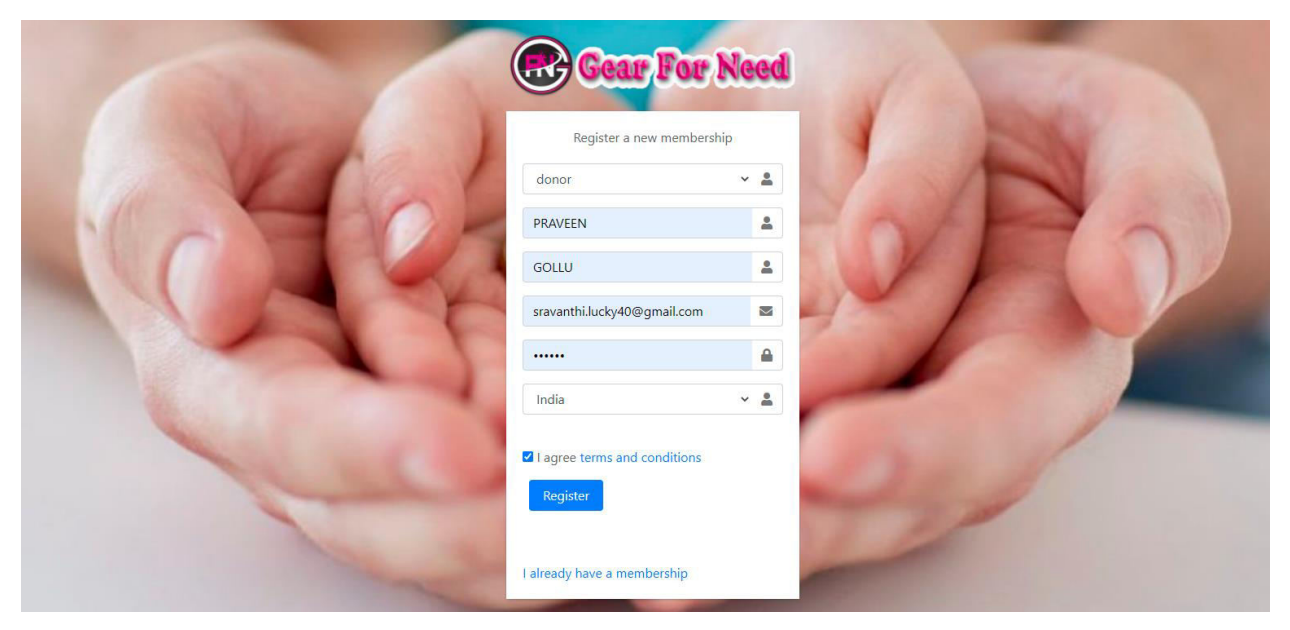

 After enter the data click **Sign Up** then a success message appears that Donor registered successfully as shown below.

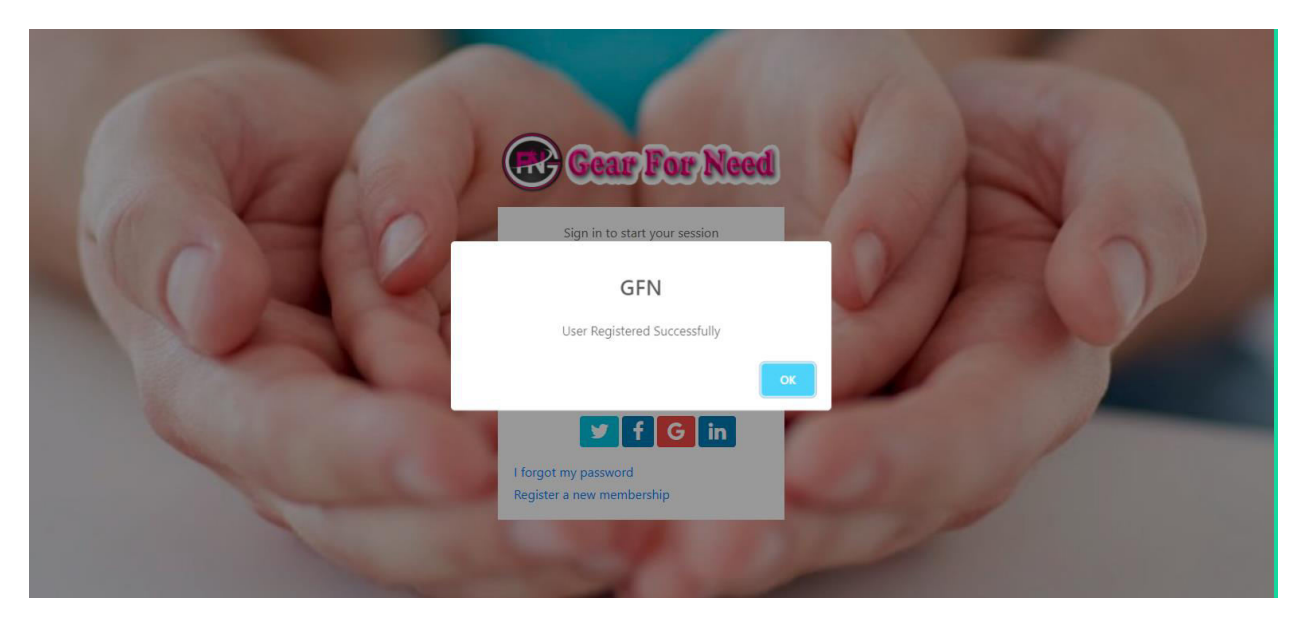

Now go for mail verification to get Confirm registration alert message from GFN. Click on the message and then click on activation link

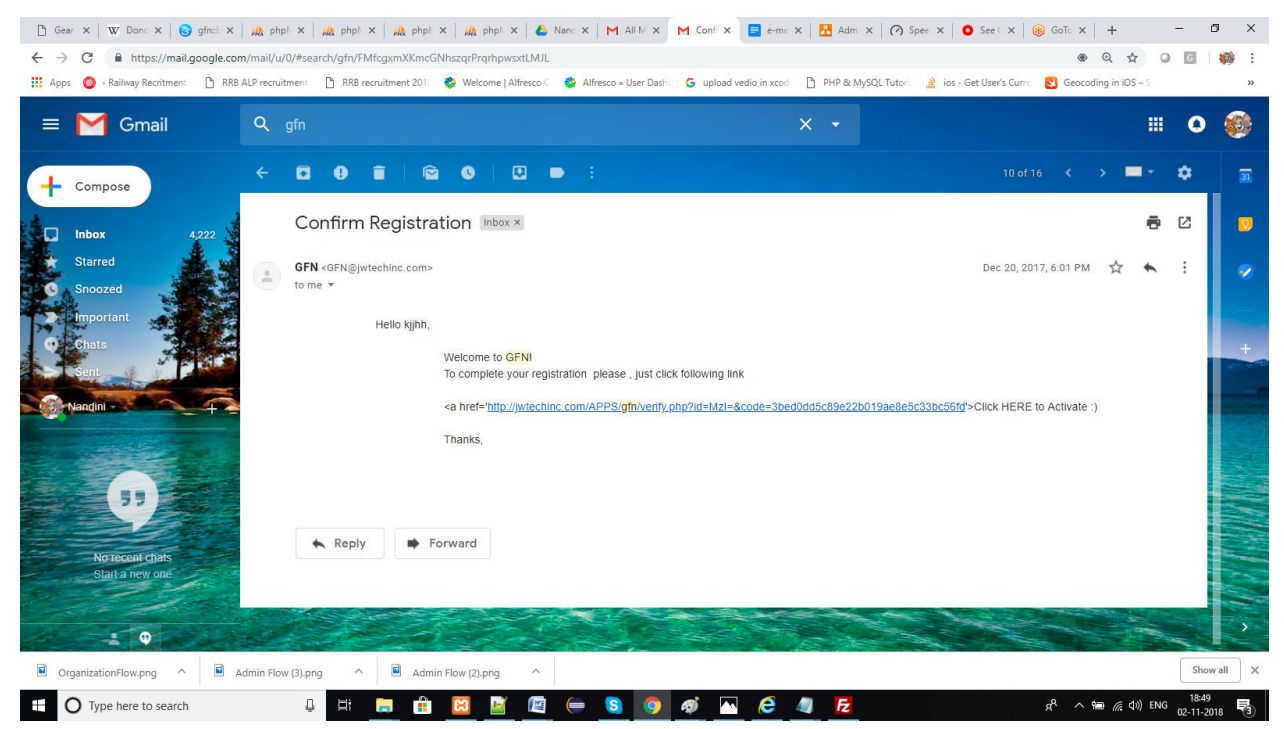

After that Donor will get a success message like this

WOW ! Your Account is Now Activated : Login here

Now Donor can login by using their email and password which is entered before in the signup form and then click on **Sign In**

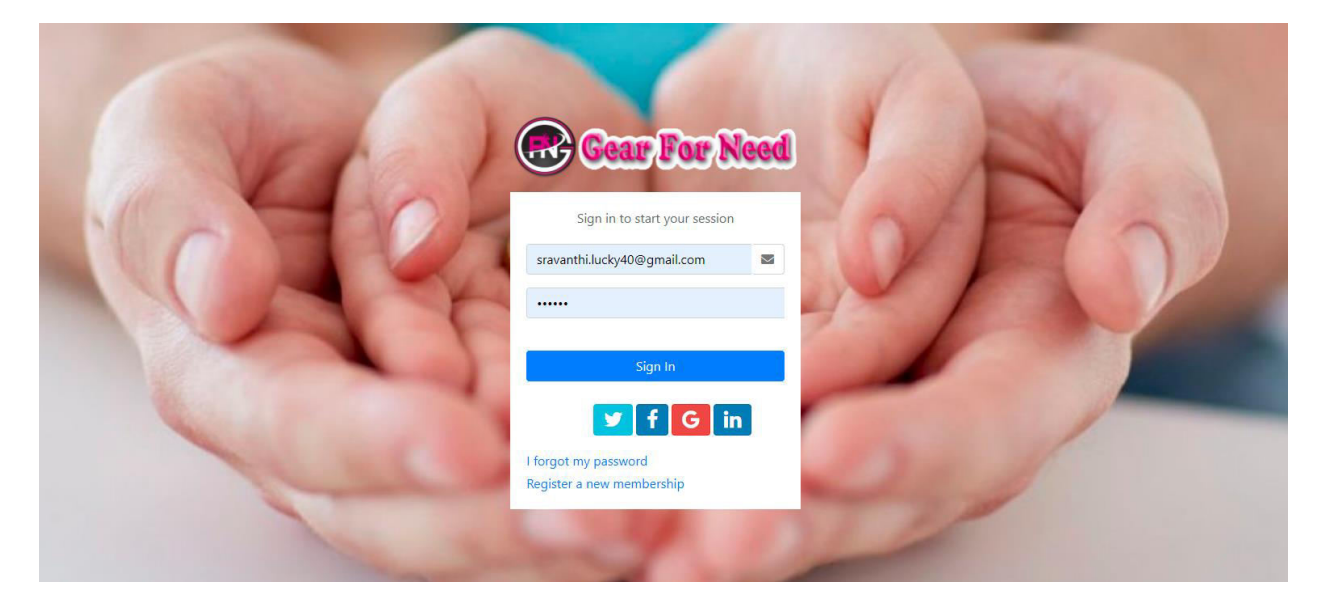

#### **4.2. Donor Functionalities:**

After the Donor is created his account in the system, Donor can login with the email id that given in Donor Registration and password.

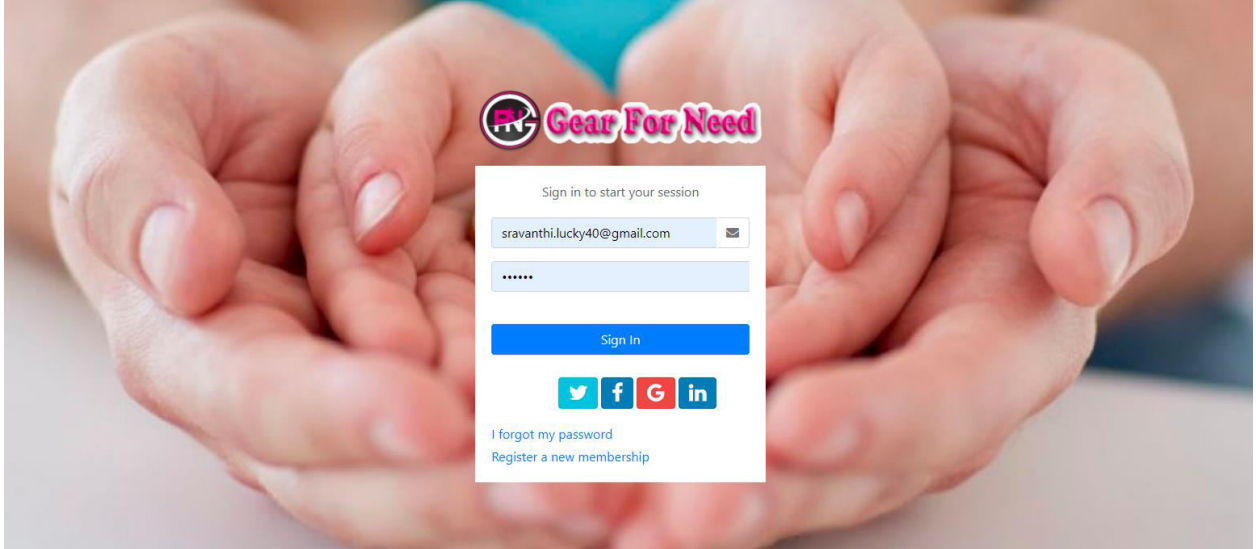

After logged in as Donor, can view his/her profile page contains Donor Profile. If the Donor couldn't accepted by the **Admin** then Donor can see their profile but couldn't done donations, it can visible like this

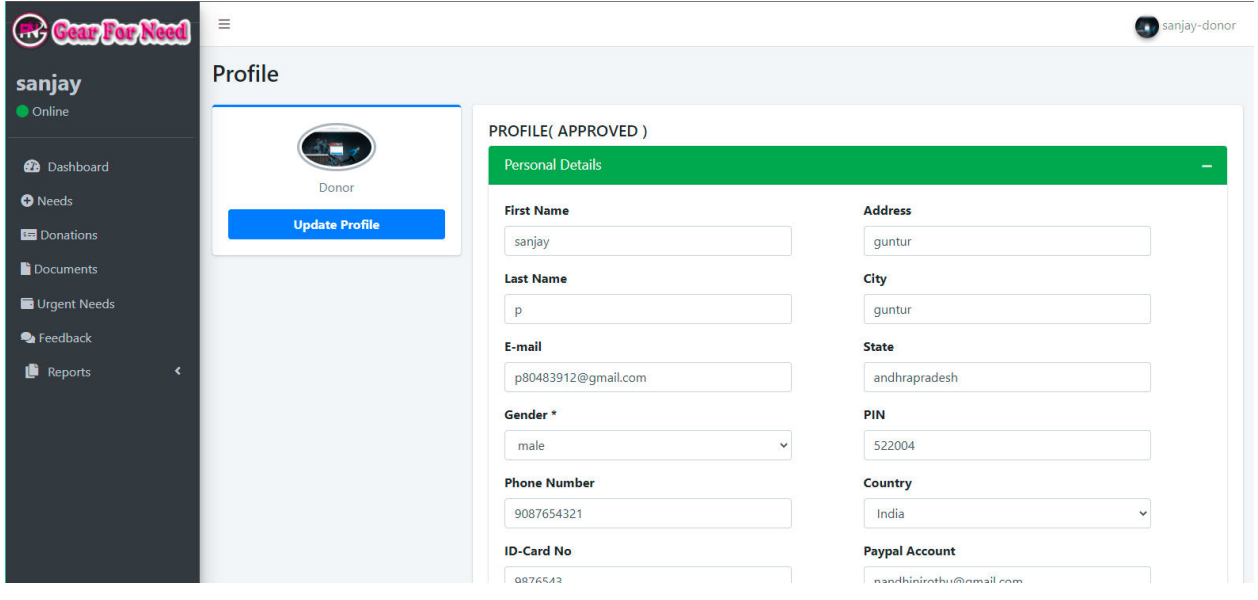

**4.3. Donor Application Process:** 

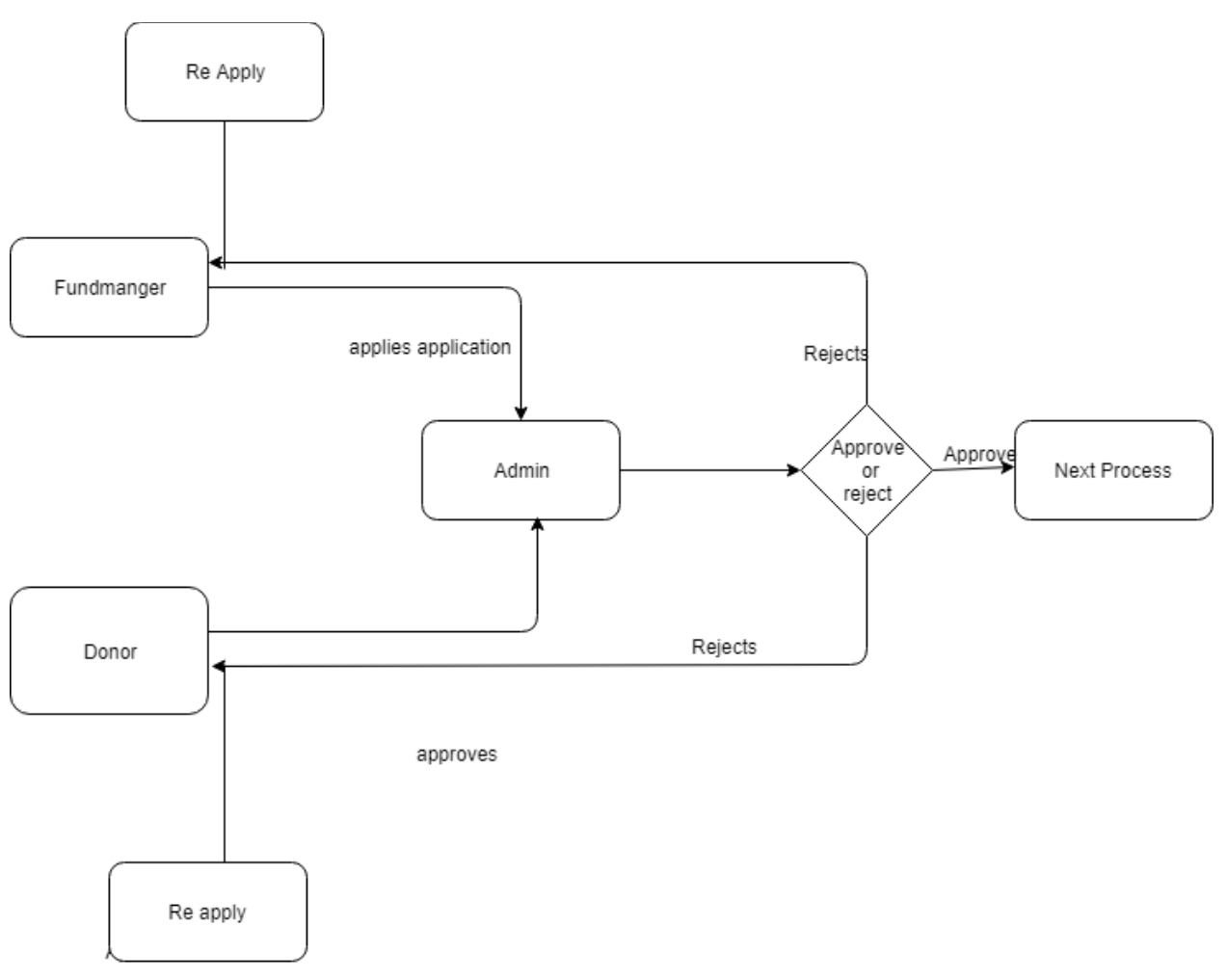

#### Process:

 After Successful login, Donor can fill their details in the profile and save their data which is shown below.

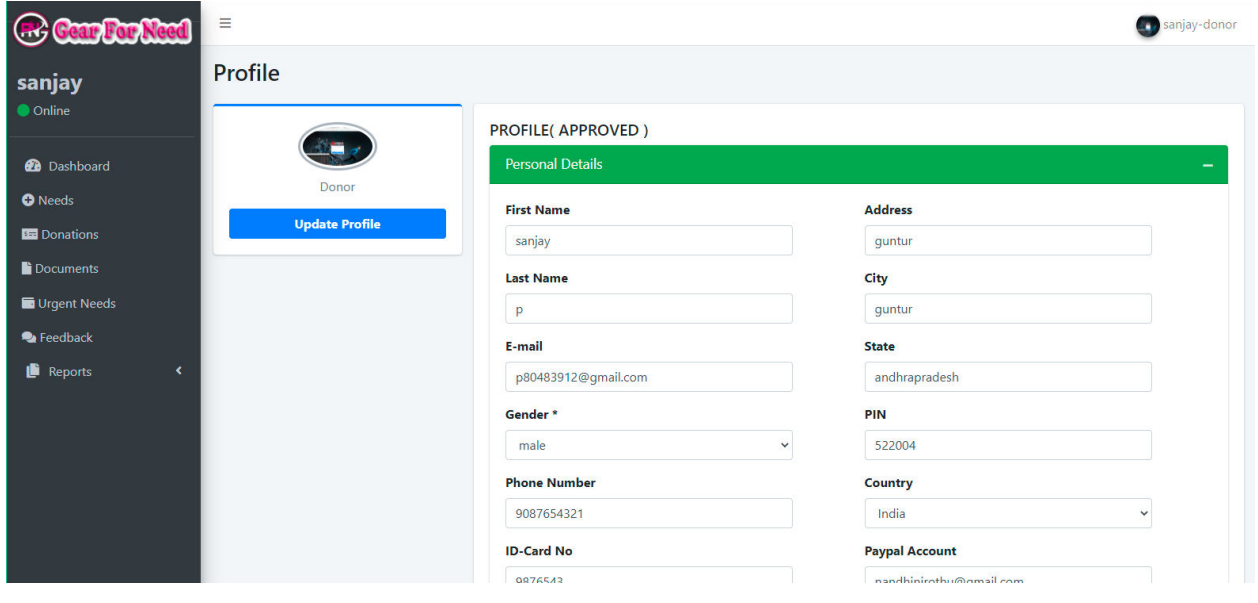

- $\Box$  When the donor wants to go further usage, they need to approve from the Admin. So they have to apply for that. For this they go for application process.
- $\Box$  Donor has to add some documents in the application process in order to apply the application. By using these documents Admin can approve or rejects the donor.
- $\Box$  For this Click on Documents option in the side menu, then we can reach uploads page which is shown in below.

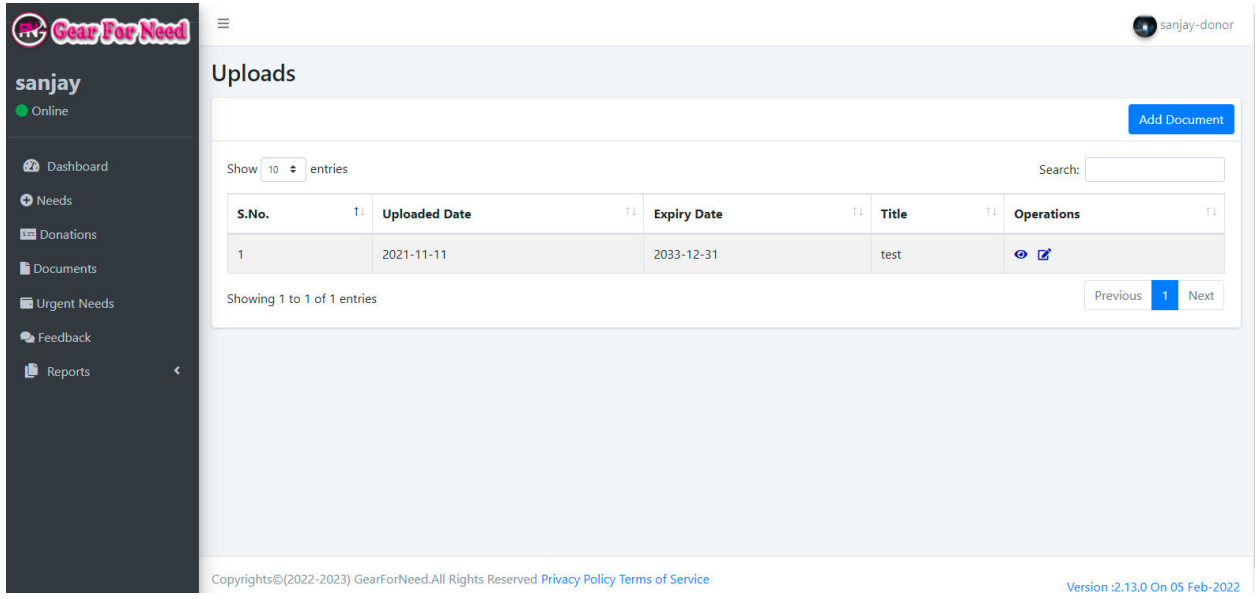

 $\Box$  Add your documents here by clicking on Add upload button in the left corner, then you will see a popup box like this

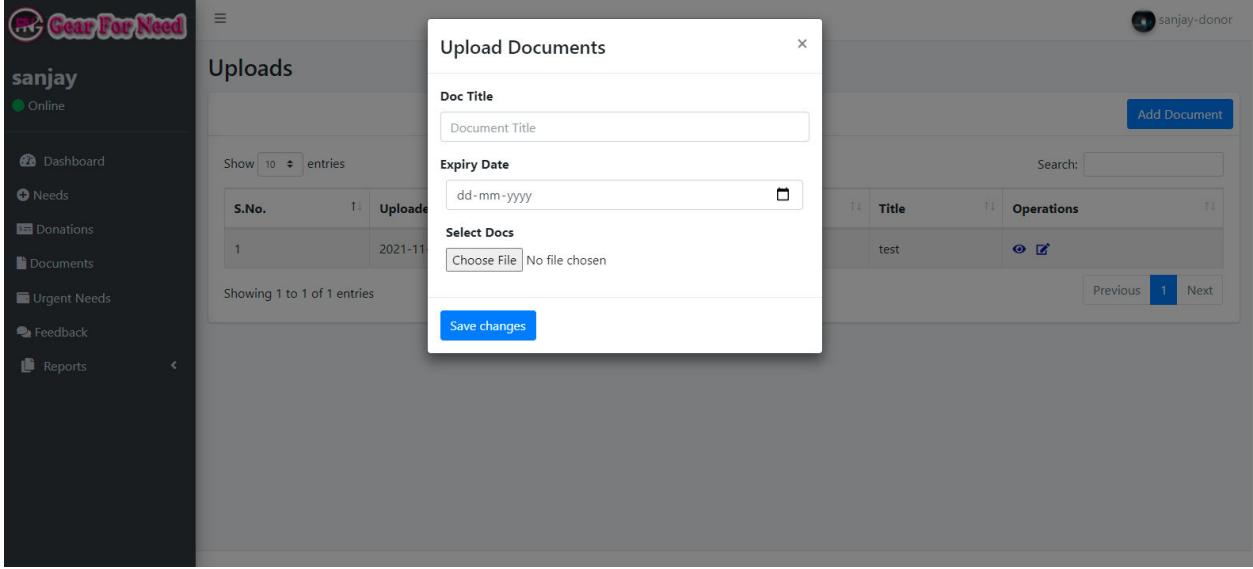

 $\Box$  Fill the fields and click on Save changes like this

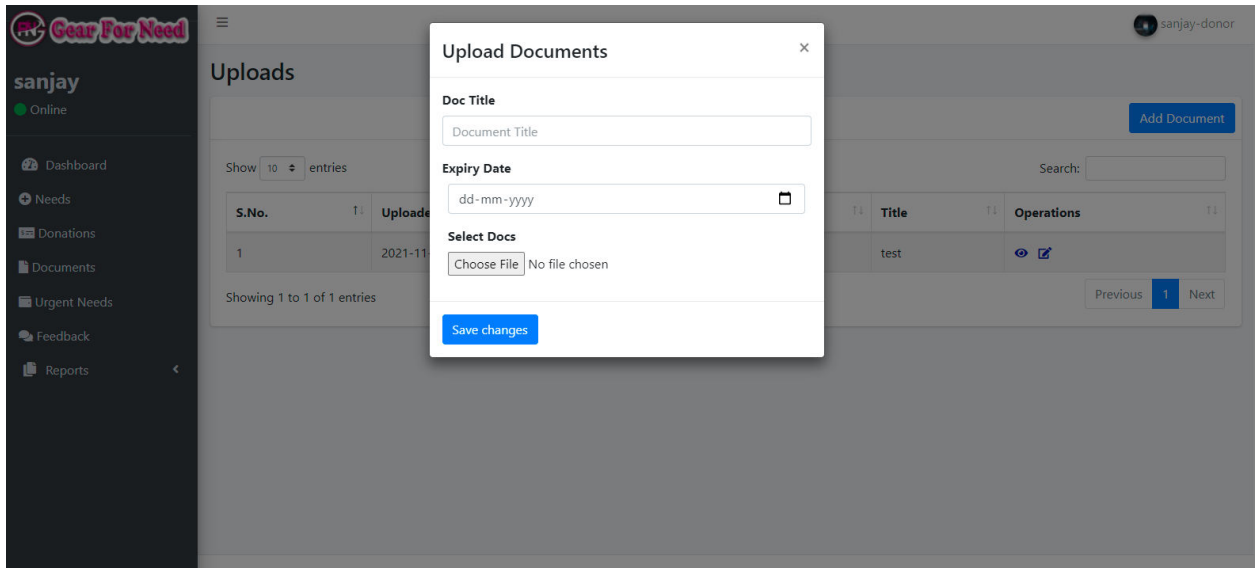

 $\Box$  When your upload has any error then it shows a message like this

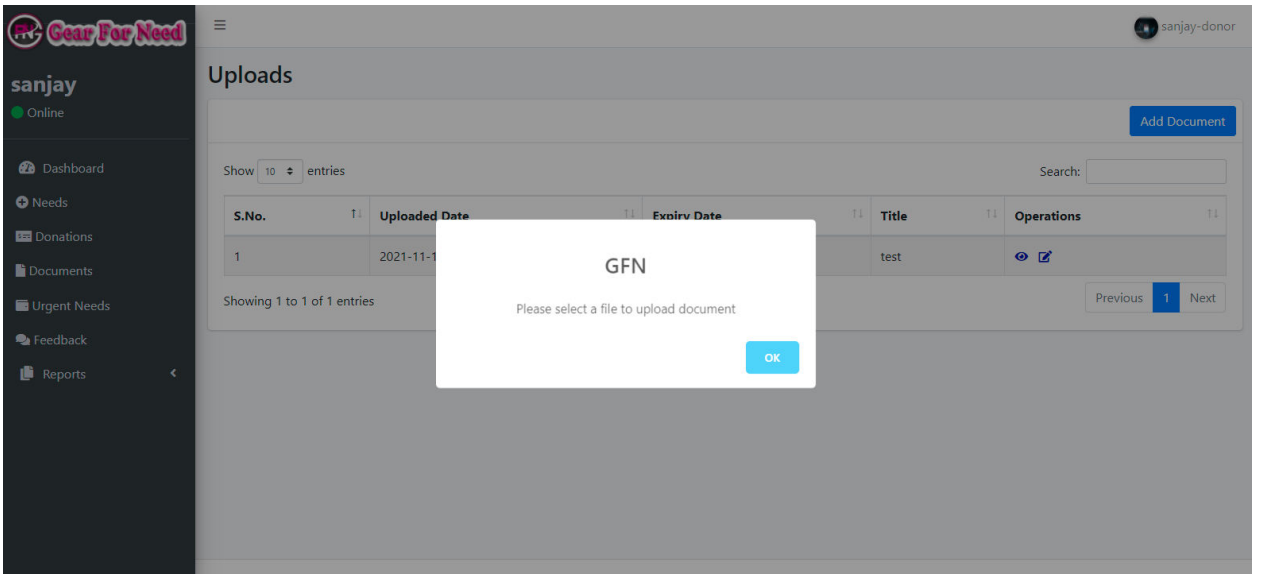

 $\Box$  If you filled the details correctly then it will be added and shows a success message like this

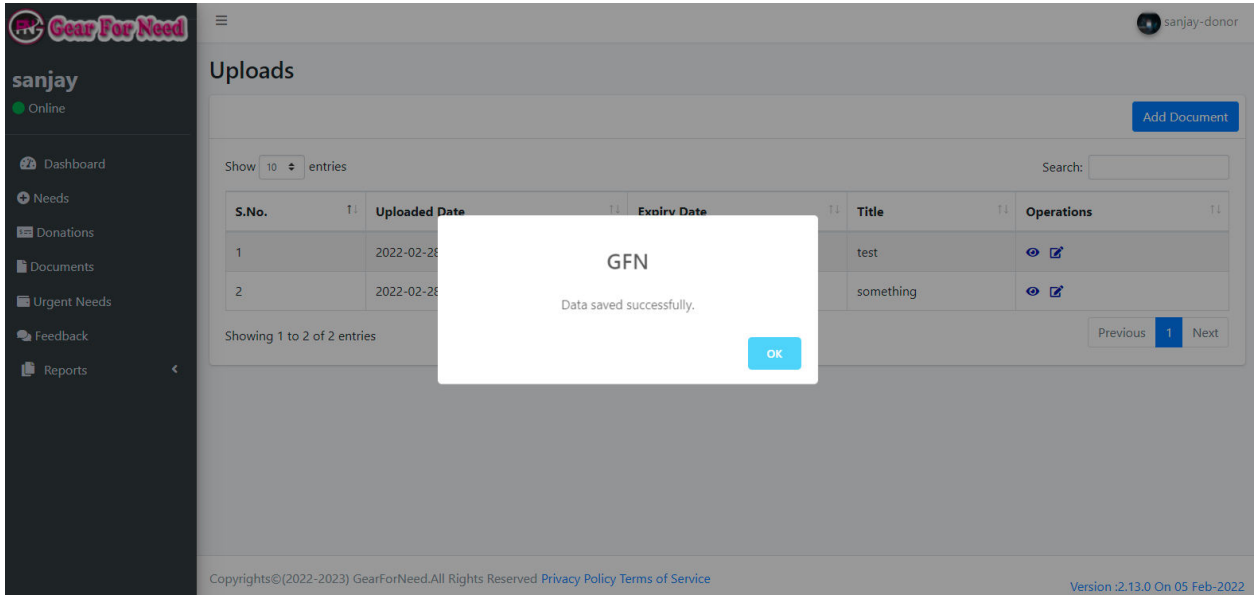

- $\Box$  Add more documents as possible to the list.
- $\Box$  Coming to the Donation process, in the side menu they can have the option of Donations, Click on the Donations menu will reach us to the application page shown in below.

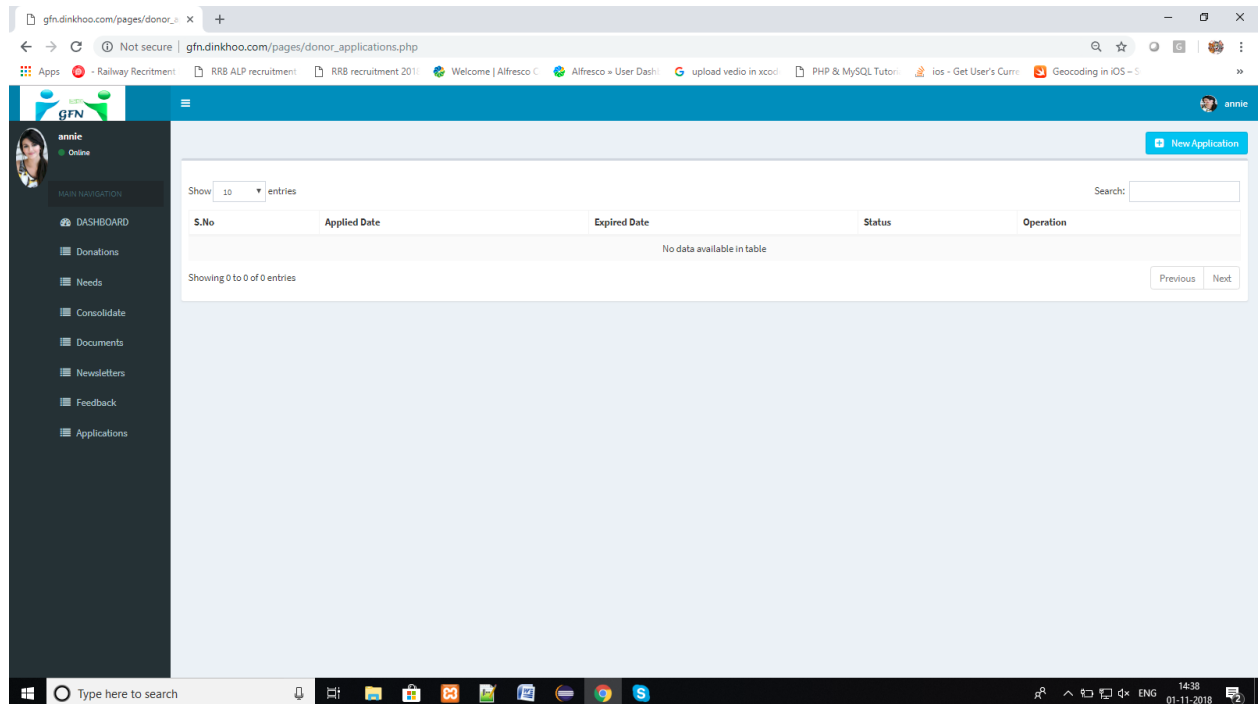

- $\Box$  To apply the application, click on New application button which is shown in the left corner.
- $\Box$  When click on the button then it goes to application process page will appears and shown like this

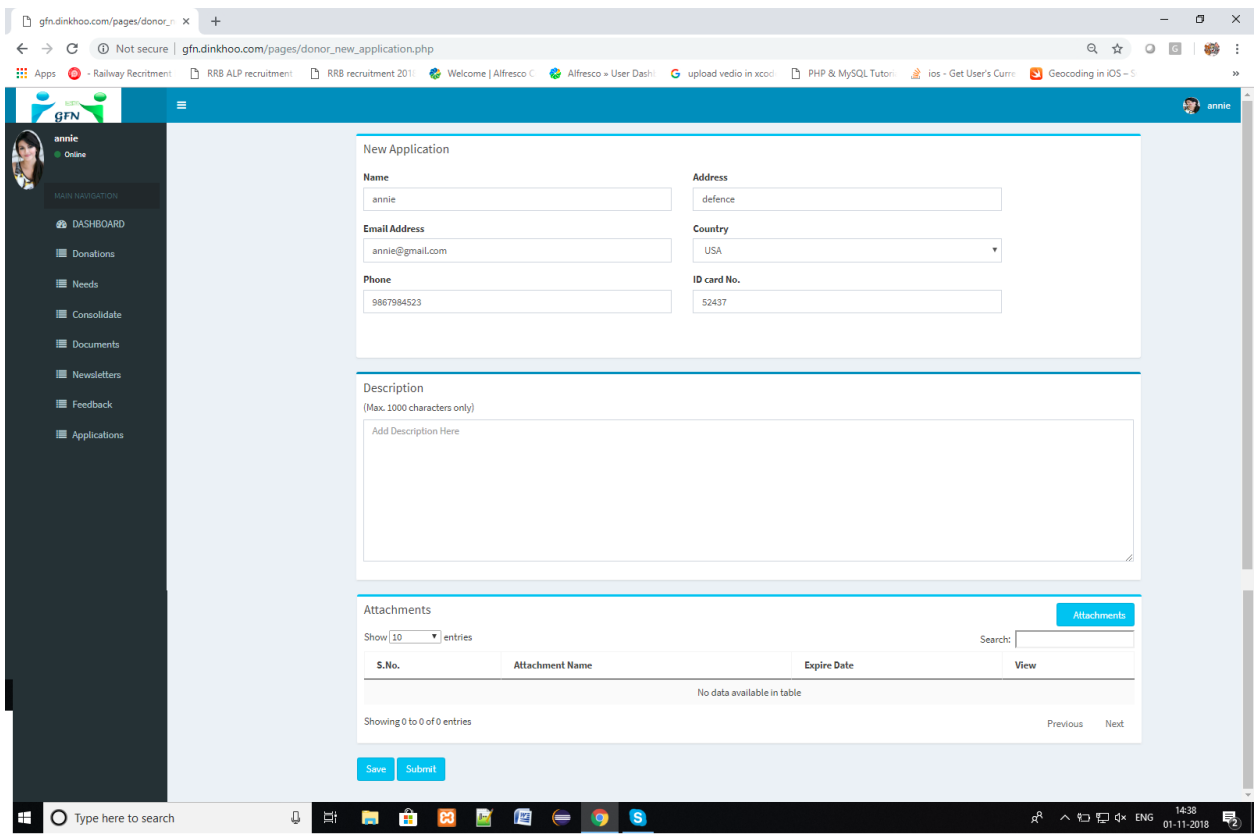

- $\Box$  In this page you have to enter the description about themselves or the reasons why they want to do donations.
- $\Box$  And then they have to attach the document files which are added before.
- $\Box$  For this, they have to click on attachments button. Then a popup box will be appears like this

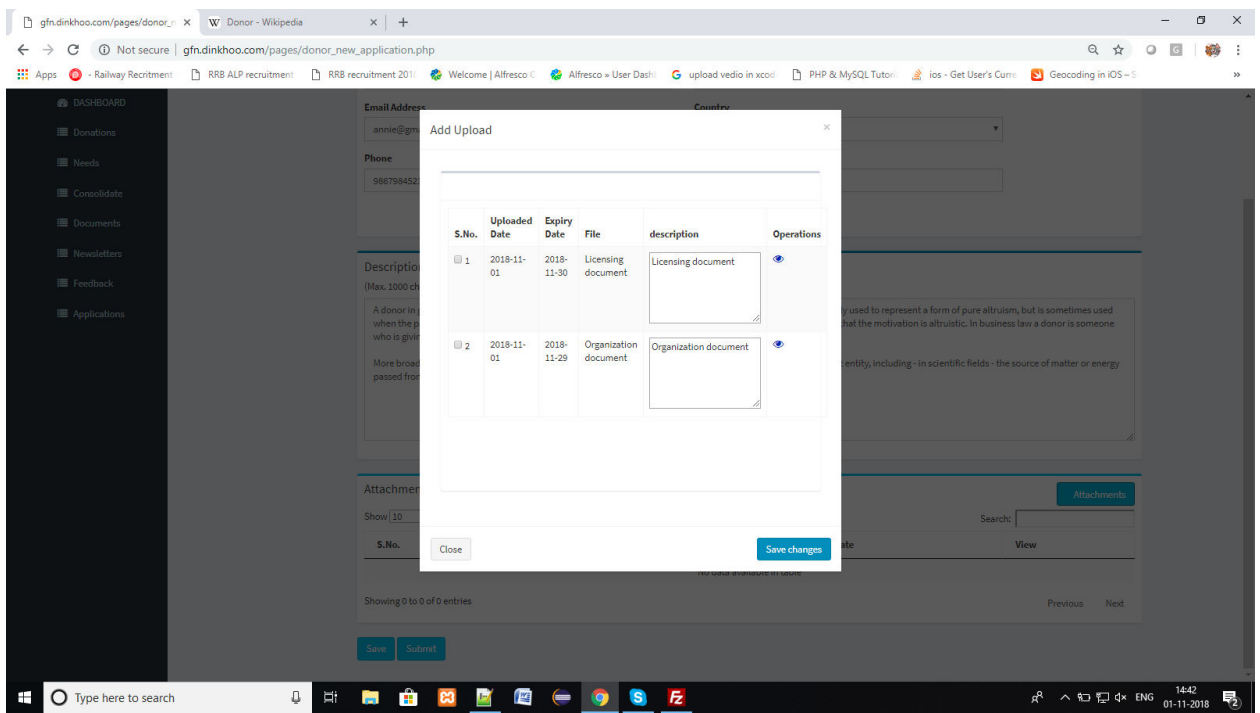

 $\Box$  Select the documents which you want to added for the application process and then click on Save changes button will shows like this

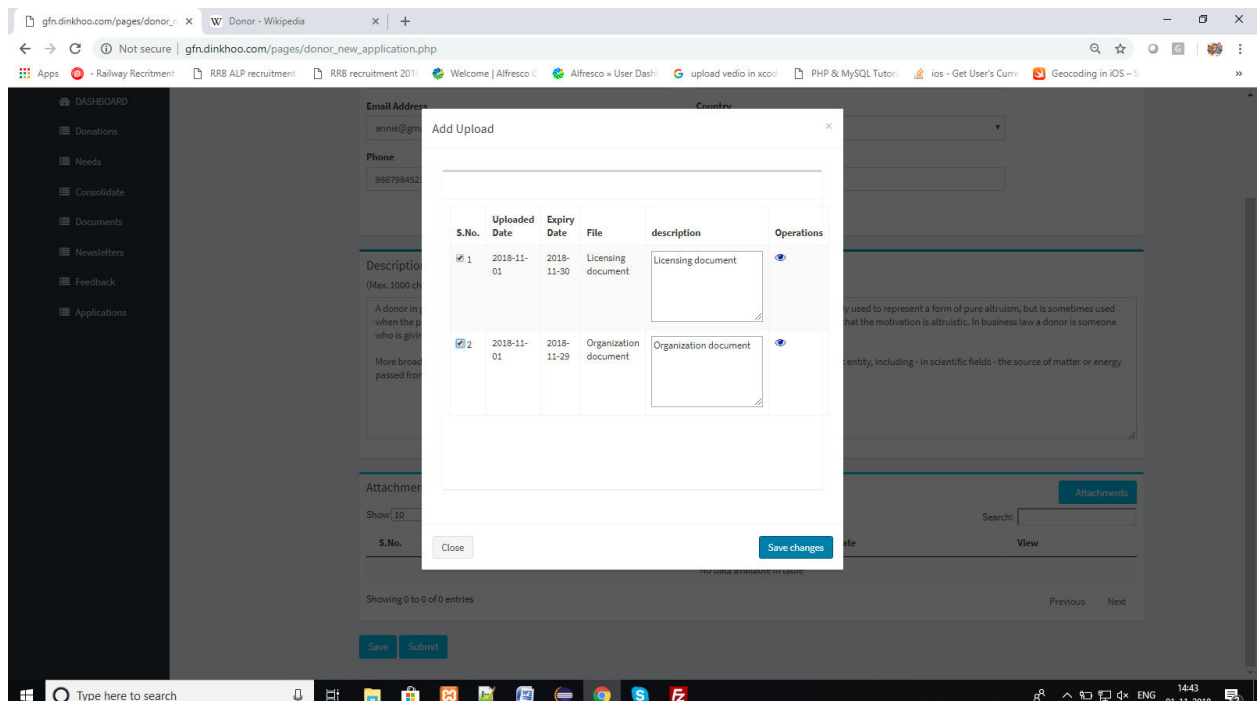

 $\Box$  After click on save changes, the upload documents will added to the application and shows like this

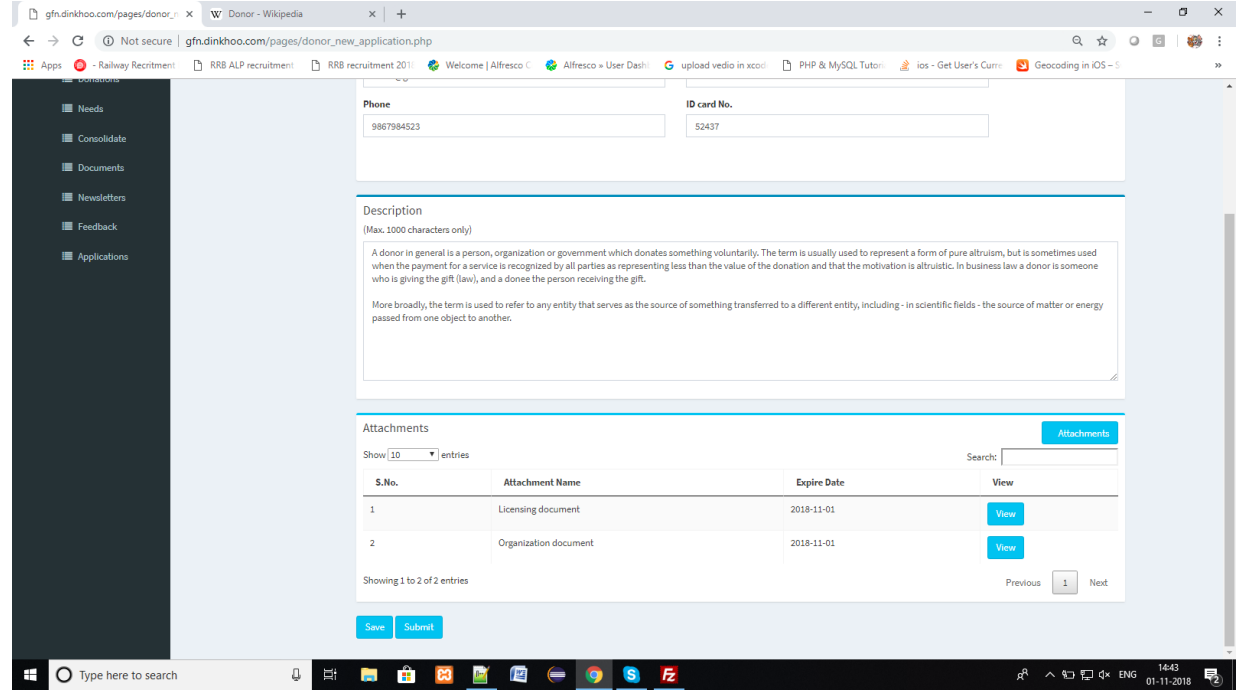

 $\Box$  Click on save button to save your application details and it redirects to the applications list with status NEW will be shown like this.

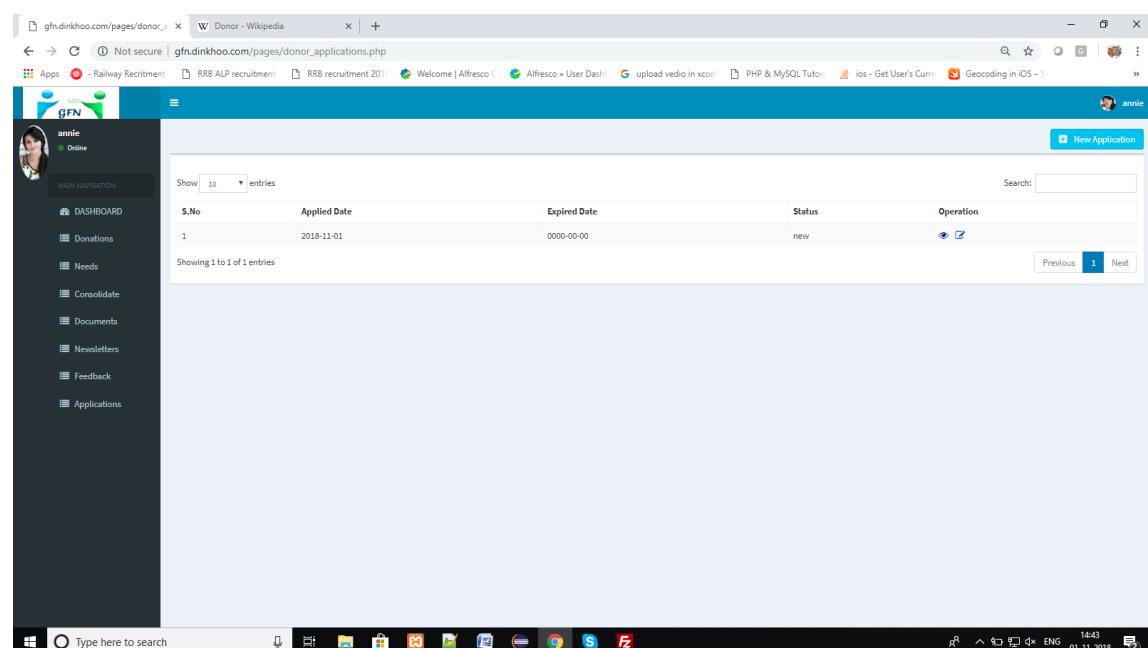

 $\Box$  Donor can view the application details by clicking on eye icon in the table then it redirects to the application view page and shows like this

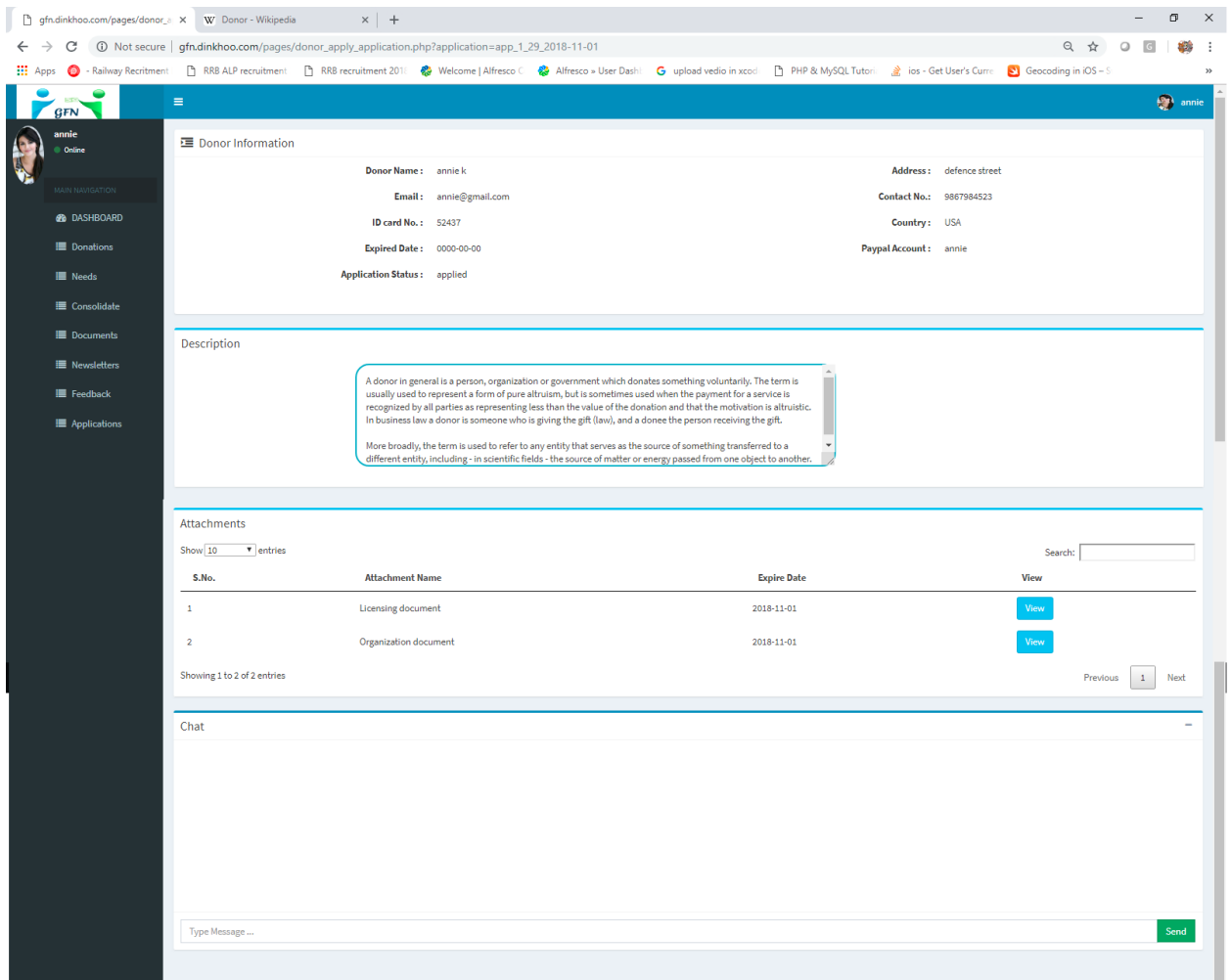

 $\Box$  When the user wants to edit or submit the application then they need to click on edit button in the application list. Then they will see the edit application page which will show below.

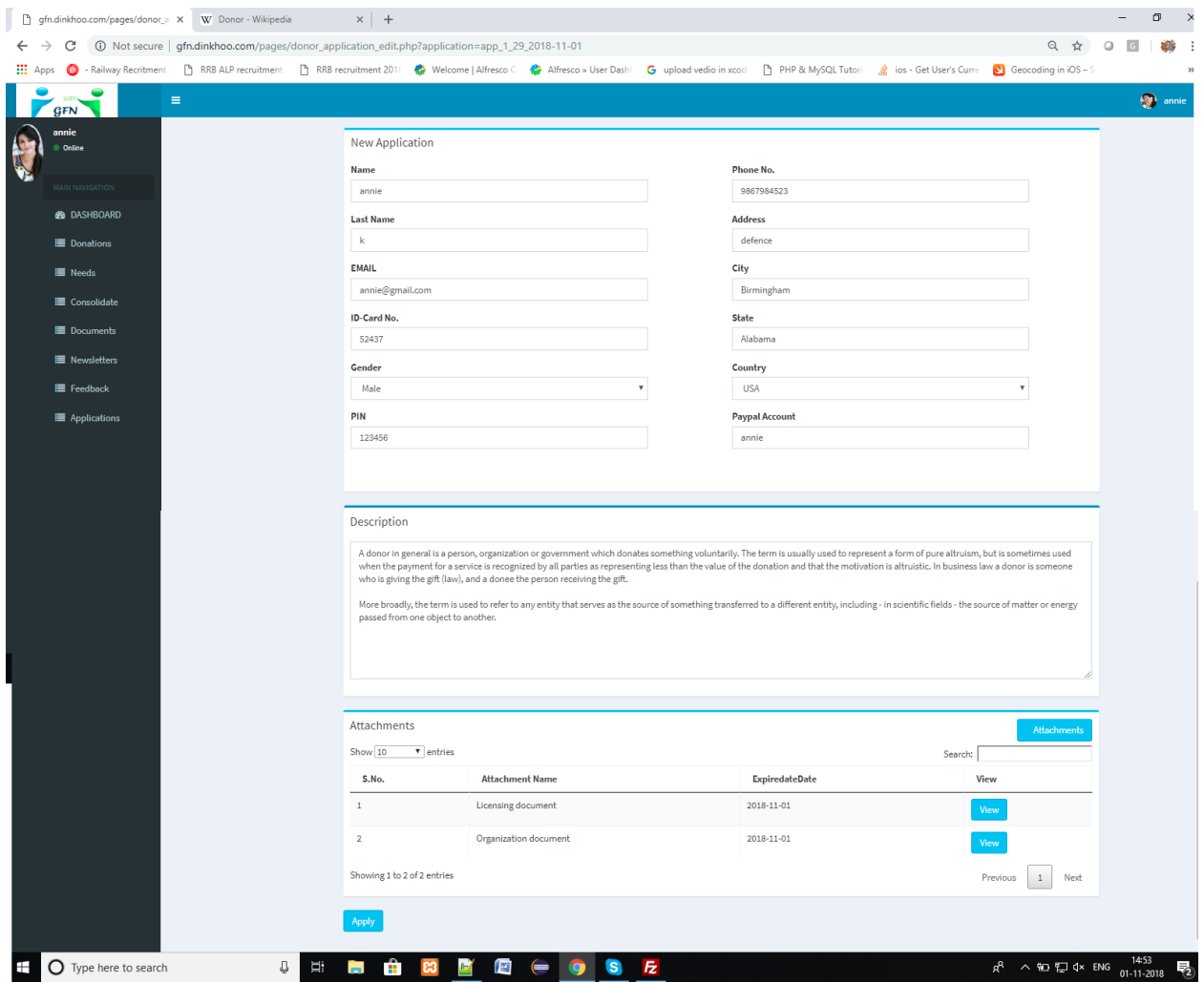

- $\Box$  If the user wants to edit any details then they can do that and then click on Apply button will completes the application process of a Donor successfully.
- $\Box$  When the Donor click on Apply button then the page will redirects to the Application list and the application status will Applied.
- $\Box$  We can see the status show in below

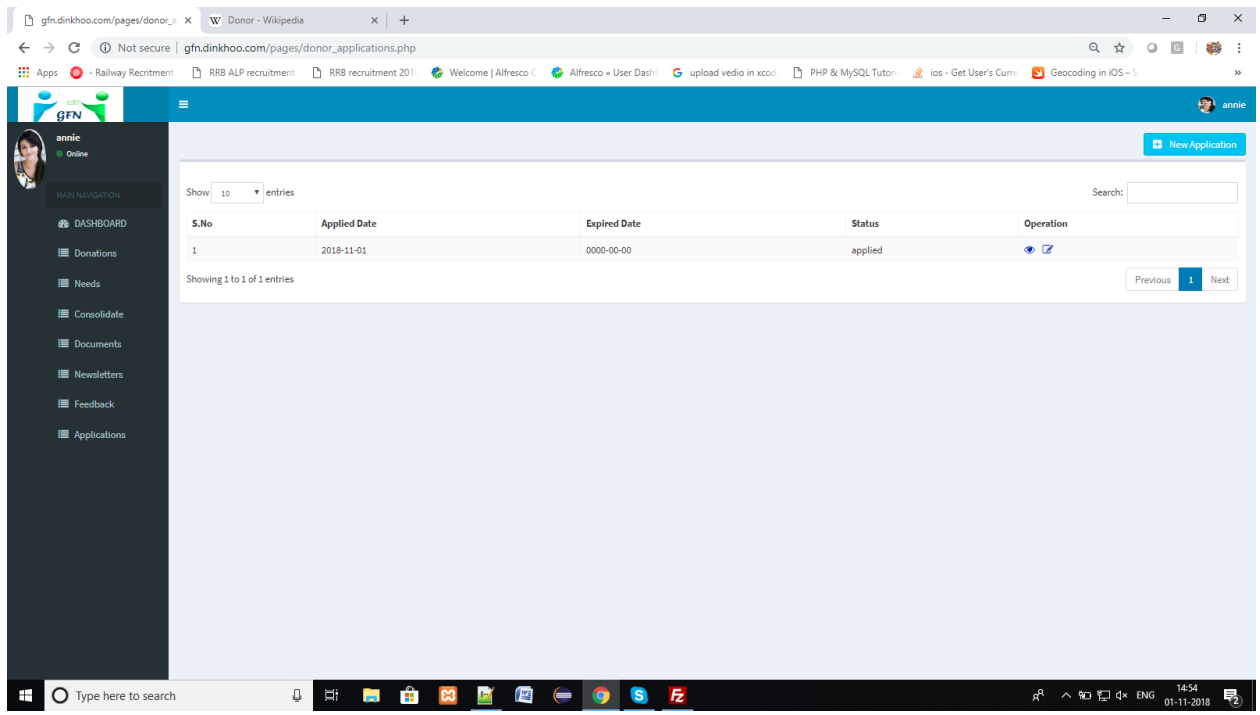

#### Admin approves/rejects the application process:

- When the Donor applies to the Admin then the list of donors and their application lists can be shown in the list of Donors which is placed in the side menu.
- $\Box$  It will shown like this

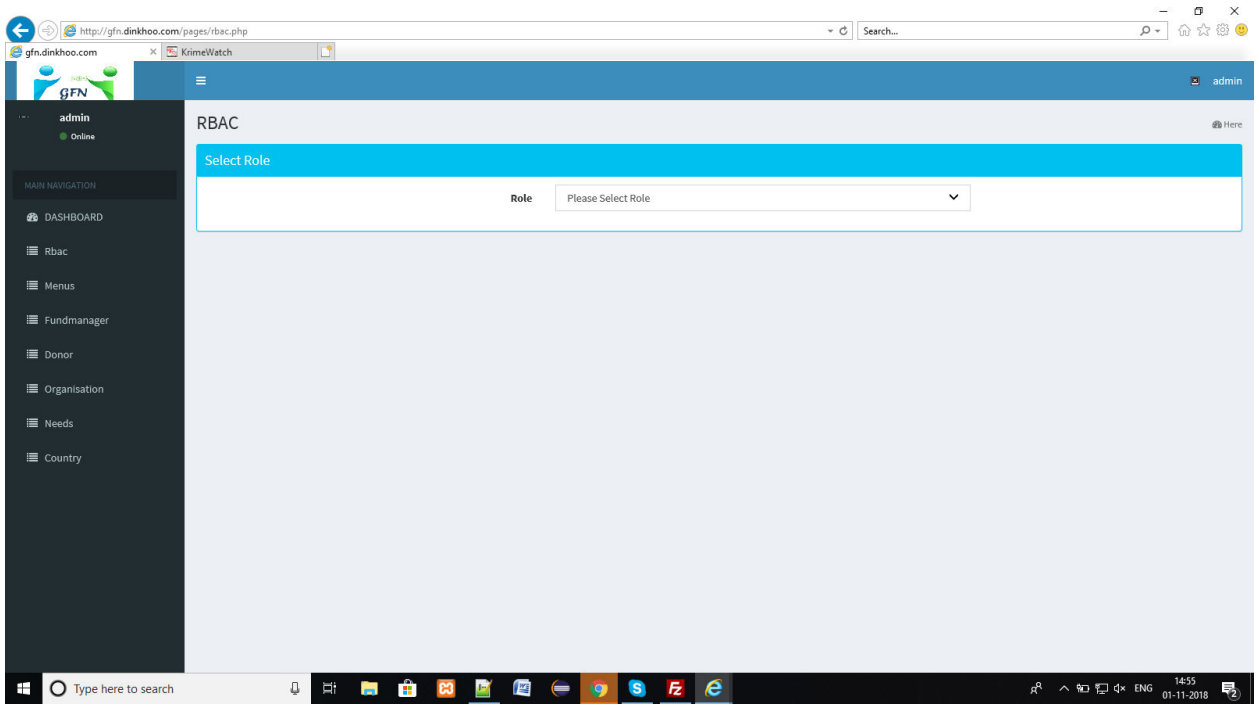

 $\Box$  Click on Donors option then you will see the list of doctors shown in below

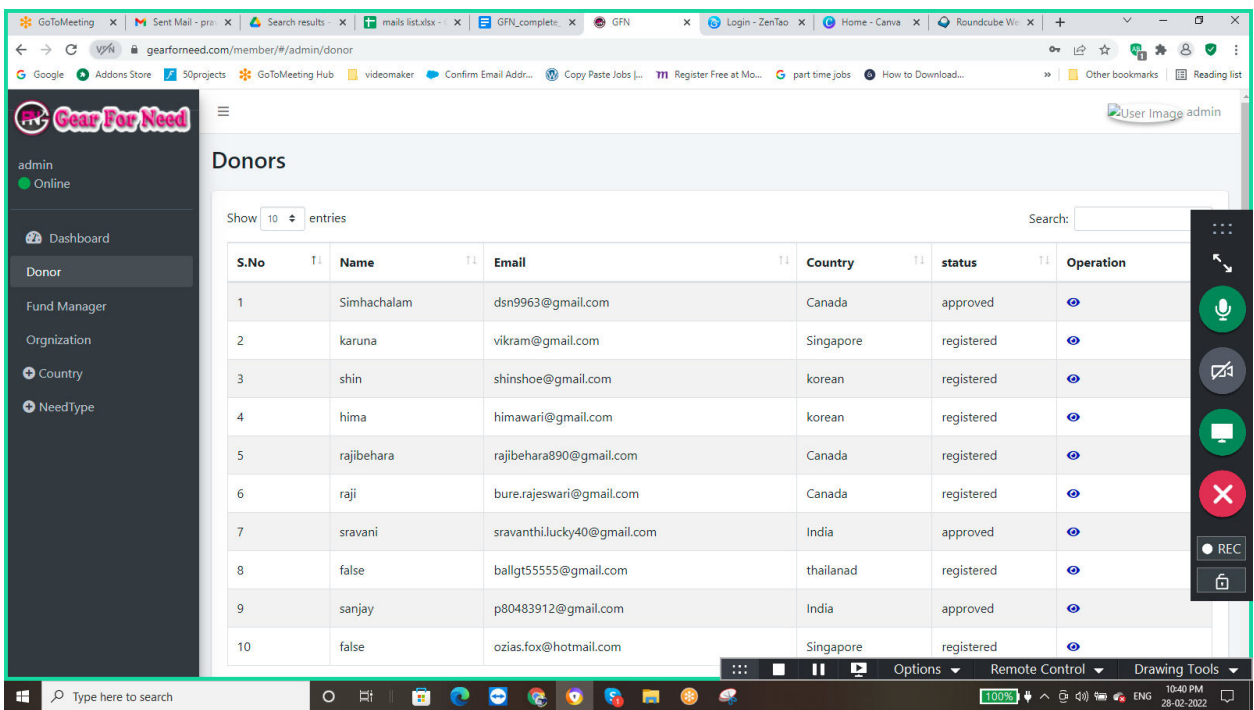

 $\Box$  Click on the donor and then the list of donors will be like this

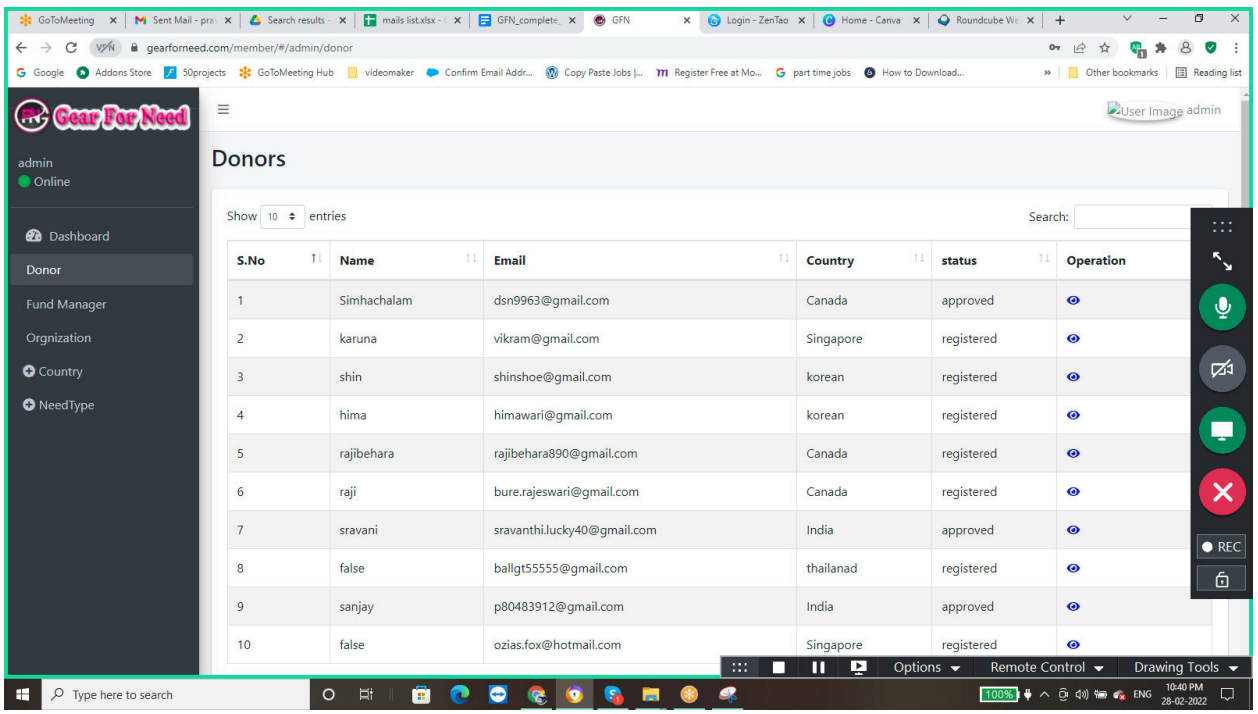

 $\Box$  Here the admin can check the status of the Donors and the admin can approve or rejects the application of the Donors by clicking on eye icon in the list shown in below.

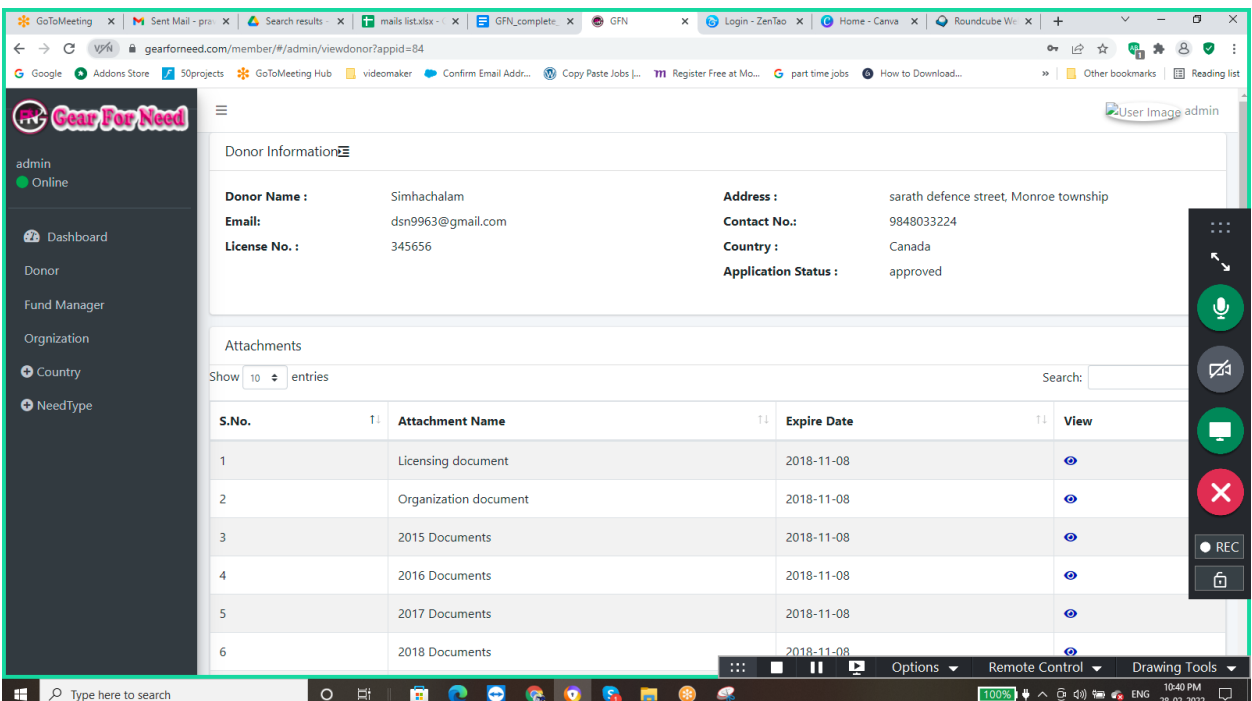

 $\Box$  When admin clicks on Accept button then it will shows a popup box like this

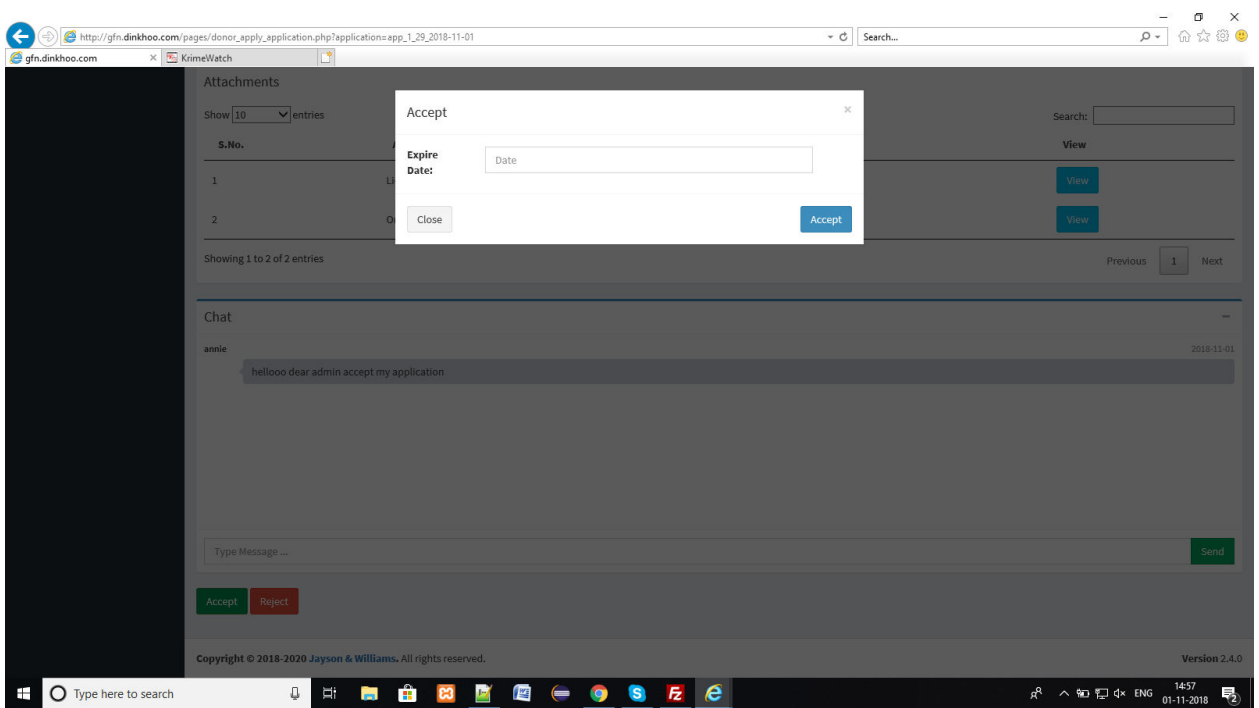

- $\Box$  Add expiry date and then click on Accept to complete the approval of donor.
- $\Box$  If the Admin reject the application then a popup will be shown like this

![](_page_139_Picture_15.jpeg)

 $\Box$  Click on ok and then the application will be rejected and then the status in the list will be shown like this.

![](_page_139_Picture_16.jpeg)

 $\Box$  In the donor list it will shown like this

![](_page_140_Picture_37.jpeg)

### **4.4. Donor Donation Process:**

- $\Box$  When the application process is done and the donor is approved by the Admin then the user will get a chance for the donation.
- $\Box$  For this, the donor have to click on Donations and the donation page will appears like this

![](_page_141_Picture_18.jpeg)

 $\Box$  For the donation process, donor have to click on New Donation button then the donor will reach to the new donation page shows in below

![](_page_141_Picture_19.jpeg)

 $\Box$  Select need type or organization name or organization location and then click on search , then the organizations which are related to your search will appears shows like below

![](_page_142_Picture_32.jpeg)

 $\Box$  If the donor wants to know about the organization then the donor will click on profile button under the organization details, then it will goes to organization details page shown in below.

![](_page_143_Picture_15.jpeg)

 $\Box$  Donor wants to donate then click on select button which will shown like this

![](_page_143_Picture_16.jpeg)
$\Box$  Then the donation page will be look like this

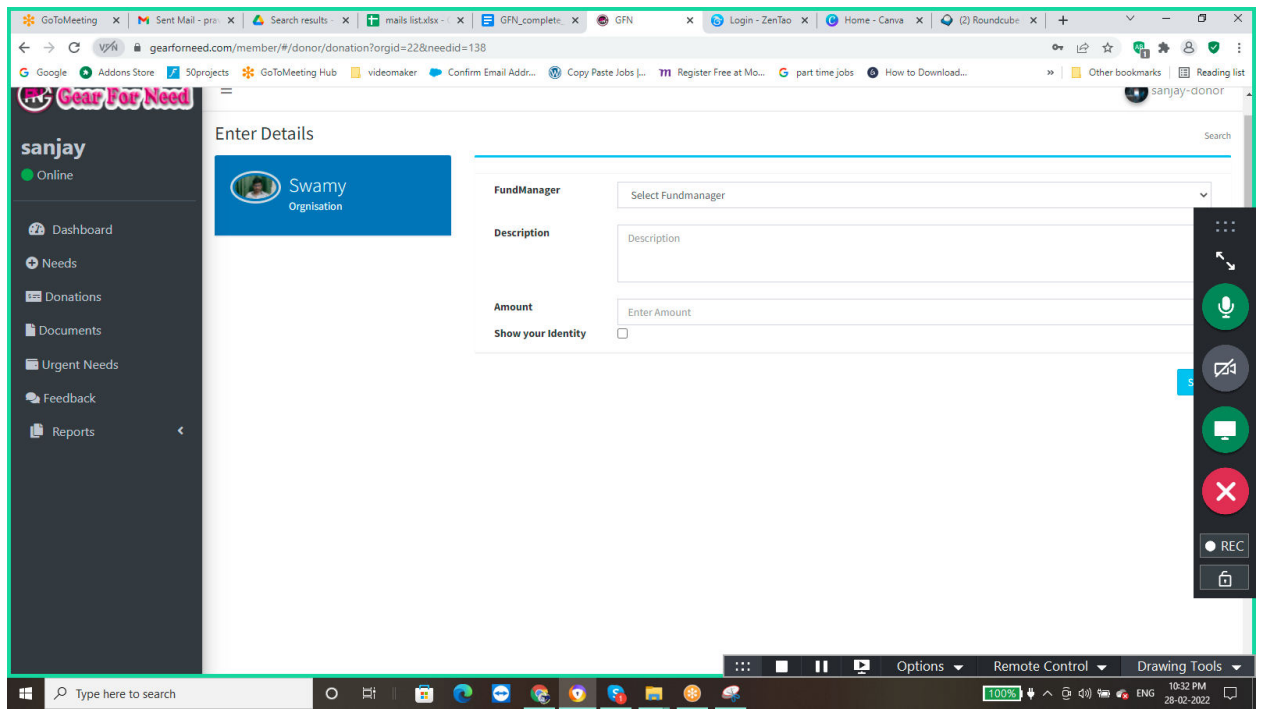

 $\Box$  Enter details in the page and select your payment via pay you or paypal

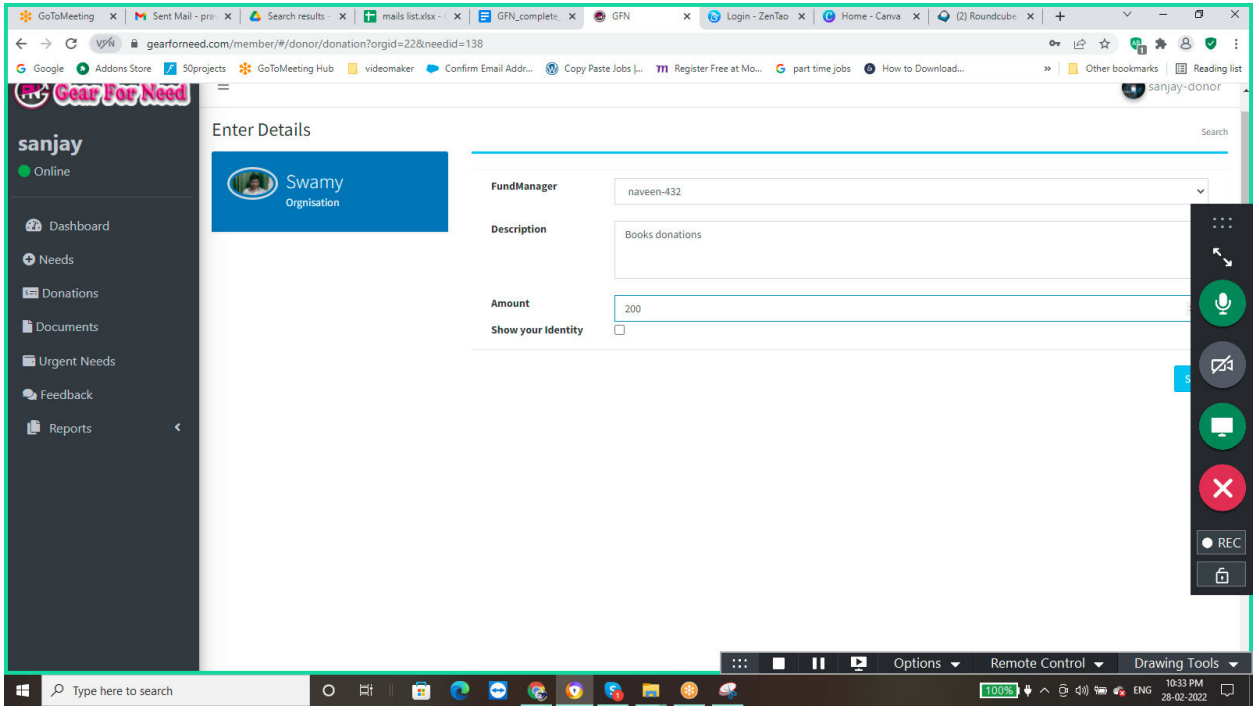

 $\Box$  If the donor selects payment via pay you then the process will be goes like this

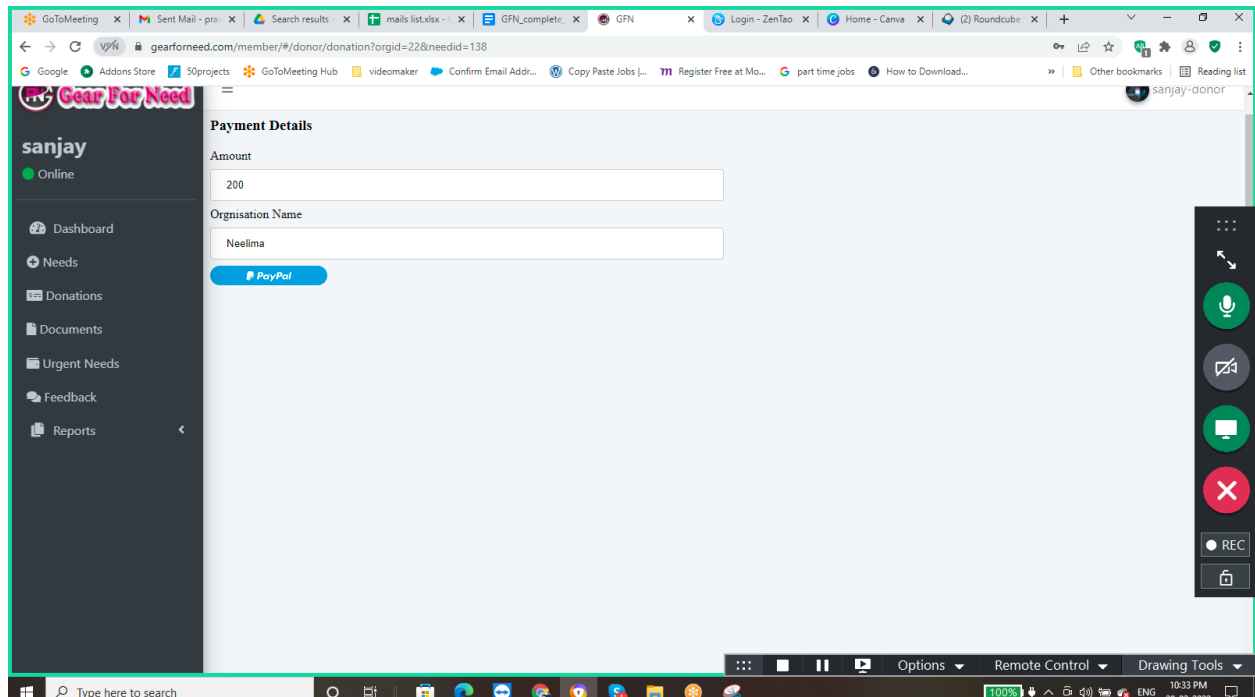

 $\Box$  Enter the required details and then click on Submit button. Then the pay you payment page will be looks like this

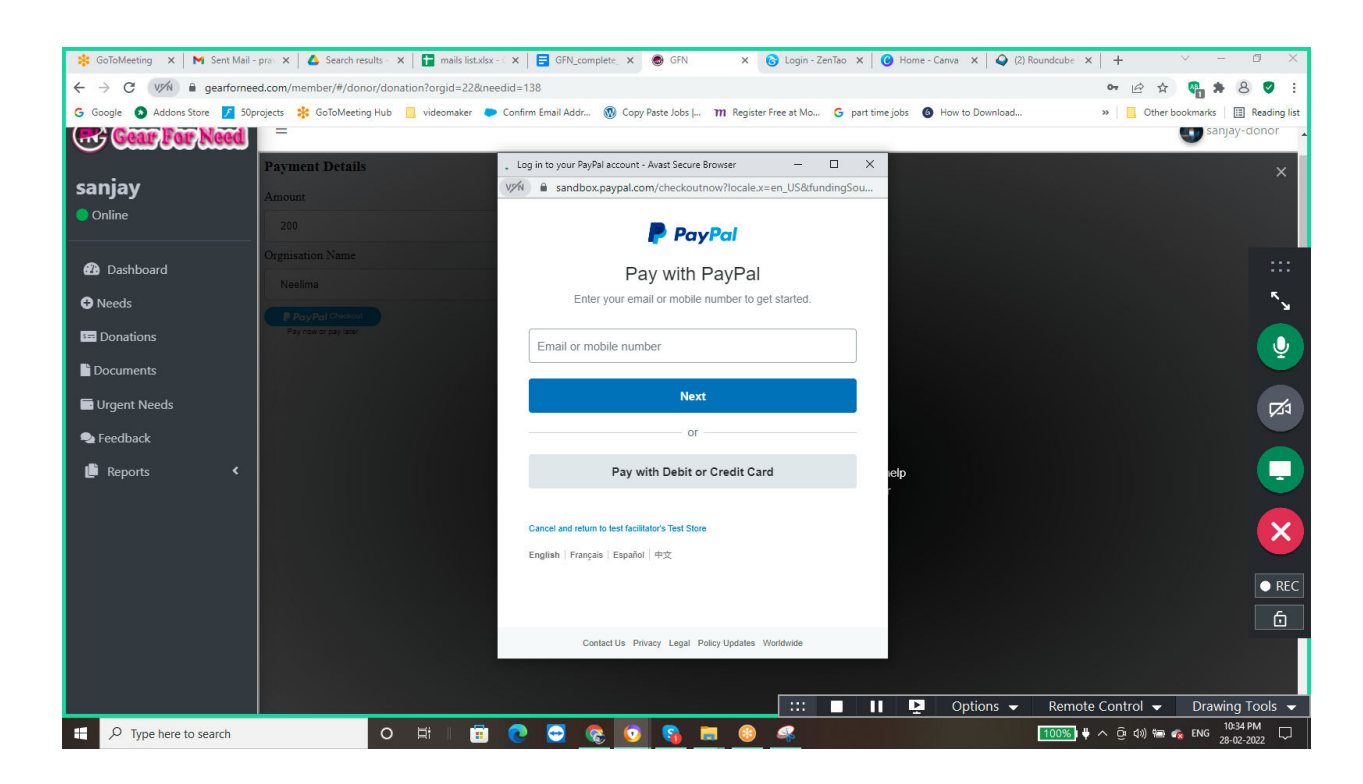

 $\Box$  Enter the your card details and then click on Pay Now shown like this

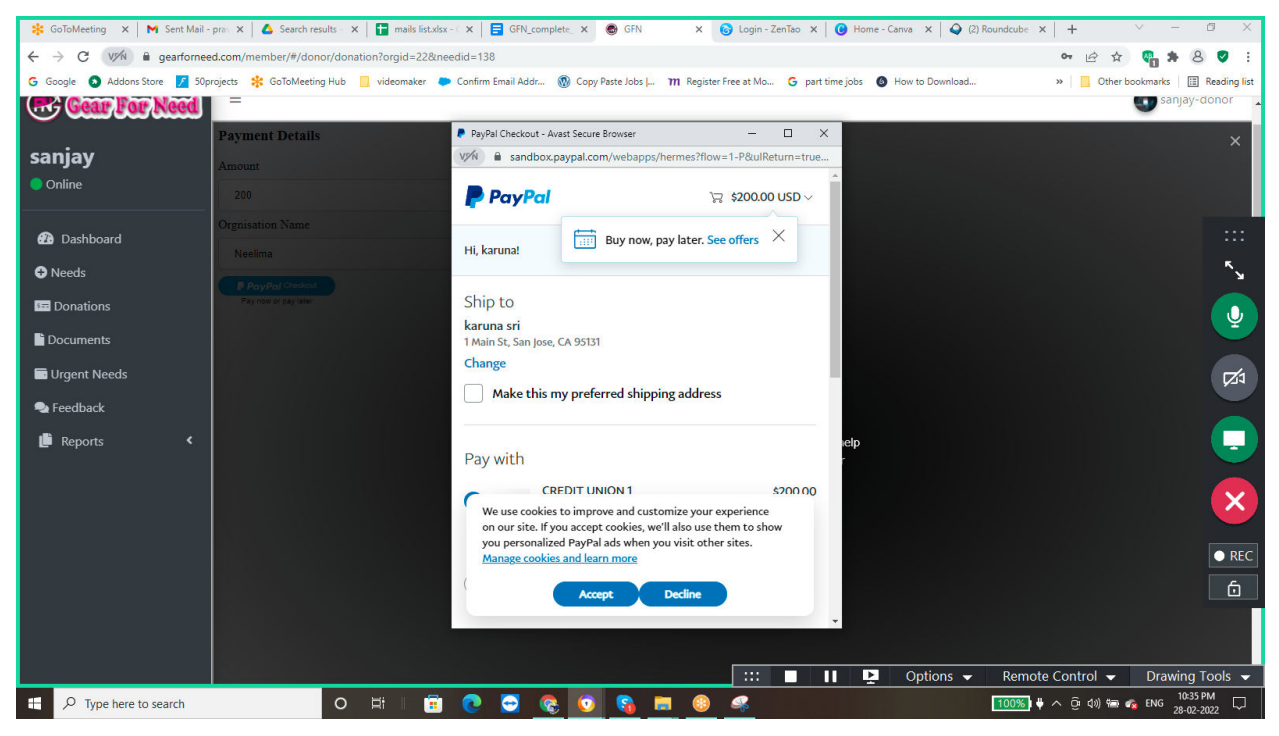

 $\Box$  If your payment done Successfully then the page will redirect to the Payment Success page shown like this

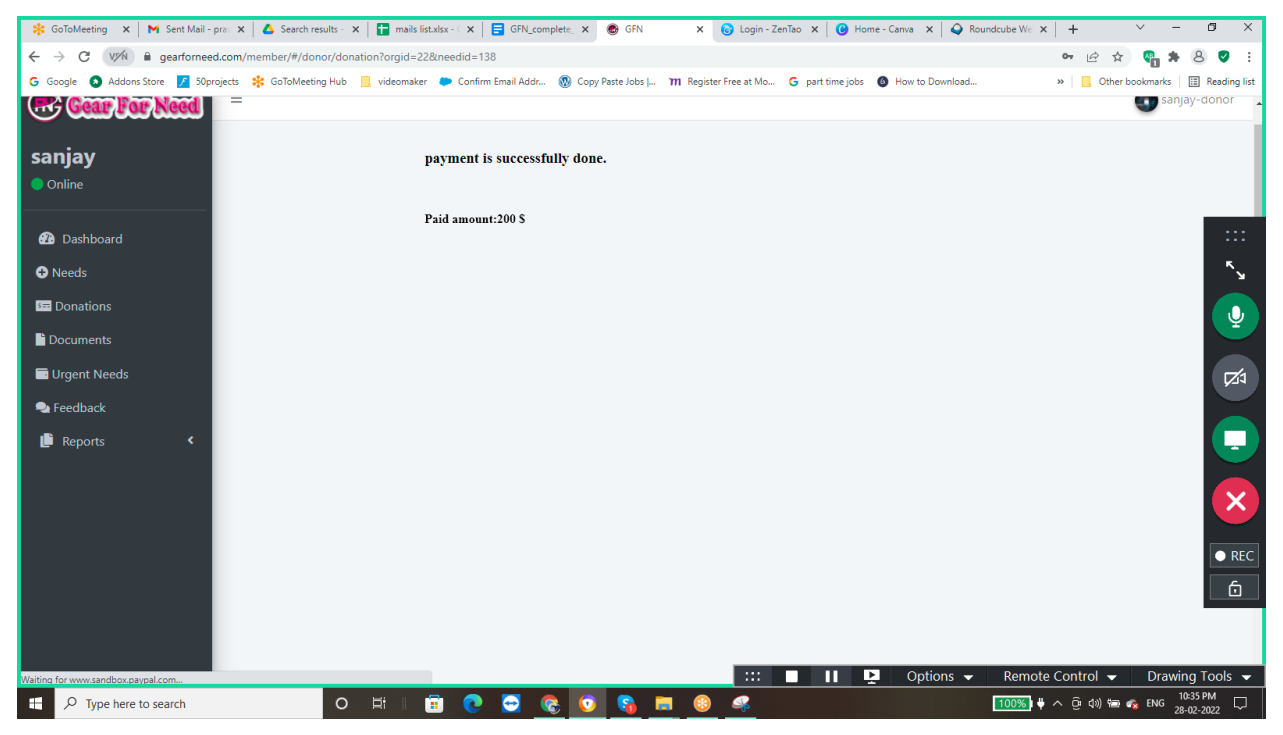

 $\Box$  After that the donor can view their donation status in the donation list shown in below.

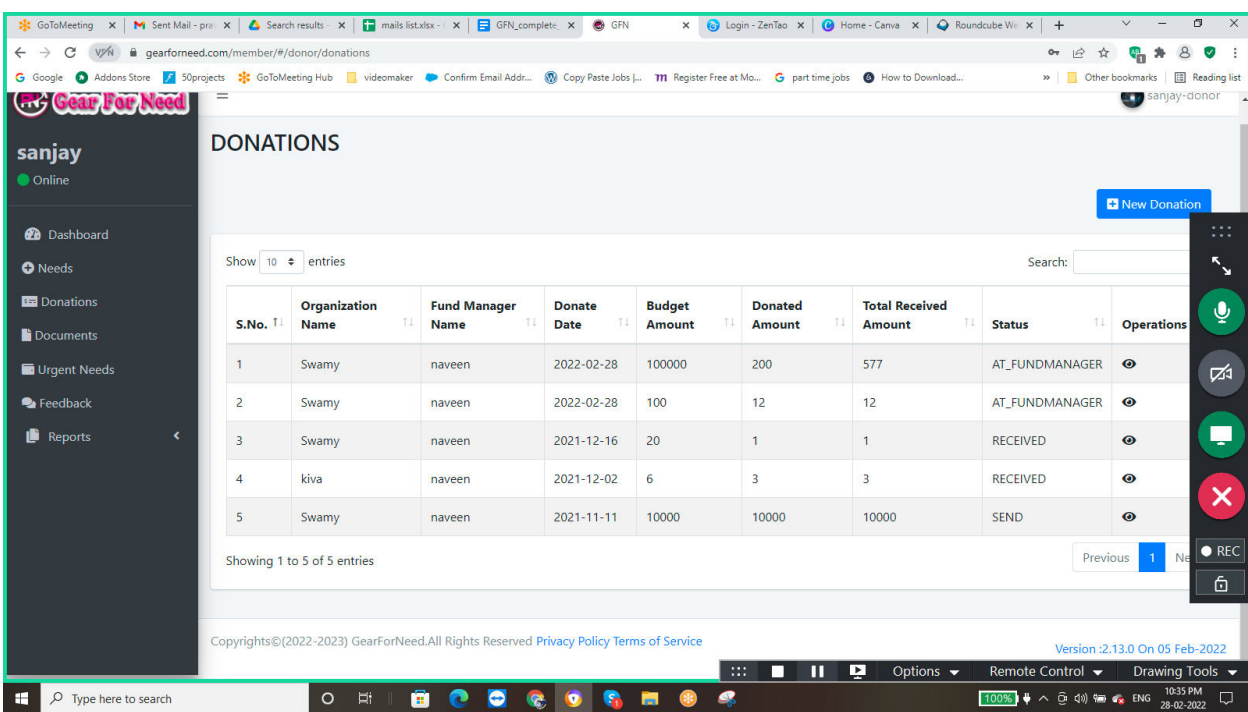

#### **4.5. Consolidate:**

Donor can generate transcripts and it shows the fund manager name and their details shown in below

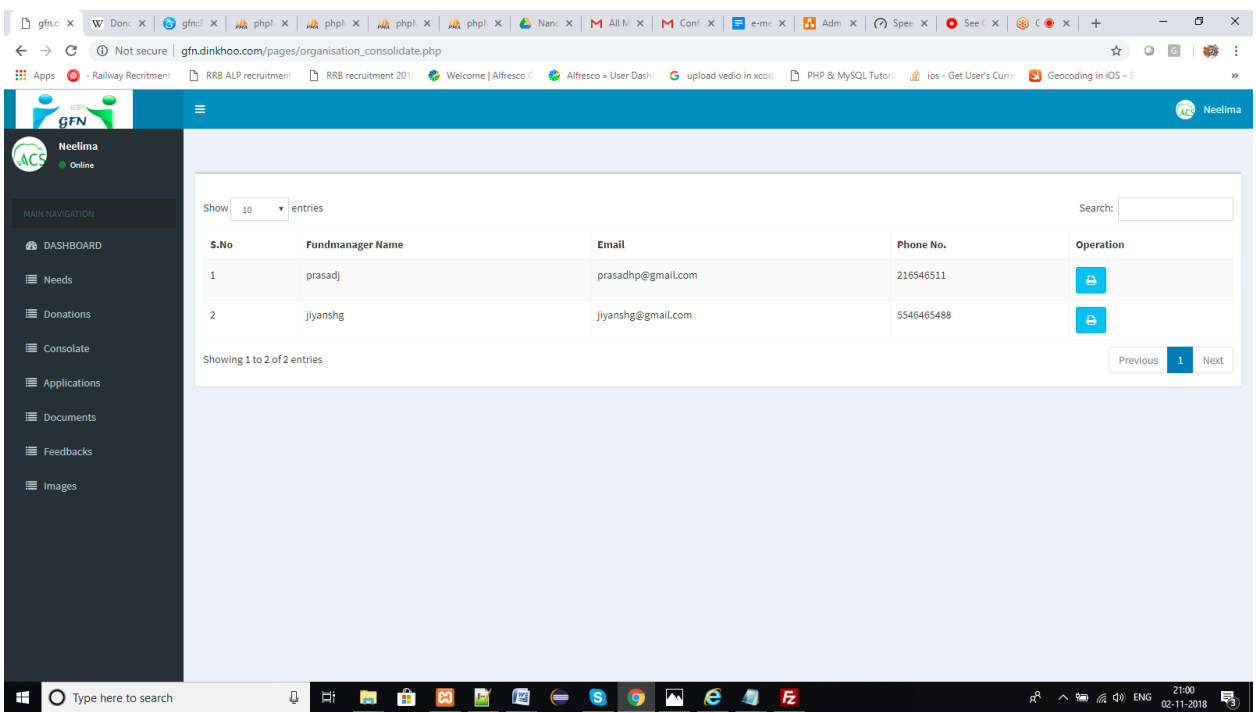

When the Donor wants to generate transcript then they have to click on print option which is placed in the table. Then a popup box will be appears like this

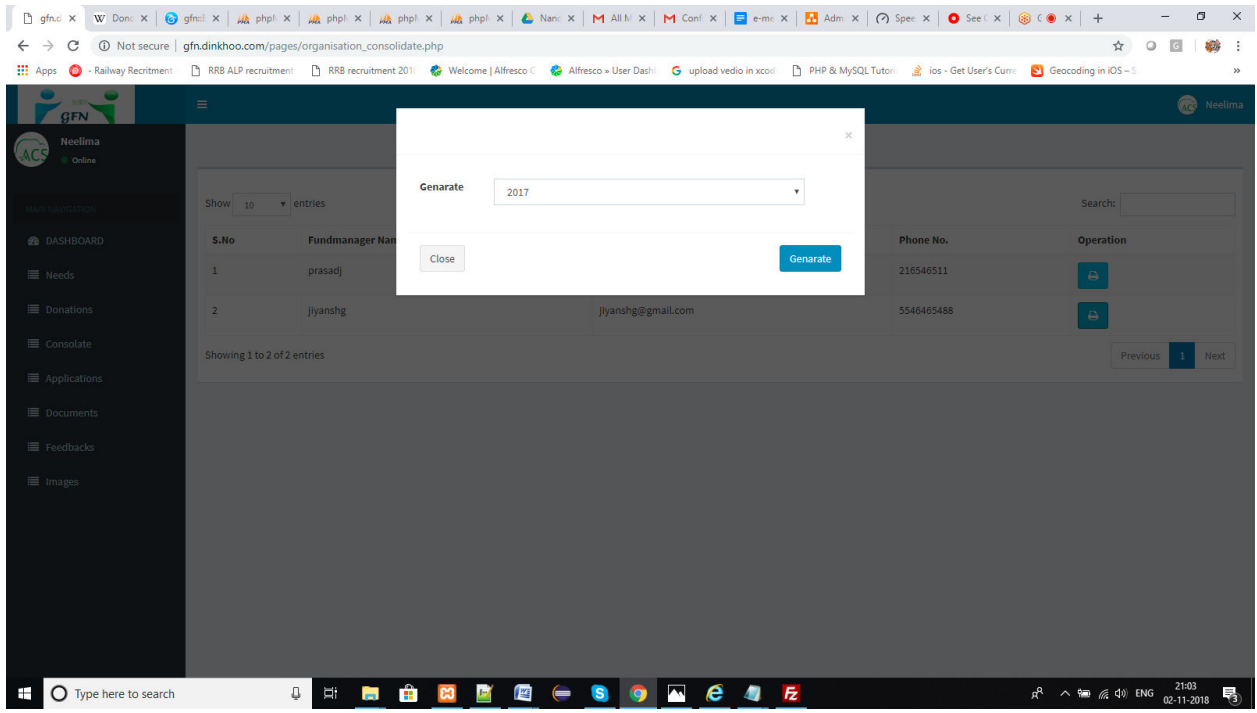

Select the year and Click on generate. If the donation is done in the selected year then the transcript details will be shown or else an error notification will be shown like this

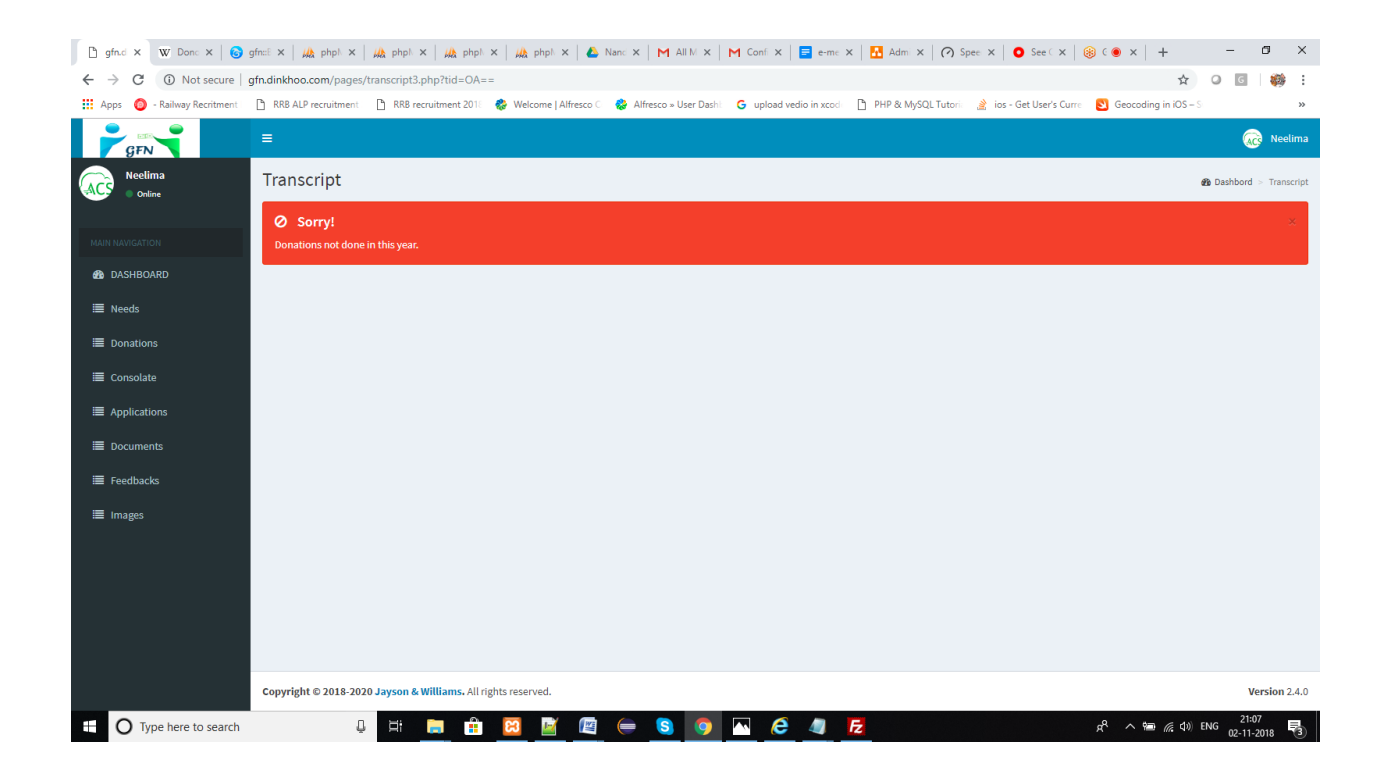

When the donation process is done in the selected year then donation details can be shown like this

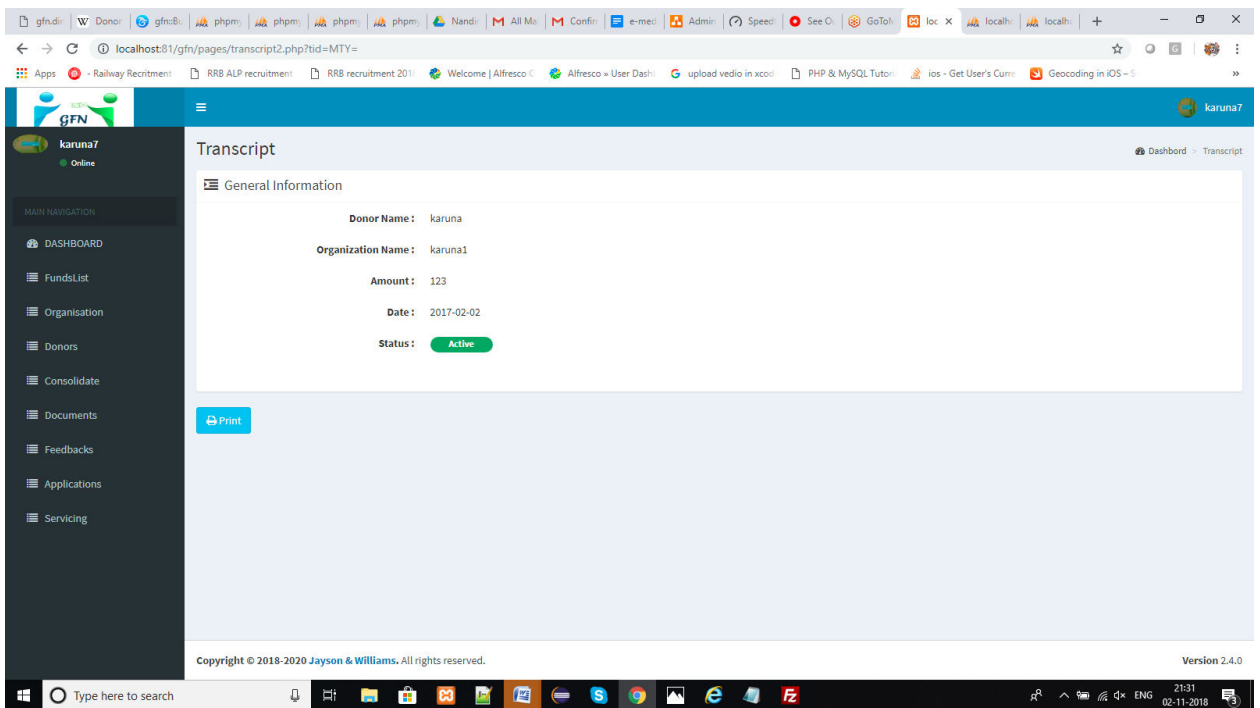

Click on print to generate your transcript. When you click on print button then the generated transcript can be shown like this

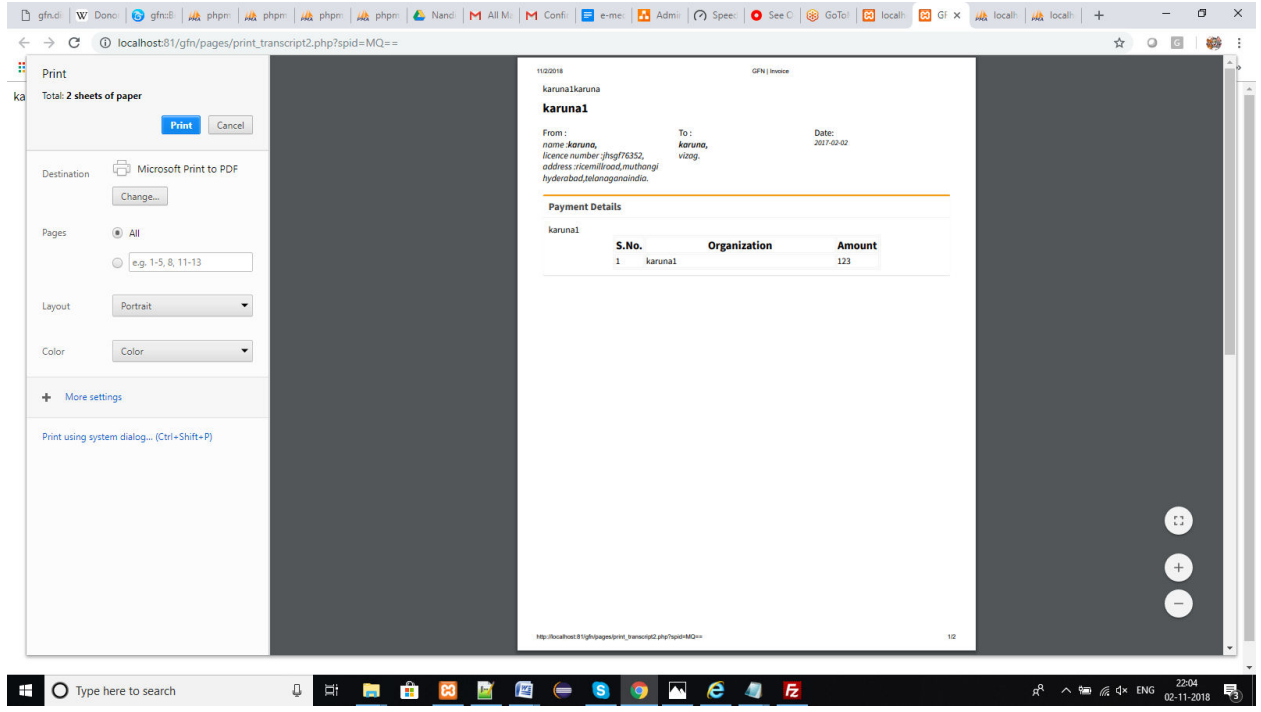

Click on print button then the generated transcript will be downloaded

#### **4.6. Feed Backs:**

Donor can add feedbacks to the Fund Manager as well as Organization by clicking on Feedbacks option in the side menu can reach us to the feedbacks page, it can be shown like this

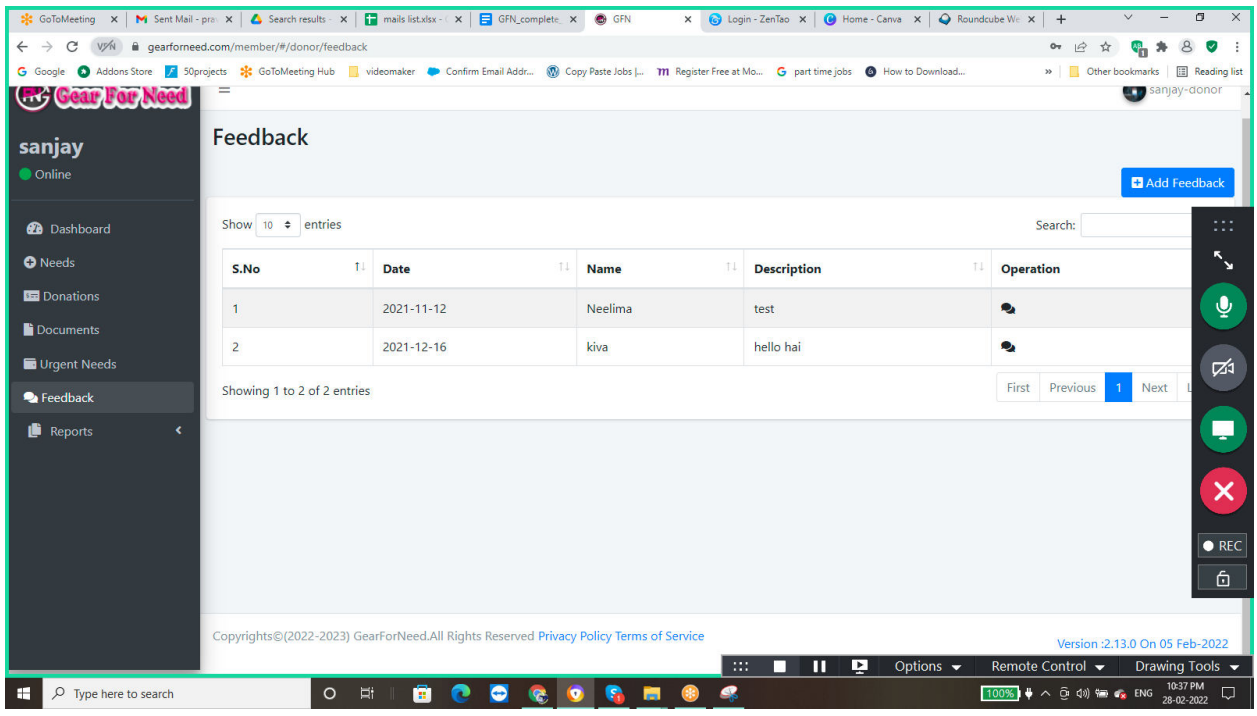

- $\Box$  Click on Add feed back to add feedbacks to your fund managers and organizations, and then you can see the list of your serving fund managers and organizations.
- $\Box$  For this donor has to Select organization or fund manager in the dropdown list shows like this

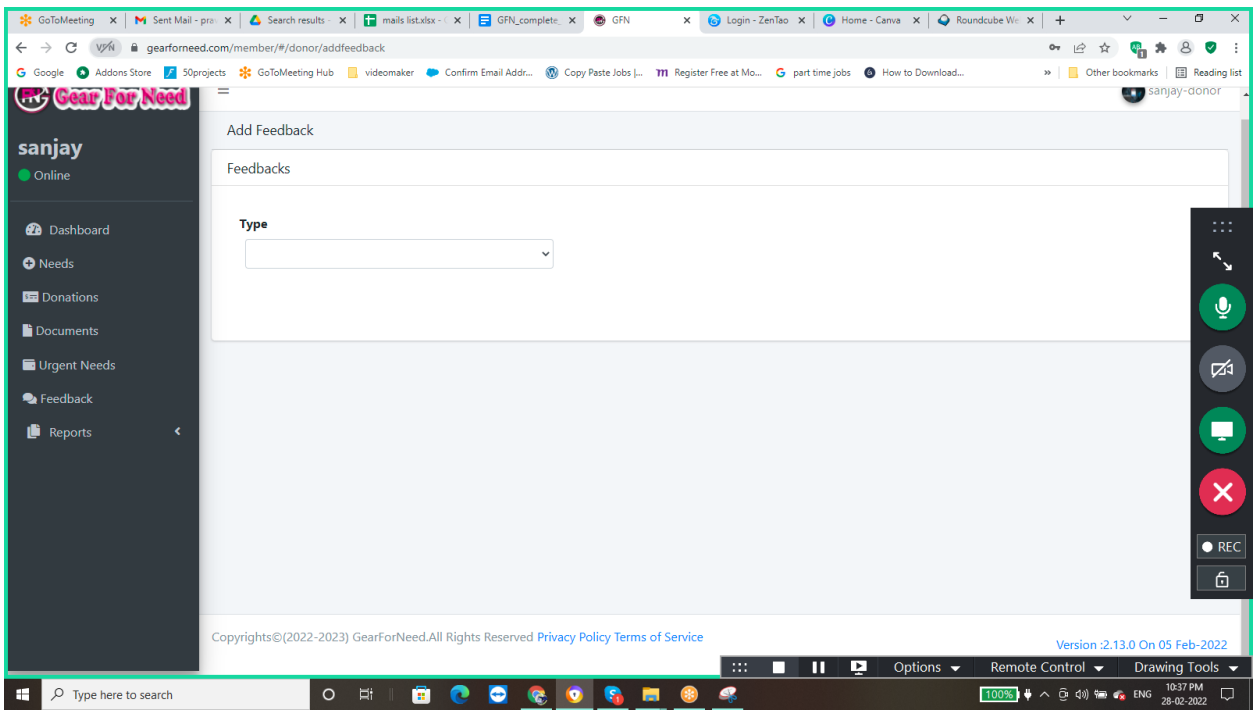

 $\Box$  select any Fund manager or organization to give feedbacks to them, When donor select organization then the organizations related to the donor will be listed as shown in below

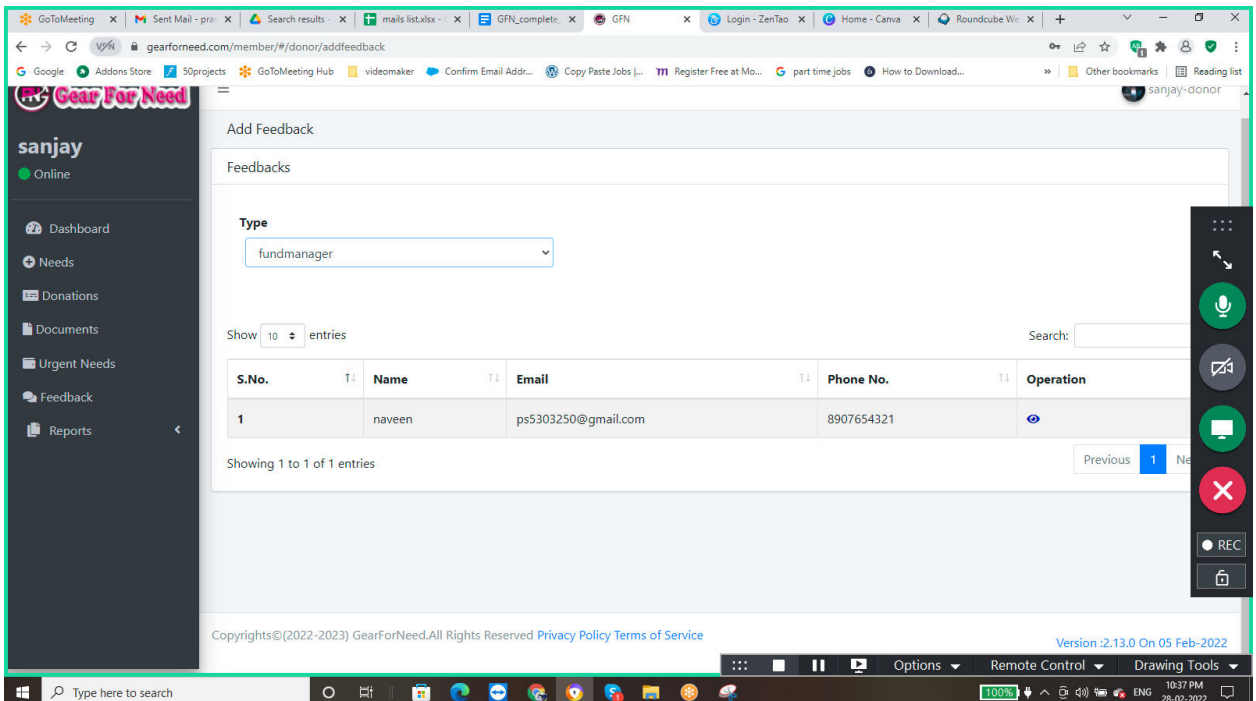

 $\Box$  When donor select fund manager then the organizations related to the donor will be listed as shown in below

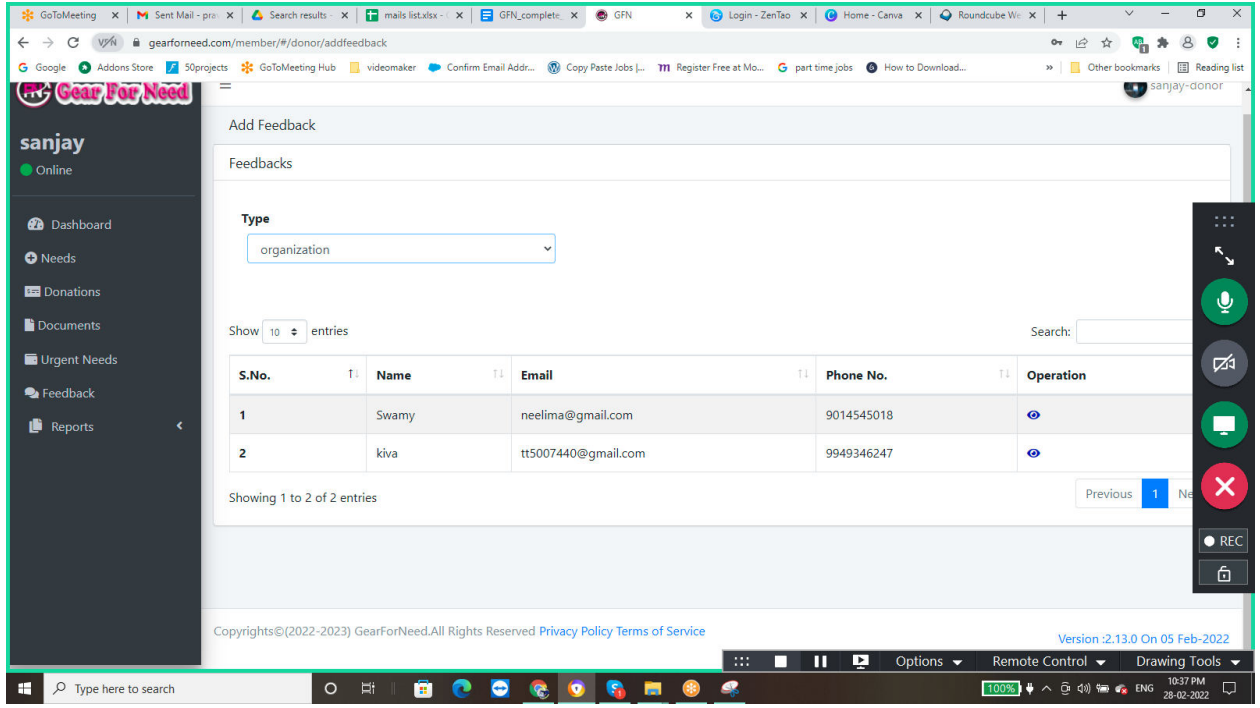

 $\Box$  To select any Fund managers or organizations to give feedback, click on eye icon in the table will shows a popup box like this

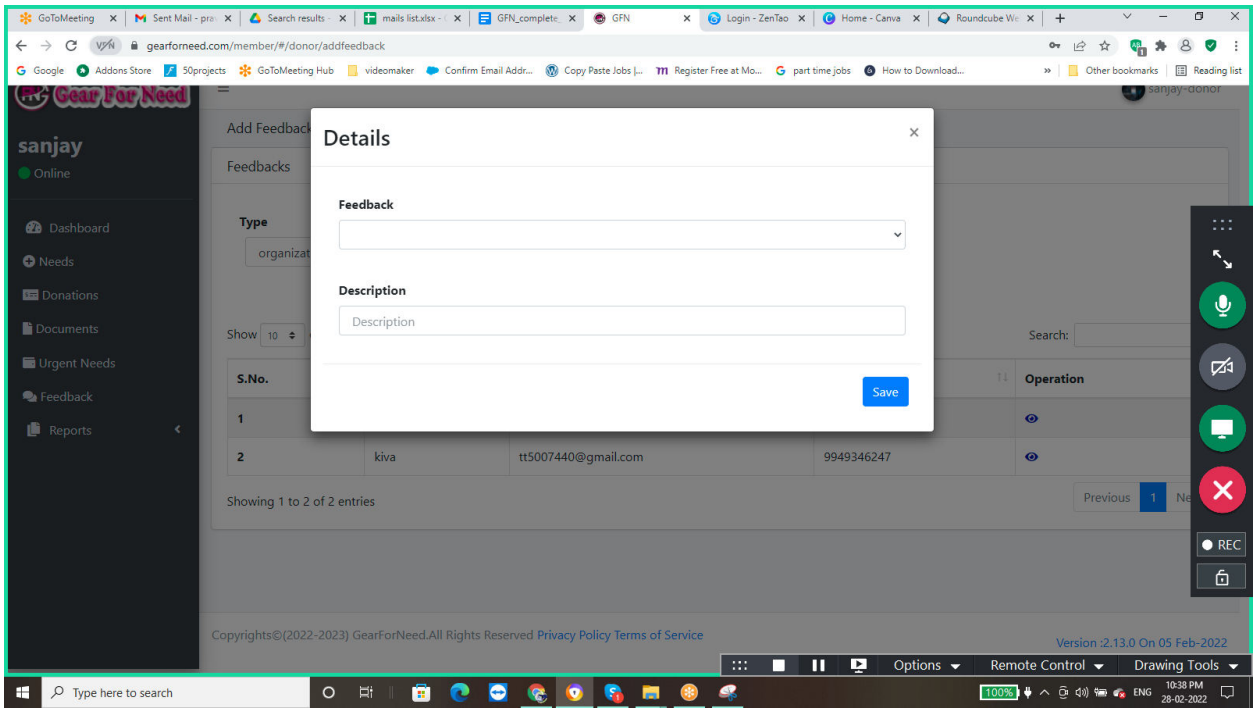

 $\Box$  Add required details and then click on save then the feedback can be added successfully, you will reach the feedback list again shown in below.

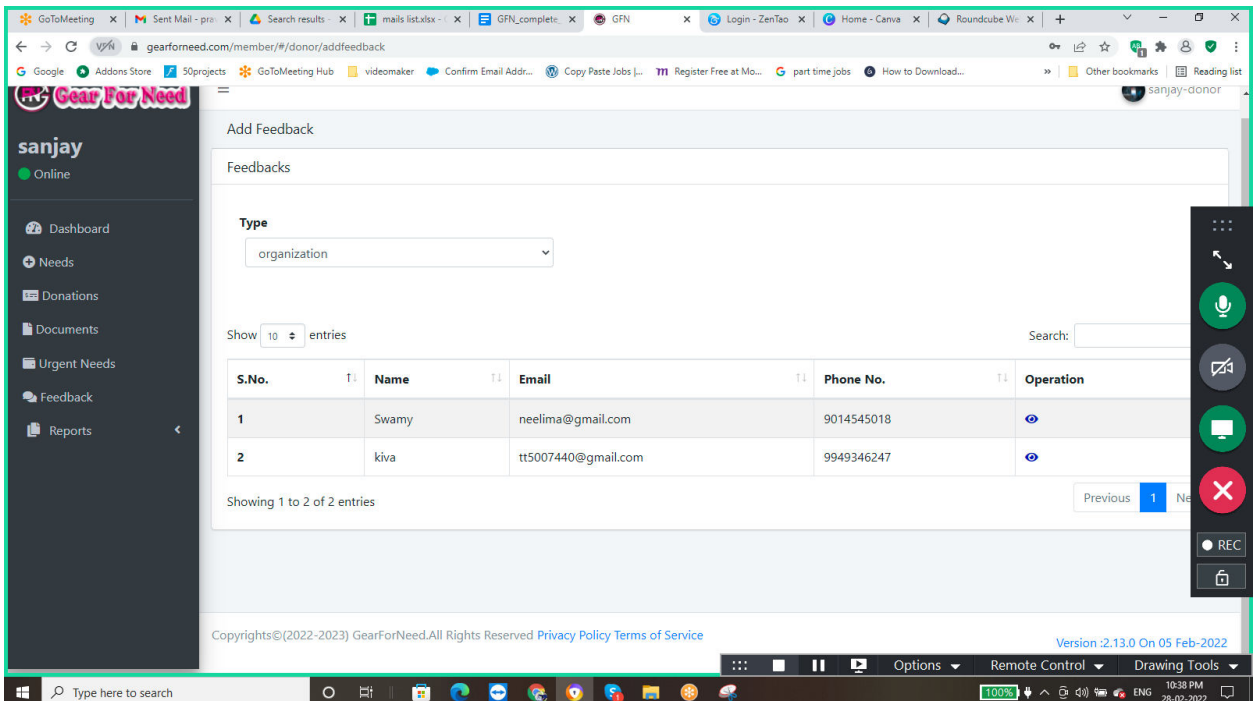

#### **4.7. News Letters:**

Donor can view the serving organization needs daily in a list can be shown like this

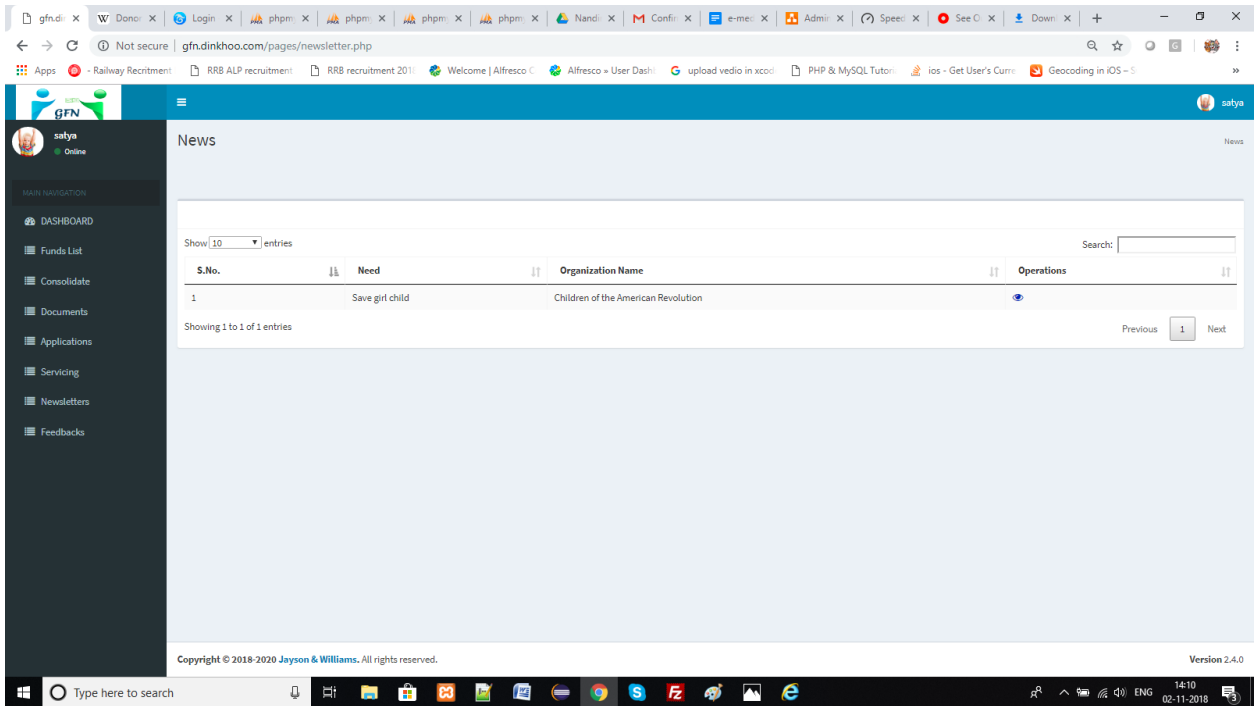

If they want to view the needs then they can click on view icon i.e. eye icon then a popup will show the details like this

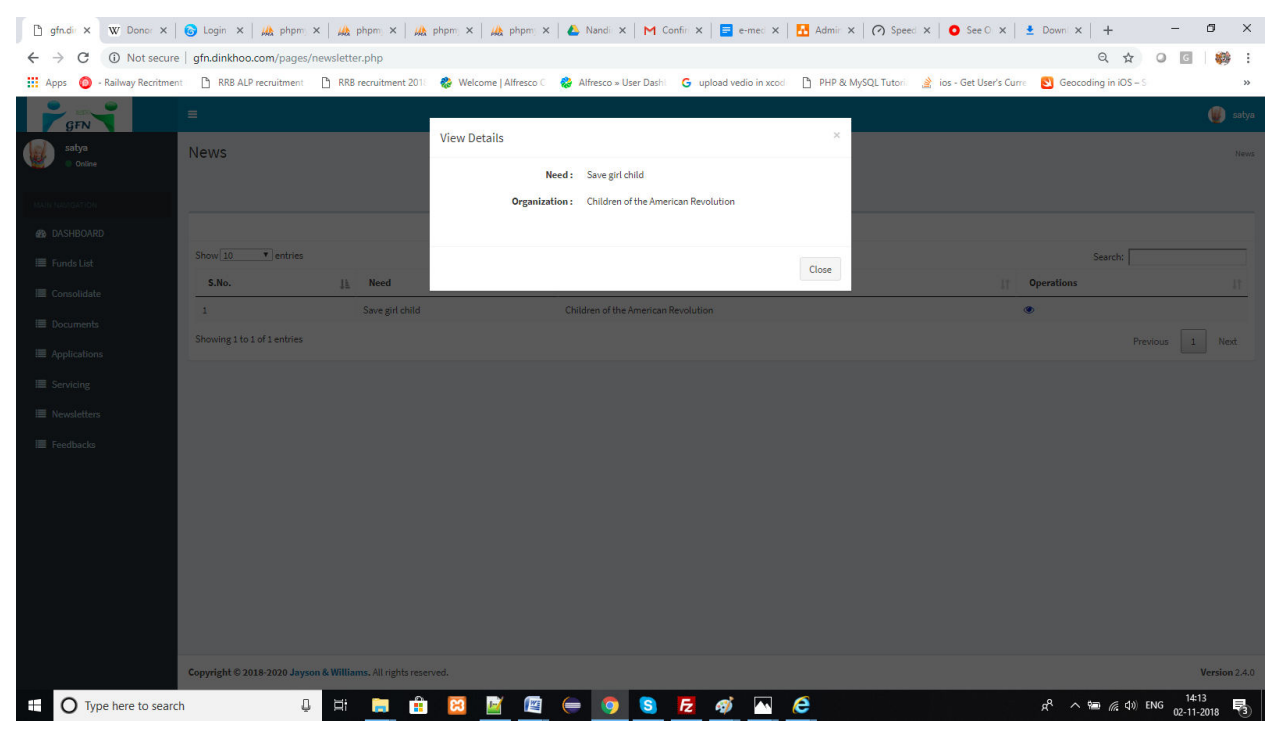

#### **4.8. Organization Needs:**

Donor can view the organization needs in a list can be shown like this

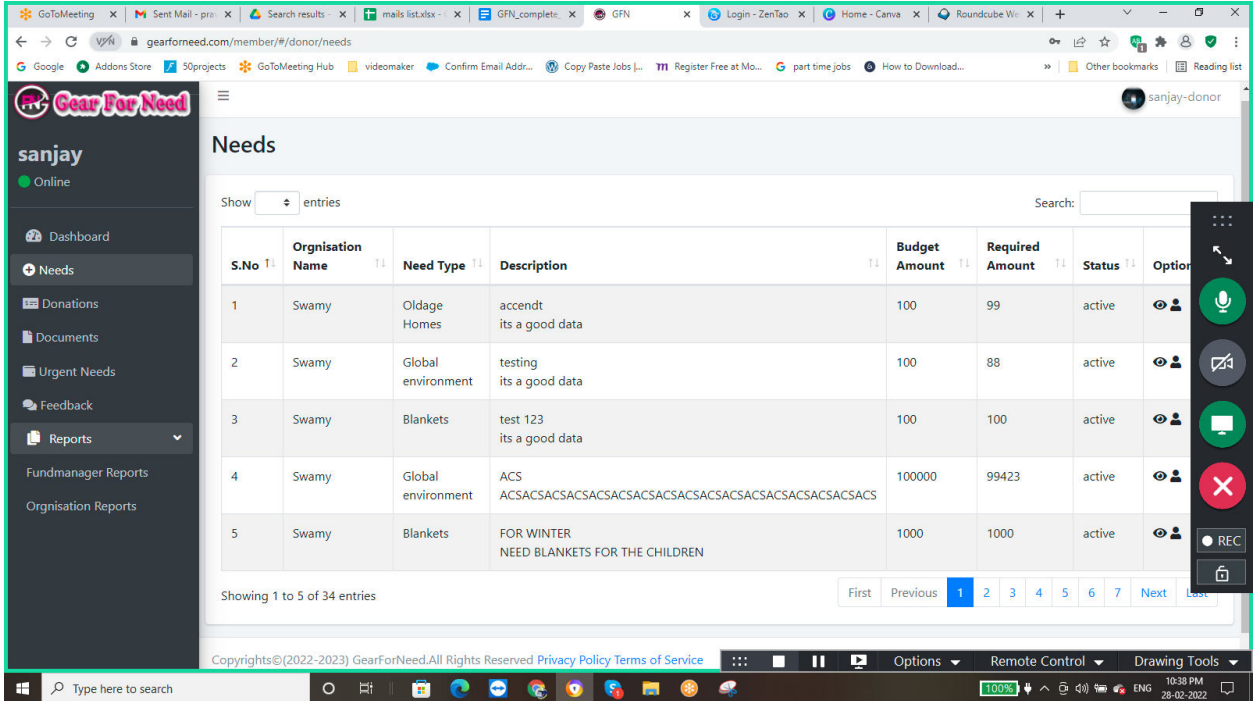

 $\Box$  If they want to view the details of the Organization then they can click on view icon then the details will be shown like this

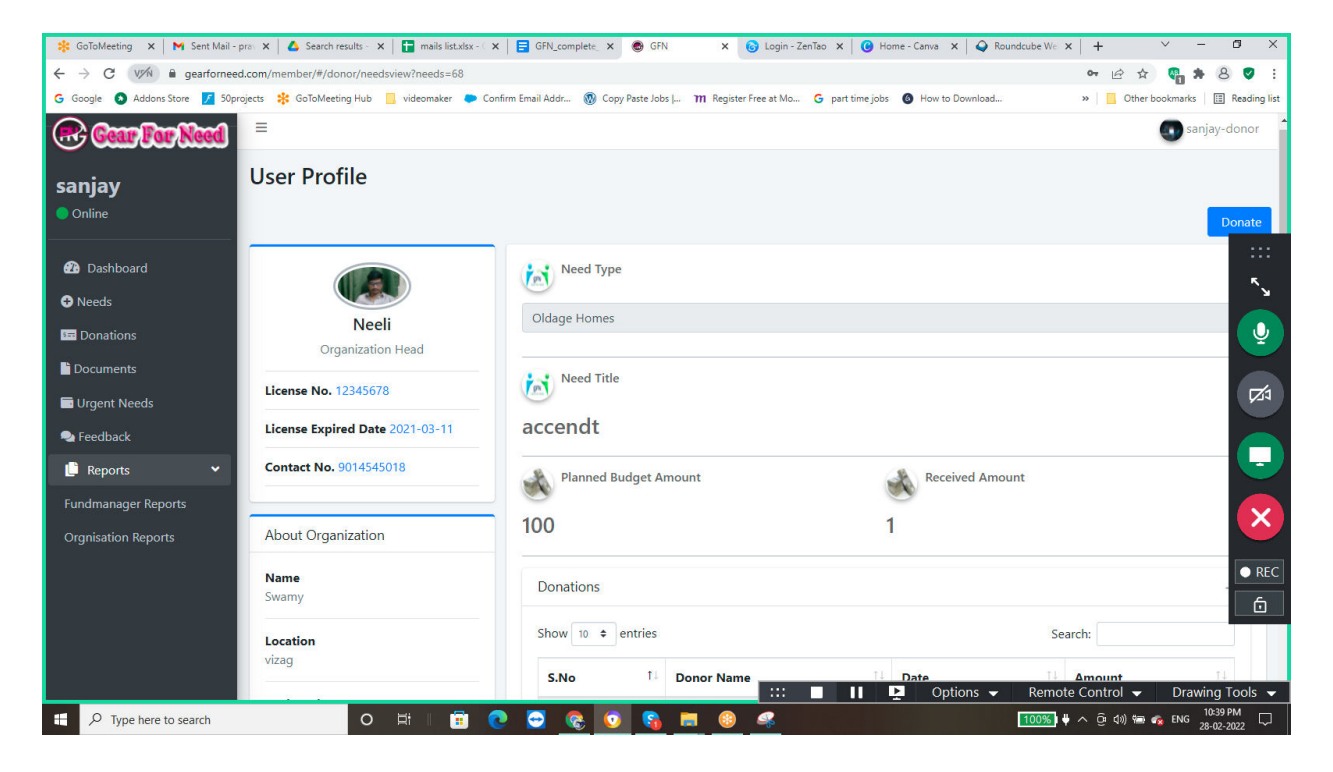

 $\Box$  If they want to donate from here then click on Donate button, it will redirects to the donation page directly like this

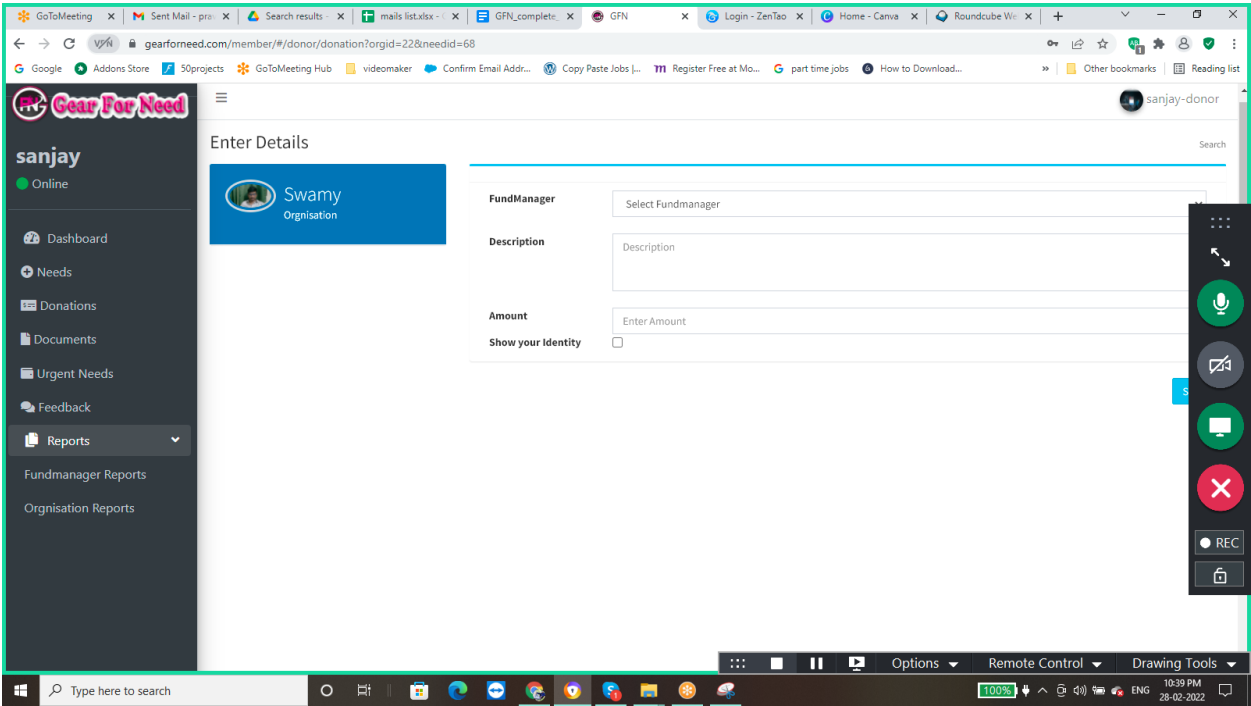

 $\Box$  Donation process will be same as done before.

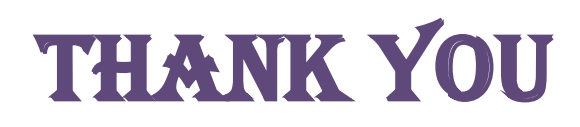